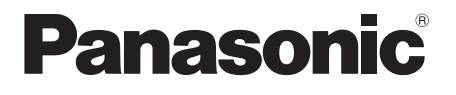

## **Operating Instructions/Bedienungsanleitung Mode d'emploi/Istruzioni per l'uso Instrucciones de funcionamiento**

**Memory Card Camera-Recorder/Speicherkarten-Kamerarecorder Caméscope à carte mémoire/Camcorder a schede di memoria Camascopio basado en tarjeta de memoria**

# AG-HVX201AE **Model No.**

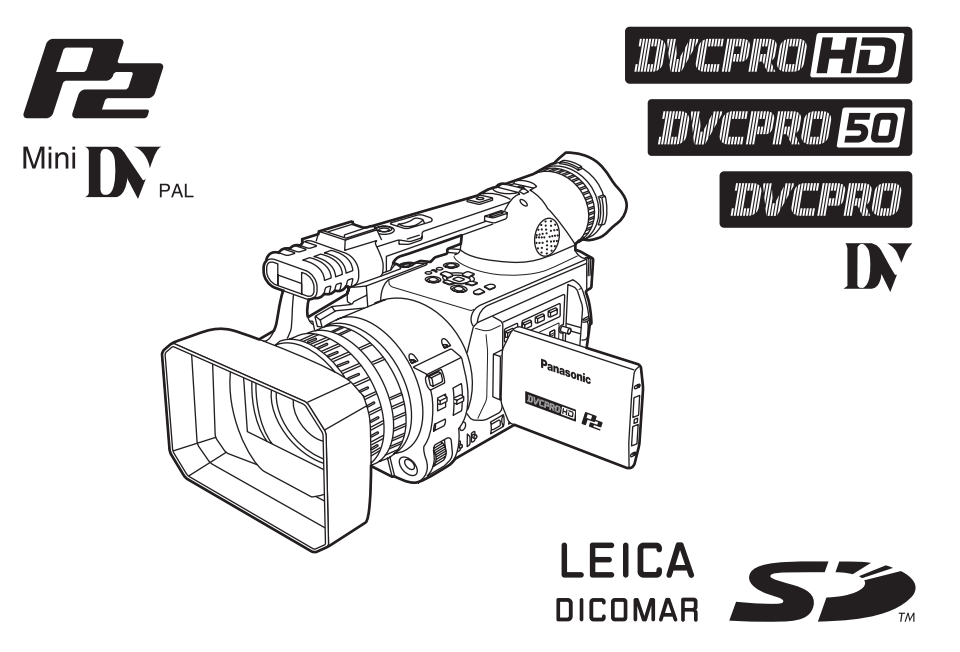

Before operating this product, please read the instructions carefully and save this manual for future use. Lesen Sie die Anweisungen vor der Verwendung dieses Produkts sorgfältig durch, und bewahren Sie das vorliegende Handbuch zur künftigen Referenz auf.

Avant d'utiliser ce produit, veiller à lire attentivement ce manuel et le conserver pour un usage ultérieur. Prima di utilizzare questo prodotto, leggere queste istruzioni e conservare questo manuale per consultarlo quando necessario.

Antes de utilizar este producto, lea estas instrucciones de funcionamiento con atención y guárdelas para poder consultarlas en el futuro.

F0208T0 -P

**Reference Menu Displays Editing Playback Shooting Preparation Description** 

Editing

**Displays** 

Menu

Reference

Playback

**Description** 

Preparation

Shooting

**Before use**

Before use

## <span id="page-1-0"></span>**Ne pas dévisser le couvercle.** Pour réduire tout risque d'électrocution,

ne pas retirer le couvercle. Il ne se trouve à l'intérieur aucune pièce qui puisse être réparée par l'utilisateur.

Confier toute réparation à un personnel qualifié.

#### **AVERTISSEMENT:**

- POUR RÉDUIRE LES RISQUES D'INCENDIE OU DE CHOC ÉLECTRIQUE, ÉVITEZ D'EXPOSER CET APPAREIL À LA PLUIE OU À L'HUMIDITÉ.
- POUR RÉDUIRE TOUT RISQUE DE FEU OU DE CHOC ÉLECTRIQUE, ÉLOIGNER L'APPAREIL DES LIQUIDES - UTILISER ET RANGER UNIQUEMENT DANS UN ENDROIT NE RISQUANT PAS DE RECEVOIR DES GOUTTES OU D'ÊTRE ASPERGÉ DE LIQUIDES, ET NE PAS METTRE DE RÉCIPIENT RENFERMANT DES LIQUIDES SUR LE DESSUS DE L'APPAREIL.

### **ATTENTION:**

**POUR ÉVITER TOUT RISQUE D'INCENDIE, DE CHOCS ÉLECTRIQUES OU D'INTERFÉRENCES, N'UTILISER QUE LES ACCESSOIRES RECOMMANDÉS.**

### **ATTENTION:**

Pour maintenir une bonne ventilation, ne pas installer ni placer l'appareil dans une étagère, un meuble encastré ni aucun endroit confiné. Pour éviter tout risque de choc électrique ou de feu dû à une surchauffe, vérifier qu'aucun rideau ni aucun autre matériau ne fait obstacle à la ventilation.

## **PRÉCAUTION:**

Ne pas soulever l'appareil par sa poignée alors que le trépied est fixé. Comme le poids du trépied s'exerce aussi sur la poignée de l'appareil lorsqu'il est fixé, vous risqueriez de casser la poignée et de vous blesser. Pour transporter l'appareil lorsque le trépied est fixé, tenir le trépied.

## **PRÉCAUTION:**

Il y a risque d'explosion si la batterie n'est pas manipulée correctement.

#### **Pour le bloc-piles**

- Remplacer exclusivement par une batterie du même type ou du type spécifié.
- Ne pas démonter ni jeter au feu.
- Ne pas ranger à des températures supérieures à 60°C.
- Ne laissez pas de façon prolongée la batterie exposée au rayonnement direct du soleil dans une voiture aux portières et aux fenêtres fermées.
- Utilisez le chargeur spécifié.

#### **Pour la pile de la télécommande**

- Remplacer la pile exclusivement par une pile No. CR2025.
- Ne pas recharger la pile.
- Ne pas démonter ni jeter au feu.
- Ne pas ranger à des températures supérieures à 60°C.

#### **Camescope**

La plaque signalétique se trouve sur le fond du viseur.

#### **Adaptateur secteur**

La plaque signalétique se trouve sur le fond de l'adaptateur secteur.

Débrancher la fiche secteur de la prise lorsqu'on ne se sert pas de l'appareil.

### **PRÉCAUTION:**

**LA FICHE DU CORDON D'ALIMENTATION DOIT ÊTRE FACILEMENT ACCESSIBLE. LA PRISE DE COURANT (PRISE SECTEUR) DOIT ÊTRE INSTALLÉE À PROXIMITÉ DE L'APPAREIL ET FACILEMENT ACCESSIBLE. POUR DÉCONNECTER COMPLÉTEMENT CET APPAREIL DU SECTEUR, DÉBRANCHEZ LA FICHE DU CORDON D'ALIMENTATION DE LA PRISE DE COURANT.**

### **ATTENTION:**

Ne faites pas trembler ou osciller l'appareil et ne le secouez pas par la poignée lorsque l'objectif de conversion ou un autre accessoire est fixé. À cause du poids de l'objectif de conversion, une rude secousse à la poignée risque d'endommager l'appareil ou de provoquer des blessures personnelles.

### **ATTENTION:**

Une pression sonore excessive des écouteurs et des casques d'écoute peut entraîner des troubles auditifs.

## **ATTENTION:**

Ne laissez pas l'appareil au contact direct de la peau de façon prolongée lors de l'utilisation. Des brûlures dues aux basses températures pourraient résulter si les parties de cet appareil sont en contact direct avec la peau de façon prolongée.

Quand vous utilisez l'appareil de façon prolongée, utilisez le trépied.

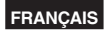

### **Précautions d'utilisation**

L'utilisation de l'appareil à proximité d'un champ magnétique puissant risque d'engendrer du bruit dans les signaux audio et vidéo. Dans ce cas, remédier à la situation par exemple en éloignant la source de champ magnétique de l'appareil avant l'utilisation.

### **IMPORTANT**

"L'enregistrement non autorisé de programmes de télévision, de cassettes vidéo et d'autres documents protégés par des droits d'auteur risque de porter atteinte aux détenteurs de tels droits et d'enfreindre les lois qui se rapportent à ce domaine".

#### **Recommandations relatives à l'utilisation d'une batterie Panasonic authentique (batterie rechargeable)**

Nous vous remercions d'utiliser un produit Panasonic.

Notre politique est de recommander l'utilisation d'une batterie Panasonic authentique dans n'importe quel produit Panasonic fonctionnant avec une batterie, y compris les caméras numériques. Des batteries d'imitation ressemblant fortement aux batteries Panasonic authentiques ont cependant été découvertes dans certains marchés.

Certaines de ces batteries ne sont pas équipées du dispositif de sécurité répondant aux normes de qualité dans le cadre d'une utilisation prolongée à forte puissance.

**L'utilisation d'une de ces batteries de qualité inférieure pourrait conduire à un accident ou une panne accompagnés d'un incendie ou d'une explosion.**

Pour assurer que nos produits sont utilisés en toute sécurité, nous vous rappelons encore une fois d'utiliser une batterie Panasonic authentique dans n'importe quel produit Panasonic qui fonctionne avec une batterie. Les batteries Panasonic authentiques sont soumises à notre contrôle de qualité rigoureux.

Veuillez noter que nous déclinons toute responsabilité dans le cas d'un accident ou d'une panne résultant de l'utilisation d'une batterie d'imitation.

Nous apprécions votre compréhension et votre coopération à cet égard.

## **Contenu**

Lire ces informations en premier !................1

### **Avant utilisation**

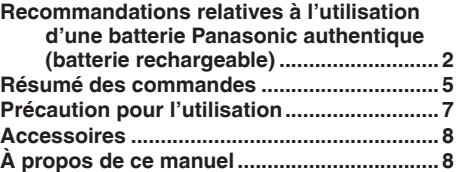

### **Description des éléments**

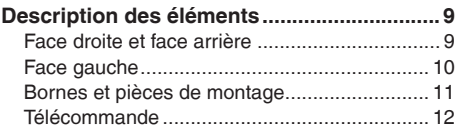

### **Préparation**

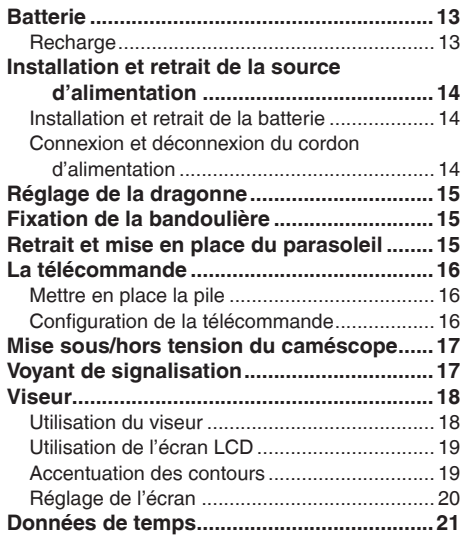

## **Prise de vue**

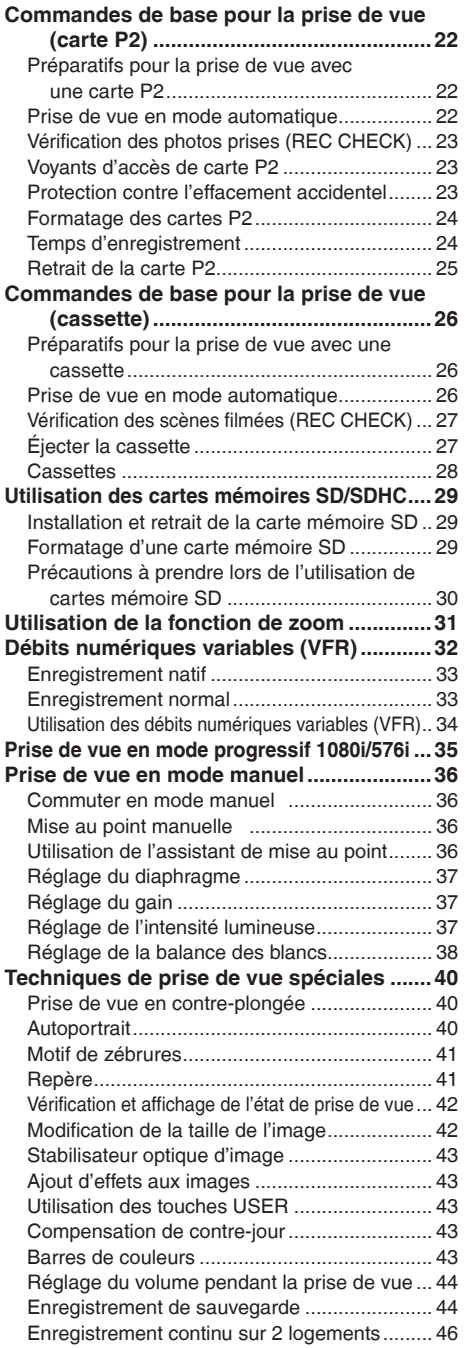

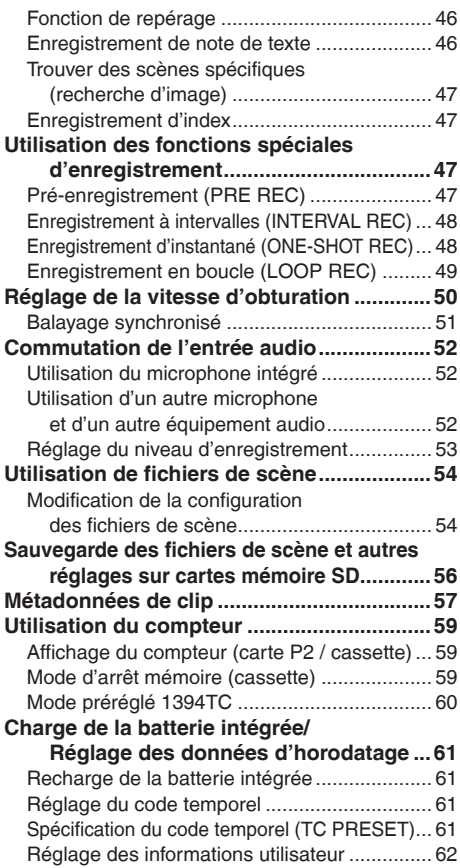

## **Lecture**

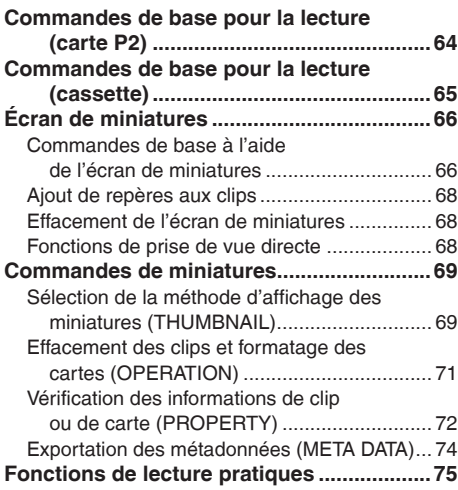

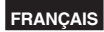

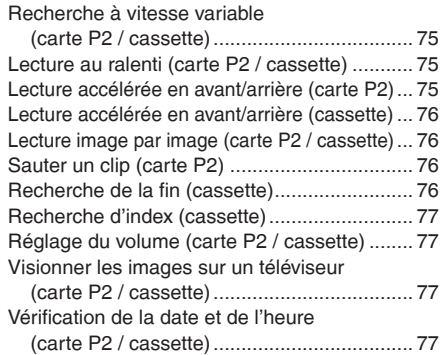

## **Montage**

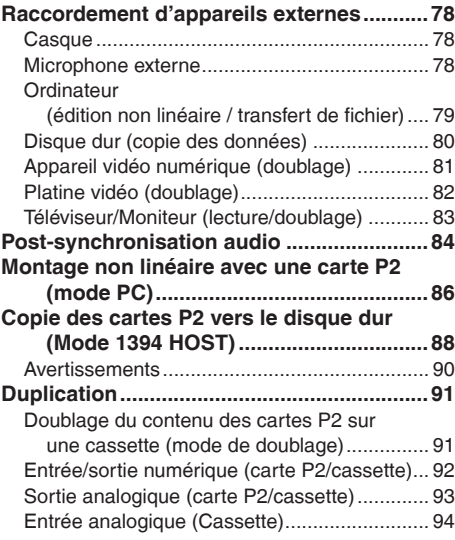

## **Témoins**

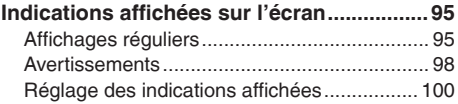

## **Menus**

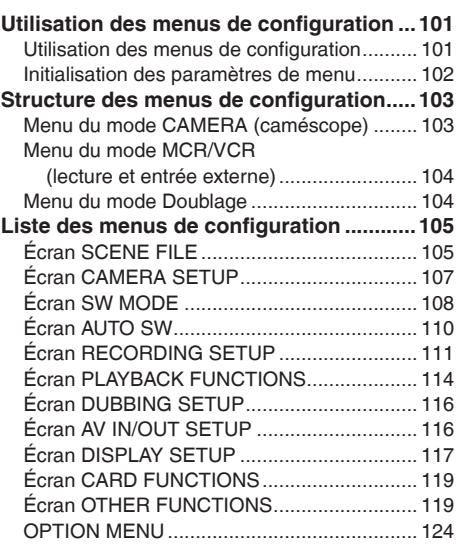

## **Référence**

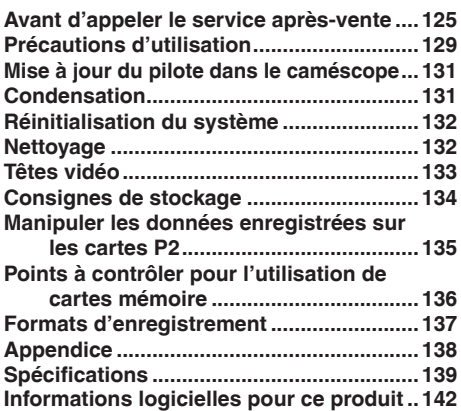

## <span id="page-5-0"></span>**Résumé des commandes**

Ce caméscope est compatible avec les cartes P2 (Professional Plug-in) ou avec les cassettes DV. La carte P2 est dotée d'une grande capacité et d'une vitesse de transfert élevée. Elle vous permet de créer des films d'un niveau sophistiqué sur ce caméscope, ceci comprenant l'enregistrement HD (haute définition) et des opérations de montage et de doublage fluides.

#### **Schéma des opérations de prise de vue, de lecture et de sauvegarde**

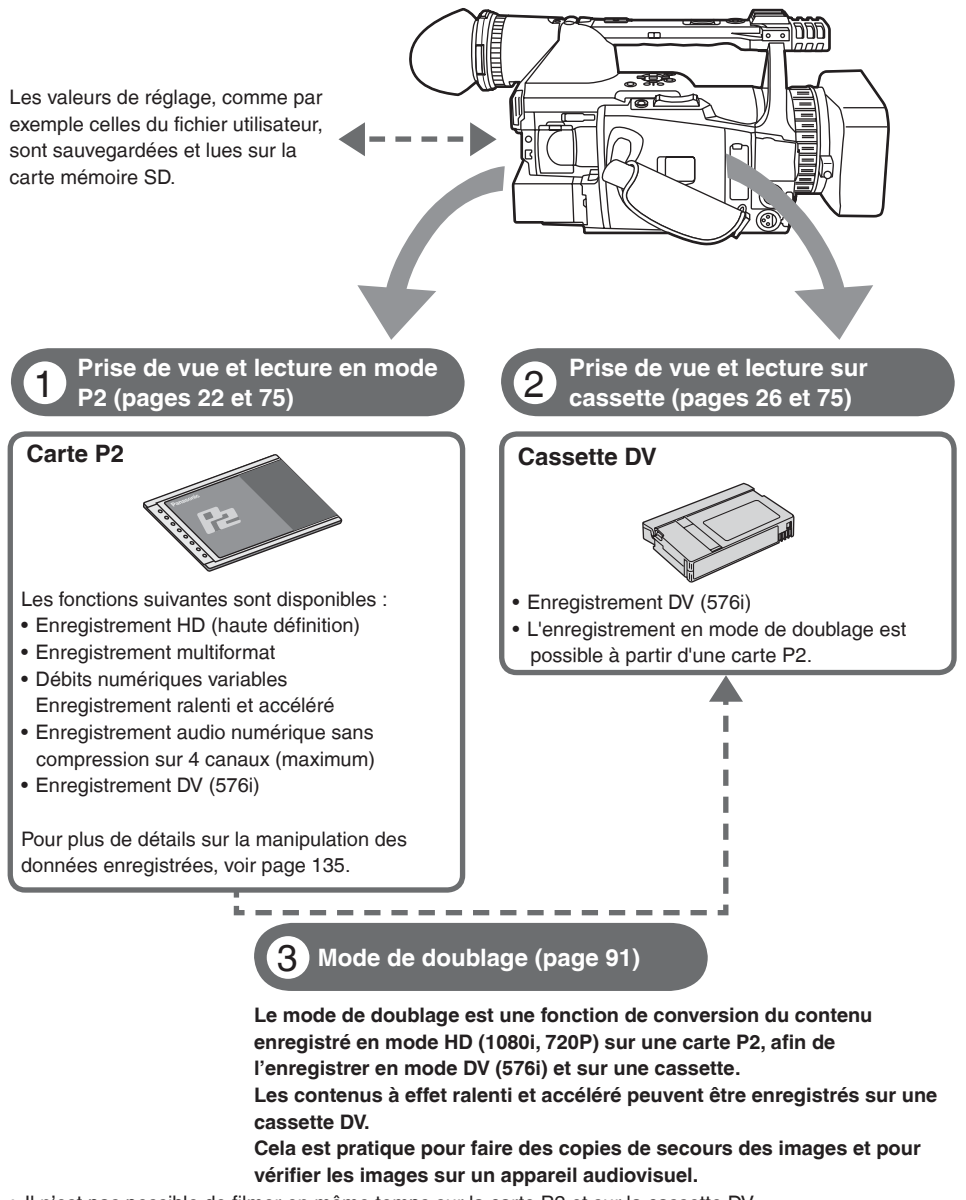

- Il n'est pas possible de filmer en même temps sur la carte P2 et sur la cassette DV.
- L'enregistrement haute définition (HD) n'est pas possible sur une cassette DV.

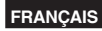

#### **Sauvegarde et montage sur des appareils externes**

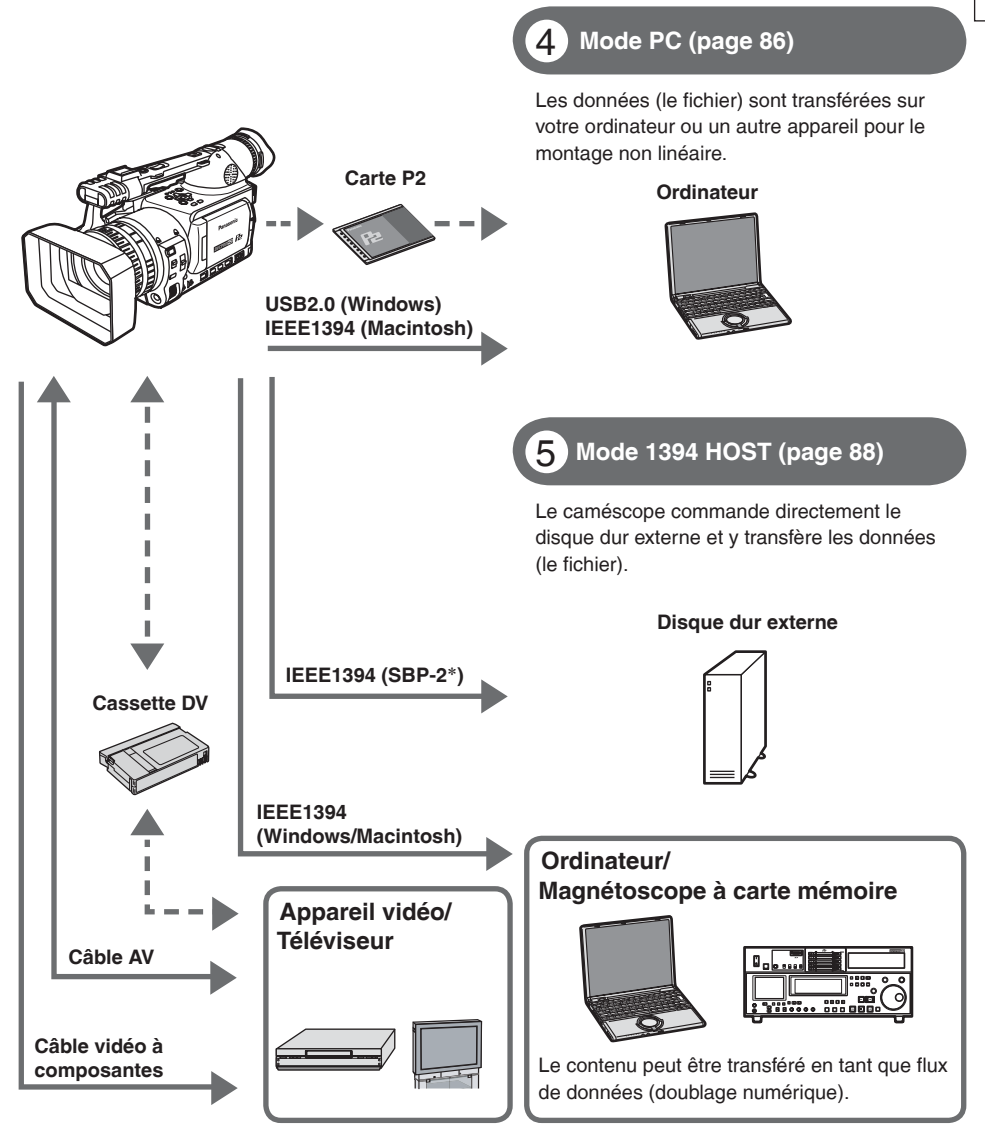

∗**Serial Bus Protocol-2**

#### <span id="page-7-0"></span>**Toujours effectuer quelques essais avant la prise de vue proprement dite.**

• Avant de filmer des événements importants (par exemple un mariage), toujours effectuer quelques prises d'essai et vérifier que le son et les images s'enregistrent correctement.

#### **Penser à vérifier et définir le calendrier et le fuseau horaire.**

• Ces réglages ont une incidence sur le contrôle et l'ordre de lecture des contenus enregistrés. Avant de procéder à un enregistrement, penser à vérifier et définir le calendrier et le fuseau horaire. ([Page 21\)](#page-21-0)

#### **Panasonic ne saurait garantir les enregistrements.**

• En aucun cas Panasonic ne saurait garantir les enregistrements en cas de non enregistrement des images et/ou du son dû à un problème du caméscope ou des cassettes.

#### **Respecter les droits d'auteur.**

• La loi sur les droits d'auteur interdit l'utilisation des enregistrements de matériaux vidéo et audio protégés à des fins autres que le divertissement personnel. Bien noter que ces restrictions s'appliquent également à la prise de vue de certains matériaux, même conçus à des fins de divertissement personnel.

#### **Précaution relative aux raysons laser**

• Le capteur CCD risque d'être endommagé s'il est exposé à la lumière d'un rayon laser. Lorsque le caméscope est utilisé dans un endroit où fonctionne un appareil émettant un rayonnement laser, bien veiller à ce que le rayon laser ne frappe pas directement l'objectif.

#### **Remarques sur la connexion du câble DV (IEEE1394).**

• Windows:

Avant de le connecter, mettez le caméscope hors tension et vérifiez la forme et le sens de la borne.

• Macintosh:

 Après la mise sous tension de l'ordinateur Apple Macintosh, vérifier la forme et le sens de la borne, puis connecter le câble.

[\(Pages 79](#page-79-0) et [80\)](#page-80-0)

#### **Les supports utilisables dans ce caméscope**

Les supports suivants peuvent être utilisés dans ce caméscope. Pour plus d'informations, reportez-vous aux pages respectives.

- Carte P2 [\(Page 24](#page-24-0))
- Cassette vidéo numérique ([Page 26\)](#page-26-0)
- Cartes mémoires SD/SDHC [\(Page 29\)](#page-29-0)

#### **Fixation du caméscope sur un pied**

La profondeur de l'orifice de fixation du pied est de 5,5 mm. Ne pas visser le pied au-delà de cette profondeur. L'utilisation d'une vis autre que le type 1/4-20UNC risque d'endommager le caméscope.

Pour d'autres remarques sur l'utilisation, [voir page 129.](#page-129-0) **Fixer le pied dans l'orifice prévu à cet effet.** 

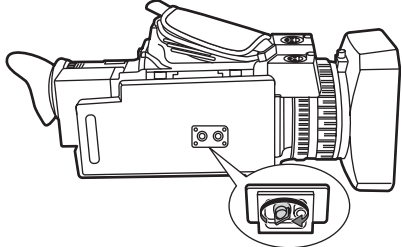

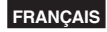

## <span id="page-8-0"></span>**Accessoires**

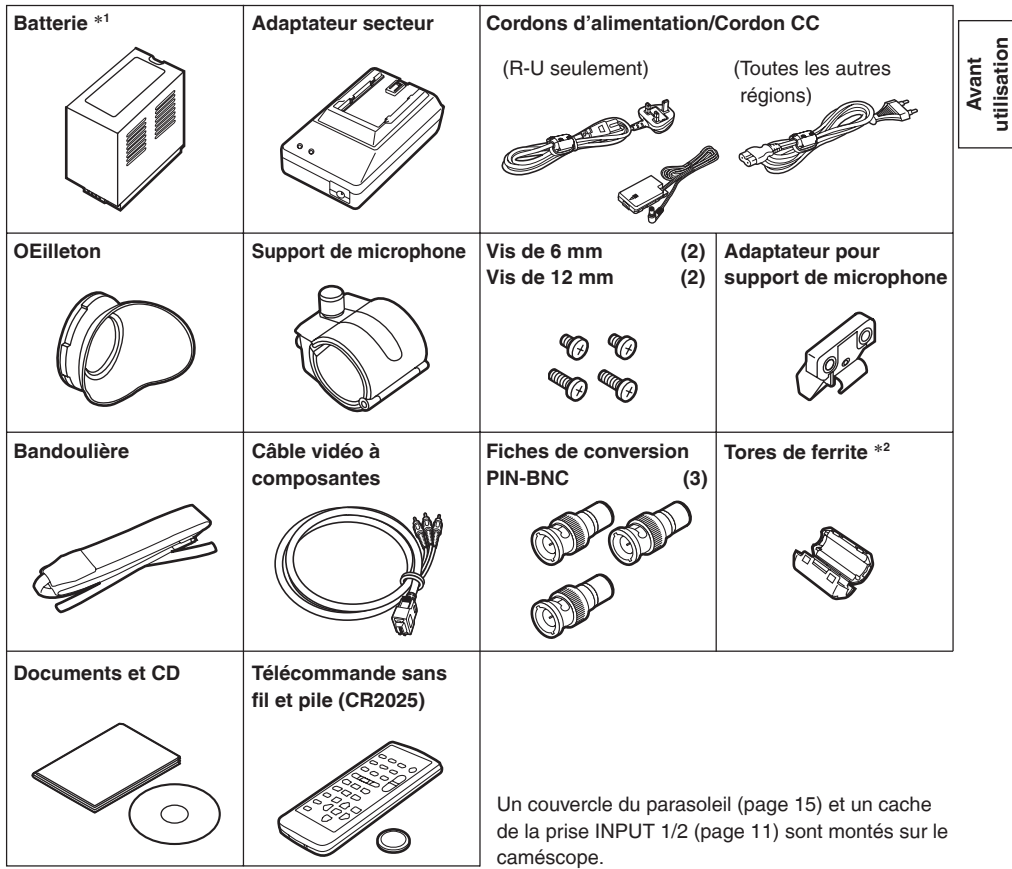

- ∗1 Concernant les numéros de pièce de la batterie, voir "ACCESSOIRES EN OPTION". ([Page 141\)](#page-141-0)
- ∗2 Lors de l'utilisation d'un câble 1394 (vendu séparément), installer un tore magnétique à l'extrémité la plus proche de l'ordinateur. [\(Page 81](#page-81-0))

## **À propos de ce manuel**

#### **Mise en garde relative aux illustrations de ce manuel**

• Les illustrations (caméscope, écrans de menu, etc.) figurant dans ce manuel d'utilisation diffèrent légèrement par rapport à la réalité.

#### **Référence**

• Les références sont données sous la forme suivante : (Page 10).

#### **Icônes**

Les explications spécifiques à un support donné sont identifiées par les icônes ci-dessous.

- **P2** : Explications concernant uniquement l'utilisation des cartes P2.
- **TAPE** : Explications concernant uniquement l'utilisation des cassettes.

**utilisation**

## <span id="page-9-0"></span>**Description des éléments**

#### **Face droite et face arrière**

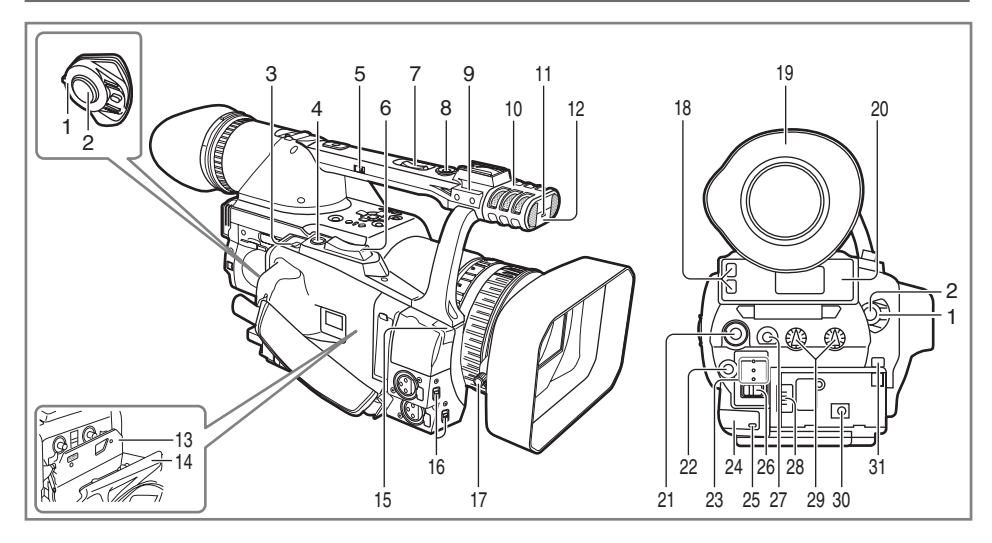

- **1 Levier POWER (alimentation) [\(Page 17\)](#page-17-0)**
- **2 Touche START/STOP ([Pages 22 e](#page-22-0)t [26\)](#page-26-0)**
- **3 Bouton OPEN/EJECT ([Page 26\)](#page-26-0)**
- **4 Touche REC CHECK ([Pages 22 e](#page-22-0)t [27\)](#page-27-0)**
- **5 Sélecteur de vitesse de zoom sur poignée ([Page 31\)](#page-31-0)**
- **6 Commande de zoom ([Page 31\)](#page-31-0)**
- **7 Commande de zoom sur poignée [\(Page 31\)](#page-31-0)**
- **8 Touche de marche/arrêt sur poignée ([Pages 22](#page-22-0) et [26\)](#page-26-0)**
- **9 Orifice à broche (pour la bague du zoom) ([Page 10\)](#page-10-0)**
- **10 Microphone stéréo intégré [\(Page 52\)](#page-52-0)**
- **11 Voyant de signalisation avant [\(Page 17\)](#page-17-0)**
- **12 Capteur de télécommande avant**
- **13 Porte-cassette ([Pages 26](#page-26-0) et [27\)](#page-27-0)**
- **14 Couvercle du logement de la cassette [\(Pages 26](#page-26-0) et [27\)](#page-27-0)**
- **15 Capteur de balance des blancs [\(Page 38\)](#page-38-0)**
- **16 Commutateur d'entrée 1/2 (entrée audio) [\(Page 52\)](#page-52-0)**
- **17 Vis du parasoleil [\(Page 15\)](#page-15-0)**
- **18 Voyant d'accès à la carte P2 (x 2) [\(Page 23\)](#page-23-0)**
- **19 Viseur [\(Page 18\)](#page-18-0)**
- **20 Logement à carte P2 (x 2) ([Page 22\)](#page-22-0)**
- **21 Bague SCENE FILE ([Page 54\)](#page-54-0)**
- **22 Bouton de mode ([Pages 22](#page-22-0) et [26\)](#page-26-0)**
- **23 Voyant de mode ([Pages 22 e](#page-22-0)t [26\)](#page-26-0)**
- **24 Capteur de télécommande arrière**
- **25 Voyant de signalisation arrière ([Page 17\)](#page-17-0)**
- **26 Commutateur MEDIA (P2/TAPE) ([Pages 22 e](#page-22-0)t [26\)](#page-26-0)**
- **27 Touche EVF DTL [\(Page 19\)](#page-19-0)**
- **28 Contacts d'alimentation [\(Page 14\)](#page-14-0)**
- **29 Bouton AUDIO [\(Page 53\)](#page-53-0)**
- **30 Prise DC INPUT (7,9 V)**
- **31 Bouton de déverrouillage de la batterie [\(Page 14\)](#page-14-0)**

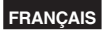

#### <span id="page-10-0"></span>**Face gauche**

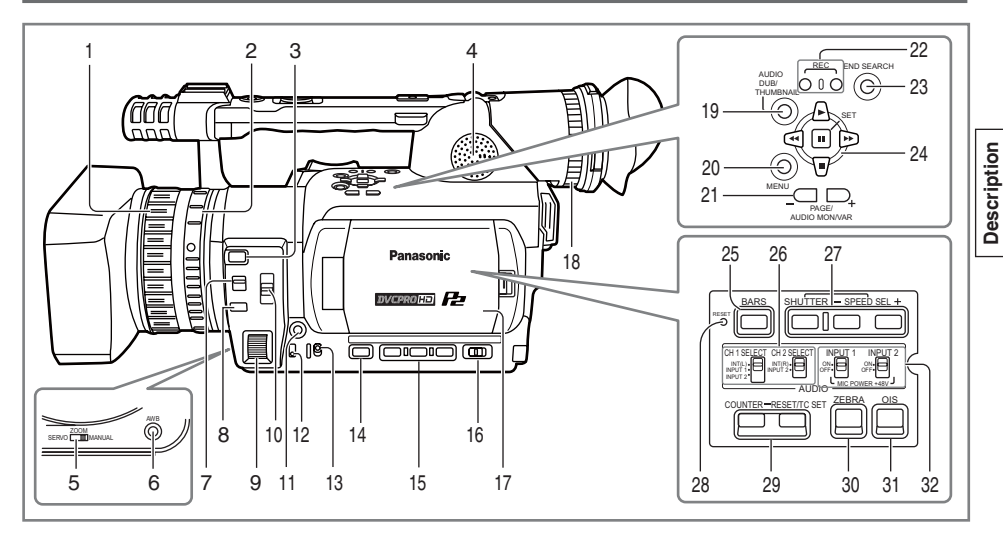

- **1 Bague de mise au point [\(Page 36\)](#page-36-0)**
- **2 Bague de zoom [\(Page 31\)](#page-31-0)**
	- Si vous n'avez pas besoin de la broche de la bague du zoom, rangez-la dans l'orifice à broche [\(Page 9\)](#page-9-0) pour ne pas la perdre.
- **3 Bouton FOCUS ASSIST [\(Page 36\)](#page-36-0)**
- **4 Haut-parleur intégré [\(Page 77\)](#page-77-0)**
- **5 Sélecteur ZOOM [\(Page 31\)](#page-31-0)**
- **6 Touche AWB [\(Page 38\)](#page-38-0)**
- **7 Sélecteur FOCUS [\(Page 36\)](#page-36-0)**
- **8 Touche PUSH AUTO [\(Page 36\)](#page-36-0)**
- **9 Molette IRIS [\(Page 37\)](#page-37-0)**
- **10 Sélecteur ND FILTER [\(Page 37\)](#page-37-0)**
- **11 Touche IRIS [\(Page 37\)](#page-37-0)**
- **12 Sélecteur GAIN [\(Page 37\)](#page-37-0)**
- **13 Sélecteur WHITE BAL [\(Page 38\)](#page-38-0)**
- **14 Touche DISP/MODE CHK [\(Page 42\)](#page-42-0)**
- **15 Bouton USER [\(Page 43\)](#page-43-0)**
- **16 Commutateur AUTO/MANUAL [\(Pages 22](#page-22-0) et [26\)](#page-26-0)**
- **17 Écran LCD [\(Page 19\)](#page-19-0)**
- **18 Molette de réglage dioptrique du viseur [\(Page 18\)](#page-18-0)**
- **19 Bouton AUDIO DUB/THUMBNAIL [\(Pages 68](#page-68-0) et [84\)](#page-84-0)**
- **20 Touche MENU ([Page 101\)](#page-101-0)**
- **21 Bouton PAGE/AUDIO MON/VAR [\(Pages 44](#page-44-0) et [75\)](#page-75-0)**
- **22 Bouton REC [\(Page 92\)](#page-92-0)**
- **23 Bouton END SEARCH [\(Page 76\)](#page-76-0)**
- **24 Bouton de commande [\(Page 101\)](#page-101-0)**
- **25 Bouton BARS [\(Page 43\)](#page-43-0)**
- **26 Commutateur CH1, CH2 SELECT [\(Page 52\)](#page-52-0)**
- **27 Bouton SHUTTER, SPEED SEL+/- [\(Page 50\)](#page-50-0)**
- **28 Bouton RESET [\(Page 132\)](#page-132-0)**
- **29 Touche COUNTER -RESET/TC SET [\(Page 59\)](#page-59-0)**
- **30 Touche ZEBRA [\(Page 41\)](#page-41-0)**
- **31 Touche OIS [\(Page 43\)](#page-43-0)**
- **32 Commutateur INPUT1, 2 (MIC POWER +48 V) [\(Page 52\)](#page-52-0)**

**des éléments**

des éléments

#### <span id="page-11-0"></span>**Bornes et pièces de montage**

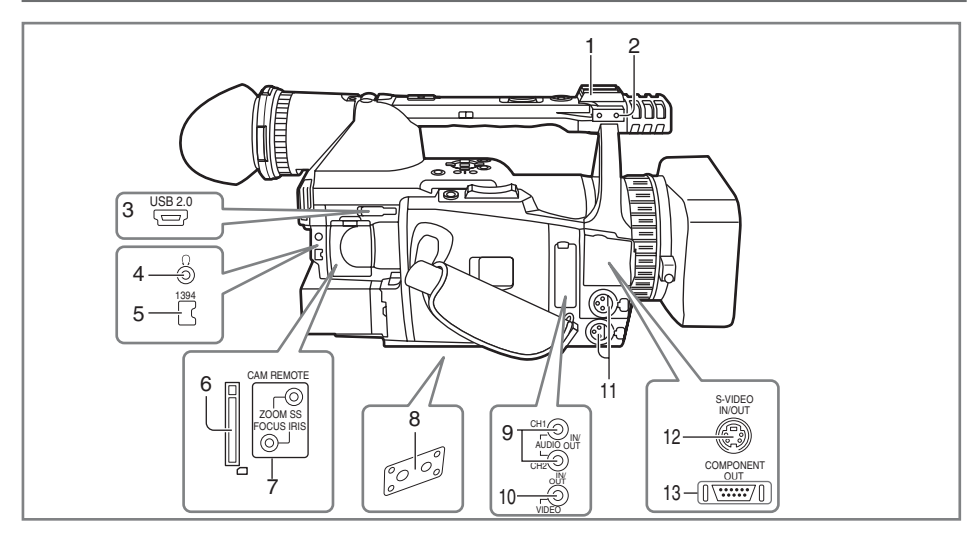

- **1 Sabot pour torche**
- **2 Sabot du microphone [\(Page 78\)](#page-78-0)**
- **3 Borne USB** (Mini-B) **[\(Pages 79](#page-79-0) et [86\)](#page-86-0)**
- **4 Prise de casque** (stéréo 3,5 mm) **[\(Page 78\)](#page-78-0)**
- **5 Borne 1394 [\(Page 79\)](#page-79-0)**
- **6 Logement à carte SD [\(Pages 29](#page-29-0) e[t 56\)](#page-56-0)**
- **7 Prise CAM REMOTE**∗

 **FOCUS/IRIS** (miniprise 3,5 mm) Il est possible de connecter une télécommande pour commander les fonctions FOCUS et IRIS (ouverture).

 **ZOOM S/S** (super-miniprise 2,5 mm) Il est possible de connecter une télécommande pour commander le zoom et lancer/arrêter l'enregistrement.

- **8 Orifice pour trépied [\(Page 7\)](#page-7-0)**
- **9 Prise AUDIO IN/OUT CH1/CH2 [\(Page 82\)](#page-82-0)**
- **10 Prise VIDEO IN/OUT [\(Page 82\)](#page-82-0)**
- **11 Prises INPUT 1/2 (XLR, 3 broches) [\(Pages 52 e](#page-52-0)t [84\)](#page-84-0)**
- **12 Prise S-VIDEO IN/OUT [\(Page 82\)](#page-82-0)**
- **13 Borne COMPONENT OUT [\(Page 82\)](#page-82-0)**
- ∗ Ne raccorder aucun autre appareil que la télécommande à la prise de télécommande. La luminosité de l'image risque de changer et/ou l'image risque d'être floue si tout autre appareil que la télécommande y est raccordé.

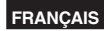

#### <span id="page-12-0"></span>**Télécommande**

Les touches suivantes concernent des fonctions qui ne peuvent être exécutées sur le caméscope.

• PHOTO SHOT

• TITLE • SELECT

- MULTI/P-IN-P • STORE
- OFF/ON
- PB. ZOOM
- **1 Touche DATE/TIME (date/heure) [\(Page 77\)](#page-77-0)**
- **2 Touche OSD (affichage écran) [\(Page 77\)](#page-77-0)**
- **3 Touche COUNTER (compteur) [\(Page 59\)](#page-59-0)** Même fonction que la touche du même nom sur l'appareil.
- **4 Touche COUNTER RESET (réinitialisation compteur) [\(Page 59\)](#page-59-0)**

Même fonction que la touche du même nom sur l'appareil.

- **5 Touche A.DUB (post-sync. audio) [\(Page 84\)](#page-84-0)** Même fonction que la touche du même nom sur l'appareil.
- **6 Touche REC (enregistrement) ([Page 92\)](#page-92-0)**

#### **Utilisée en mode VCR (magnétoscope)**

- **7 Touche PLAY (lecture) ( ) [\(Page 64\)](#page-64-0)**
- 8 Touche **(3)** /REW (retour/rech. rapide AR) **( ) [\(Page 64\)](#page-64-0)**
- **9 Touche PAUSE ( ) ([Page 64\)](#page-64-0)** Les opérations du MENU sont exécutées au moyen du bouton SET, qui a les mêmes fonctions que les boutons de commande du caméscope.
- **10 Touches STILL ADV (retour/avance image par image) (<1.1-) [\(Page 75\)](#page-75-0)**
- **11 Touche INDEX (recherche d'index AR/AV) ( , ) [\(Page 77\)](#page-77-0)**
- **12 Touche STOP (arrêt) ( ) [\(Page 64\)](#page-64-0)**
- 13 Touche FF/  $\bigcirc$  (avance/rech. rapide AV) ( $\blacktriangleright$ ) **[\(Page 64\)](#page-64-0)**

**Touches pour la prise de vue et le contrôle du volume**

- **14 Touche de marche/arrêt (START/STOP)** Même fonction que la touche du même nom sur l'appareil
- **15 Touches ZOOM/VOL [\(Pages 31](#page-31-0) et [77\)](#page-77-0)**
- **16 Touche VAR. SEARCH (rech. variable) [\(Page 75\)](#page-75-0)**

#### **17 Touche MENU**

Même fonction que la touche du même nom sur l'appareil.

Touches  $\lceil \blacktriangleleft \rceil$ ,  $\lceil \blacktriangleright \rceil$ ,  $\lceil \blacktriangleleft \rceil$ ,  $\lceil \blacktriangledown \rceil$ Fonctionnent comme les touches  $\mathfrak{S}$ ,  $\mathfrak{S}$ ,  $\mathfrak{S}$ ,  $\mathfrak{S}$ du caméscope.

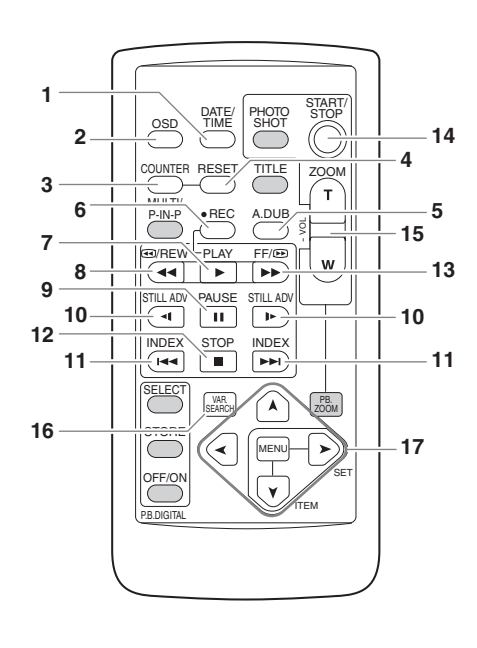

## <span id="page-13-0"></span>**Batterie**

#### **Recharge**

Avant d'utiliser la batterie, la recharger complètement via l'adaptateur secteur. Conserver une batterie de rechange avec soi.

- **1** Aligner la batterie sur le repère " = l " de **l'adaptateur secteur, la mettre à plat, et la faire coulisser dans le sens indiqué cidessous.**
	- La batterie ne pouvant être rechargée si le cordon d'alimentation est raccordé à la prise DC OUT, veiller à débrancher ce dernier au préalable.

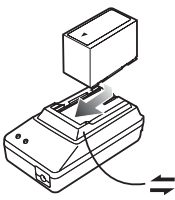

- **2 Brancher le cordon d'alimentation CA dans la prise secteur.**
	- Le voyant POWER et le voyant CHARGE de l'adaptateur secteur s'allument et la recharge commence.
	- Si le voyant CHARGE ne s'allume pas alors que la batterie est en place, retirer la batterie puis la remettre en place.

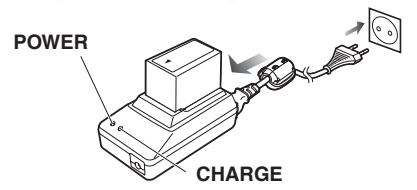

- **3 Lorsque la batterie est rechargée, le voyant CHARGE de l'adaptateur secteur s'éteint.**
- **4 Faire coulisser la batterie pour la retirer.**

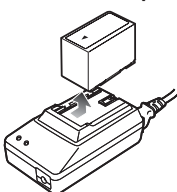

#### **Durée d'enregistrement avec la batterie fournie**

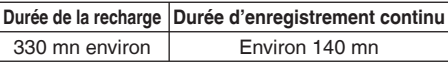

- Les durées ci-dessus sont données à titre approximatif lorsque les scènes sont filmées en mode DVCPRO HD sur une carte P2 au moyen du viseur.
- Les durées sont valables pour une température ambiante de fonctionnement de 20°C et une humidité ambiante de 60%. La recharge peut durer plus longtemps à des niveaux de température et d'humidité différents.
- **Ne pas amener d'objets métalliques (par ex. des colliers ou des épingles à cheveux) en contact avec les bornes de la batterie. Les bornes risquent de se court-circuiter et d'engendrer de la chaleur, et l'on risque de se brûler grièvement si on les touche.**
- La batterie s'échauffe pendant son utilisation et sa recharge.

 De la même façon, le boîtier du caméscope s'échauffe pendant son utilisation.

- La durée d'enregistrement est réduite si l'on commence et si l'on arrête l'enregistrement de façon répétée.
- Décharger la batterie avant de la ranger. En cas de stockage prolongé, il est recommandé de recharger la batterie au moins une fois par an puis de la décharger complètement en utilisant le caméscope avant de la stocker de nouveau.
- Si la température de la batterie atteint un niveau extrêmement élevé ou extrêmement bas, le voyant CHARGE clignote plusieurs fois de suite avant le début de la recharge.
- Si le voyant CHARGE continue de clignoter alors que la température de la batterie est normale, il peut y avoir un problème au niveau de la batterie ou de l'adaptateur secteur. Contacter le revendeur.
- La recharge d'une batterie chaude dure plus longtemps.
- L'adaptateur secteur risquant de parasiter la réception radio, tenir tout poste de radio à plus d'un mètre de distance.
- L'adaptateur secteur peut faire entendre un certain bruit en fonctionnement, mais il ne s'agit pas d'une anomalie.
- La recharge de la batterie n'est pas possible si le caméscope est alimenté par l'adaptateur secteur.
- Le fonctionnement du bloc-piles CGR-D16 (1600 mAh) (vendu séparément) n'est pas garanti.

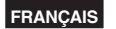

## <span id="page-14-0"></span>**Installation et retrait de la source d'alimentation**

#### **Installation et retrait de la batterie**

#### **Installation**

**Insérer la batterie jusqu'à ce qu'elle se mette en place avec un léger bruit sec.**

#### **Retrait**

- **1 Mettre le commutateur POWER sur OFF, et s'assurer que le voyant de mode est éteint.**
- **2 Tout en appuyant sur le bouton de déverrouillage de la batterie, retirer cette dernière.**
	- Soutenir la batterie avec la main pour éviter qu'elle ne tombe.

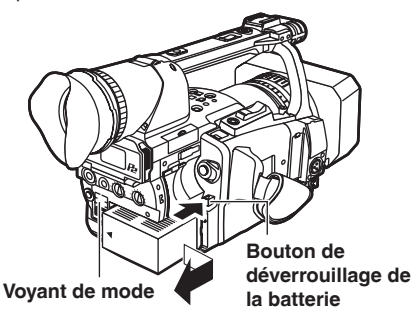

Préparation **Préparation**

#### **Connexion et déconnexion du cordon d'alimentation**

#### **Installation**

- **1 Raccorder le cordon CC à l'adaptateur secteur.**
- **2 Brancher le cordon d'alimentation CA dans la prise secteur.**
- **3 Insérer le connecteur de batterie du cordon CC jusqu'à ce qu'il se mette en place avec un léger bruit sec.**

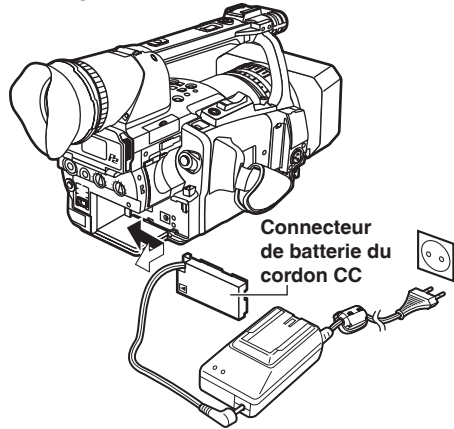

#### **Retrait**

- **1 Mettre le commutateur POWER sur OFF, et s'assurer que le voyant de mode est éteint.**
- **2 Tout en appuyant sur le bouton de déverrouillage de la batterie, retirer le connecteur de batterie du cordon CC.**
- **3 Débrancher le cordon d'alimentation de la prise de courant.**
- La recharge de la batterie n'est pas possible si le caméscope est alimenté par l'adaptateur secteur.

#### ATTENTION :

• Débrancher le cordon d'alimentation de la prise de courant si l'appareil doit rester inutilisé.

## <span id="page-15-0"></span>**Réglage de la dragonne**

Régler la dragonne à la dimension du poignet.

### **1 Ouvrir le couvercle et régler la longueur.**

### **2 Fermer le couvercle.**

• Vérifier que le couvercle est bien fermé.

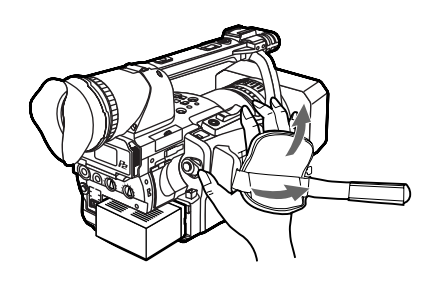

## **Fixation de la bandoulière**

Fixer la bandoulière et l'utiliser comme un moyen pour éviter de faire tomber le caméscope.

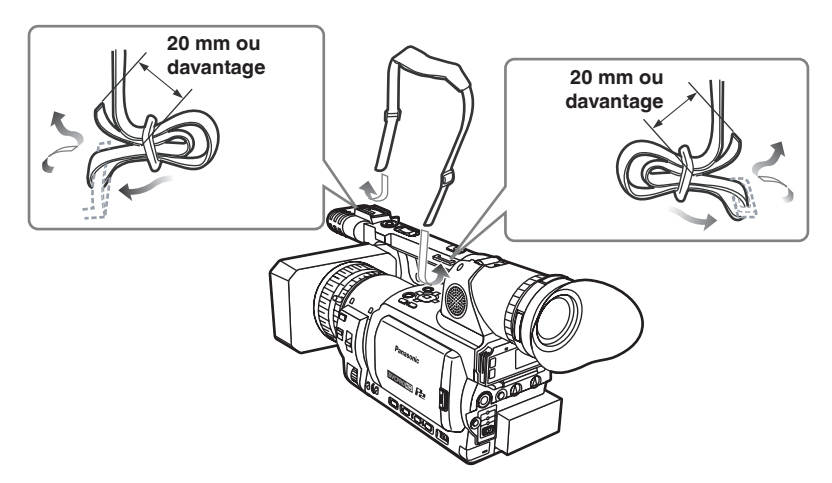

## **Retrait et mise en place du parasoleil**

#### **Retrait du parasoleil**

• Pour retirer le parasoleil, desserrer la vis et tourner le parasoleil dans le sens inverse des aiguilles d'une montre.

#### **Fixation du parasoleil**

- Tourner le parasoleil dans le sens des aiguilles d'une montre et l'immobiliser avec la vis.
- Après l'utilisation, ne pas oublier de fixer le couvercle du parasoleil pour protéger l'objectif.

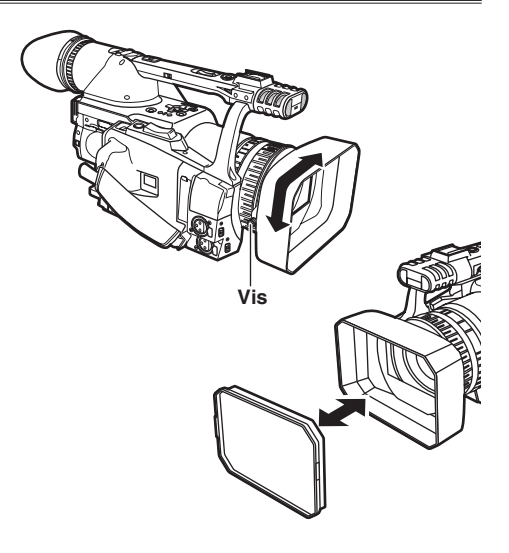

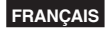

## <span id="page-16-0"></span>**La télécommande**

### **Mettre en place la pile**

**1 Pousser le loquet dans le sens de la flèche pour retirer le porte-pile.**

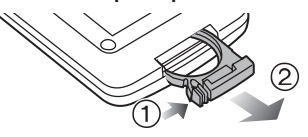

**2 Insérer la pile avec le côté marqué "+" orienté vers le haut.**

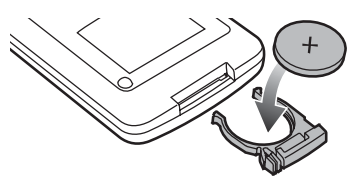

**3 Réinsérer le porte-pile à sa position d'origine.**

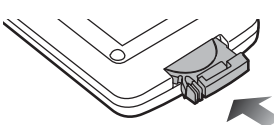

- Lorsque la pile (CR2025) est épuisée, la remplacer par une neuve (la pile dure environ un an selon la fréquence d'utilisation). Si la télécommande ne fonctionne pas, même à proximité du capteur de télécommande du caméscope, c'est le signe que la pile est épuisée.
- **Ranger la pile hors de portée des jeunes enfants.**

### **Configuration de la télécommande**

Si l'on utilise deux caméscopes en même temps, régler le caméscope et la télécommande sur [VCR1] ou [VCR2] pour garantir que les commandes destinées à un appareil ne soient pas reçues par erreur par l'autre.

### **Configuration**

#### **• Télécommande sans fil**

 Pour configurer la télécommande pour l'utilisation du caméscope VCR1, appuyer simultanément sur la touche STOP ( ) et sur la touche STILL  $ADV$   $(I \rightarrow)$ 

 Alternativement, pour configurer la télécommande pour l'utilisation du caméscope VCR2, appuyer simultanément sur la touche STOP  $(\blacksquare)$  et sur la touche STILL ADV  $(\lhd \mathbf{I})$ . Lorsque l'on remplace la pile de la télécommande, celle-ci se configure par défaut pour l'utilisation du caméscope VCR1.

#### **• Caméscope**

 Dans les menus de configuration, écran OTHER FUNCTIONS, paramètre REMOTE, régler sur VCR1 ou VCR2 [\(page 119\).](#page-119-0)

Si l'on n'effectue pas le même réglage sur le caméscope et sur la télécommande, "REMOTE" s'allume en rouge dans le viseur et sur l'écran LCD.

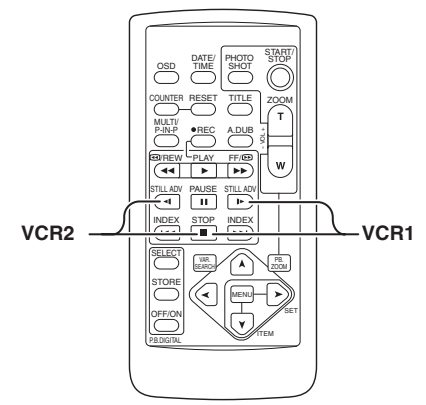

## <span id="page-17-0"></span>**Mise sous/hors tension du caméscope**

Tout en appuyant sur le bouton de déverrouillage, mettre le commutateur POWER sur ON ou OFF.

#### **Mettre le caméscope sous tension :**

Le voyant de mode (CAMERA) s'allume en rouge (mode CAMERA) et le caméscope passe en mode de pause d'enregistrement.

#### **Mettre le caméscope hors tension :**

Le voyant de mode rouge s'éteint.

**• Mode économie d'énergie**

 Le caméscope se comporte comme indiqué ci-dessous lorsqu'il est mis en pause ou reste en mode d'attente pendant 5 minutes et qu'aucune des opérations indiquées n'est effectuée.

- ON: Le caméscope se met automatiquement hors tension.
- OFF: Ne pas éteindre le caméscope. Néanmoins, en mode TAPE, placer le tambour des têtes seul sur le statut d'arrêt (attente).

 Voir les menus de configuration, écran OTHER FUNCTIONS, paramètre POWER SAVE [\(page](#page-123-0) [123\)](#page-123-0) pour en savoir plus.

• Lorsque les touches du mode de fonctionnement clignotent les unes après les autres en commençant par celle du haut puis que le caméscope se met hors tension, cela indique que la batterie est déchargée. Recharger la batterie.

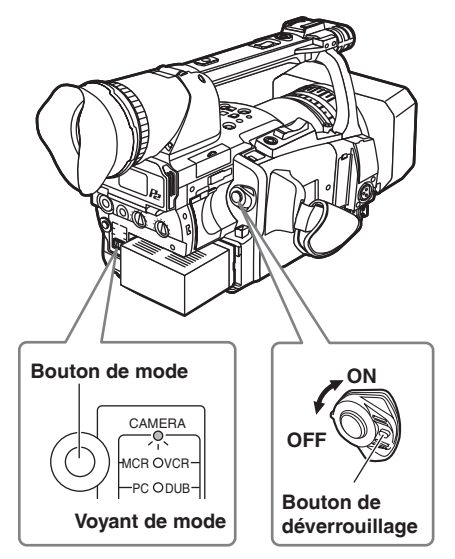

## **Voyant de signalisation**

Il est possible de faire en sorte que le voyant de signalisation s'allume pendant la prise de vues en réglant sur "ON" le paramètre REC LAMP de l'écran OTHER FUNCTIONS. [\(Page 121\)](#page-121-0) Quand le caméscope est dans l'un des états suivants, le voyant de signalisation clignote :

- Après la réception d'une commande de fonctionnement initiée par la télécommande (8 clignotements/s).
- Lorsque la prise de vue commence en mode TAPE (8 clignotements/s.)
- Lorsque la fin de la bande est atteinte (4 clignotements/s).
- Lorsqu'un problème affecte le système d'entraînement de bande (4 clignotements/s).
- Lorsque la capacité restante de la batterie est épuisée (4 clignotements/s.)
- Lorsqu'il ne reste que peu d'espace d'enregistrement sur la carte P2 ou la cassette, ou lorsque la batterie est faible (1 clignotement/ s.).
- Lors du retrait de la carte P2 pendant l'accès (4 clignotements/s)

• Lorsqu'il n'y a plus d'espace d'enregistrement sur la carte P2 (4 clignotements/s).

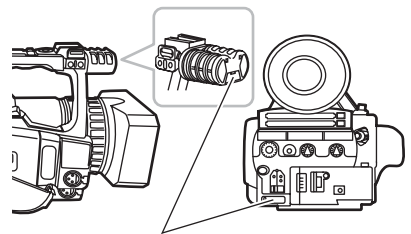

**Voyant de signalisation**

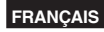

## <span id="page-18-0"></span>**Viseur**

Ce caméscope est équipé de deux dispositifs de visée : l'un est un écran LCD miniature dans le viseur et l'autre est un écran LCD rétractable de 3,5 pouces.

Utiliser le viseur qui convient en fonction de l'application et des conditions de prise de vue.

• La luminosité et la teinte des images peut varier entre les images qui s'affichent dans le viseur et sur l'écran LCD d'une part et celles qui s'affichent sur un téléviseur d'autre part. Pour voir l'aspect des images finales, les contrôler sur un téléviseur.

#### **Utilisation du viseur**

- **1 Tourner le levier POWER sur ON et vérifier que les images s'affichent dans le viseur.**
	- Laisser l'écran LCD fermé.

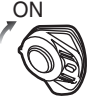

- **2 Régler l'angle du viseur de façon que l'écran soit commode à regarder.**
	- Il est possible de faire pivoter le viseur d'un angle de 90° environ, c'est-à-dire jusqu'à ce qu'il soit perpendiculaire au caméscope.
- **3 Régler le levier de réglage de correction dioptrique de façon que les caractères soient bien nets dans le viseur.**

**Molette de réglage dioptrique du viseur**

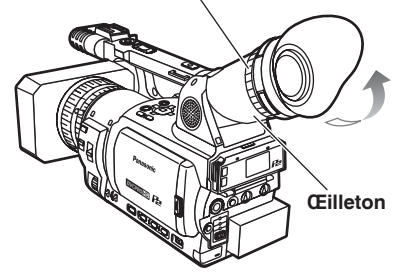

**Ne pas diriger le viseur sur le soleil.** Cela risque d'endommager les pièces internes.

#### **Mise en place de l'œilleton**

Mettre en place l'œilleton en faisant coïncider les parties saillantes du support et les parties correspondantes de l'œilleton.

• Si l'on fait tourner l'œilleton après sa mise en place, son support risque de se détacher. Si le support de l'œilleton se détache, voir la section "Nettoyage du viseur" [\(page 132\)](#page-132-0) pour avoir des détails sur la façon de le remettre en place.

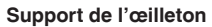

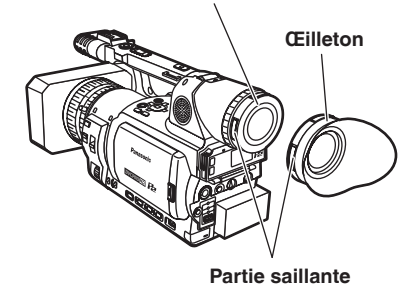

Préparation **Préparation**

### <span id="page-19-0"></span>**Utilisation de l'écran LCD**

- **1 Tourner le levier POWER sur ON.**
- **2 Appuyer sur le bouton OPEN dans le sens indiqué par la flèche ① pour ouvrir l'écran LCD.**

**Il peut s'ouvrir d'un angle de 120°. Ne pas essayer de l'ouvrir davantage car cela risque d'endommager le caméscope.**

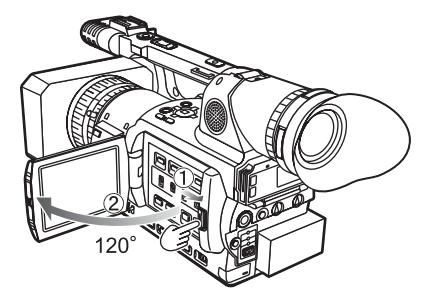

### **3 Placer l'écran LCD à l'endroit où il sera le plus commode à regarder.**

- L'écran peut pivoter de 180° vers l'objectif et de 90° vers l'utilisateur.
- **Ne pas forcer inutilement sur l'écran LCD ouvert car cela risque d'endommager le caméscope.**

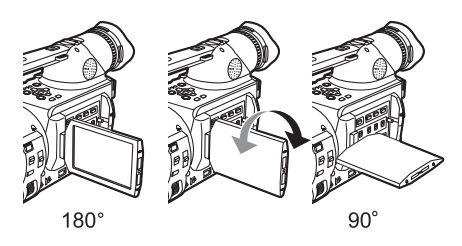

- Vérifier que l'écran LCD est bien fermé.
- Une fois l'écran LCD tourné dans le sens de l'objectif pour une prise de vue en autoportrait, il est allumé de même que le viseur.

#### **Accentuation des contours**

Le renforcement des contours des images affichées dans le viseur ou sur l'écran LCD facilite leur mise au point.

Le renforcement des contours ne modifie en rien les images enregistrées.

- **1 En mode CAMERA, appuyer sur EVF DTL.**
	- Le témoin "EVF DTL ON"s'affiche sur l'écran pendant 2 secondes environ.

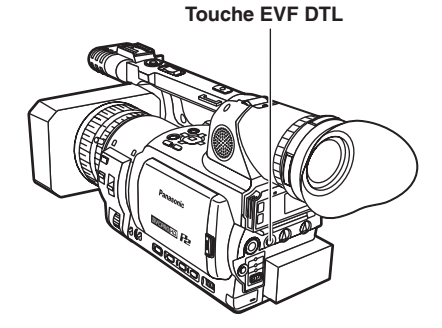

Pour rétablir l'affichage d'origine, appuyer de nouveau sur EVF DTL. Le témoin "EVF DTL OFF" s'affiche sur l'écran pendant 2 secondes environ.

### <span id="page-20-0"></span>**Réglage de l'écran**

**1 Tourner le levier POWER sur ON. [\(Page 17\)](#page-17-0)**

### **2 Appuyer sur la touche MENU.**

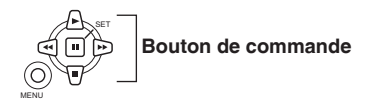

- Pour l'utilisation des menus. [\(Page 101\)](#page-101-0)
- Il est également possible d'utiliser les touches de menu de la télécommande. [\(Page 12](#page-12-0))

## **3 Réglages du viseur**

Spécifier YES sous EVF SET dans l'écran DISPLAY SETUP du menu de configuration.

#### **Réglages de l'écran LCD**

Spécifier YES sous LCD SET dans l'écran DISPLAY SETUP du menu de configuration.

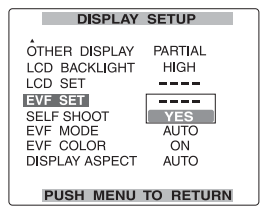

**4 Sélectionner l'option à régler à l'aide du bouton de commande**  $\triangle$  **ou**  $\overline{V}$ **.** 

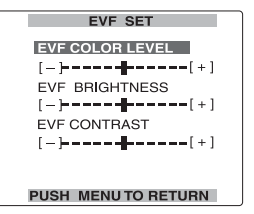

**5 Régler l'option sélectionnée à l'aide du bouton de commande**  $\text{C}$  **ou**  $\text{D}$ **.** 

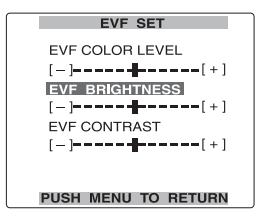

**6 Appuyer 3 fois sur MENU pour quitter les menus.**

Préparation **Préparation**

- Il est possible de rétablir les valeurs par défaut de EVF SET et LCD SET en sélectionnant l'élément à rétablir et en appuyant sur COUNTER RESET (si l'élément est modifiable à ce moment).
- Le viseur reste allumé lorsque l'on ouvre l'écran LCD si le paramètre EVF MODE de l'écran DISPLAY SETUP est réglé sur ON.
- L'affichage du viseur peut être en couleur ou en noir et blanc (voir dans les menus de configuration, écran DISPLAY SETUP, paramètre EVF COLOR). La résolution est la même pour les deux.

E

## <span id="page-21-0"></span>**Données de temps**

La valeur CLOCK SET est enregistrée dans les contenus (clip) et a une incidence sur l'ordre de lecture des miniatures. Avant de procéder à un enregistrement, penser à vérifier et régler CLOCK SET et TIME ZONE.

Les explications qui suivent indiquent comment régler le calendrier sur 17:20 le 25 décembre 2005.

### **1 Tourner le levier POWER sur ON. ([Page 17\)](#page-17-0)**

### **2 Appuyer sur la touche MENU.**

**3 Dans les menus de configuration, écran OTHER FUNCTIONS, TIME ZONE, régler le décalage par rapport au temps universel de Greenwich à l'aide des boutons de commande A ou**  $\overline{V}$ **. [\(Page 122\)](#page-122-0)** 

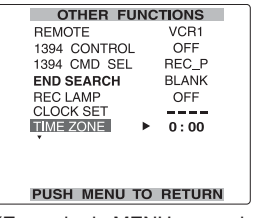

(Exemple de MENU en mode TAPE)

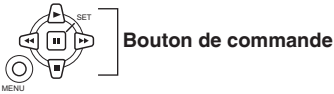

- Pour l'utilisation des menus. ([Page 101](#page-101-0))
- Il est également possible d'utiliser les touches de menu de la télécommande. [\(Page 12\)](#page-12-0)

#### **4 Dans les menus de configuration, écran OTHER FUNCTIONS, CLOCK SET, sélectionner YES.**

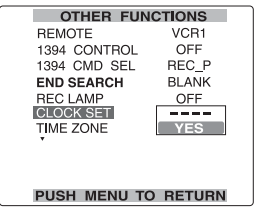

 ${\bf 5}$  Appuyer sur le bouton de commande  ${\bf \oplus}$  ou  **pour régler YEAR sur 2005.**

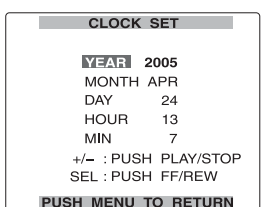

### Choisir une année entre 2000 et 2030.

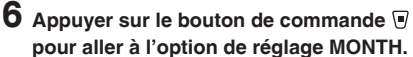

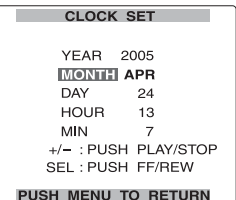

 $7$  Appuyer sur le bouton de commande  $\trianglelefteq$  ou  **pour régler MONTH sur DEC.**

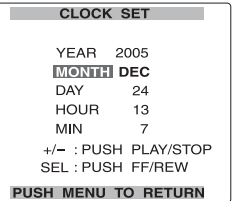

- **8 Régler DAY (jour), HOUR (heure) et MIN à l'aide de la méthode des étapes 4 et 5.**
	- L'horloge fonctionne en mode 24 heures.

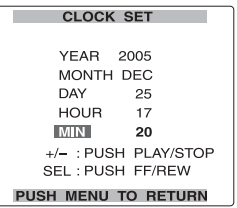

#### **9 Appuyer 3 fois sur MENU pour quitter les menus.**

- L'heure se déréglant peu à peu avec le temps, il faudra vérifier qu'elle est juste avant d'effectuer une prise de vue.
- Lors de l'utilisation du caméscope outre-mer, ne pas régler l'option CLOCK SET sur l'heure actuelle, mais entrer plutôt le décalage par rapport au temps universel de Greenwich selon TIME ZONE.

**FRANÇAIS**

## <span id="page-22-0"></span>**Commandes de base pour la prise de vue (carte P2)**

#### **Préparatifs pour la prise de vue avec une carte P2**

- **1 Mettre le commutateur MEDIA sur "P2".**
- **2 Tourner le levier POWER sur ON. [\(Page 17\)](#page-17-0)**
- **3 Soulever le viseur et ouvrir le couvercle du logement à carte.**
- **4 Insérer fermement la carte P2 dans le logement à carte.**
	- Il y a deux logements à carte.
	- Ne pas oublier de fermer les couvercles de logement à carte pour empêcher la poussière de pénétrer.
	- Ne pas retirer la carte P2 pendant que ses voyants d'accès clignotent en orange. [\(Page](#page-23-0)  [23\)](#page-23-0)

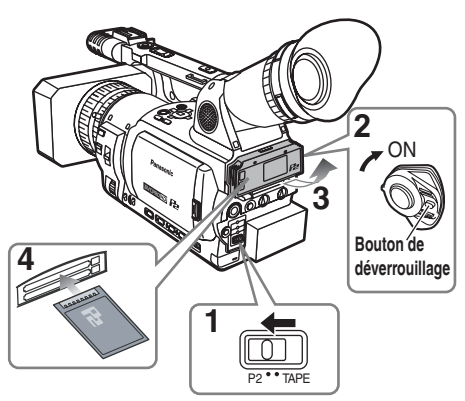

Ne pas utiliser le commutateur MEDIA lorsque le commutateur POWER est sur ON. En cas de tentative d'utilisation du commutateur MEDIA, le message "TURN POWER OFF" s'affiche. Le cas échéant, mettre le commutateur POWER sur OFF, puis à nouveau sur ON.

### **Prise de vue en mode automatique**

- **1 Mettre le commutateur POWER sur ON. [\(Page 17\)](#page-17-0)**
	- S'assurer que le voyant de mode (CAMERA) est allumé en rouge. S'il ne l'est pas, appuyer sur le bouton de mode.
- **2 Mettre le commutateur AUTO/MANUAL sur AUTO pour sélectionner le mode automatique.**
	- "A" apparaît sur le viseur et sur l'écran LCD.
	- Le caméscope règle automatiquement la mise au point, le gain, le diaphragme et la balance des blancs.
- **3 Appuyer sur le bouton START/STOP (rouge) du commutateur POWER pour commencer la prise de vue.**
	- Appuyer de nouveau pour remettre le caméscope en mode de pause de prise de vue.
	- Utiliser le bouton START/STOP de la poignée pour faciliter la prise de vue en contreplongée.

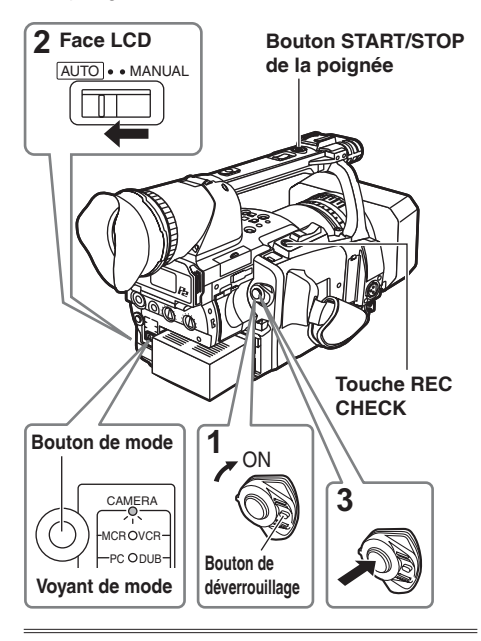

Dans les circonstances suivantes, l'écriture peut mettre un certain à temps à s'achever sur la carte P2 même après la pression sur le bouton STOP. Pour cette raison, la commande ne sera pas acceptée si vous appuyez trop tôt sur le bouton START.

- Arrêté après seulement un court temps d'enregistrement
- Arrêté immédiatement après le déplacement de l'enregistrement sur une deuxième carte P2

**Prise de vue**

rise de vue

**P2**

#### <span id="page-23-0"></span>**Vérification des photos prises (REC CHECK)**

En mode de pause de prise de vue, **appuyer sur le bouton REC CHECK**.

Quelques secondes de la dernière prise de vue sont reproduites.

- Noter que cette partie vérifiée avec REC CHECK sera aussi enregistrée sur tout appareil installé pour faire des copies d'enregistrement.
- Seuls les boutons POWER et START/STOP sont opérants pendant l'utilisation de REC CHECK.
- La fonction REC CHECK est inopérante lorsque PC, MCR ou DUB est sélectionné comme mode de fonctionnement.

Les réglages d'enregistrement HD(1080i/50i) sont préétablis dans le mode par défaut.

(Pour afficher les réglages actuels, [voir page 42.\)](#page-42-0)

#### **Voyants d'accès de carte P2**

#### **Mode CAMERA (MCR)**

- **S'allume en vert :** Il est possible de sauvegarder les données sur les cartes ou de les charger depuis ces dernières.
- **Clignote en vert (lentement) :** Pas d'espace libre sur la carte, carte protégée contre l'écriture
- **S'allume en orange :** Logement à carte qui est l'objet de l'enregistrement.
- **Clignote en orange :** L'accès aux données est en cours.
- **Clignote en orange (rapidement) :** La reconnaissance d'une carte est en cours.
- **Les deux voyants clignotent en orange :** Ejection d'une carte en cours d'accès.
- **Arrêt :** Les cartes ne sont pas insérées ou formatées. Insertion d'une carte incompatible.

#### **Mode PC (USB DEVICE)**

**Clignote en orange :** Les données sont en cours d'accès.

**Arrêt :** Un statut autre qu'accès est en cours.

**Mode PC (1394 DEVICE) Clignote en orange :** Raccordé. **Arrêt :** Non raccordé.

#### **Mode PC (1394 HOST)**

**S'allume en vert :** Accès en attente.

**Clignote en orange :** Les données sont en cours d'accès.

**Arrêt :** Les cartes ne sont pas insérées ou formatées. Insertion d'une carte incompatible.

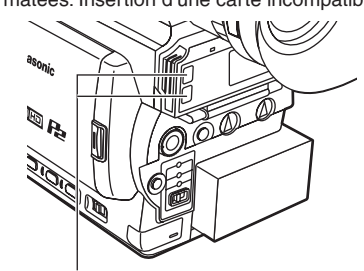

**Voyant d'accès de carte P2**

#### **Protection contre l'effacement accidentel**

Placer le commutateur de protection contre l'écriture de la carte P2 sur [PROTECT].

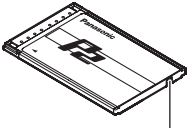

**Commutateur de protection contre l'écriture**

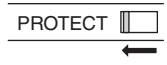

#### <span id="page-24-0"></span>**Formatage des cartes P2**

- **1 Appuyer sur le bouton de mode et le régler sur le mode MCR (le voyant MCR/VCR s'allume).**
	- Les miniatures s'affichent.

#### **2 Appuyer sur la touche MENU.**

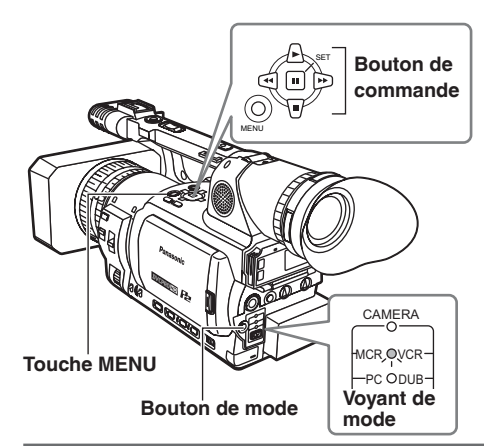

#### **3 Sur le menu, sélectionner OPERATION puis FORMAT. [\(Page 71\)](#page-71-0)**

- Un écran comme celui ci-dessous apparaît. Sélectionner le numéro du logement où a été insérée la carte P2 à formater. Sélectionner EXIT pour annuler le formatage.
- L'affichage du menu disparaît à la pression sur la touche MENU.

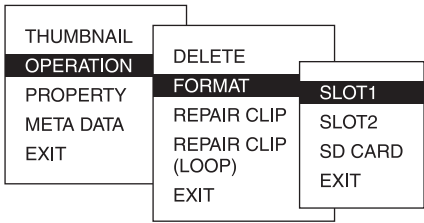

#### **4 Sélectionner YES sur l'écran de confirmation.**

• La carte P2 sélectionnée est formatée.

#### **Temps d'enregistrement**

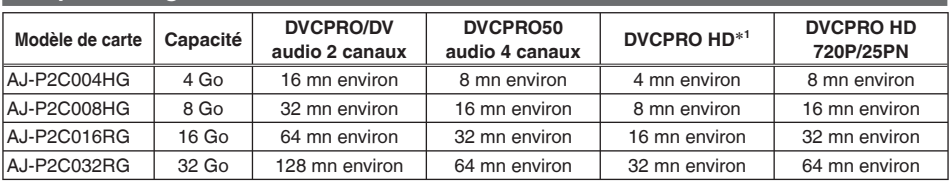

**• La carte AJ-P2C002SG (2 Go) n'est pas utilisable.**

• L'espace disponible affiché comprenant la zone de gestion, l'espace réellement disponible pour l'enregistrement est moindre.

#### **• À propos de la division des clips enregistrés sur des cartes P2**

 Lors de l'utilisation d'une carte P2 d'au moins 8 Go avec ce caméscope, si le temps d'enregistrement continu pour une session unique est supérieur au temps affiché dans le tableau suivant, l'enregistrement est automatiquement repris sous un clip distinct. Lors de l'exécution d'une opération sur une miniature (affichage, effacement, récupération, copie, etc.) dans des clips utilisant les cartes P2, il est possible de les manipuler en tant que clip unique. Lors de l'utilisation d'un logiciel de montage non linéaire et d'un ordinateur, par exemple, les clips s'affichent séparément.

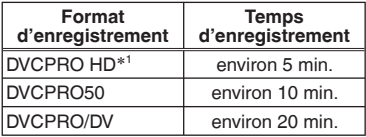

- ∗1 Le format 720P/25PN n'est pas compris dans le format d'enregistrement DVCPRO HD.
- Le pilote installé dans le caméscope peut avoir besoin d'être mis à jour lors de l'utilisation de tout autre type de cartes. [\(Page 131\)](#page-131-0)
- Pour consulter les informations les plus récentes non disponibles dans le mode d'emploi, visitez le P2 Support Desk sur les sites Web suivants. <https://eww.pavc.panasonic.co.jp/pro-av/>

### <span id="page-25-0"></span>**Retrait de la carte P2**

- **1 Soulever le viseur et ouvrir le couvercle du logement à carte.**
	- S'assurer que les voyants d'accès de cartes P2 ne clignotent pas en orange.
- **2 Appuyer une fois sur le bouton d'éjection de la carte, puis appuyer à nouveau dessus lorsqu'il sort.**
- **3 Retirer la carte P2.**

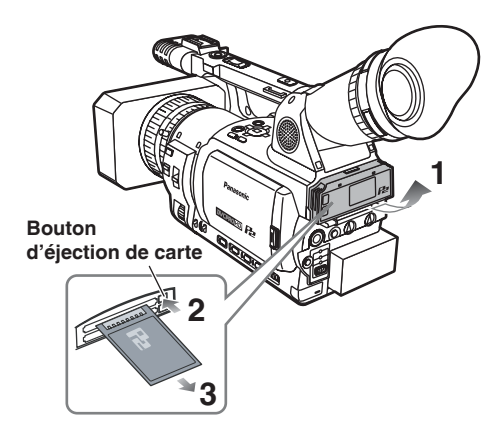

- Ne pas éjecter la carte P2 ni mettre le caméscope hors tension dans les circonstances suivantes, car cela risquerait de causer un dysfonctionnement sur la carte.
	- 1) Pendant que le voyant d'accès de carte P2 clignote après l'insertion de la carte (et jusqu'à ce qu'il cesse de clignoter).
	- 2) Pendant l'enregistrement, pendant le traitement de fin d'enregistrement, ou pendant que le voyant d'accès clignote.

• Si une carte P2 est éjectée pendant son formatage ou pendant l'accès à ses données, "TURN POWER OFF" apparaît dans le viseur et un avertissement est émis par une sonnerie

ou un voyant de signalisation. Si cela se produit, mettre le caméscope hors tension puis à nouveau sous tension.

#### **Si une carte est éjectée pendant le formatage:** Reformater la carte de nouveau.

#### **Si une carte est éjectée pendant l'accès à ses données :**

 Ses clips risquent de ne plus être dans le bon ordre. Vérifier les clips et les réparer. (Pour plus d'informations sur la réparation des clips, voir [page 71.\)](#page-71-0)

- Pendant l'enregistrement, une carte P2 insérée dans un logement vide ne sera pas immédiatement reconnue dans les cas suivants.
	- 1) Immédiatement après le pré-enregistrement
	- 2) Avant et après l'exécution d'un enregistrement continu (enregistrement en boucle, enregistrement par remplacement à chaud, etc.) sur deux logements
- Pendant la lecture, une carte P2 insérée dans le logement vide ne sera pas reconnue et le voyant d'accès de carte P2 ne s'allumera pas. Une fois la lecture terminée, la reconnaissance de la carte P2 commencera.
- Il est possible d'utiliser ACCESS LED sur l'écran OTHER FUNCTIONS pour régler les voyants d'accès de carte P2 de sorte qu'ils restent toujours éteints. Dans ce cas, mettre le caméscope hors tension ou attendre assez longtemps après l'insertion des cartes ou l'arrêt du caméscope avant d'éjecter les cartes.
- Si une carte P2 est éjectée pendant que ses miniatures sont affichées, l'écran de miniature disparaît.

#### **Précautions d'utilisation des cartes P2** Avant d'utiliser une carte P2, il faut la formater avec un appareil P2.

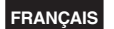

## <span id="page-26-0"></span>**Commandes de base pour la prise de vue (cassette)**

#### **Préparatifs pour la prise de vue avec une cassette**

- **1 Mettre le commutateur MEDIA sur "TAPE".**
- **2 Tourner le levier POWER sur ON. [\(Page 17\)](#page-17-0)**
- **3 Glisser le commutateur OPEN/EJECT dans le sens indiqué par la flèche pour ouvrir le couvercle du logement de la cassette.**
	- Le porte-cassette s'ouvre automatiquement.
	- Le porte-cassette ne s'ouvrira pas si le caméscope n'est pas alimenté (par l'adaptateur secteur ou une batterie).
- **4 Insérer la cassette.**
- **5 Appuyer sur PUSH pour fermer le portecassette.**
	- Fermer le couvercle du logement de la cassette une fois le porte-cassette parfaitement en position.

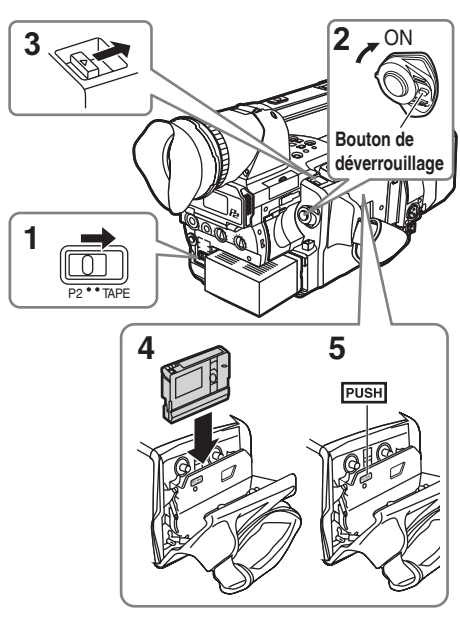

Ne pas utiliser le commutateur MEDIA lorsque le commutateur POWER est sur ON. En cas de tentative d'utilisation du commutateur MEDIA, le message "TURN POWER OFF" s'affiche. Le cas échéant, mettre le commutateur POWER sur OFF, puis à nouveau sur ON.

#### **Prise de vue en mode automatique**

- **1 Mettre le commutateur POWER sur ON. [\(Page 17\)](#page-17-0)**
	- S'assurer que le voyant de mode (CAMERA) est allumé en rouge. S'il ne l'est pas, appuyer sur le bouton de mode.
- **2 Mettre le commutateur AUTO/MANUAL sur AUTO pour sélectionner le mode automatique.**
	- "A" apparaît sur le viseur et sur l'écran LCD.
	- Le caméscope règle automatiquement la mise au point, le gain, le diaphragme et la balance des blancs.
- **3 Appuyer sur le bouton START/STOP (rouge) du commutateur POWER pour commencer la prise de vue.**

**TAPE**

- Appuyer de nouveau pour remettre le caméscope en mode de pause de prise de vue.
- Utiliser le bouton START/STOP de la poignée pour faciliter la prise de vue en contreplongée.

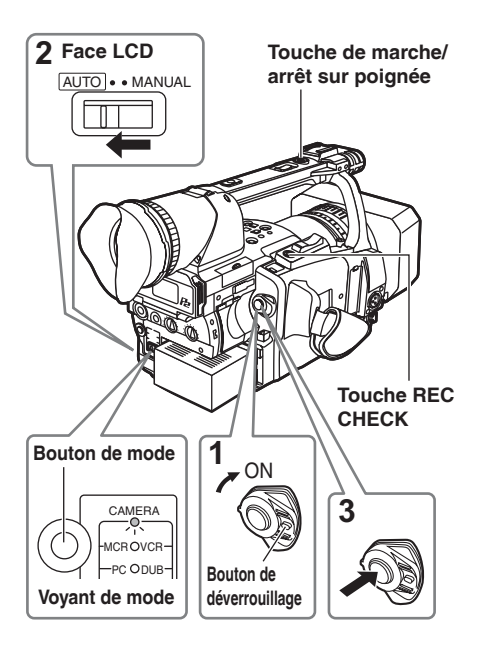

#### <span id="page-27-0"></span>**Vérification des scènes filmées (REC CHECK)**

En mode de pause de prise de vue, **appuyer sur le bouton REC CHECK**. Quelques secondes de la dernière prise de vue sont reproduites, puis le caméscope retourne en mode de prise de vue.

- La fonction REC CHECK n'est opérante que si l'enregistrement dure au moins une seconde.
- Lors de l'enregistrement d'image de sauvegarde par raccordement d'appareils utilisant un câble 1394, les images ne s'affichent pas pendant REC CHECK.
- La fonction REC CHECK est inopérante lorsque VCR ou DUB est sélectionné comme mode de fonctionnement.

#### **Éjecter la cassette**

- **1 Faire coulisser le bouton OPEN/EJECT dans le sens de la flèche et ouvrir le portecassette.**
	- Le porte-cassette s'ouvre automatiquement.
	- Le porte-cassette ne s'ouvre pas si le caméscope n'est pas alimenté (via l'adaptateur secteur ou la batterie).
	- Il n'est pas possible d'éjecter une cassette en mode P2 ou pendant l'enregistrement en mode TAPE.

## **2 Retirer la cassette.**

- **3 Appuyer sur PUSH pour fermer le portecassette.**
	- Une fois le porte-cassette complètement rentré, refermer le couvercle du logement de la cassette.

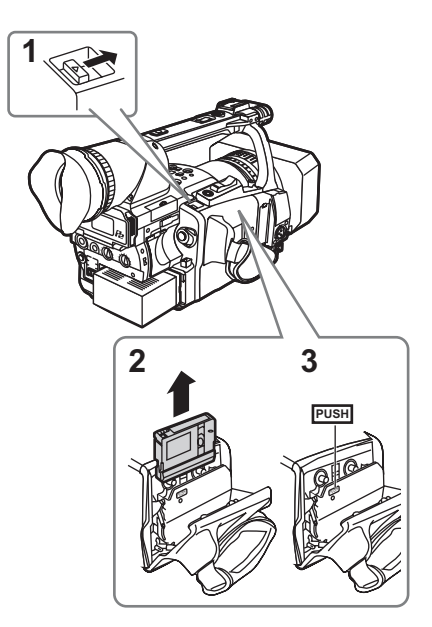

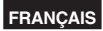

#### <span id="page-28-0"></span>**Cassettes**

Les cassettes utilisables portent la marque suivante : Mini DV.

 Avec ce caméscope, utiliser les cassettes mini DV suivantes :

Cassette de modèle AY-DVM63

 (60 minutes d'enregistrement en mode SP) Ne pas utiliser de cassettes mini DV 80 minutes.

La qualité d'image n'est pas plus mauvaise pour une prise de vue en mode LP, mais des parasites de type "Block Noise" risquent d'apparaître et il peut exister d'autres limitations.

 Les parasites de type "Block Noise" et les autres limitations se produisent dans les situations suivantes :

- Lors de la lecture sur un autre appareil vidéo numérique d'une cassette enregistrée en mode LP sur ce caméscope.
- Lors de la lecture sur ce caméscope d'une cassette enregistrée en mode LP sur un autre appareil vidéo numérique.
- Lorsqu'une cassette enregistrée en mode LP sur ce caméscope est lue sur un autre appareil vidéo numérique ne disposant pas du mode LP.
- Lors d'une lecture au ralenti ou en arrêt sur image
- Lors de l'utilisation des fonctions de recherche du caméscope
- La post-synchronisation audio n'est pas possible en mode LP car les pistes de la bande sont plus étroites que les têtes.

#### **Prévention d'effacement accidentel**

Pour éviter tout effacement accidentel des enregistrements d'une cassette, mettre la languette de la cassette sur SAVE.

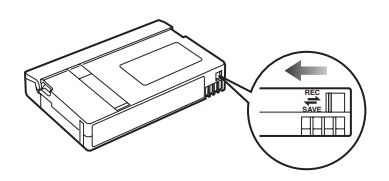

#### **Insertion et retrait de la cassette**

- L'insertion et le retrait des cassettes n'est pas possible lorsque le commutateur MEDIA est réglé sur P2.
- Ne pas essayer d'insérer ou d'éjecter la cassette en tenant uniquement le couvercle du logement de la cassette.
- Insérer et retirer la cassette après avoir posé le caméscope sur une surface stable et plane, ou en le tenant pour le stabiliser.
- Ne pas forcer sur le porte-cassette pendant son déplacement car cela risque d'endommager le caméscope.
- Une fois le porte-cassette complètement rentré, refermer le couvercle du logement de la cassette. Le fait de fermer le couvercle lorsque le portecassette se déplace risque d'endommager le caméscope.
- Refermer le porte-cassette si l'on ne prévoit pas d'insérer une autre cassette.
- Ne pas ouvrir le couvercle du logement de la cassette pendant l'enregistrement. En effet, l'enregistrement se poursuit, mais le couvercle ouvert laisse pénétrer la lumière et la poussière, ce qui ne peut que nuire à la bande magnétique.

## <span id="page-29-0"></span>**Utilisation des cartes mémoires SD/SDHC**

Vous pouvez utiliser des cartes mémoire SD et SDHC (toutes deux désignées par l'expression "carte mémoire SD" ci-après) pour sauvegarder et charger des fichiers SCENE et des fichiers USER. [\(Page 56\)](#page-56-0)

#### **Installation et retrait de la carte mémoire SD**

### **Installation**

**1 Ouvrir le couvercle et insérer la carte en s'assurant de la placer dans le bon sens.**

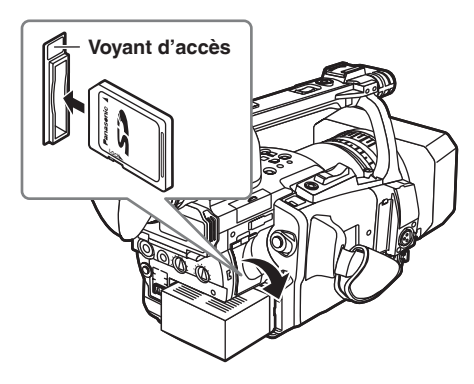

**2 Fermer le couvercle.**

### **Retrait**

- **1 Ouvrir le couvercle et s'assurer que le voyant d'accès n'es pas allumé.**
- **2 Enfoncer davantage la carte dans le caméscope, saisir la carte, puis la retirer.**
- **3 Fermer le couvercle.**

### **Formatage d'une carte mémoire SD**

- **1 Mettre le commutateur MEDIA sur "P2".**
- **2 Tourner le levier POWER sur ON. [\(Page 17\)](#page-17-0)**
- **3 Appuyer sur le bouton de mode et le régler sur le mode MCR (le voyant MCR/VCR s'allume).**
- **4 Appuyer sur la touche MENU.**
- **5 Sur le menu, sélectionner OPERATION, FORMAT, puis SD CARD. [\(Page 71\)](#page-71-0)**
	- Sélectionner EXIT pour annuler le formatage.

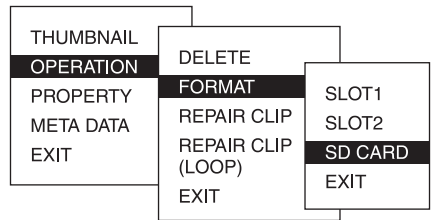

- **6 Sélectionner YES sur l'écran de confirmation.**
	- La carte mémoire SD sélectionnée est formatée.
- Il est également possible de formater à partir de l'option SD CARD FORMAT sur l'écran CARD FUNCTIONS. [\(Page 119\)](#page-119-0)
- Avec les cartes SDHC, 32 Ko d'espace libre seront utilisés.

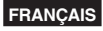

#### <span id="page-30-0"></span>**Précautions à prendre lors de l'utilisation de cartes mémoire SD**

• Les cartes mémoire SD utilisées avec l'AG-HVX201AE doivent être conformes à la norme SD ou SDHC. Veillez à ce que les cartes soient formatées avec l'AG-HVX201AE.

 Pour formater vos cartes mémoires SD au moyen d'un PC, téléchargez le logiciel prévu à cet effet sur notre site d'assistance.

 Les cartes mémoire SD dont la capacité est la suivante peuvent être utilisées avec l'AG-HVX201AE.

#### **SD (de 8 Mo à 2 Go) :**

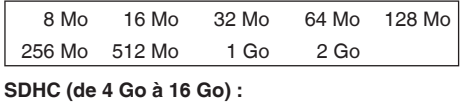

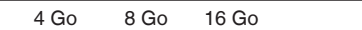

Pour consulter les informations les plus récentes non disponibles dans le mode d'emploi, visitez le P2 Support Desk sur les sites Web suivants.

<https://eww.pavc.panasonic.co.jp/pro-av/>

- Les cartes mémoire SD ne doivent pas être utilisées ou stockées dans un environnement où elles pourraient être exposées à de fortes températures ou à une humidité élevée, exposées à l'eau, exposées aux charges électrostatiques.
- Il faut toujours fermer le couvercle lors de l'utilisation d'une carte mémoire SD.
- Les cartes mémoires SD ne peuvent pas être utilisées en mode TAPE.
- Voir aussi "Points à contrôler pour l'utilisation de cartes mémoire" à la [page 136.](#page-136-0)

## <span id="page-31-0"></span>**Utilisation de la fonction de zoom**

Ce caméscope est équipé d'un zoom 13 x. On actionne le zoom à l'aide de la commande de zoom ou de la bague de zoom.

#### **Commande de zoom**

Pour pouvoir utiliser le zoom motorisé, régler le sélecteur ZOOM sur SERVO.

- **T** : zoom avant
- **W** : zoom arrière

Appuyer sur la commande de zoom sur le couvercle du logement de la cassette, doucement pour effectuer un zoom lent, fermement pour effectuer un zoom plus rapide.Il est possible de modifier la vitesse du zoom effectué avec la commande de zoom de poignée en sélectionnant l'un des trois réglages du sélecteur HANDLE ZOOM.

Les vitesses de zoom obtenues à l'aide du sélecteur HANDLE ZOOM se règlent dans les menus de configuration, écran SW MODE, paramètre HANDLE ZOOM. [\(Page 108\)](#page-108-0)

#### **Bague de zoom**

Pour pouvoir utiliser la bague de zoom, régler le sélecteur ZOOM sur MANU.

• La bague de zoom n'est pas utilisable si le sélecteur ZOOM est réglé sur SERVO. Une tentative de manœuvre de la bague de zoom dans ces conditions risque d'endommager le caméscope.

#### **Sur la télécommande**

Appuyer sur ZOOM/VOL pour effectuer un zoom motorisé.

• La vitesse du zoom est verrouillée sur moyenne.

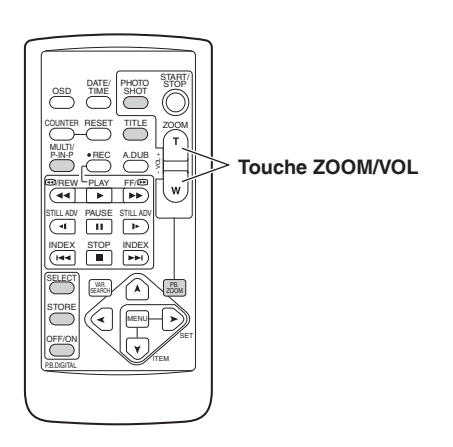

#### **Sélecteur HANDLE ZOOM**

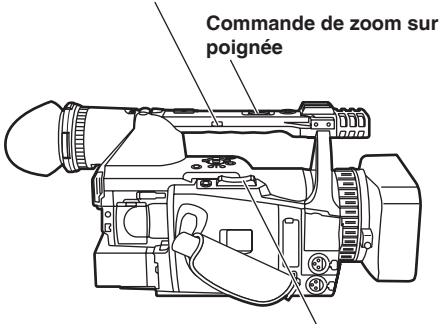

**Commande de zoom**

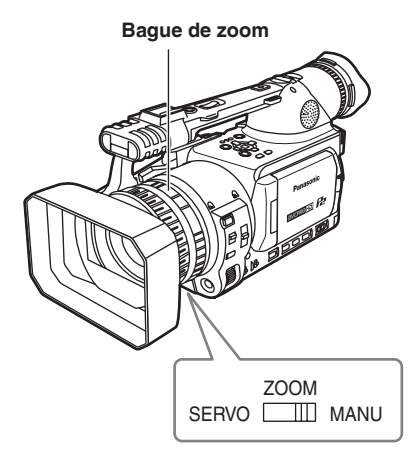

**FRANÇAIS**

## <span id="page-32-0"></span>**Débits numériques variables (VFR)**

En tirant pleinement profit des caractéristiques propres aux cartes P2, ce caméscope permet l'enregistrement par saut d'image (la prise de vue en accéléré) et l'enregistrement haute vitesse (la prise de vue au ralenti), qui sont en fait des techniques de cinéma, sans utiliser de convertisseur de débit numérique. (Le mode 25PN doit être réglé pour cela.) Le caméscope n'enregistrant que les images effectives (enregistrement natif), l'enregistrement est possible pendant 2 fois plus longtemps qu'un enregistrement en mode 25P ou 50P (enregistrement standard).

#### **Mode 25PN :**

Le caméscope filme en mode natif 25 fps. Les signaux vidéo de 25 fps sont enregistrés tels quels à 25 images par seconde. Seules les images effectives des signaux étant enregistrées, la durée d'enregistrement peut être 2 fois plus longue.

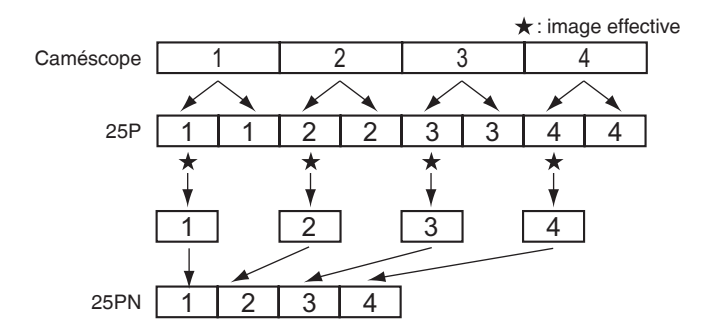

- Avant d'effectuer une prise de vue VFR, il faut d'abord régler le débit numérique d'enregistrement et le format d'enregistrement.
- Il n'est pas possible de changer le débit numérique pendant l'enregistrement.
- La prise de vue VFR n'est possible qu'en mode P2 progressif avec 720 lignes verticales.

Vous pouvez sélectionner l'un ou l'autre des 11 débits numériques, sur une plage de 12 à 50 images par seconde (fps).

Liste des formats pour lesquels l'enregistrement est possible sur le caméscope [\(page 137\)](#page-137-0)

Il peut y avoir de légères différences entre le débit numérique d'enregistrement affiché et celui auquel les images sont enregistrées. Veuillez consulter le tableau ci-dessous.

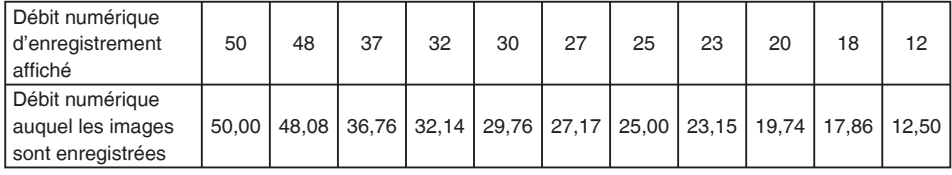

#### <span id="page-33-0"></span>**Enregistrement natif**

- **1 Avec la fonction REC FORMAT (P2) ([page](#page-111-0)  [111\) d](#page-111-0)e l'écran RECORDING SETUP, sélectionner le format d'enregistrement 720/25PN.**
- **2 Sélectionner le fichier de scène approprié à l'aide de la bague SCENE FILE.** Si nécessaire, effectuer d'abord les réglages de

caméscope dans le menu de configuration, puis enregistrer le fichier de scène. [\(Page 54\)](#page-54-0)

- **3 Avec la fonction OPERATION TYPE [\(page](#page-105-0) [105\)](#page-105-0) de l'écran SCENE FILE, sélectionner FILM CAM, et spécifier le débit numérique d'enregistrement désiré avec la fonction FRAME RATE [\(page 105\)](#page-105-0).**
- **4 Appuyer sur le bouton START/STOP pour lancer ou arrêter l'enregistrement natif en mode VFR.**
	- Aucun signal n'est émis par la borne 1394 pendant l'enregistrement ou la pause d'enregistrement en mode natif.
	- Le son n'est pas enregistré. Le son est toutefois enregistré lorsque le même débit numérique est utilisé pour l'enregistrement et la lecture.
	- Pour lire et importer un clip de longue durée avec un système d'édition non linéaire qui prend en charge Varicams, l'option UB MODE de l'écran RECORDING SETUP doit être réglée sur FRM.RATE.
	- Pour que les informations d'images effectives soient transférées lors d'un enregistrement sur ce caméscope depuis un système de montage non linéaire qui prend en charge les Varicams, l'option 1394 UB REGEN de l'écran RECORDING SETUP doit être réglée sur ON.
	- Après leur montage, les scènes sont émises par le système de montage non linéaire en format 1080i/25P ou 720P/50P (25P sur 50P).

#### **Enregistrement normal**

- **1 Avec la fonction REC FORMAT (P2) ([page](#page-111-0)  [111\)](#page-111-0) de l'écran RECORDING SETUP, sélectionner le format d'enregistrement 720P/50P ou 720P/25P.**
- **2 Sélectionner le fichier de scène approprié à l'aide de la bague SCENE FILE.**

Si nécessaire, effectuer d'abord les réglages de caméscope dans le menu de configuration, puis enregistrer le fichier de scène. ([Page 54\)](#page-54-0)

**3 Avec la fonction OPERATION TYPE ([page](#page-105-0)  [105\)](#page-105-0) de l'écran SCENE FILE, sélectionner FILM CAM, et spécifier le débit numérique d'enregistrement désiré avec la fonction FRAME RATE [\(page 105\).](#page-105-0)**

Si 720P/25P a été sélectionné comme format d'enregistrement, les affichages suivants apparaîtront suivant le réglage sélectionné pour l'option FRAME RATE sur l'écran SCENE FILE.

- 1) Information PULL DOWN affichée dans PROPERTY-CLIP PROPERTY-VIDEO Avec le réglage par défaut : 2:2 Avec tout autre réglage : autre
- 2) Information de format dans le coin inférieur gauche de l'écran lorsque les miniatures sont affichées

 Avec le réglage par défaut : 720P/25P Avec tout autre réglage : 720P/50P (Le réglage par défaut ("default") est 25FRAME si le débit numérique du format d'enregistrement est 25P.)

#### **4 Appuyer sur le bouton START/STOP pour lancer ou arrêter l'enregistrement normal en mode VFR.**

- Le son est enregistré.
- Dans le cas d'un système de montage non linéaire prenant en charge les Varicams avec fonction d'extraction des images effectives, vous pouvez même transférer telles quelles des scènes filmées en accéléré ou au ralenti. (L'option UB MODE de l'écran RECORDING SETUP doit être réglée sur FRM.RATE.)
- Après leur montage, les scènes sont émises par le système de montage non linéaire en format 1080i/25P ou 720P/50P (25P sur 50P).
- Le format 25P est utilisé pour l'enregistrement avec ajustement 2:2.

#### <span id="page-34-0"></span>**Utilisation des débits numériques variables (VFR)**

#### **Prise de vue à vitesse normale pour les annonces et séries télévisées**

Lors de la production d'annonces et de séries télévisées pour les écrans de télévision, comme dans le cas des diffusions en HDTV/SDTV et autres diffusions similaires, la norme est de 25 fps (images par seconde) (vitesse 1x). Si vous utilisez les réglages ci-dessous, vous obtiendrez le même type de lecture que pour la diffusion des émissions. Les annonces et clips de musique seront enregistrés avec une grande qualité d'image, similaire à celle des films, et un nombre d'images par seconde idéal pour les émissions de télévision.

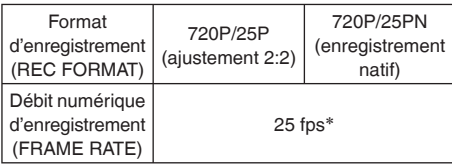

#### **Prise de vue accélérée**

Cette méthode de prise de vue donne des effets de mouvement rapide, pour les scènes comme celles de nuages en déplacement, d'une personne se trouvant dans une foule ou de combats d'arts martiaux. Si, par exemple, vous avez filmé des scènes avec le format d'enregistrement 25P pour spécifier le nombre d'images par seconde à la lecture, vous pouvez doubler la vitesse des effets de mouvement rapide en réglant le débit numérique d'enregistrement VFR sur 12 fps.

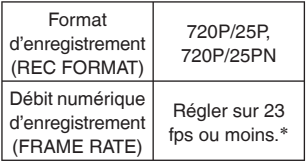

• Dans le cas du format 720P/25P, on peut obtenir l'effet de mouvement rapide en utilisant le système d'édition non linéaire pour traiter l'enregistrement.

#### **Prise de vue au ralenti**

Cette méthode de prise de vue donne des effets de mouvement ralenti, utilisés pour présenter les poursuites en voiture, les scènes culminantes et autres présentations dramatiques. Si, par exemple, vous avez filmé des scènes avec le format d'enregistrement 25P pour spécifier le nombre d'images par seconde à la lecture, vous pouvez obtenir des effets de mouvements ralentis de moitié en réglant le débit numérique d'enregistrement sur 50 fps. Les images en format progressif 720P créeront des séquences à mouvement ralenti mais fluide, avec une qualité d'image élevée.

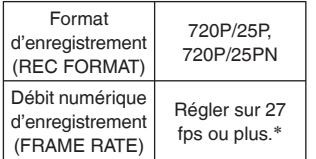

- Dans le cas du format 720P/25P, on peut obtenir l'effet de mouvement ralenti en utilisant le système d'édition non linéaire pour traiter l'enregistrement.
- ∗ Vous pouvez sélectionner l'un ou l'autre des 11 débits numériques, sur une plage de 12 à 50 images par seconde (fps). [\(Page 105\)](#page-105-0)

**P2**

## <span id="page-35-0"></span>**Prise de vue en mode progressif 1080i/576i**

La sélection de 1080i/25P ou 576i/25P dans l'option REC FORMAT [\(page 111\)](#page-111-0) de l'écran RECORDING SETUP du menu de configuration permet la prise de vue en mode progressif.

#### **Mode 25P :**

 La prise de vue se fait en 25 images par seconde en mode progressif.

 Pour l'affichage et l'enregistrement, le signal de 25 images par secondes est converti en signal entrelacé de 50 trames par seconde.

Ce mode produit des images de haute qualité.

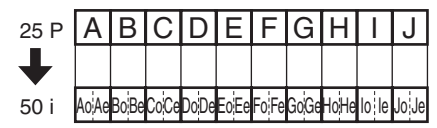

#### **Pour la prise de vue en mode progressif, prendre en considération les points suivants :**

- Il n'est pas possible d'avoir un gain de 18 dB.
- Pour obtenir les meilleurs résultats, régler la vitesse d'obturation sur 1/50 (OFF).
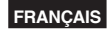

# <span id="page-36-0"></span>**Prise de vue en mode manuel**

Régler le caméscope en mode manuel pour ajuster manuellement la mise au point, le diaphragme, le gain et la balance des blancs.

#### **Bague de mise au point**

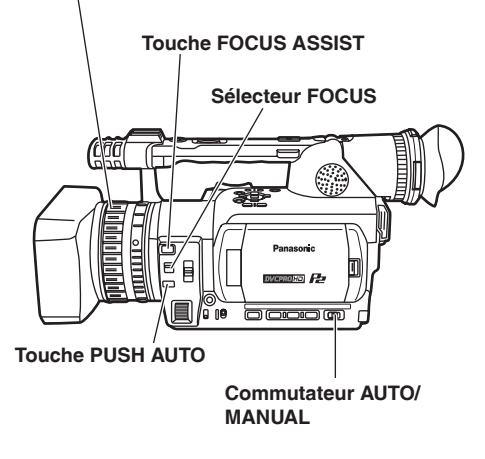

#### **Commuter en mode manuel**

Si le caméscope est en mode automatique, utiliser le commutateur AUTO/MANUAL pour passer en mode manuel (A s'éteint sur le viseur et sur l'écran LCD).

#### **Mise au point manuelle**

- **1 Utiliser le commutateur AUTO/MANUAL pour passer en mode manuel.**
- **2 Pour choisir le mode de commande de mise au point, utiliser le sélecteur FOCUS. A (AUTO):**

 Mode de mise au point automatique **M (MANUAL):**

Mode de mise au point manuel

 Tourner la bague de mise au point à la main. **:**

 Le caméscope effectue d'abord la mise au point sur l'infini, puis il passe en mise au point manuelle.

 Le sélecteur FOCUS revient automatiquement sur M (MANUAL) si on le déplace sur co.

#### **Passage temporaire en mise au point automatique**

Même si le sélecteur FOCUS est réglé sur M (MANUAL), le caméscope effectue une mise au point automatique si l'on appuie sur PUSH AUTO.

- La mise au point automatique risque de ne pas fonctionner correctement s'il y a du scintillement. Sélectionner une vitesse d'obturation adaptée à la lumière ambiante ([page 50\).](#page-50-0)
- Si le mode de mise au point automatique est réglé sur tout autre format que 50i et 50P, la commande de mise au point prendra un peu plus de temps qu'en mode de mise au point normal.
- Si vous avez spécifié ON pour l'option AF sur l'écran AUTO SW du menu de configuration, la mise au point automatique s'effectuera quelle que soit la position du sélecteur FOCUS lors de l'activation du mode automatique. [\(Page 110\)](#page-110-0)
- Pendant la prise de vue macro, "AF" ou "MF" s'afficheront dans un cadre sur l'écran.

#### **Utilisation de l'assistant de mise au point**

Lorsque vous appuyez sur le bouton FOCUS ASSIST, la zone centrale de l'écran est agrandie, ce qui facilite la mise au point sur le sujet. L'affichage normal est rétabli environ 10 secondes après l'utilisation de la bague de mise au point. Cela est pratique lorsque l'on effectue la mise au point manuellement. Cette fonction ne s'active que lors de l'enregistrement ou de la pause d'enregistrement dans les modes HD de 1080i et 720P ; elle est inopérante en mode d'entrée externe.

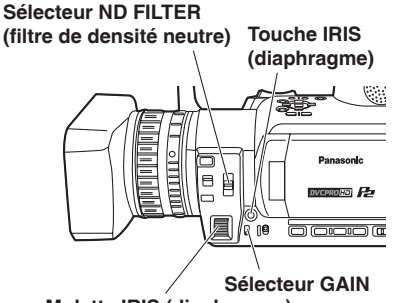

**Molette IRIS (diaphragme)**

#### **Réglage du diaphragme**

- **1 Si le caméscope est en mode automatique, utiliser le commutateur AUTO/MANUAL pour passer en mode manuel. [\(Page 36\)](#page-36-0)**
- **2 Pour sélectionner le mode d'ouverture de l'objectif, appuyer sur la touche IRIS. AUTO IRIS:** Réglage automatique du diaphragme. **MANUAL IRIS:** Réglage manuel du diaphragme.
- **3 En mode de réglage manuel du diaphragme, tourner la molette IRIS pour régler l'ouverture de l'objectif.**

En mode de réglage automatique du diaphragme, l'ouverture de l'objectif peut être corrigée à l'aide de cette molette.

Régler le sens de la molette IRIS et la commande d'ouverture dans les menus de configuration, écran SW MODE, paramètre IRIS DIAL. [\(Page 108\)](#page-108-0) Si vous avez spécifié ON sous A.IRIS sur l'écran AUTO SW du menu de configuration, le diaphragme automatique sera impérativement sélectionné lors de l'activation du mode automatique. [\(Page 110\)](#page-110-0)

La valeur d'ouverture du diaphragme de cet appareil est F1.6 en position extrême de grandangle et F2.8 en position extrême de téléobjectif. Le témoin de diaphragme dans le viseur ou sur l'écran LCD lorsque le diaphragme est ouvert est OPEN (ouvert) en position extrême de grandangle et F2.8 ou OPEN en position extrême de téléobjectif.

#### **Réglage du gain**

Lorsque l'affichage est sombre, augmenter le gain pour le rendre plus lumineux.

**1 Si le caméscope est en mode automatique, utiliser le commutateur AUTO/MANUAL pour**  passer en mode manuel (A s'éteint). (Page **[36\)](#page-36-0)**

# **2 Changer le gain à l'aide du sélecteur GAIN.**

- **L:** Utiliser ce réglage dans des conditions normales. (0 dB)
- **M:** Utiliser ce réglage pour augmenter fortement le gain de l'amplificateur de mulière (la valeur par défaut est 6 dB).
- **H:** Utiliser ce réglage pour augmenter fortement le gain de l'amplificateur de mulière (la valeur par défaut est 12 dB).

Vous pouvez changer les valeurs de gain M et H avec les options MID GAIN et HIGH GAIN sur l'écran SW MODE du menu de configuration. [\(Page 108\)](#page-108-0)

Si ON est spécifié pour l'option AUTO SW du menu de configuration et si vous avez sélectionné un réglage autre que OFF sous AGC, le gain automatique sera effectué lors de l'activation du mode automatique quelle que soit la position du sélecteur GAIN. [\(Page 110\)](#page-110-0)

Lorsque le débit numérique d'enregistrement est inférieur à 23 fps et qu'une vitesse d'obturation lente a été spécifiée (1/12), le gain demeure 0 dB quel que soit le réglage du sélecteur GAIN. [\(Pages](#page-32-0)  [32](#page-32-0) et [50\)](#page-50-0)

#### **Réglage de l'intensité lumineuse**

Pour modifier le filtre de densité neutre (ND Filter) utilisé, actionner le sélecteur ND FILTER (filtre destiné à modifier l'intensité lumineuse).

- **OFF:** Le filtre de densité neutre n'est pas utilisé.
- **1/8:** Diminue l'intensité lumineuse de 1/8 environ.
- **1/64:** Diminue l'intensité lumineuse de 1/64 environ.

# <span id="page-38-0"></span>**Réglage de la balance des blancs**

Pour que les blancs soient reproduits avec fidélité, ajuster le rapport entre les trois couleurs primaires RGB. Si la balance des blancs n'est pas bien ajustée, non seulement la reproduction des blancs sera-t-elle médiocre mais la tonalité des couleurs sera affectée sur tout l'écran.

Lorsque l'on effectue une prise de vue en mode manuel, réajuster la balance des blancs chaque fois que les conditions d'éclairage changent. Il est possible d'enregistrer des réglages et de les sélectionner de nouveau en réglant le sélecteur WHITE BAL sur A ou B.

Il est également possible d'utiliser les valeurs prédéterminées. Utiliser les réglages en fonction des conditions de prise de vue.

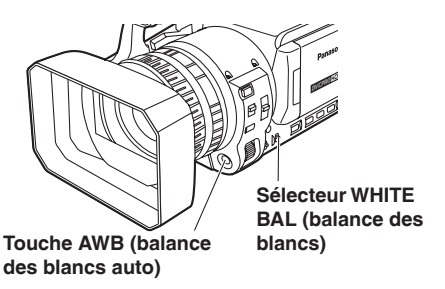

# **Réglages de la balance des blancs**

- **1 Si le caméscope est en mode automatique, utiliser le commutateur AUTO/MANUAL pour passer en mode manuel. [\(Page 36\)](#page-36-0)**
- **2 Régler la vitesse d'obturation [\(page 50\).](#page-50-0)**
- **3 Placer un motif blanc dans un endroit exposé aux même conditions d'éclairage et à la même source lumineuse que le sujet, puis effectuer un zoom avant de façon à ce que l'écran soit complètement blanc.** On pourra utiliser un objet blanc (un chiffon blanc ou un mur) à la place du motif blanc.
	- Ne pas inclure de points lumineux dans la prise de vue.
- **4 Régler le sélecteur WHITE BAL sur A ou B (chaque lettre correspondra à un jeu de réglages déterminé).**
- **5 Appuyer sur la touche AWB (balance des blancs automatique)**
	- Le réglage prend quelques secondes (les messages suivants s'affichent sur l'écran):

#### **Pendant le réglage**

**AWB Ach ACTIVE Après le réglage AWB Ach OK**

Un message d'erreur s'affiche sur l'écran lorsque le réglage de la balance des blancs n'est pas possible.

# **Message affiché lorsque le réglage est impossible**

#### **AWB Ach NG**

• Il n'est pas possible d'ajuster la balance des blancs si la fonction de suivi automatique des blancs (ATW) est activée.

Si vous avez spécifié ON sous ATW (suivi automatique des blancs) sur l'écran AUTO SW du menu de configuration, ATW sera sélectionné lors de l'activation du mode automatique quelle que soit la position du séleceur WHITE BAL. ([Page 110\)](#page-110-0)

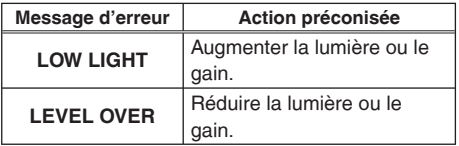

Effectuer les réglages nécessaires si l'un des messages d'erreur ci-dessus s'affiche, puis essayer de régler de nouveau la balance des blancs.

• Si les messages s'affichent de façon répétée après plusieurs tentatives, consulter le revendeur.

# **Réglage de la balance des blancs (suite)**

# **Utilisation de réglages prédéfinis**

Utiliser cette fonction lorsque le temps manque pour régler la balance des blancs.

**1 Si le caméscope est en mode automatique, utiliser le commutateur AUTO/MANUAL pour**  passer en mode manuel (A s'éteint sur le **viseur et sur l'écran LCD).** 

# **2 Régler le sélecteur WHITE BAL sur PRST.**

La valeur actuelle de balance des blancs s'affiche.

• Les valeurs de balance des blancs 3200 K et 5600 K sont prédéfinies dans la position PRST.

 Guide pour les valeurs prédéfinies : P3.2K (3200 K) : lampe halogène P5.6K (5600 K) : extérieur

# **3 Appuyer sur la touche AWB**

La valeur de balance des blancs alterne entre 3200 K et 5600 K.

# **Réglages de la balance des noirs**

Pour reproduire les noirs avec fidélité, ajuster le niveau zéro des trois couleurs primaires RGB. Si la balance des noirs n'est pas bien aiustée. non seulement la reproduction des noirs sera-telle médiocre mais la tonalité des couleurs sera affectée sur tout l'écran.

Normalement, il n'est pas nécessaire de régler la balance des noirs. Effectuer cette opération dans les circonstances suivantes:

- Première utilisation du caméscope
- Utilisation du caméscope après une longue période de non-utilisation
- Forte variation de la température ambiante
- Vous commutez sur la vitesse d'obturation normale (OFF) ou lente
- Passage du mode progressif au mode normal (50i) et vice-versa

Pour régler automatiquement la balance des blancs, appuyer sur la touche AWB. Pour régler automatiquement la balance des noirs, appuyer sur la touche AWB et la maintenir enfoncée.

• Étant donné que la balance des blancs est réglée en premier lorsque l'on appuie sur la touche

AWB, effectuer les préparations nécessaires pour cela.

• Il n'est pas possible de régler la balance des noirs au cours d'une prise de vue.

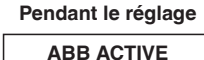

**Après le réglage**

**ABB END**

# **Suivi automatique des blancs (ATW)**

Il est possible d'affecter la fonction ATW à l'une des positions du sélecteur WHITE BAL (A, B ou PRST). Effectuer cette affectation en allant dans les menus de configuration, écran SW MODE, paramètre ATW [\(page 108\)](#page-108-0).

Au moment de l'expédition de l'appareil, la fonction ATW est réglée pour fonctionner dans le mode automatique [\(page 110\)](#page-110-0).

Si l'on utilise la fonction ATW à chaque prise de vue, le caméscope règle automatiquement la balance des blancs au cours de la prise de vue.

• La fonction ATW détermine automatiquement l'environnement de prise de vue actuel et règle la balance des blancs en conséquence. Selon l'environnement, une certaine erreur peut affecter le réglage.

 Pour obtenir un réglage plus précis de la balance des blancs, utiliser la procédure décrite à la [page](#page-38-0)  [précédente.](#page-38-0)

Ne pas masquer le capteur de balance des blancs pendant l'utilisation de la fonction ATW car elle ne fonctionnerait pas.

# **Capteur de la balance des blancs**

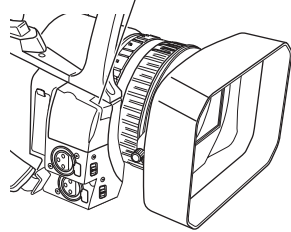

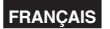

# **Techniques de prise de vue spéciales**

### **Prise de vue en contre-plongée**

Pour effectuer plus commodément une prise de vue en contre-plongée, utiliser la touche START/ STOP de la poignée.

#### **Touche de marche/arrêt (START/STOP)**

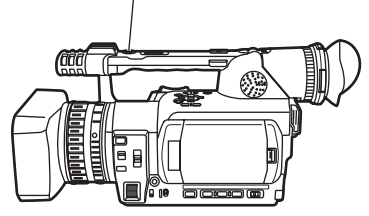

# **Autoportrait**

Lorsque l'écran LCD est tourné de 180° pour un autoportrait, l'aspect des images peut paraître inhabituel.

Il est possible de leur donner un aspect plus habituel en inversant les côtés gauche et droit. Aller dans les menus de configuration, écran DISPLAY SETUP, paramètre SELF SHOOT et sélectionner MIRROR (miroir). Une prise de vue en mode miroir n'a aucune incidence sur l'aspect des images enregistrées.

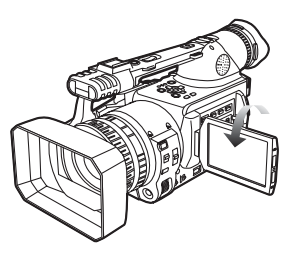

# **Techniques de prise de vue spéciales (suite)**

# **Motif de zébrures**

Afin de pouvoir vérifier la luminosité du sujet, appuyer sur la touche ZEBRA en mode CAMERA pour afficher le motif de zébrures ou le marqueur sur l'écran.

Les parties de l'image qui sont blanches voire surexposées sont repérées par un motif de zébrures.

- Parties très lumineuses
- Parties réfléchissantes

Il est possible d'éliminer la plupart des parties surexposées en réglant le diaphragme et la vitesse d'obturation en mode manuel pour supprimer les zones avec motifs de zébrures.

Les indications à l'écran changent comme suit chaque fois que l'on appuie sur la touche ZEBRA.

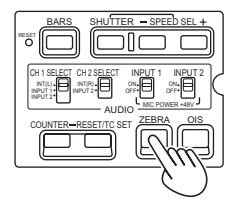

# **ZEBRA 1** → **ZEBRA 2**  $\uparrow$  ↓

 $OFF \leftarrow \text{MARKFR}$ 

# **Repère**

Si l'on appuie de nouveau sur la touche ZEBRA pendant que le motif de zébrures est affiché, un marqueur s'affiche au centre de l'écran (si le paramètre MARKER a été réglé sur ON dans l'écran DISPLAY SETUP du menu de configuration).

La luminosité des zones près du centre de l'écran peut être vérifiée sous forme de pourcentage (0% à 99%).

Si le pourcentage est supérieur à 99, la valeur "99%↑" s'affiche.

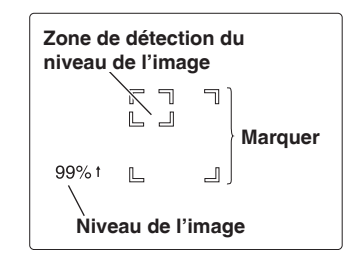

L'affichage normal réapparaît si l'on appuie de nouveau sur la touche ZEBRA.

Dans les menus de configuration, écran DISPLAY SETUP, paramètres ZEBRA DETECT 1 et ZEBRA DETECT 2, régler la luminosité pour les motifs de zébrures. [\(Page 117\)](#page-117-0)

Le motif de zébrures défini s'affiche sur l'écran sous forme de pourcentage pendant 2 secondes environ.

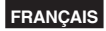

### **Vérification et affichage de l'état de prise de vue**

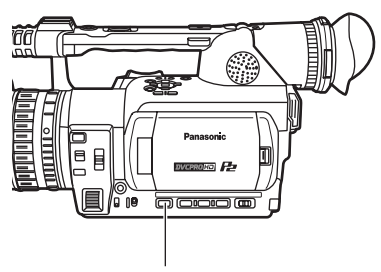

Touche DISP/MODE CHK

Si vous maintenez enfoncée la touche DISP/ MODE CHK pendant l'attente d'enregistrement ou l'enregistrement, toutes les informations s'afficheront, y compris l'état du réglage des fonctions de prise de vue et une liste des fonctions attribuées aux boutons USER. L'affichage normal est rétabli lorsque vous libérez la touche.

Si vous appuyez sur le bouton DISP/MODE CHK pendant l'attente d'enregistrement ou l'enregistrement, toutes les informations seront cachées. L'affichage normal est rétabli lorsque vous appuyez de nouveau sur le bouton. Les informations demeurent en mémoire même si vous mettez l'appareil hors tension ou commutez sur un autre support ou un autre mode de fonctionnement.

# **Modification de la taille de l'image**

Lors de l'enregistrement en mode 576i, vous pouvez changer la taille (le format) des images que vous enregistrez.

Sélectionner le format d'image dans les menus de configuration, écran CAMERA SETUP, paramètre ASPECT CONV. [\(Page 107\)](#page-107-0)

• Pour l'utilisation des menus ([Page 101\)](#page-101-0)

#### **NORMAL:**

Enregistrement au format d'image normal 4:3.

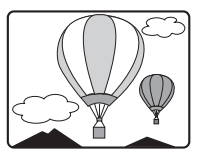

#### **LETTER BOX:**

 Enregistrement au format d'image 16:9. Des bandes noires sont enregistrées en haut et en bas de l'image.

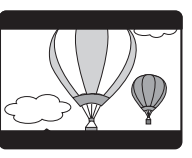

#### **SQUEEZE:**

 La hauteur des images enregistrées est comprimée afin qu'elles puissent s'afficher comme des images au format 16:9 sur un téléviseur à écran large compatible. Si l'on a sélectionné SQUEEZE, le témoin "SQU"

s'affiche sur l'écran.

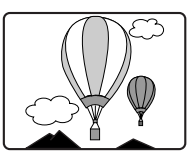

**Pour changer le format d'affichage des images du viseur et de l'écran LCD**

Sélectionner le format d'image dans les menus de configuration, écran DISPLAY SETUP, paramètre DISPLAY ASPECT. [\(Page 119\)](#page-119-0)

#### **Stabilisateur optique d'image**

Utiliser le stabilisateur optique d'image (OIS) pour réduire les effets dus aux mouvements involontaires du caméscope lors de prises de vue sans pied.

Pour activer ou désactiver la fonction, appuyer sur la touche OIS.

Le témoin ((iii) s'affiche sur l'écran quand la fonction est activée.

Pour des prises de vue avec le pied, désactiver la fonction pour obtenir des images plus naturelles..

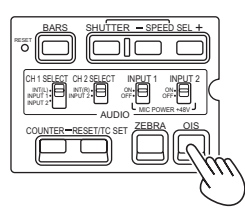

• Cette fonction ne sera pas aussi efficace en cas de vibrations sévères ou lors du suivi d'un sujet en mouvement.

#### **Ajout d'effets aux images**

Pour ajouter des effets de fondu aux images, appuyer sur la touche USER à laquelle la fonction BLACKFADE (fondu au noir) ou WHITEFADE (fondu au blanc) a été affectée. La fonction de la touche est impérativement annulée pendant la lecture ou REC CHECK, ainsi que lors de l'affichage des miniatures.

#### **BLACKFADE:**

 Appuyer et maintenir l'appui pour effectuer un fondu au noir. Le fondu s'applique également au son. Le fondu d'entrée commence lorsque la touche est relâchée.

#### **WHITEFADE:**

 Appuyer et maintenir l'appui pour effectuer un fondu au blanc. Le fondu s'applique également au son. Le fondu d'entrée commence lorsque la touche est relâchée.

# **Utilisation des touches USER**

Vous pouvez attribuer une des douze fonctions à chacune des trois touches USER.

Utiliser ces touches pour changer rapidement les paramètres de prise de vue ou ajouter des effets aux images filmées.

Lors de l'expédition de l'appareil, les fonctions suivantes étaient affectées aux touches :

 USER1: WHITEFADE USER2: BACKLIGHT USER3: INDEX/MEMO

Pour avoir des détails, voir les menus de configuration, écran SW MODE, paramètres USER1 à USER 3. [\(Page 109\)](#page-109-0)

Si vous appuyez sur un bouton USER auquel une des fonctions suivantes a été attribuée puis mettez le caméscope hors tension, le réglage initial de ce bouton sera rétabli :

SPOTLIGHT, BACKLIGHT, ATW, ATWLOCK, GAIN: 18dB, FOCUS RING

#### **Compensation de contre-jour**

Lors d'une prise de vue de sujets éclairés par l'arrière, appuyer sur la touche USER à laquelle la fonction BACKLIGHT a été affectée.

Le témoin BACK s'affiche sur l'écran.

La compensation de contre-jour assure un réglage du diaphragme afin que le sujet ne devienne pas sombre.

Pour désactiver la fonction, appuyer de nouveau sur la même touche USER. (En mode de réglage manuel du diaphragme, l'état de compensation de contre-jour est conservé même si la compensation de contre-jour est désactivée.)

#### **Barres de couleurs**

Appuyer sur le bouton BARS pour afficher l'écran de barre de couleurs sur un téléviseur ou un écran de façon à pouvoir les ajuster.

Appuyer de nouveau sur le bouton pour désactiver la fonction.

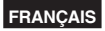

# <span id="page-44-0"></span>**Réglage du volume pendant la prise de vue**

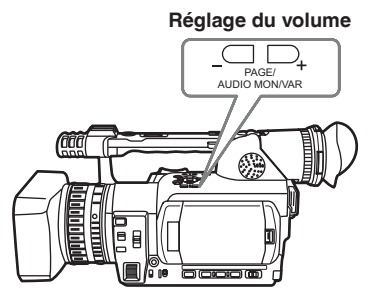

Si l'on contrôle le son à l'aide d'un casque pendant la prise de vue, il est possible de régler le volume à l'aide de la touche PAGE/AUDIO MON/VAR.

• Pour régler le niveau d'enregistrement ([Page 53\).](#page-53-0)

#### **Enregistrement de sauvegarde**

Si un enregistreur est raccordé à la prise 1394 [\(pages 79](#page-79-0) à [81\),](#page-81-0) il est possible d'obtenir un enregistrement de sauvegarde automatique de toutes les images capturées.

- Dans les menus de configuration, écran OTHER FUNCTIONS, paramètres 1394 CONTROL et 1394 CMD SEL, sélectionner le mode de commande de l'appareil raccordé [\(Page 120\)](#page-120-0)
- Sélectionner les réglages ci-dessous pour afficher les paramètres suivants sur l'écran DISPLAY SETUP [\(page 117\)](#page-117-0) pour l'enregistrement de sauvegarde lors de l'utilisation d'une cassette.
	- OFF pour VIDEO OUT OSD
	- OFF pour DATE/TIME

[\(Suite page suivante\)](#page-45-0)

<span id="page-45-0"></span>**Pour un enregistrement de sauvegarde, prendre en compte les informations suivantes.**

- Durant un enregistrement de sauvegarde lorsqu'une cassette est utilisée :
	- Si l'un ou l'autre des réglages suivants a été sélectionné, **l'OSD sera émis sur la sortie 1394 en tout temps, sauf lorsque le caméscope est en mode d'enregistrement.**
	- Si ON a été sélectionné pour le paramètre VIDEO OUT OSD de l'écran DISPLAY SETUP [\(page 117\)](#page-117-0)
	- Si un réglage autre que OFF a été sélectionné pour le paramètre DATE/TIME sur l'écran DISPLAY SETUP [\(page 117\)](#page-117-0)
	- N'oubliez pas que l'OSD risque d'être enregistré par inadvertance si l'enregistrement de sauvegarde est exécuté alors qu'un réglage autre que OFF est sélectionné pour le paramètre 1394 CONTROL [\(page 120\)](#page-120-0) sur l'écran OTHER FUNCTIONS.
- Si vous appuyez sur la touche DATE/TIME de la télécommande, **la date et l'heure seront émises sur la sortie 1394 même si l'enregistrement est en cours ou si la pause d'enregistrement est activée.**
- Les paramètres des menus sont conservés, même après une mise hors tension. Ainsi, si vous utilisez le caméscope alors que les réglages de copie d'enregistrement sont encore activés, les images du support inséré dans tout appareil raccordé risquent d'être écrasées. À l'issue d'un enregistrement de sauvegarde, bien vérifier le réglage des menus avant d'utiliser le caméscope.
- Si l'on utilise un autre caméscope AG-HVX201AE/AG-HVX200 comme appareil externe pour l'enregistrement de sauvegarde, sélectionner "OFF" pour le paramètre 1394 CONTROL de l'appareil externe, puis le régler sur le modeMCR/VCR (magnétoscope).
- L'enregistrement de sauvegarde peut ne pas fonctionner correctement si l'on raccorde plusieurs appareils externes.
- Pour le raccordement, utiliser un câble 1394 (IEEE1394) de longueur inférieure ou égale à 4,5m.
- Régler l'appareil externe pour la réception de signaux 1394 avant de commencer un enregistrement de sauvegarde.
- Vous pouvez spécifier le lancement automatique de l'enregistrement sur un support inséré dans l'appareil externe lorsque le support inséré dans le caméscope est presque plein. Régler 1394 CONTROL [\(page 120\)](#page-120-0) sur "CHAIN".
- Noter que les images sont enregistrées même lorsque vous effectuez une vérification d'enregistrement si une carte P2 est utilisée; Lorsqu'une cassette est utilisée, aucune image n'est émise pendant la vérification d'enregistrement.
- Il n'est pas possible d'effectuer une copie d'enregistrement lorsque le caméscope est réglé pour l'enregistrement natif.
- La copie d'enregistrement n'est pas possible dans trois des modes d'enregistrement spécial de la carte P2 : l'enregistrement à intervalles, l'enregistrement d'instantané et l'enregistrement en boucle. ([Pages 47 - 49\)](#page-47-0)
- L'enregistrement de sauvegarde ne fonctionne pas pendant la prise de vue directe [\(page 68\)](#page-68-0) en mode MCR.

# **Enregistrement continu sur 2 logements**

Si vous insérez deux cartes P2 dans les deux logements à carte, cette fonction permettra d'enregistrer de manière continue sur les deux cartes. Vous pouvez aussi enregistrer de manière continue sur trois cartes ou plus en remplaçant une carte pendant l'enregistrement des données sur l'autre carte. (enregistrement par remplacement à chaud) Toutefois, suivant le moment de l'insertion de la carte P2 dans un logement vide (soit immédiatement après le pré-enregistrement, soit avant ou après l'enregistrement continu sur deux logements), la reconnaissance de la carte P2 peut prendre un certain temps. Il est recommandé d'insérer la carte P2 alors qu'il reste au moins une minute sur la carte en cours d'enregistrement. Si vous attribuez SLOT SEL à un bouton USER sous USER [\(page 109\)](#page-109-0) sur l'écran SW MODE, vous pourrez passer d'un logement à l'autre en appuyant sur un seul bouton pour l'enregistrement des données sur la carte désirée.

- Comme il n'est pas possible de changer de logement pendant l'enregistrement, il faut le faire pendant l'attente d'enregistrement.
- Ne prend pas en charge la lecture par remplacement à chaud.

# **Fonction de repérage**

Les marques attachées aux miniatures des clips sont appelées "repères". Sur l'écran de miniatures seuls les clips accompagnés d'un repère peuvent être sélectionnés et affichés ou lus.

Pendant l'enregistrement, si vous appuyez sur la touche USER à laquelle la fonction de repérage (SHOT MARK) a été attribuée, MARK ON apparaît sur l'écran LCD et dans le viseur, et un repère est spécifié pour la miniature du clip en cours d'enregistrement.

Le repère est annulé si vous appuyez de nouveau sur le bouton.

Vous pouvez aussi spécifier ou annuler les repères en effectuant des commandes de miniatures pour clips. [\(Page 68\)](#page-68-0)

Noter toutefois qu'il n'est pas possible d'ajouter ou de retirer des repères pendant la lecture.

- INVALID apparaît lorsqu'il n'est pas possible de spécifier ou d'annuler les repères.
- Lorsque les données vidéo d'une seule prise de vue effectuée à l'aide d'un enregistrement par remplacement à chaud composé de plusieurs clips, il n'est possible d'ajouter ou de retirer des repères que si toutes les cartes P2 qui contiennent les données vidéo sont insérées dans les logements.
- Il n'est pas possible d'ajouter ou de retirer des repères pendant l'enregistrement en boucle.

# **Enregistrement de note de texte**

Cette fonction ajoute des notes de texte aux points vidéo du clip en cours d'enregistrement ou de lecture. Si on appuie sur la touche USER à laquelle la fonction INDEX ou MEMO a été attribuée, le signal de note de texte sera enregistré sur ce point. [\(Page 58\)](#page-58-0)

Sur l'écran de miniatures vous ne pouvez sélectionner que les clips auxquels une note de texte a été ajoutée, puis afficher ces clips ou en faire la lecture.

Vous pouvez enregistrer jusqu'à 100 notes de texte par clip.

La plus récente version de P2 Viewer est requise pour éditer les notes de texte [\(page 58\).](#page-58-0)

- Il n'est pas possible d'enregistrer des notes de texte pendant l'enregistrement à intervalles ou l'enregistrement unique.
- INVALID apparaît lorsqu'il n'est pas possible d'enregistrer des notes de texte.

#### <span id="page-47-0"></span>**Trouver des scènes spécifiques (recherche d'image)**

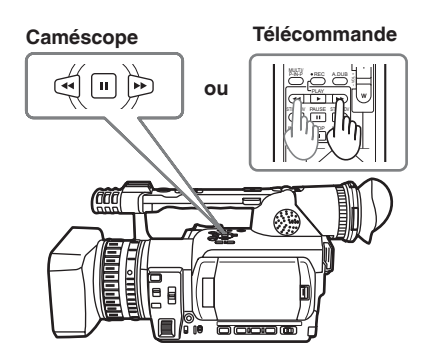

En mode d'attente d'enregistrement, vous pouvez faire une recherche parmi toutes les images filmées.

Cela est pratique lorsque vous cherchez un point à partir duquel vous désirez poursuivre la prise de vue de sorte que les deux scènes se suivent.

#### **1** Appuyer sur ▶▶ ou ◀◀ en mode d'attente **d'enregistrement.**

La cassette est lue vers l'avant ou l'arrière pendant que vous appuyez sur le bouton.

**2 Libérer le bouton lorsque l'on trouve le point recherché.**

Le caméscope retourne en mode d'attente d'enregistrement.

• Il se peut que les scènes ne se connectent pas de manière fluide suivant les conditions d'enregistrement.

### **Enregistrement d'index**

Lorsque vous appuyez sur la touche USER à laquelle la fonction INDEX/MEMO a été attribuée à un point quelconque de la prise de vue ou de l'enregistrement, les signaux d'index sont enregistrés si une cassette est utilisée. Si vous appuyez sur cette même touche USER en mode de pause de prise de vue ou de pause d'enregistrement, l'état d'attente d'enregistrement est activé pour les signaux d'index. Les signaux d'index sont enregistrés lorsque vous commencez la prise de vue ou lancez l'enregistrement. L'enregistrement de ces signaux permet d'effectuer des recherches (recherches d'index) pendant la lecture. [\(Page 77\)](#page-77-0) 

#### **P2 Utilisation des fonctions spéciales d'enregistrement**

Lors de l'enregistrement sur une carte P2, des réglages effectués dans l'écran RECORDING SETUP [\(page 111\)](#page-111-0) activent des fonctions spéciales d'enregistrement, telles que **le pre-enregistrement**, **l'enregistrement à intervalles**, **l'enregistrement d'instantané** et **l'enregistrement en boucle**.

**Ces fonctions spéciales d'enregistrement ne sont disponibles qu'une fois les réglages cidessous effectués.**

- **Option OPERATION TYPE ([page 105\)](#page-105-0) :** VIDEO CAM
- **Format d'enregistrement :** 1080i/50i, 720P/50P, 576i/50i, 1080i/25P, 720P/25P ou 576i/25P

# **Pré-enregistrement (PRE REC)**

Cette fonction sert à lancer l'enregistrement des images et du son un certain nombre de secondes (environ 3 secondes pour les enregistrements HD et environ 7 secondes pour les enregistrements 576i) avant que l'enregistrement réel ne commence.

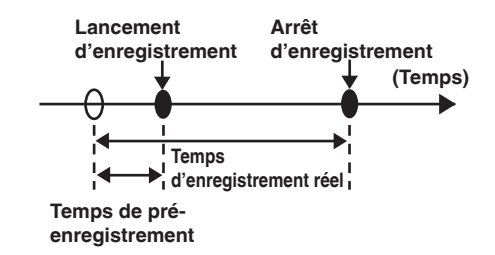

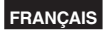

- **1 S'assurer que les réglages indiqués à la page précédente ont été spécifiés pour l'option OPERATION TYPE et pour le format d'enregistrement.**
- **2 Sélectionner ON sous PREREC MODE. [\(Page 111\)](#page-111-0)**
	- Pour les commandes de menu [\(Page 101\)](#page-101-0)
- **3 Appuyer sur le bouton START/STOP.**

Le pré-enregistrement commence.

- Dans les cas suivants, la fonction de pré-enregistrement sera annulée, et l'enregistrement sera lancé depuis les points d'opération respectifs.
	- · Lorsque l'enregistrement de l'entrée IEEE1394 est lancé
	- · Lorsque l'appareil est commuté du mode de lecture au mode d'enregistrement
	- · Lorsque l'enregistrement à intervalles est lancé
	- · Lorsque l'enregistrement d'instantané est lancé
	- · Lorsque l'enregistrement en boucle est lancé
- Immédiatement après la commutation du mode MCR au mode CAMERA, immédiatement après avoir mis le caméscope sous tension ou immédiatement après avoir changé le réglage de l'option PRE-REC, il peut être impossible d'enregistrer les images et le son avant que le temps indiqué à la page précédente ne soit écoulé, et ce même si l'enregistrement a été immédiatement lancé.

#### **Enregistrement à intervalles (INTERVAL REC)**

Avec cette fonction, l'appareil enregistre continuellement les cadres (1/25 sec.) un à la fois avec un intervalle entre chacun d'eux. L'intervalle est réglable avec l'option INTERVAL TIME.

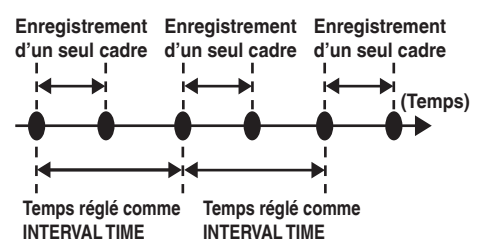

- **1 S'assurer que les réglages indiqués à la page précédente ont été spécifiés pour l'option OPERATION TYPE et pour le format d'enregistrement.**
- **2 Sélectionner INTERVAL sous REC FUNCTION. [\(Page 111\)](#page-111-0)**
	- Pour les commandes de menu ([Page 101\)](#page-101-0)

**3 Spécifier l'intervalle sous INTERVAL TIME. [\(Page 111\)](#page-111-0)**

#### **4 Appuyer sur le bouton START/STOP.**

L'appareil déclenche l'enregistrement à intervalles (INTERVAL REC).

Pour arrêter le fonctionnement, appuyer sur le bouton de commande  $\P$ .

Pour désactiver la fonction, mettre l'appareil hors tension ou sélectionner NORMAL sous REC FUNCTION.

• Les affichages suivants apparaîtront à gauche de l'affichage de l'état de fonctionnement. Pendant l'enregistrement : I-REC s'allume. En pause : I-PAUSE s'allume.

 Lorsque l'enregistrement est arrêté : le "I-" de I-PAUSE clignote.

 Toutefois, si la durée sélectionnée à l'étape 3 est inférieure à 2 secondes, I-REC clignotera pendant l'enregistrement conformément au temps spécifié.

- La fonction de pré-enregistrement est inopérante.
- Aucun son n'est enregistré.
- Toutes les données enregistrées pendant que ce mode est activé seront stockées dans un seul fichier.
- Aucune garantie n'est faite pour la qualité des images de sortie 1394.
- L'utilisation n'est pas possible même si une seule des cartes insérées est DIR ENTRY NG CARD[. \(Page 99\)](#page-99-0)
- Une fois l'enregistrement à intervalles commencé, il n'est pas possible d'utiliser une carte P2 enregistrable en l'insérant dans un logement à carte vide.
- Les logements utilisés pour l'enregistrement dans ce mode sont indiqués par les témoins orange d'accès aux cartes P2. Les logements utilisés pour l'enregistrement des cartes P2 insérées par la suite sont indiqués par les témoins verts d'accès aux cartes P2.

#### **Enregistrement d'instantané (ONE-SHOT REC)**

Cette fonction sert à enregistrer une seule prise de vue à chaque unité de temps spécifiée.

**1 S'assurer que les réglages indiqués à la page précédente ont été spécifiés pour l'option OPERATION TYPE et pour le format d'enregistrement.**

# **2 Sélectionner ONE SHOT sous REC FUNCTION. [\(Page 111\)](#page-111-0)**

• Pour les commandes de menu [\(Page 101\)](#page-101-0) [\(Suite page suivante\)](#page-49-0)

#### <span id="page-49-0"></span>**3 Spécifier le temps d'enregistrement à l'aide de ONE-SHOT TIME. [\(Page 111\)](#page-111-0)**

# **4 Appuyer sur le bouton START/STOP.**

L'enregistrement se poursuit pendant la durée spécifiée à l'étape 2 puis le caméscope passe en mode d'attente.

Pour arrêter le fonctionnement, appuyer sur le bouton de commande  $\P$ .

Pour arrêter l'attente, mettre l'appareil hors tension ou sélectionner NORMAL sous REC **FUNCTION** 

• Les affichages suivants apparaîtront à gauche de l'affichage de l'état de fonctionnement. Pendant l'enregistrement : I-REC s'allume. En pause : I-PAUSE s'allume.

 Lorsque l'enregistrement est arrêté : le "I-" de I-PAUSE clignote.

- Aucune autre commande n'est acceptée pendant l'opération.
- La fonction de pré-enregistrement est inopérante.
- Aucun son n'est enregistré.
- Toutes les données enregistrées pendant que ce mode est activé seront stockées dans un seul fichier.
- Aucune garantie n'est faite pour la qualité des images de sortie 1394.
- L'utilisation n'est pas possible même si une seule des cartes insérées est DIR ENTRY NG CARD. [\(Page 99\)](#page-99-0)
- Lors de l'exécution continue d'enregistrements d'instantanés, la reconnaissance de l'enregistrement peut prendre un certain temps.
- Une fois l'enregistrement d'instantané commencé, il n'est pas possible d'utiliser une carte P2 enregistrable en l'insérant dans un logement à carte vide.

• Les logements utilisés pour l'enregistrement dans ce mode sont indiqués par les témoins orange d'accès aux cartes P2. Les logements utilisés pour l'enregistrement des cartes P2 insérées par la suite sont indiqués par les témoins verts d'accès aux cartes P2.

# **Enregistrement en boucle (LOOP REC)**

Cette fonction sert à enregistrer d'abord sur une carte puis sur la suivante lorsque deux cartes P2 sont insérées dans les logements à carte. S'il ne reste pas assez de mémoire libre dans la deuxième carte, l'enregistrement retourne à la première carte et les données y sont écrasées.

Lors de l'écrasement des données, les clips sauvegardés sont effacés et remplacés par les nouveaux clips enregistrés.

(La suppression du clip est effectuée environ 30 secondes avant la réécriture.)

**1 S'assurer que les réglages indiqués à la [page 47 o](#page-47-0)nt été spécifiés pour l'option OPERATION TYPE et pour le format d'enregistrement.**

#### **2 Sélectionner LOOP sous REC FUNCTION. [\(Page 111\)](#page-111-0)**

- Pour les commandes de menu [\(Page 101\)](#page-101-0)
- **3 Appuyer sur le bouton START/STOP.** L'enregistrement commence. Pour arrêter le fonctionnement, appuyer sur le bouton START/STOP.

Pour désactiver la fonction, mettre l'appareil hors tension ou sélectionner NORMAL sous REC FUNCTION.

• Les affichages suivants apparaîtront à gauche de l'affichage de l'état de fonctionnement. Pendant l'enregistrement : L-REC s'allume. Lorsque l'enregistrement est arrêté : L-PAUSE clignote. Espace mémoire insuffisant :

P<sub>2</sub> LACK L- clignote.

- Utiliser deux cartes P2, chacune ayant une capacité d'enregistrement supérieure à une minute. L'enregistrement s'arrête lorsque l'une ou l'autre des cartes est éjectée.
- Cette fonction est inopérante pendant l'enregistrement par l'entrée IEEE1394.
- La fonction de pré-enregistrement est inopérante.
- L'utilisation n'est pas possible même si une seule des cartes insérées est DIR ENTRY NG CARD. [\(Page 99\)](#page-99-0)
- L'arrêt peut prendre un certain temps. Les opérations suivantes ne sont reconnues que lorsque les voyants d'accès de carte P2 cessent de clignoter et demeurent allumés.
- Une fois l'enregistrement en boucle commencé, il n'est pas possible d'utiliser une carte P2 enregistrable en l'insérant dans un logement à carte vide.
- Les logements utilisés pour l'enregistrement dans ce mode sont indiqués par les témoins orange d'accès aux cartes P2.

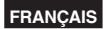

# <span id="page-50-0"></span>**Réglage de la vitesse d'obturation**

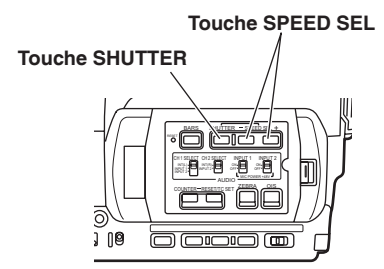

**1 Appuyer sur la touche SHUTTER.** Chaque fois que l'on appuie sur la touche SHUTTER, la vitesse d'obturation passe de normale (OFF) à la vitesse sélectionnée à l'aide de la touche SPEED SEL.

# **2 Après avoir appuyé sur la touche SHUTTER, appuyer sur SPEED SEL pour sélectionner la vitesse d'obturation.**

Chaque fois que l'on appuie sur SPEED SEL + , la vitesse d'obturation change comme suit (L'ordre est inversé pour la touche SHUTTER SEL -):

- Se souvenir que plus la vitesse d'obturation est élevée, plus la sensibilité du caméscope est faible.
- Si le diaphragme est réglé sur automatique, il s'ouvrira davantage aux vitesses d'obturation élevées, ce qui réduira par conséquent la focale.
- La mise au point prend plus de temps lorsque la vitesse d'obturation est réduite ; il est donc recommandé de fixer l'appareil à un trépied pour l'utilisation.

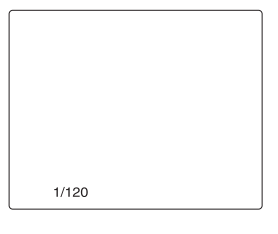

La vitesse d'obturation actuelle s'affiche dans le viseur et sur l'écran LCD, sauf si l'on a sélectionné OFF pour le paramètre OTHER DISPLAY de l'écran DISPLAY SETUP dans les menus de configuration. Elle ne s'affiche pas si la vitesse d'obturation est réglée sur normale (OFF).

[\(Suite page suivante\)](#page-51-0)

**Prise de vue**

Prise de vue

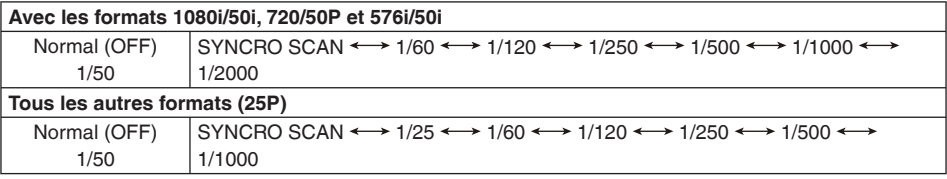

Lorsque FILM CAM est sélectionné comme réglage de l'option OPERATION TYPE [\(Page 105](#page-105-0))

Lorsque VIDEO CAM est sélectionné comme réglage de l'option OPERATION TYPE [\(Page 105\)](#page-105-0) (les vitesses d'obturation lentes sont soulignées)

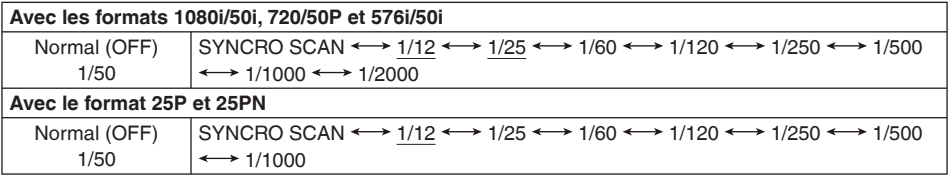

# <span id="page-51-0"></span>**Réglage de la vitesse d'obturation (suite)**

Avec un éclairage artificiel, en particulier les éclairages fluorescents et les lampes à vapeur de mercure, la luminance change en synchronisation avec la fréquence de la ligne d'alimentation. Lorsque la fréquence est de 50 Hz, des interférences mutuelles se produiront entre la fréquence de synchronisation verticale du caméscope (environ 60 Hz) et la fréquence d'éclairage (50 Hz). Cela veut dire que la balance des blancs risque de changer périodiquement. Avant d'effectuer une prise de vue dans les zones utilisant un éclairage artificiel ou de régler la balance des blancs, régler la vitesse d'obturation comme suit :

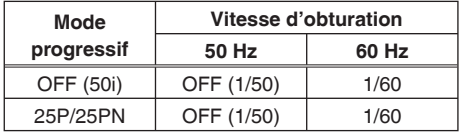

• Le gain est fixé à 0 dB avec une vitesse d'obturation de 1/12.

# **Balayage synchronisé**

La vitesse d'obturation du balayage synchronisé (utilisé pour la prise de vue d'un téléviseur ou d'un écran d'ordinateur) se règle dans les menus de configuration, écran SCENE FILE, paramètre SYNCRO SCAN [\(page 105\)](#page-105-0).

- Régler la vitesse d'obturation pour l'adapter à la fréquence du téléviseur ou de l'écran d'ordinateur afin de minimiser les parasites horizontaux qui apparaissent lors de la prise de vue de tels sujets.
- Lorsque l'option OPERATION TYPE de l'écran SCENE FILE ([page 105\)](#page-105-0) est réglée sur FILM CAM, l'angle d'ouverture de l'obturateur peut être réglé de 10° à 350° par pas de 0,5°. Exemple : Lorsque le débit numérique d'enregistrement est réglé sur 25 fps et que le temps d'exposition est réduit de moitié, 1/25÷2 =  $1/50 = 180^{\circ}$  (1/25 = 360 $^{\circ}$ ).

 Avec le réglage par défaut (180°), cela devient 1/2 du temps d'exposition. Avec 90°, ce sera 1/4, et avec 45°, ce sera 1/8 du temps d'exposition. (Angle d'ouverture de l'obturateur : cela équivaut à la vitesse d'obturation d'une caméra-film, et un angle plus grand donne une plus longue exposition à la lumière.)

• Si la vitesse d'obturation s'affiche en caractères bleus suivie de (1/50), il n'est pas possible de changer la vitesse d'obturation en caractères bleus pendant l'utilisation du format d'enregistrement actuel. La vitesse est fixée à (1/50).

Il est possible de passer en mode progressif à l'aide du menu de configuration, écran RECORDING SETUP, paramètre REC FORMAT [\(page 111\).](#page-111-0)

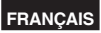

# **Commutation de l'entrée audio**

Pendant la prise de vue, vous pouvez enregistrer jusqu'à quatre canaux audio. Vous pouvez aussi commuter l'entrée de son à enregistrer, sur chacun des canaux, entre les microphones intégrés, les microphones externes ou l'appareil audio raccordé au caméscope. (Voir le tableau ci-dessous)

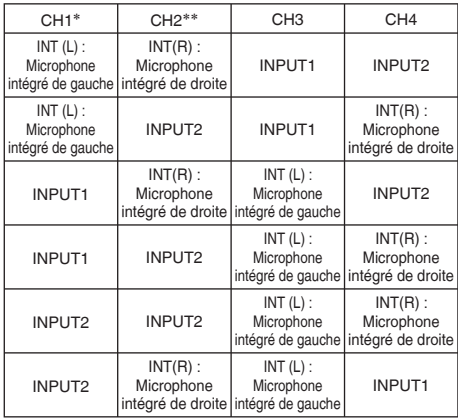

∗ Le son d'entrée à enregistrer sur CH1 peut être commuté avec le sélecteur CH1 SFI FCT.

- ∗∗ Le son d'entrée à enregistrer sur CH2 peut être commuté avec le sélecteur CH2 SELECT.
- Le son d'entrée de CH3 et CH4 est automatiquement déterminé par l'option sélectionnée avec le sélecteur CH1 SELECT et le sélecteur CH2 SELECT.

Les restrictions suivantes s'appliquent toutefois suivant le support et le format utilisés. [\(Page 137](#page-137-0), Formats d'enregistrement)

#### **Lors de l'utilisation des cassettes :**

 Pendant la prise de vue, il est possible d'enregistrer le son seulement sur CH1 et CH2.

**Lorsque des cartes P2 et le format DVCPRO HD ou DVCPRO50 sont utilisés :**

 Le mode d'enregistrement est fixé à un enregistrement 4 canaux.

#### **Lorsque des cartes P2 et le format DVCPRO25 ou DV sont utilisés :**

 2 ou 4 canaux peuvent être sélectionnés à l'aide de 25M REC CH SEL sur l'écran RECORDING SETUP du menu de configuration.

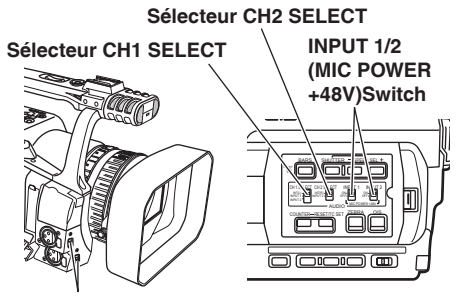

**Sélecteur INPUT 1/sélecteur INPUT 2**

# **Utilisation du microphone intégré**

- **1 Régler le sélecteur CH1 SELECT sur INT (L).**
	- Le son capté par le canal gauche du microphone intégré est enregistré sur le canal audio 1.

# **2 Régler le sélecteur CH2 SELECT sur INT (R).**

• Le son capté par le canal droit du microphone intégré est enregistré sur le canal audio 2.

### **Utilisation d'un autre microphone et d'un autre équipement audio**

- **1 Raccorder un microphone ou un appareil audio externe à la prise INPUT 1/INPUT 2 (3 broches XLR). [\(Page 78\)](#page-78-0)**
- **2 Utiliser le sélecteur INPUT 1/INPUT 2 pour choisir l'entrée audio.**

**LINE : (un appareil audio est raccordé)** Le niveau d'entrée est 0 dBu.

**MIC : (un autre microphone est raccordé)** Le niveau d'entrée est -50 dBu.

 Il est possible de régler le niveau d'entrée sur -60 dBu dans les menus de configuration, écran RECORDING SETUP, paramètres MIC GAIN 1 et MIC GAIN 2 [\(page 111\).](#page-111-0) Noter que

la sensibilité sera plus élevée si l'on choisit -60 dBu ; de ce fait, plus de parasites seront également enregistrés.

[\(Suite page suivante\)](#page-53-0)

# <span id="page-53-0"></span>**Commutation de l'entrée audio (suite)**

#### **3 Pour utiliser le microphone fantôme,**

régler le sélecteur INPUT 1/2 (MIC POWER + 48V) sur ON.

**ON : (utilisation du microphone fantôme)** La prise INPUT 1/2 est alimentée en +48 V.

**OFF: (lorsqu'un microphone fantôme n'est pas raccordé)**

La prise INPUT 1/2 n'est pas alimentée.

- Si l'on utilise un microphone fantôme, la batterie se décharge plus vite.
- Régler sur OFF si l'on raccorde un appareil non compatible avec le + 48 V. Si le paramètre reste réglé sur ON, l'appareil en question risque d'être endommagé.

# **4 Utiliser le sélecteur CH1 SELECT pour sélectionner le signal d'entrée à enregistrer sur le canal audio 1.**

#### **INT (L):**

 Le son capté par le canal gauche du microphone intégré est enregistré sur le canal audio 1.

#### **INPUT 1:**

 Le son provenant d'un périphérique raccordé à la prise INPUT 1 est enregistrée sur le canal 1.

#### **INPUT 2:**

Le son provenant d'un périphérique raccordé à la prise INPUT 2 est enregistrée sur le canal 1.

# **5 Utiliser le sélecteur CH2 SELECT pour sélectionner le signal d'entrée à enregistrer sur le canal audio 2.**

#### **INT (R):**

 Le son capté par le canal droit du microphone intégré est enregistré sur le canal audio 2. **INPUT 2:**

 Le son provenant d'un périphérique raccordé à la prise INPUT 2 est enregistrée sur le canal 2.

• Pour enregistrer les signaux du microphone sur les canaux 1 et 2, raccorder le microphone à la prise INPUT 2 et régler CH1 SELECT et CH2 SELECT sur INPUT 2.

# **Réglage du niveau d'enregistrement**

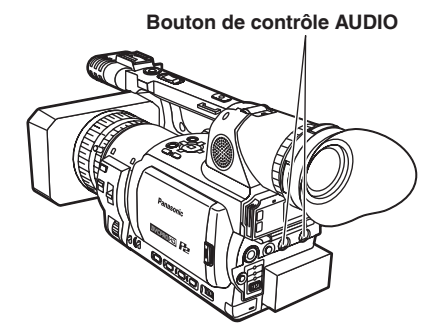

Utiliser le bouton de contrôle AUDIO pour régler le niveau d'enregistrement du microphone intégré ou celui des signaux audio envoyés sur la prise INPUT 1/INPUT 2 (3 broches, XLR).

Pour régler le volume du son pour le contrôle. [\(Page 44\)](#page-44-0)

Pour ajuster le niveau d'enregistrement des signaux audio, tourner le bouton AUDIO en regardant l'indicateur de niveau audio dans le coin inférieur gauche du viseur et de l'écran LCD, quel que soit le réglage de l'option MIC ALC [\(page](#page-111-0)  [111\)](#page-111-0) de l'écran RECORDING SETUP du menu de configuration.

• Une légère différence du niveau du volume est possible entre le mode P2 et le mode TAPE.

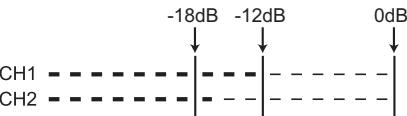

Les signaux audio envoyés dans les prises AUDIO IN/OUT CH1/CH2 ne peuvent être réglés.

Vérifier le niveau du volume d'enregistrement avant la prise de vue.

• Pour l'enregistrement en mode P2, le niveau d'enregistrement est réglé plus haut que pour les caméras de télévision de Panasonic (série AJ).

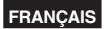

# **Utilisation de fichiers de scène**

Des jeux de réglages correspondant à un large éventail de circonstances de prise de vue sont enregistrés dans les différentes positions de la molette des fichiers de scène.

Au moment de la prise de vue, il est possible de récupérer instantanément le fichier nécessaire en tournant la molette des fichiers de scène.

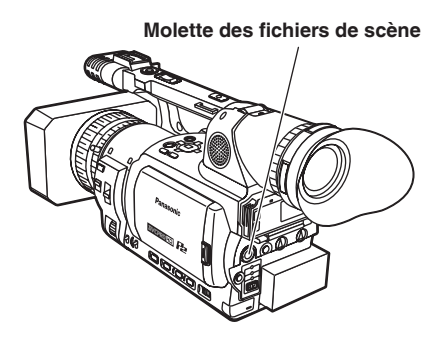

• Pendant l'enregistrement, les réglages de OPERATION TYPE et FRAME RATE [\(page](#page-105-0)  [105\)](#page-105-0) demeurent inchangés même si le fichier de scène est changé. Pour modifier ces réglages, régler le caméscope sur la pause d'enregistrement.

Au moment de l'expédition, les fichiers de configuration suivants étaient enregistrés :

#### **F1: SCENE**

 Fichier de configuration adapté à une prise de vue normale.

#### **F2: SCENE FLUO.**

 Fichier de configuration adapté à une prise de vue sous un éclairage fluorescent, par exemple en intérieur.

#### **F3: SCENE SPARK**

 Fichier adéquat pour les prises de vue avec de nombreuses variations de résolution, de couleur et de contraste.

#### **F4: SCENE B-STR**

 Fichier de configuration permettant d'élargir le contraste des zones sombres, par exemple pour des couchers de soleil.

#### **F5: SCENE CINE V**

 Fichier approprié pour filmer des scènes de type cinéma où il faut amplifier le contraste. (Le format d'enregistrement demeure inchangé même si le fichier de scène est changé. Il doit être réglé à l'aide de l'option REC FORMAT sur l'écran RECORDING SETUP [\(Page 111](#page-111-0)))

#### **F6: SCENE CINE D**

 Fichier approprié pour filmer des scènes de type cinéma où il faut amplifier la plage dynamique. (Le format d'enregistrement demeure inchangé même si le fichier de scène est changé. Il doit être réglé à l'aide de l'option REC FORMAT sur l'écran RECORDING SETUP. ([Page 111\)](#page-111-0))

#### **Modification de la configuration des fichiers de scène**

La valeur des paramètres des fichiers de scène peut être modifiée.

Il est également possible d'enregistrer un fichier de scène modifié dans l'une des positions de la molette des fichiers de scène.

#### **Exemple : Changer le nom du fichier de scène.**

- **1 Tourner le levier POWER sur ON.**
- **2 Tourner la molette des fichiers de scène, puis sélectionner le fichier de scène à modifier.**

# **3 Dans les menus de configuration, sélectionner l'écran SCENE FILE.**

- Pour l'utilisation des menus [\(Page 101\)](#page-101-0)
- Il est également possible d'utiliser les touches de menu de la télécommande [\(page 12\)](#page-12-0).
- **4** Appuyer sur le bouton  $\triangle$  ou  $\triangledown$  pour **sélectionner NAME EDIT.**

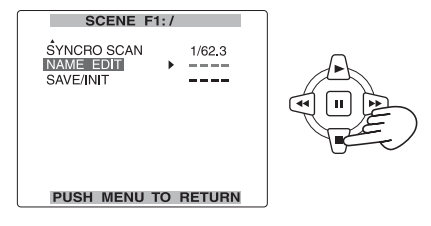

 ${\bf 5}$  Appuver sur le bouton  $\Box$  (ou sur  $\odot$  ), et **utiliser le bouton**  $\P$  **pour sélectionner YES. Appuyer sur le bouton**  $\Box$ **.** 

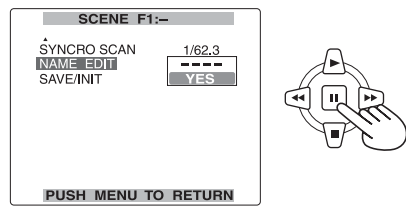

[\(Suite page suivante\)](#page-55-0)

- <span id="page-55-0"></span>**6 L'écran ci-dessous s'affiche pour spécifier un nom de fichier composé de six lettres à l'aide du bouton A,**  $\Pi$ **,**  $\Theta$  **ou**  $\Theta$  **Spécifier la même chose que pour les informations d'utilisateur. [\(Page 62](#page-62-0))**
	- Les caractères disponibles Espace, A à Z, 0 à 9,  $: z = 2$  @ [ \ 1 ^ -/ Si l'on appuie sur la touche COUNTER RESET alors que le nom de fichier a été spécifié, les caractères sont effacés.

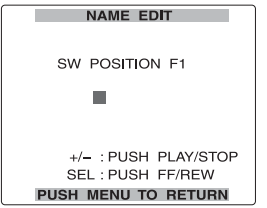

- **7 Une fois le nom du fichier saisi, appuyer sur la touche MENU.** 
	- Le changement de nom ne sera appliqué que si vous avez terminé l'étape 10.
- **8** Appuver sur le bouton  $\overline{v}$  pour sélectionner **SAVE/INIT.**

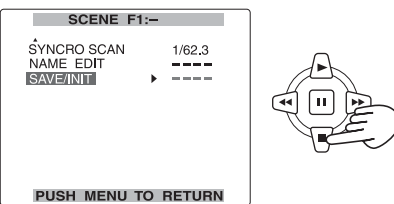

**9** Appuyer sur le bouton  $\Box$ , et utiliser le **bouton**  $\mathbb{F}$  pour sélectionner YES. Appuyer sur le bouton  $\Box$ .

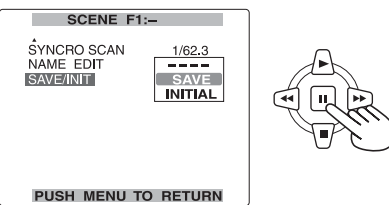

**10 L'écran suivant apparaît ; sélectionner YES puis appuyer sur le bouton ... (Pour retourner au niveau de menu ci-dessus, appuyer sur le bouton MENU.)**

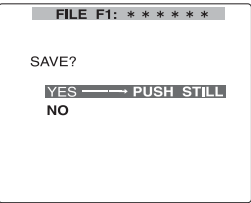

 Le message ci-dessous apparaît, et les changements apportés au fichier de scène sont terminés.

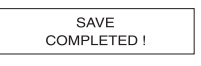

### **11 Appuyer sur MENU deux fois pour quitter les menus.**

- Les réglages initiaux de fichier de scène seront rétablis lors de la mise hors tension du caméscope si SAVE n'a pas été sélectionné.
- Pour rétablir la valeur par défaut des fichiers de scène, sélectionner INITIAL à l'étape 9, puis exécuter les étapes 10 à 11.

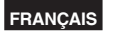

#### **Sauvegarde des fichiers de scène et autres réglages sur cartes mémoire SD P2**

Vous pouvez sauvegarder jusqu'à quatre réglages de fichier de scène ou autres réglages sous forme de fichier sur une carte mémoire SD, et vous pouvez aussi les charger à partir de la carte.

- Dans le cas des fichiers de scène, les réglages actuels sont automatiquement sauvegardés dans l'appareil, et les données sauvegardées sont écrites sur une carte mémoire SD. Si les données ont été lues depuis une carte mémoire SD, les réglages actuels sont réécrits en même temps que les données sauvegardées dans l'appareil.
- Les données de tous les fichiers de scène, F1 à F6, sont réécrites.
- Insérer la carte mémoire SD dans le caméscope. Mettre le commutateur MEDIA sur la position P2. [\(Pages 22](#page-22-0) et [29\)](#page-29-0)

Si vous avez sauvegardé un fichier de scène

- **1 Mettre le commutateur POWER du caméscope sur ON.**
- **2 Sélectionner SCENE FILE sur l'écran CARD FUNCTIONS du menu de configuration, sélectionner YES, et appuyer sur le bouton**   $\Box$  (ou  $\odot$ ).

Pour tous les autres réglages, sélectionner USER FILE.

- Pour les commandes de menu ([page 101\)](#page-101-0)
- Vous pouvez aussi utiliser les touches de menu sur la télécommande. [\(Page 12\)](#page-12-0)

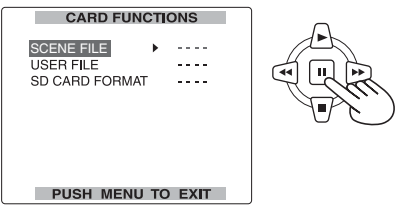

**3 Sélectionner le numéro de fichier (1 à 4) à l'aide des boutons**  $\text{F}$  **et**  $\text{F}$ **.** 

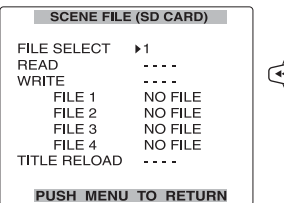

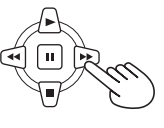

**4 Sélectionner WRITE à l'aide des boutons et**  $\nabla$ **, et appuyer sur le bouton**  $\nabla$ **.** 

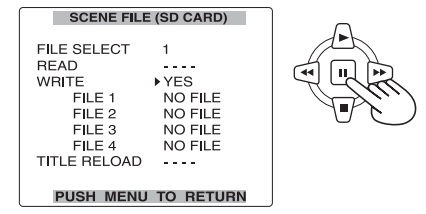

- ${\bf 5}$  Sélectionner YES avec le bouton  ${\bf \mathfrak{S}}$ , puis **appuyer sur le bouton .**
	- Dans l'exemple suivant, TITLE 1 est le nom du fichier. (Pour changer le nom du fichier, voir la description à [la page suivante.\)](#page-57-0)
	- Une fois l'écriture terminée, WRITE OK apparaît.

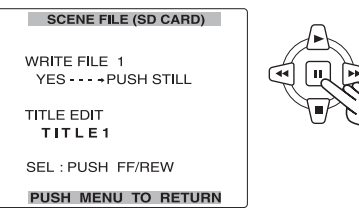

- **Prise de vue** rise de vue
- **6 Appuyer sur le bouton MENU quatre fois pour annuler le mode de menu.**

[\(Suite page suivante\)](#page-57-0)

# <span id="page-57-0"></span>**Pour charger un fichier**

1) Suivre les étapes **1** à **3**, sélectionner READ à l'étape 4, et appuyer sur le bouton  $\Box$ . Une fois la lecture terminée, READ OK apparaît.

#### **Pour donner un titre à un fichier**

- 1) Suivre les étapes **1** à **4**.
- 2) Sélectionner le premier caractère du titre à l'aide des boutons  $\triangle$  et  $\overline{V}$ , et appuyer sur le bouton  $\mathfrak{D}$ . (Vous pouvez alors sélectionner le caractère suivant.)
	- Vous pouvez saisir n'importe quel caractère parmi les suivants :
	- Espace, A à Z, 0 à 9, : ; < = > ? @  $[\ \]$
	- Vous pouvez effacer tous les caractères au moyen de la touche RESET du caméscope ou de la télécommande.
- 3) Après avoir saisi tous les caractères désirés, appuyer sur le bouton  $\textcircled{a}$  à l'extrémité gauche (ou sur le bouton  $\bigcirc$  à l'extrémité droite) des caractères, puis appuyer sur le bouton  $\Box$ .

# **Métadonnées de clip P2**

Vous pouvez ajouter des informations telles que les normes vidéo et audio, le nom du vidéographe, l'endroit de prise de vue et des notes de texte sur les données vidéo enregistrées sur la carte P2. Ces données sont appelées métadonnées de clip. (Méthode d'affichage : [page 72\)](#page-72-0)

Il y a deux types de métadonnées de clip : Les données enregistrées automatiquement pendant la prise de vue, et les données du fichier d'exportation de métadonnées créé sur la carte mémoire SD insérée dans le caméscope. (Méthode de chargement : [page 74\)](#page-74-0)

#### **Création d'un fichier d'exportation de métadonnées sur la carte mémoire SD**

La plus récente version de P2 Viewer est requise. La télécharger depuis l'adresse URL ci-dessous, et l'installer sur l'ordinateur.

<https://eww.pavc.panasonic.co.jp/pro-av/>

### **Pour recharger un fichier depuis une carte mémoire SD**

- 1) Suivre les étapes **1** et **2**.
- 2) Utiliser les boutons  $\triangle$  et  $\overline{V}$  pour se déplacer jusqu'à TITLE RELOAD, afficher YES, puis appuyer sur le bouton  $\Box$ . Le fichier se recharge.
- Si WRITE NG FORMAT ERROR apparaît, formater la carte mémoire SD. [\(Page 29\)](#page-29-0)
- Si WRITE NG WRITE PROTECT apparaît, annuler la protection contre l'écriture sur la carte mémoire SD.
- Si WRITE NG CANNOT ACCESS apparaît, quitter toutes les autres opérations (comme la lecture) avant de poursuivre.
- Si WRITE NG ERROR apparaît, il se peut que la carte mémoire SD soit défectueuse. La remplacer.

# **Le contenu des métadonnées de clip**

Vous pouvez spécifier les options soulignées ci-dessous en chargeant le fichier d'exportation de métadonnées sur la carte mémoire SD. Toutes les autres options sont automatiquement réglées pendant la prise de vue.

# **GLOBAL CLIP ID :**

 Indique l'ID de clip globale, qui montre l'état de prise de vue du clip.

# **USER CLIP NAME :**

 Indique le nom du clip spécifié par l'utilisateur.∗<sup>1</sup> **VIDEO :**

 Indique le débit numérique (FRAME RATE), le type d'ajustement (PULL DOWN) et le format (ASPECT RATIO) de l'image enregistrée.

#### **AUDIO :**

 Indique la fréquence d'échantillonnage (SAMPLING RATE) et le nombre de bits de quantification (BITS PER SAMPLE) du son enregistré.

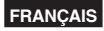

#### <span id="page-58-0"></span>**ACCESS :**

 Indique le nom de la personne qui enregistre (CREATOR), la date d'enregistrement (CREATION DATE), la dernière personne qui a mis les données à jour (LAST UPDATE PERSON) et la date de la dernière mise à jour des données (LAST UPDATE DATE).

#### **DEVICE :**

 Indique le nom du fabriquant de l'appareil (MANUFACTURER), le numéro de série de l'appareil (SERIAL NO.) et le nom de modèle de l'appareil (MODEL NAME).

#### <Remarque>

 Le nom de série du caméscope, "AG-HVX200", s'affiche pour le MODEL NAME.

#### **SHOOT :**

 Indique le nom du vidéographe (SHOOTER), la date et l'heure du début de la prise de vue (START DATE), la date et l'heure de fin de la prise de vue (END DATE) et le lieu de prise de vue, l'altitude, la longitude, la latitude, la source d'information et le nom de l'endroit (LOCATION/ ALTITUDE/LONGITUDE/LATITUDE/SOURCE/ PLACE NAME).

#### **SCENARIO :**∗**<sup>2</sup>**

 Indique le nom du programme (PROGRAM NAME), le numéro de scène (SCENE NO.) et le numéro de prise (TAKE NO.).

#### **NEWS :**

 Indique le nom du reporter (REPORTER), le but de la collection de données (PURPOSE) et l'objet de la collection de données (OBJECT).

#### **MEMO :**∗**<sup>3</sup>**

 Indique le numéro de note (No.), la position d'image par rapport au début du clip (OFFSET), le nom de la personne qui a enregistré la note de texte (PERSON) et le contenu de la note (TEXT).

- ∗1 S'il n'y a pas d'information dans le fichier d'exportation de métadonnées, l'ID de clip globale est utilisée pour le nom de clip utilisateur (USER CLIP NAME). La méthode d'enregistrement USER CLIP NAME peut être sélectionnée. Se reporter à Appendice [\(page](#page-138-0)  [138\).](#page-138-0)
- ∗2 Lorsque le scénario (SCENARIO) doit être saisi, vous devez saisir le nom du programme (PROGRAM NAME). Il n'est pas possible de saisir uniquement le numéro de scène (SCENE NO.) et le numéro de prise (TAKE NO.).
- ∗3 Lorsque des notes (MEMO) doivent être saisies, vous devez saisir du texte (TEXT). Il n'est pas possible de saisir uniquement la personne (PERSON).
- Il peut être impossible de charger des fichiers qui ont été édités à l'aide d'un visualiseur autre que P2 Viewer. (Dans ce cas, UNKNOWN DATA s'affichera.)
- Ce caméscope ne peut afficher que les caractères ASCII imprimables.
- En raison des limites imposées par cet appareil quant au nombre de caractères affichables, les données ne peuvent pas toutes s'afficher. (Cela ne signifie pas que les données qui ne s'affichent pas ont été effacées.) Utiliser un visualiseur P2 ou un autre programme pour vérifier toutes les données.

# **Utilisation du compteur**

#### **Affichage du compteur (carte P2 / cassette)**

Il est possible d'afficher un compteur qui indique le temps écoulé pendant la prise de vues ou la lecture.

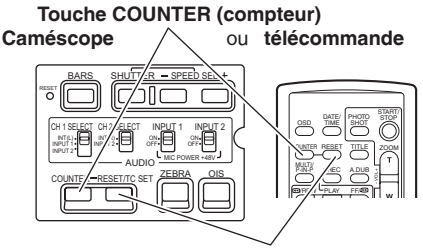

# **Touche COUNTER RESET/TC SET**

# **1 Appuyer sur la touche COUNTER.**

Les indications affichées sur l'écran changent comme suit chaque fois que l'on appuie sur la touche [\(page 95\)](#page-95-0) :

#### **0 : 00. 00**

Valeur du compteur

 En mode P2, le compteur ne s'affiche pas pendant la lecture.

**M 0 : 00. 00** (Cassette uniquement)

Valeur du compteur en mode d'arrêt mémoire

#### **TC XX : XX : XX : XX**

Valeur du code temporel

#### **UB XX XX XX XX**

Informations utilisateur

#### **FR --- -**

Fréquence des images

#### **Pas d'affichage:**

Les données ne s'affichent pas.

#### **Réinitialisation du compteur**

Appuyer sur la touche COUNTER RESET pendant que le compteur est affiché.

# **Mode d'arrêt mémoire (cassette)**

Après la prise de vues ou la lecture, il est possible de faire en sorte que la bande revienne à proximité de la position programmée, puis s'arrête automatiquement.

- **1 Appuyer sur la touche COUNTER pour afficher le compteur en mode d'arrêt mémoire.**
- **2 Au point voulu de la bande, appuyer sur la touche COUNTER RESET pour réinitialiser le compteur.**
- **3 Effectuer la lecture ou la prise de vue.**
- **4 Appuyer sur le bouton de mode pour passer en mode VCR. [\(page 65\)](#page-65-0)**
- **5 Lorsque l'on effectue une avance ou un retour rapide de la bande, elle s'arrête automatiquement près du point où le compteur a été réinitialisé.**

Lors d'une duplication, pour arrêter la copie avec le mode d'arrêt mémoire, réinitialiser le compteur au point OUT [\(page 85\)](#page-85-0).

**FRANÇAIS**

# **Mode préréglé 1394TC**

Lors de la prise de vue avec plusieurs caméscopes, vous pouvez synchroniser les valeurs initiales de code temporel (TC). Le caméscope utilisé pour l synchronisation est le MASTER, et le caméscope synchronisé est le SLAVE.

- **1 Raccorder un deuxième caméscope au moyen d'un câble 1394 et mettre les deux caméscopes sous tension.**
	- Pour le raccordement [\(page 81\)](#page-81-0)
- **2 Mettre le caméscope MASTER en mode CAMERA et envoyer un signal vidéo à partir de la prise 1394.**
	- Régler les deux caméscopes sur le même format d'enregistrement.

Réaliser le reste de la procédure sur le caméscope SLAVE.

- **3 Régler le caméscope SLAVE sur le mode MCR/VCR, puis dans les menus de configuration, écran RECORDING SETUP, régler 1394TC REGEN sur OFF (et, dans le cas d'une cassette, régler FIRST REC TC sur le mode PRESET aussi), puis régler le compteur pour qu'il affiche le code temporel (TCG).**
	- Ceci n'est pas possible si le paramètre REGEN est sélectionné.

**4 Dans les menus de configuration, écran RECORDING SETUP, régler le paramètre 1394 IN PRESET sur ON [\(page 113\)](#page-113-0).**

• Le témoin 1394TC s'affiche sur l'écran.

# **5 Arrêter ou éjecter le support.**

- **6 Appuyer sur la touche COUNTER RESET/TC SET. La valeur TCG est prédéfinie avec la valeur TC (code temporel) provenant du signal d'entrée 1394.**
	- "TC SET OK" s'affiche pendant environ 2 secondes au centre de l'écran.
- **7 Remettre le caméscope SLAVE en mode CAMERA.**

# **Charge de la batterie intégrée/Réglage des données d'horodatage**

# **Recharge de la batterie intégrée**

La batterie interne du caméscope sauvegarde la date et l'heure. Le témoin " S " s'affiche dans le viseur ou sur l'écran LCD lorsque la batterie interne est faible.

Procéder comme suit pour la recharger.

Une fois la batterie rechargée, réinitialiser la date et l'heure.

# **1 Brancher l'adaptateur secteur [\(page 14\)](#page-14-0)**

- Laisser le levier POWER sur OFF.
- **2 Laisser le caméscope en l'état pendant environ 4 heures.**
	- La batterie interne se recharge pendant ce temps.
	- Recharger la batterie régulièrement pour assurer l'exactitude du code temporel et des commandes de menu.

Si "  $\mathfrak{B}$ " apparaît même après la charge, cela signifie que la batterie interne doit être remplacée. Demander au revendeur de le faire.

#### **Réglage du code temporel**

Dans les menus de configuration, écran RECORDING SETUP, régler les éléments suivants liés au code temporel [\(page 112\)](#page-112-0).

- **TCG**
- **FIRST REC TC** (Cassette uniquement)
- **TC PRESET**
- **1394 TC REGEN** (s'affiche en mode MCR/VCR (magnétoscope))

En mode MCR/VCR, si le paramètre 1394 TC REGEN est réglé sur ON, les éléments ci-dessus ne peuvent modifiés.

## **Spécification du code temporel (TC PRESET)**

Régler le paramètre TC PRESET de façon à pouvoir enregistrer une valeur souhaitée comme réglage initial du code temporel à utiliser au début de l'enregistrement.

- **1 Tourner le levier POWER sur ON.**
- **2 (Cassette uniquement) Dans les menus de configuration, écran RECORDING SETUP, paramètre FIRST REC TC, sélectionner PRESET.**
	- Pour l'utilisation des menus [\(page 101\)](#page-101-0)
	- Il est également possible d'utiliser les touches de menu de la télécommande ([page 12\).](#page-12-0)

RECORDING SETUP FIRST REC TC PRESET **TC PRESET LIB MODE** LISER UR PRESET

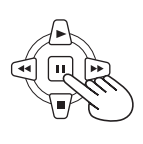

**PUSH MENU TO RETURN** 

**3** Appuver sur les bouton  $\triangle$  et  $\overline{\triangledown}$  pour **sélectionner TC PRESET, et appuyer sur le**  bouton  $\Box$ .

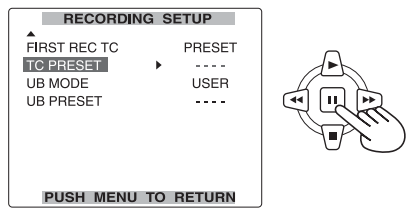

**4** Appuver sur le bouton  $\overline{y}$  pour sélectionner **YES, et appuyer sur le bouton ...** 

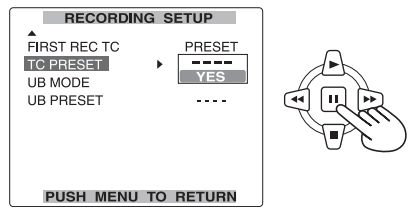

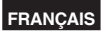

<span id="page-62-0"></span>**5 Lorsque l'écran ci-dessous apparaît, spécifier la valeur du code temporel.** Appuyer sur les boutons  $\bigcap$  et  $\neg$  pour sélectionner la valeur du code temporel.

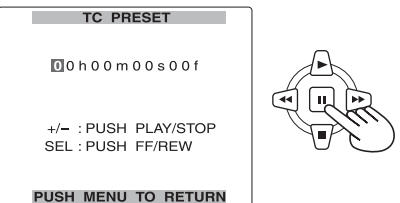

Appuyer sur le bouton **P** pour aller au chiffre suivant, et appuyer de nouveau sur les boutons  $\bigcap$  et  $\neg$  pour sélectionner la valeur.

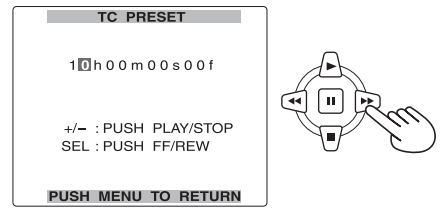

Pour réinitialiser le code temporel à zéro, appuyer sur COUNTER RESET.

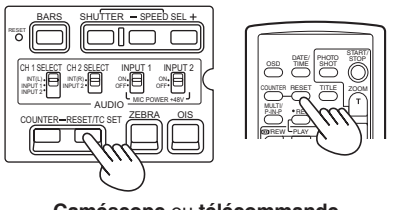

**Caméscope** ou **télécommande**

**6 Une fois le réglage du code temporel terminé, appuyer sur la touche MENU.**

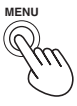

*1* **Appuyer sur le bouton**  $\triangle$  **pour sélectionner YES, et appuyer sur le bouton**  $\Box$ .

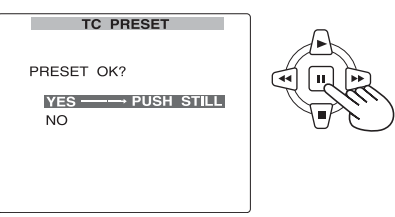

### **8 Appuyer 2 fois sur MENU pour quitter les menus.**

Avec cet appareil, la valeur du code temporel est réglée en fonction du format. Pour cette raison, ne pas oublier que la modification du format ou du débit numérique peut entraîner une discontinuité par rapport à la valeur du dernier code temporel de l'enregistrement précédent.

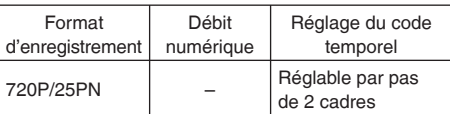

#### **Réglage des informations utilisateur**

Le réglage des informations utilisateur permet d'enregistrer des informations de 8 caractères (comme la date et l'heure) en format hexadécimal sur la piste de sous-codage de la bande. Les informations utilisateur sont automatiquement enregistrées dans la mémoire et conservées, même après la mise hors tension de l'appareil.

- **1 Tourner le levier POWER sur ON.**
- **2 Dans les menus de configuration, écran RECORDING SETUP, paramètre UB MODE, sélectionner USER (utilisateur).**
	- Pour l'utilisation des menus [\(page 101\)](#page-101-0)
	- Il est également possible d'utiliser les touches de menu de la télécommande [\(page 12\)](#page-12-0).

### **Exemple : en mode MCR**

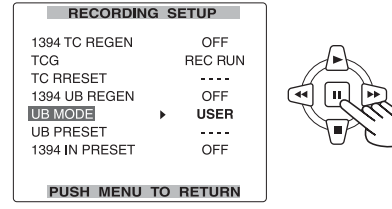

[\(Suite page suivante\)](#page-63-0)

<span id="page-63-0"></span>**3** Appuyer sur les boutons  $\boxtimes$  et  $\nabla$  pour **sélectionner UB PRESET, et appuyer sur le**  bouton  $\Box$ .

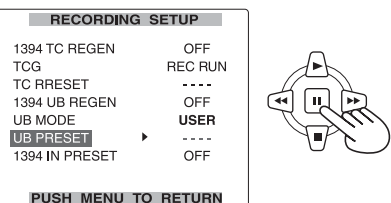

**4** Appuver sur le bouton  $\overline{v}$  pour sélectionner **YES, et appuyer sur le bouton ...** 

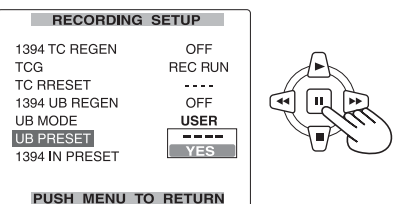

# **5 Spécifier les informations d'utilisateur.**

Appuver sur les boutons  $\bigcap$  et  $\neg$  pour sélectionner les caractères des informations d'utilisateur.

• Il est possible d'utiliser les chiffres 0 à 9 et les lettres A à F.

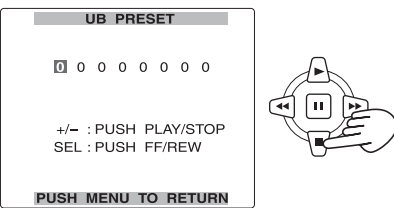

Appuyer sur le bouton  $\mathfrak D$  pour aller au chiffre suivant, et appuyer de nouveau sur les boutons  $\bigcap$  et  $\neg$  pour sélectionner les caractères.

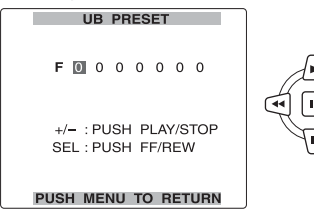

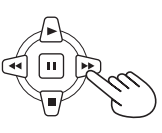

Pour réinitialiser les informations utilisateur à une chaîne vide, appuyer sur COUNTER RESET.

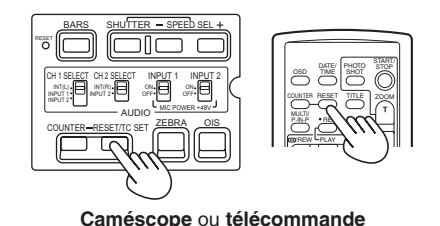

**6 Une fois la définition des informations utilisateur terminée, appuyer sur la touche MENU.**

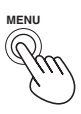

**7** Appuyer sur le bouton  $\triangle$  pour sélectionner **YES, et appuyer sur le bouton ...** 

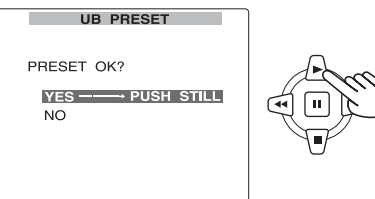

**8 Appuyer 2 fois sur MENU pour quitter les menus.**

<span id="page-64-0"></span>**Commandes de base pour la lecture (carte P2)**

- **1** Avant de mettre le commutateur POWER sur ON. **Mettre le commutateur MEDIA sur la position P2.**
- **2 Mettre le commutateur POWER sur ON.** Tout en appuyant sur le bouton de déverrouillage, mettre le commutateur POWER sur ON.
- **3 Appuyer sur le bouton de mode de sorte que le voyant MCR s'allume.**

Le caméscope est alors en mode MCR.

**FRANÇAIS**

• À chaque pression sur le bouton, le mode change comme ci-dessous.  $MCR \nightharpoonup$  CAMERA

 Si vous appuyez sur le bouton de mode alors que MCR est sélectionné, le caméscope passe en mode PC (connexion à l'ordinateur). [\(page 86\)](#page-86-0)

**P2**

#### **Pour plus d'informations sur la lecture des clips à l'aide des miniatures, [voir page 66.](#page-66-0)**

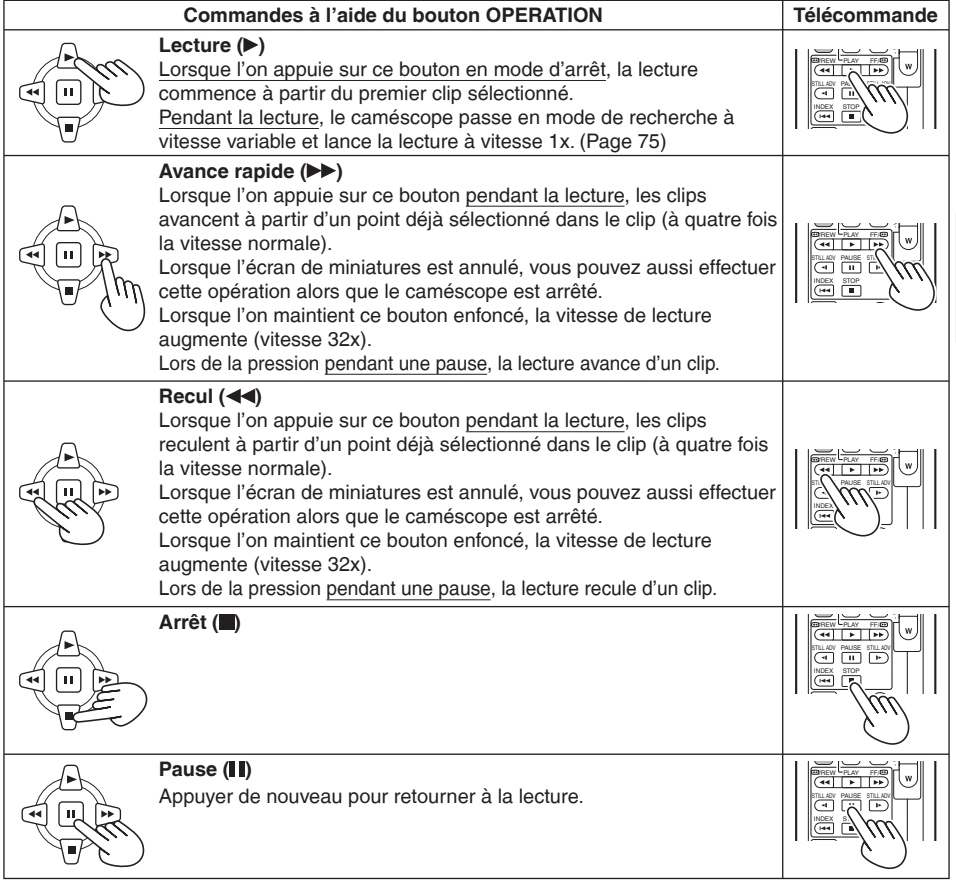

#### <span id="page-65-0"></span>**TAPE Commandes de base pour la lecture (cassette)**

- **1** Avant de mettre le commutateur POWER sur ON. **Mettre le commutateur MEDIA sur la position TAPE.**
- **2 Mettre le commutateur POWER sur ON.** Tout en appuyant sur le bouton de déverrouillage, mettre le commutateur POWER sur ON.
- **3 Appuyer sur le bouton de mode de sorte que le voyant VCR s'allume.**

Le caméscope est alors en mode VCR.

• À chaque pression sur le bouton, le mode change comme ci-dessous. VCR STRICAMERA

 Si vous appuyez sur le bouton de mode alors que VCR est sélectionné, le caméscope passe en mode DUB (doublage). [\(Page 91\)](#page-91-0)

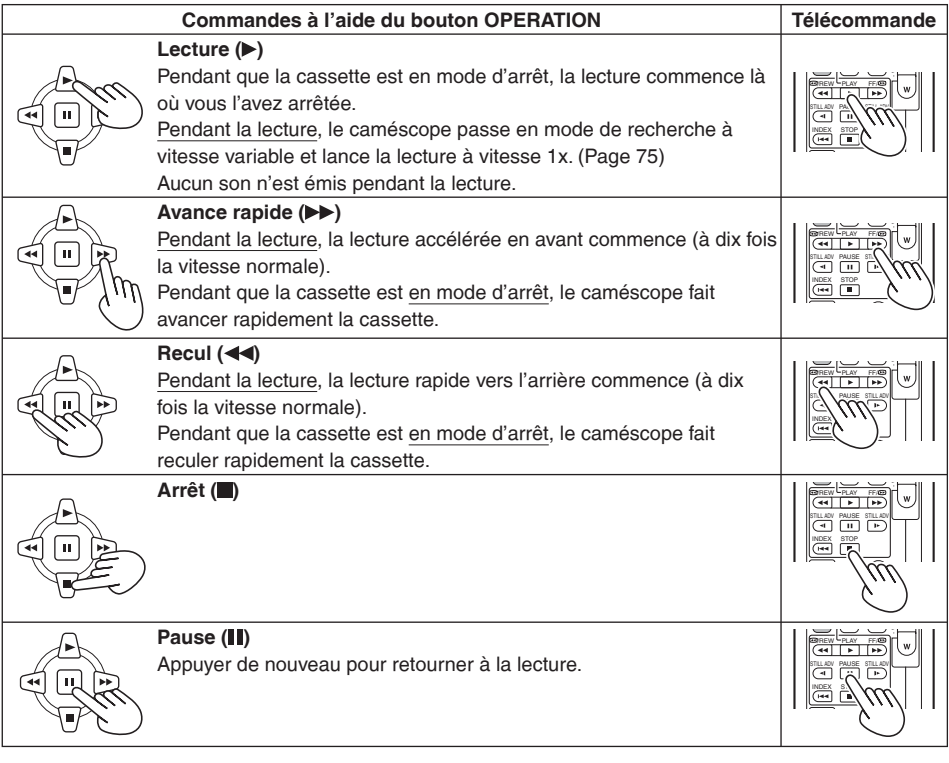

#### **Mode de protection de la cassette**

Pour protéger la cassette, ce caméscope passe automatiquement en mode d'arrêt au bout de cinq minutes en pause de lecture ou en pause d'enregistrement. Ce délai est toutefois moindre lorsque la pause de lecture se fait à basse température.

# <span id="page-66-0"></span>**Écran de miniatures**

Les données vidéo créées sur la carte P2 lors d'une session de prise de vue sont appelées "clip". Si le mode MCR a été activé en réglant le commutateur MEDIA sur P2, les clips s'afficheront sur l'écran LCD sous forme de miniatures. (Lorsqu'il y a un grand nombre de clips, leur affichage à l'écran prend un certain temps.) Les commandes suivantes sont possibles à l'aide de l'écran de miniatures.

- Lire, réparer et effacer les clips, ainsi qu'ajouter et effacer les repères.
- Formater les cartes P2 et les cartes mémoire SD.
- Charger les métadonnées (informations de prise de vue, etc.) des cartes mémoire SD au caméscope.

# **Commandes de base à l'aide de l'écran de miniatures**

**Pour utiliser le menu de miniatures :**

- **1 Sur l'écran de miniatures, appuyer sur la touche MENU pour afficher le menu.**
- **2** Sélectionner l'option désirée à l'aide des boutons  $\triangle$  et  $\overline{v}$ , et appuyer **sur le bouton n (ou**  $\odot$ **).**

Si un autre menu apparaît, répéter cette étape.

- Pour retourner au menu précédent, sélectionner EXIT et appuyer sur ou appuyer sur le bouton  $\mathfrak{S}$ .
- Pour annuler le mode menu, appuyer sur MENU.
- **Pour sélectionner les miniatures :** Sélectionner les miniatures à l'aide des boutons  $\textcircled{e}$  et  $\textcircled{e}$  (le cadre jaune se déplace), et appuyer sur le bouton [n] (la couleur du cadre passe au bleu-vert). Appuyez à nouveau sur le bouton <sub>[1]</sub> pour désélectionner le clip. Pour faire défiler les pages, appuyer sur le bouton PAGE (- ou +).
- **Pour lire les clips :** Sélectionner la miniature, et appuyer sur le bouton  $\blacktriangleright$ . (Pour plus d'informations sur la lecture, [voir page 64.\)](#page-64-0)
	- Seuls les clips dont le format est identique au format d'enregistrement 6 indiqué sur le dessin cidessous sont lisibles.

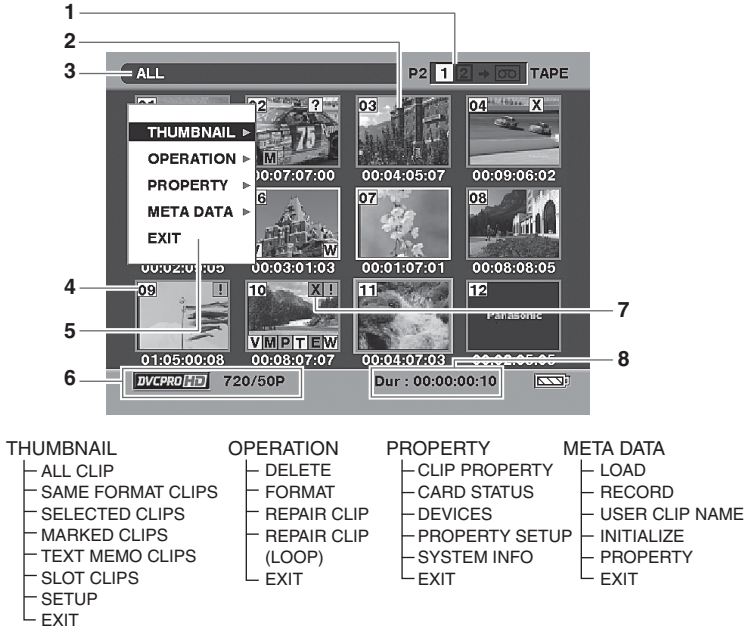

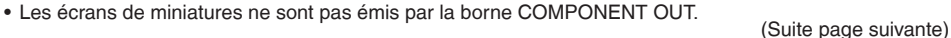

**F-66**

SET

**2**

PAGE/ AUDIO MON/VAR

Ĥ. ш

M<sub>FNI</sub>

**1**

**FRANÇAIS**

#### <span id="page-67-0"></span>**1 Affichage du numéro de logement/mode de doublage**

Le numéro du logement dont la carte P2 contient le clip sélectionné est indiqué ici. (Le numéro apparaît en jaune.) Si un clip s'étend sur les cartes P2 des deux logements, les deux numéros apparaîtront en jaune.

En mode de doublage, la flèche et le symbole de cassette s'allument.

• Lorsque l'un des avertissements suivants s'applique à une carte P2 insérée, le cadre autour du numéro de logement devient rose. 1) RUN DOWN CARD [\(page 98\)](#page-98-0) 2) DIR ENTRY NG CARD [\(page 99\)](#page-99-0)

#### **2 Miniatures**

C'est ici que les images initiales des clips s'affichent.

**3 État d'affichage des miniatures [\(page 69\)](#page-69-0)** Les types de clips affichés sous forme de miniatures apparaissent dans cette zone.

#### **4 Numéros de clip**

Les clips sont affichés dans l'ordre où ils ont été pris. (jusqu'à 2000)

Les clips dont le format d'enregistrement est incorrect ou qui sont illisibles pour une autre raison sont indiqués en rouge.

Pour lire les clips indiqués par un nombre rouge, définir le format pour l'option REC FORMAT dans le menu de réglage RECORDING SETUP au format 6 ci-dessous [\(page 111\)](#page-111-0).

• Les clips de la liste de lecture qui ont été édités et copiés au moyen de l'enregistreur de carte mémoire AJ-SPD850 ou d'un appareil similaire et qui contiennent plus d'un format (DV, DVCPRO ou DVCPRO50) sont indiqués en rouge, et la lecture de ces clips n'est pas possible même si l'option REC FORMAT a été réglée.

#### **5 Affichage du menu**

C'est ici que les options de menu s'affichent. Si vous sélectionnez EXIT et appuyez sur le bouton ., l'affichage du menu disparaît et l'écran initial est rétabli.

**6 Affichage du mode/format d'enregistrement** C'est ici que le mode d'enregistrement et le format des images enregistrées s'affichent.

#### **7 Indicateurs**

**M : Repère**

Indique qu'un clip possède un repère.

#### **w : Large**

Indique que le clip a été enregistré avec un format 16:9 (écran large). (enregistrement 576i)

#### **! : Clip incomplet**

Cet indicateur apparaît lorsque l'enregistrement d'un clip s'étend sur deux cartes P2 et que l'une des cartes ne se trouve pas dans le logement.

#### **X : Clip défectueux**

Cet indicateur appareil pour un clip dont l'enregistrement est imparfait à cause d'une panne de courant survenue pendant l'enregistrement, par exemple.

Les clips indiqués par l'indicateur de clip défectueux jaune sont réparables.

Les clips indiqués par l'indicateur de clip rouge n'étant pas réparables, effacez-les. S'il n'est pas possible d'effacer un clip, faire d'abord une copie de secours des données puis formater la carte P2. Les clips de format incorrect sont plutôt indiqués par (**?**).

#### **V : note vocale**

Indique qu'un clip possède une note vocale. (L'enregistrement / la lecture n'est pas possible avec ce caméscope.)

#### **T : note de texte**

Indique qu'un clip possède une note de texte. **E : Copie d'édition**

Indique qu'il s'agit d'un clip de copie d'édition. (L'édition n'est pas possible avec ce

# caméscope.)

#### **P : Proxy**

Indique qu'un mandataire (proxy) a été ajouté et enregistré.

(L'enregistrement n'est pas possible avec ce caméscope.)

#### **8 Affichage de la durée**

Affiche la durée du clip sélectionné.

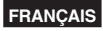

# <span id="page-68-0"></span>**Ajout de repères aux clips**

L'ajout de repères (**M**) vous aidera à trouver les clips que vous cherchez.

- **1** Appuyer sur les boutons  $\textcircled{e}$  et  $\textcircled{e}$  pour **déplacer le cadre jaune vers le clip auquel on désire ajouter un repère.**
- **2 Appuyer sur le bouton USER auquel la fonction de repérage a été attribuée [\(page](#page-109-0) [109\)](#page-109-0).**

Pour annuler un repère, répéter les étapes cidessus.

• Lorsque les données vidéo d'une seule prise de vue comprennent plusieurs clips, il n'est possible d'ajouter ou de retirer des repères que si toutes les cartes P2 qui contiennent les données vidéo sont insérées dans les logements.

# **Effacement de l'écran de miniatures**

Avant d'effectuer des commandes de menu de configuration [\(page 101](#page-101-0)), il faut effacer l'écran de miniatures.

Procéder de la même façon lorsque le caméscope doit être contrôlé par un éditeur non linéaire.

#### **1 Appuyer sur le bouton AUDIO DUB/ THUMBNAIL.**

AUDIO DUB /THUMBNAIL

L'écran de pause de lecture normale (mode d'entrée 1394) apparaît.

#### **Fonctions de prise de vue directe**

Si vous appuyez sur la touche START/STOP (rouge) en mode MCR, le mode caméra s'activera automatiquement et la prise de vue commencera.

**Lecture**

# <span id="page-69-0"></span>**Sélection de la méthode d'affichage des miniatures (THUMBNAIL)**

Vous pouvez afficher le type de clips que vous désirez voir sous forme de miniatures. Vous pouvez aussi préciser de quelle façon vous désirez que les miniatures apparaissent sur l'écran.

#### **1 Sur l'écran de miniatures, appuyer sur la touche MENU.**

Un menu apparaît alors [\(page 66\)](#page-66-0).

#### **2 Sélectionner THUMBNAIL à l'aide des boutons**  $\triangle$  **et**  $\overline{V}$ **, et appuyer sur le bouton**  $\overline{W}$  $(ou \triangleright).$

THUMBNAIL OPERATION D PROPERTY D MFTA DATA ▶ I EXIT

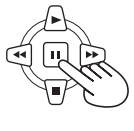

**3 Sélectionner l'option désirée à l'aide des boutons A et**  $\overline{\mathbf{v}}$ **, et appuyer sur le bouton .**

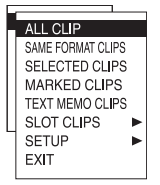

#### **ALL CLIP :**

Tous les clips s'affichent.

#### **SAME FORMAT CLIPS :**

 Les clips du même format d'enregistrement s'affichent.

#### **SELECTED CLIPS :**

Les clips sélectionnés s'affichent.

#### **MARKED CLIPS :**

Les clips qui possèdent un repère s'affichent.

#### **TEXT MEMO CLIPS :**

 Les clips qui possèdent des notes de texte s'affichent. Les miniatures aux positions de note de texte, les codes temporels (TC), le nombre total de notes et l'ordre actuel des clips s'affichent.

Pour effacer une note de texte :

- 1) Déplacer le curseur jusqu'au clip dont la note de texte doit être effacée, et appuyer sur la touche . Une image miniature de la note de texte apparaît.
- 2) Déplacer le curseur jusqu'à l'image miniature dont la note de texte doit être effacée.
- 3) Appuyer sur la touche MENU pour afficher le menu, et sélectionner OPERATION-DELETE.

#### **SLOT CLIPS :**

 Les clips de la carte P2 du logement spécifié s'affichent.

#### **SETUP :**

 Diverses opérations de configuration sont effectuées.

#### **EXIT :**

 Sélectionner cette option pour retourner au dernier écran.

Ne passer à l'étape 4 que si l'on a sélectionné SETUP.

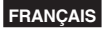

### **4 Sélectionner l'option de réglage désirée à**  l'aide des boutons **A** et  $\nabla$ , et appuyer sur le **bouton .**

#### **MARKED IND. :**

 Sélectionner cette option pour spécifier l'affichage ou non de l'indicateur de repère (ON/OFF).

#### **TEXT MEMO IND. :**

 Sélectionner cette option pour spécifier l'affichage ou non de l'indicateur de note de texte (ON/OFF).

#### **VOICE MEMO IND. :**

 Sélectionner cette option pour spécifier l'affichage ou non de l'indicateur de note vocale (ON/OFF).

#### **WIDE IND. :**

 Sélectionner cette option pour spécifier l'affichage ou non de l'indicateur de format large (ON/OFF).

#### **PROXY IND. :**

 Sélectionner cette option pour spécifier l'affichage ou non de l'indicateur de mandataire (proxy) (ON/OFF).

#### **DATA DISPLAY :**

 Sélectionner le code temporel (TC), les informations d'utilisateur (UB), l'heure de prise de vue (TIME), la date de prise de vue (DATE) ou la date et l'heure de prise de vue (DATE TIME) pour la zone où les données d'horodatage du clip s'affichent.

#### **DATE FORMAT :**

 Sélectionner année/mois/jour (YMD), mois/jour/année (MDY) ou jour/mois/année (DMY) comme ordre d'affichage des données d'horodatage des enregistrements. Le même format s'appliquera à la date d'enregistrement affichée dans les propriétés du clip et à celle affichée par la fonction DATA DISPLAY.

#### **THUMBNAIL SIZE :**

 Sélectionner LARGE (3x2) ou NORMAL (4x3) pour des affichages plein écran des miniatures.

#### **THUMBNAIL INIT :**

 Sélectionner cette option pour remettre tous les réglages ci-dessus sur les valeurs d'usine (réinitialisation).

**EXIT :** Sélectionner cette option pour retourner au dernier écran.

### **5 Appuyer sur la touche MENU pour quitter le mode de menu.**

# **Effacement des clips et formatage des cartes (OPERATION)**

Toutes les opérations qui suivent sont possibles. Si nécessaire, effectuer les préparatifs avant d'exécuter ces opérations.

#### **Effacement des clips**

• Sélectionner le clip à effacer, puis appuyer sur le  $b$ outon  $\Box$ 

#### **Formatage des cartes P2 ou des cartes mémoire SD**

- Insérer la carte à formater dans le caméscope.
- Lors du formatage d'une carte, toutes ses données seront effacées.

#### **Réparation des clips défectueux**

• Sélectionner le clip défectueux à réparer (il est indiqué par **X**). (Les clips indiqués par l'indicateur de clip rouge ne sont pas réparables.)

#### **1 Sur l'écran de miniatures, appuyer sur la touche MENU.**

Un menu apparaît alors [\(page 66\)](#page-66-0).

#### **2 Sélectionner OPERATION à l'aide des boutons A et**  $\mathbf{F}$ **, et appuyer sur le bouton**  $\mathbf{F}$  $(ou \odot)$ .

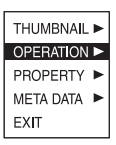

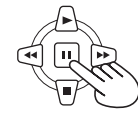

**3 Sélectionner l'option désirée à l'aide des boutons**  $\bigcirc$  **et**  $\bigcirc$ **, et appuyer sur le bouton .**

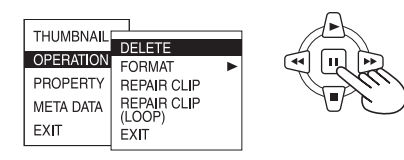

#### **DELETE :**

 Sélectionner cette option pour effacer le clip sélectionné.

 Sélectionner YES pour effacer le clip ou NO pour annuler l'effacement, et appuyer sur le bouton  $\overline{\mathbb{D}}$ 

#### **FORMAT :**

 Sélectionner cette option pour formater une carte P2 ou une carte mémoire SD. Lors du déplacement sur FORMAT, l'écran de sélection de carte apparaîtra. Sélectionner

le logement P2 (SLOT1 ou SLOT2) ou sélectionner SD CARD, et appuyer sur le bouton . Sélectionner YES pour formater la carte ou NO pour annuler le formatage, et appuyer sur le bouton  $\Box$ .

#### **REPAIR CLIP :**

 Sélectionner cette option pour réparer les clips défectueux.

 Sélectionner YES pour réparer le clip ou NO pour annuler la réparation, et appuyer sur le bouton  $\Box$ .

 • Les données SHOT MARK et TEXT MEMO sont supprimées lors de la réparation d'un clip.

#### **REPAIR CLIP (LOOP) :**

 Sélectionner cette option pour réparer des clips défectueux d'enregistrement en boucle.

 • La réparation peut prendre un certain temps. **EXIT :** Sélectionner cette option pour retourner au dernier écran.

#### **4 Appuyer sur la touche MENU pour quitter le mode de menu.**

• Si les clips ont été copiés au moyen d'Explorer, par exemple, l'indicateur "!" peut apparaître sur les clips. Le cas échéant, "!" peut parfois être enlevé en téléchargeant la dernière version de P2 Viewer depuis le site Web indiqué ci-dessous, en l'installant sur l'ordinateur et en copiant les clips à nouveau.

<https://eww.pavc.panasonic.co.jp/pro-av/>
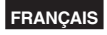

# **Vérification des informations de clip ou de carte (PROPERTY)**

Toutes les opérations qui suivent sont possibles. Si nécessaire, effectuer les préparatifs avant d'exécuter ces opérations.

#### **Vérification des informations de clip**

• Déplacer le curseur sur le clip à vérifier. **Vérification des informations de carte P2**

• Insérer la carte mémoire P2 dans le caméscope. **Vérification des informations d'une carte mémoire SD**

• Insérer la carte mémoire SD dans le caméscope. **Réglage de l'affichage de la capacité de mémoire de la carte P2 Vérification de la version du système**

**1 Sur l'écran de miniatures, appuyer sur la touche MENU.**

Un menu apparaît alors [\(page 66\)](#page-66-0).

**2 Sélectionner PROPERTY à l'aide des boutons**  $\triangle$  **et**  $\overline{V}$ **, et appuyer sur le bouton**  $\overline{W}$  $(ou \triangleright).$ 

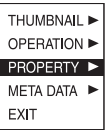

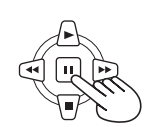

**3 Sélectionner l'option désirée à l'aide des boutons**  $\triangle$  **et**  $\mathbb{F}$ **, et appuyer sur le bouton**  $\mathbb{F}$ **.** 

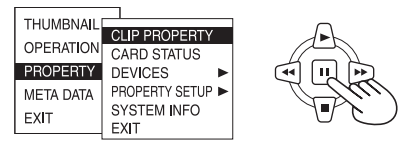

# **CLIP PROPERTY :**

 Les informations du clip sélectionné s'affichent. (Voir ci-contre à droite pour plus d'informations.)

# **CARD STATUS :**

 Les informations de carte P2 s'affichent [\(page](#page-73-0)  [73\)](#page-73-0).

# **DEVICES :**

 Les informations de carte mémoire SD s'affichent [\(page 73\).](#page-73-0)

# **PROPERTY SETUP :**

Sélectionner la méthode d'affichage de la capacité de mémoire de la carte P2. Après la sélection de P2 CARD CAP, sélectionner REMAIN (mémoire restante) ou USED (mémoire utilisée), et appuyer sur le bouton  $\Box$ .

# **SYSTEM INFO:**

 La version du système de ce caméscope s'affiche.

**EXIT :** Sélectionner cette option pour retourner au dernier écran.

**4 Pour quitter l'écran d'informations, appuyer**  sur la touche MENU, utiliser le bouton **P** pour **sélectionner EXIT, et appuyer sur le bouton**  $\blacksquare$ **.** 

# **Écran d'informations de clip**

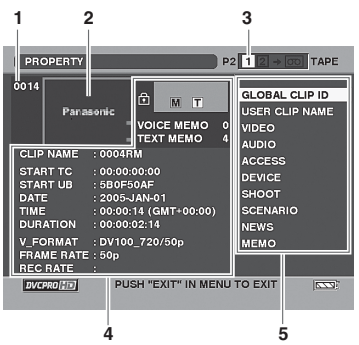

- **1 Numéro de clip**
- **2 Miniature**
- **3 Affichage du numéro de logement/mode de doublage**
- **4 Informations de clip**

Les divers indicateurs ajoutés au clip, ainsi que divers types de données s'affichent. (**m**apparaît si la carte P2 est protégée contre l'écriture) **CLIP NAME :** nom du clip **START TC :** Valeur du code temporel au début

de l'enregistrement

**START UB :** Valeur des informations d'utilisateur au début de l'enregistrement **DATE :** Date de l'enregistrement **TIME :** Heure du début d'enregistrement **DURATION :** Longueur du clip **V\_FORMAT :** format de signal vidéo **FRAME RATE :** débit numérique de lecture **REC RATE :** débit numérique d'enregistrement

• Cet affichage apparaît lors de l'enregistrement au moyen d'un réglage, pour l'option FRAME RATE sur l'écran SCENE FILE, différent du réglage par défaut lors des enregistrements 720P/25PN.

[\(Suite page suivante\)](#page-73-0)

# <span id="page-73-0"></span>**5 Métadonnées de clip**

Les formats vidéo et audio, les informations de vidéographe et autres données détaillées s'affichent ici.

Sélectionner l'option désirée à l'aide des boutons  $\bigcap$  et  $\neg$ , et appuyer sur le bouton  $\Box$ . (Pour plus d'informations sur les métadonnées de clip, voir page[s 57](#page-57-0) e[t 58.\)](#page-58-0)

# **Écran d'informations de carte P2**

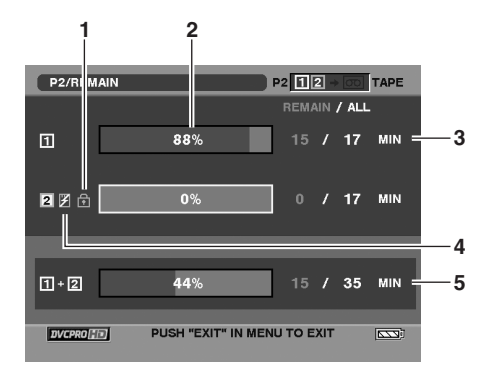

#### **1 Symbole de protection contre l'écriture**

#### **2 État de carte P2**

La quantité de mémoire restante sur la carte P2 s'affiche sous forme de barre de pourcentage. Suivant l'état de la carte, les affichages

suivants peuvent apparaître.

# **FORMAT ERROR :**

Une carte P2 non formatée a été insérée.

# **NOT SUPPORTED :**

 Une carte non prise en charge par le caméscope a été insérée.

#### **NO CARD :**

Aucune carte n'a été insérée.

- Il est possible d'afficher les informations de la carte du logement sélectionné (indiqué par le numéro jaune) en appuyant sur la touche SET.  **BRAND:** nom du fabricant  **MODEL NO.:** numéro de modèle  **SERIAL NO.:** numéro de série  **USER ID:** ID d'utilisateur **WARNING:** Information d'avertissement
- **3 Mémoire restante/mémoire totale de la carte P2** La mémoire restante et la mémoire totale de la carte P2 s'affichent ici, en minutes. Les fractions de minute étant arrondies, il se peut que l'affichage ne corresponde pas au total des logements.

#### **4 Marque d'avertissement de carte**

Cette marque s'affiche lorsque l'un des avertissements suivants s'applique à une carte P2. 1) RUN DOWN CARD [\(page 98\)](#page-98-0)

- 2) DIR ENTRY NG CARD [\(page 99\)](#page-99-0)
- Le contenu de l'avertissement peut être visionné en vérifiant les informations de carte, tel que décrit ci-dessus.

#### **5 Total des logements**

Le chiffre indiqué représente la mémoire restante totale des cartes insérées dans les deux logements. Si une carte P2 est protégée contre l'écriture, sa mémoire restante ne sera pas comprise dans la mémoire restante totale.

• Lorsque LOOP est spécifié sous REC FUNCTION, le total des logements représente le temps minimum d'enregistrement garanti pour l'enregistrement en boucle. Noter toutefois que si PROPERTY SETUP: USED est sélectionné à l'étape 3 de la page précédente, la quantité utilisée indiquée par le total des logements sera plus élevée que la quantité réelle, et que si PROPERTY SETUP: REMAIN est sélectionné, la quantité restante affichée par le total des logements sera moins élevée que la quantité réelle. [\(Page 49\)](#page-49-0)

#### **Écran d'informations de carte mémoire SD**

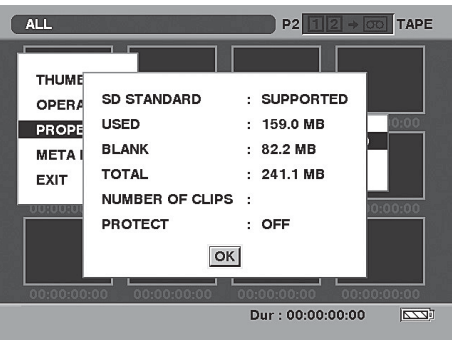

#### **SD STANDARD :**

 Indique si la carte mémoire SD a été formatée conformément à la norme SD ou SDHC. (SUPPORTED/NOT SUPPORTED).

**USED :** Espace utilisé

**BLANK :** Espace disponible

**TOTAL :** Espace total

**NUMBER OF CLIPS:** Nombre de clips

#### **PROTECT :**

 Indique que la carte mémoire SD est protégée contre l'écriture.

# **Exportation des métadonnées (META DATA)**

Toutes les opérations qui suivent sont possibles. Si nécessaire, effectuer les préparatifs avant d'exécuter ces opérations.

# **Chargement des métadonnées**

• Insérer dans le caméscope la carte mémoire SD sur laquelle les métadonnées sont enregistrées. (Pour plus d'informations sur la création des métadonnées, voir pages [57 e](#page-57-0)[t 58.\)](#page-58-0)

#### **Sélection de l'enregistrement ou non de métadonnées sur la carte P2 Initialisation des métadonnées dans le caméscope Affichage des métadonnées dans le caméscope**

**1 Sur l'écran de miniatures, appuyer sur la touche MENU.**

Un menu apparaît alors [\(page 66\)](#page-66-0).

**2 Sélectionner META DATA à l'aide des boutons**  $\triangle$  **et**  $\overline{V}$ **, et appuyer sur le bouton**  $\overline{W}$  $(ou \triangleright).$ 

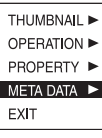

 $\overline{\phantom{a}}$ 

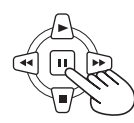

**3 Sélectionner l'option désirée à l'aide des boutons**  $\bigcirc$  **et**  $\bigcirc$ **, et appuyer sur le bouton .**

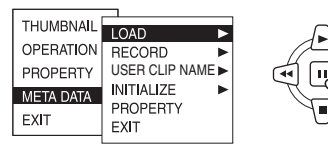

# **LOAD :**

 Sélectionner cette option pour charger sur le caméscope les métadonnées enregistrées sur la carte mémoire SD.

Si l'on appuie sur le bouton  $\Box$  avec le fonctionnement déplacé sur LOAD, les métadonnées de la carte mémoire SD s'afficheront. Il faut donc appuyer à nouveau sur le bouton  $\Box$ .

 Sélectionnner YES pour charger les métadonnées ou NO pour annuler le chargement, et appuyer sur le bouton  $\Box$ .

• Si le nom du fichier de métadonnées contient des caractères autres que des caractères alphanumériques à 1 octet, ces caractères s'affichent sous la forme "∗".

# **RECORD :**

 Sélectionner cette option pour spécifier ou non l'enregistrement simultané sur une carte P2 des données chargées sur le caméscope. Sélectionner YES pour enregistrer les métadonnées ou NO pour annuler l'enregistrement, et appuyer sur le bouton ... Le réglage d'usine pour ce mode est OFF.

# **USER CLIP NAME:**

 La méthode d'enregistrement USER CLIP NAME peut être sélectionnée. Se reporter à Appendice [\(page 138\).](#page-138-0)

# **INITIALIZE :**

 Sélectionner cette option pour initialiser les métadonnées qui ont été enregistrées dans le caméscope.

 Sélectionner YES pour initialiser les métadonnées ou NO pour annuler l'initialisation, et appuyer sur le bouton  $\Box$ . Tous les réglages y compris ON ou OFF pour RECORD sont maintenant effacés.

# **PROPERTY :**

 Sélectionner cette option pour afficher les métadonnées qui ont été enregistrées dans le caméscope.

**EXIT :** Sélectionner cette option pour retourner au dernier écran.

**4 Appuyer sur la touche MENU pour quitter le mode de menu.**

# **Fonctions de lecture pratiques**

# **Recherche à vitesse variable (carte P2 / cassette)**

Cette fonction permet de modifier la vitesse de lecture et de rechercher des scènes spécifiques.

**1 Appuyer sur le bouton pendant la lecture.** Sur la télécommande, appuyer sur la touche VAR. SEARCH.

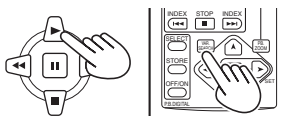

# **Caméscope** ou **télécommande**

Le témoin [1x] s'affiche sur l'écran et les medias sont lus a la vitesse normale.

• Lors de l'utilisation d'une cassette, la lecture s'effectue sans audio.

**2 Appuyer sur la touche PAGE/AUDIO MON/ VAR pour modifier la vitesse de lecture.** Sur la télécommande, appuyer sur la touche  $[V]$  ou  $[A]$ .

- Si un carte P2 est utilisée, la vitesse de lecture augmente comme suit à chaque pression sur le bouton : 1/5x, 1x, 2x, 4x, 12x et 24x. À vitesse 12× ou 24×, la lecture s'effectue sans audio.
- Si une cassette est utilisée, la vitesse de lecture augmente comme suit à chaque pression sur le bouton : 1/5x (1/3x en mode LP), 1x, 2x, 5x, 10x et 20x. La lecture s'effectue sans audio.
- Appuyer sur la touche "+" pour augmenter la vitesse et sur la touche "-" pour la diminuer.

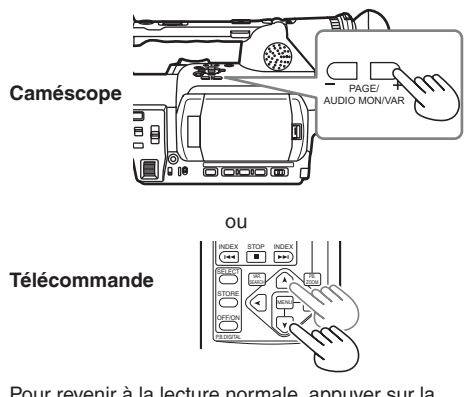

Pour revenir à la lecture normale, appuyer sur la touche ▶ ou sur la touche VAR SEARCH de la télécommande.

# **Lecture au ralenti (carte P2 / cassette)**

**1 Pendant la lecture, appuyer sur l'une**  des touches STILL ADV ( <l ou l > ) de la **télécommande.**

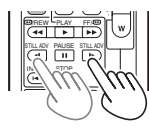

Appuyer sur le bouton bour rétablir la lecture normale.

# **Lecture accélérée en avant/arrière (carte P2)**

# **1 Pendant la lecture d'une carte P2, appuyer**  sur le bouton  $\blacktriangleright$  (avance rapide) ou  $\blacktriangleleft$ **(recul rapide).**

La lecture accélérée en avant/arrière s'effectue à la vitesse 4x.

Lorsque l'on maintient ce bouton enfoncé, la vitesse de lecture augmente (vitesse 32x).

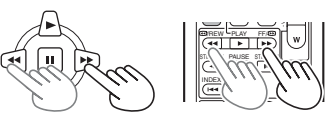

**Caméscope** ou **télécommande**

Appuyer sur le bouton bour rétablir la lecture normale.

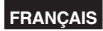

# <span id="page-76-0"></span>**Lecture accélérée en avant/arrière (cassette)**

# **1 Pendant la lecture d'une cassette, appuyer**  sur le bouton  $\blacktriangleright$  (avance rapide) ou 44 **(recul rapide).**

La lecture accélérée en avant/arrière s'effectue à la vitesse 10x.

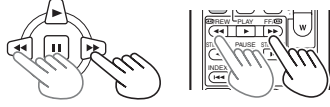

**Caméscope** ou **télécommande**

Appuyer sur le bouton  $\blacktriangleright$  pour rétablir la lecture normale.

# **Lecture image par image (carte P2 / cassette)**

- **1** Appuyer sur le bouton **II** pendant la lecture **pour mettre le caméscope en mode de pause.**
- **2 Appuyer sur la touche PAGE/AUDIO MON/ VAR pour lancer la lecture image par image.**  Sur la télécommande, appuyer sur la touche STILL ADV ( <l ou  $\blacktriangleright$  ).
	- Pour lancer la lecture image par image en continu, appuyer sur la touche et la maintenir enfoncée.

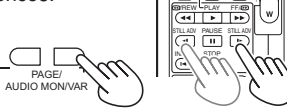

**Caméscope** ou **télécommande**

Appuyer sur le bouton bour rétablir la lecture normale.

# **Sauter un clip (carte P2)**

- **1 Pendant la lecture, appuyer sur la touche pour mettre le caméscope en pause.**
- **2** Appuyer sur la touche << (vers l'arrière) ou  **(vers l'avant).**

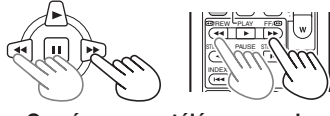

**Caméscope** ou **télécommande**

# **Recherche de la fin (cassette)**

Il est possible de trouver les parties vierges ou la fin de la dernière scène enregistrée.

**1 Dans les menus de configuration, écran OTHER FUNCTIONS, paramètre END SEARCH, sélectionner la méthode de recherche [\(page 120\)](#page-120-0).**

**BLANK:** Recherche de sections vierges. **REC END:** Recherche de la fin de la dernière scène enregistrée.

# **2** En mode VCR

# **Appuyer sur la touche END SEARCH.**

• Une partie vierge de la cassette est trouvée et une image fixe située plusieurs secondes avant s'affiche.

En mode CAMERA

**Appuyer sur la touche END SEARCH et la maintenir enfoncée pendant au moins une seconde.**

• Une partie vierge de la cassette est trouvée et le statut de pause est établi plusieurs

- secondes avant. END SEARCH acco
- Si l'on change de cassette, le caméscope ne pourra pas trouver la fin de la dernière scène enregistrée même si l'on a sélectionné le réglage REC END.
- Si la cassette est vierge, la recherche s'arrête à la fin de la bande.
- Cette fonction risque de ne pas fonctionner correctement s'il y a des sections vierges au début de la cassette ou plus loin.
- Avant d'enregistrer, vérifier d'abord l'image fixe.

# **Recherche d'index (cassette)**

Cette fonction recherche les signaux d'index [\(page](#page-47-0)  [47\)](#page-47-0) enregistrés sur la bande. La recherche d'index ne peut être effectuée qu'avec la télécommande sans fil fournie.

# **1 Pendant la lecture, appuyer sur les touches INDEX KK ou DDL**

- Le témoin [S1] s'affiche sur l'écran et l'appareil effectue une avance rapide ou un retour rapide de la bande jusqu'à la scène suivante.
- Chaque fois que l'on appuie sur la touche INDEX par la suite, les témoins "S2" puis "S3" s'affichent, et l'appareil effectue une avance rapide ou un retour rapide de la bande jusqu'à la seconde scène et aux scènes suivantes. Une fois la scène trouvée, la lecture commence (pour ces recherches rapides, il est possible de spécifier jusqu'à la neuvième scène vers l'avant ou vers l'arrière).

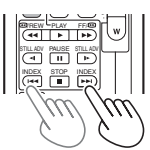

• Pour arrêter la recherche, appuyer sur la touche STOP  $(\blacksquare)$ .

Cette fonction peut ne pas s'exécuter correctement si l'intervalle de temps entre deux index est inférieur à une minute.

# **Réglage du volume (carte P2 / cassette)**

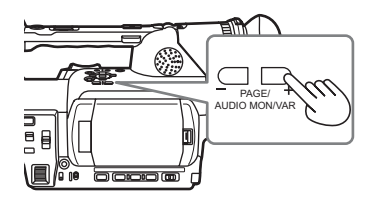

**1 À l'aide de la touche PAGE/AUDIO MON/ VAR, régler le volume du son produit par le haut-parleur interne et disponible au niveau de la prise de casque.** 

Sur la télécommande, appuyer sur la touche ZOOM/VOL.

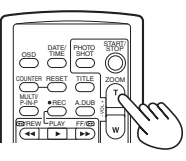

# **Visionner les images sur un téléviseur (carte P2 / cassette)**

Vous pouvez afficher les images sur un téléviseur si vous connectez le caméscope à un téléviseur avec un câble AV (non fourni), un câble S-Vidéo (non fourni) ou un câble vidéo à composantes (fourni).

# **1 Raccorder le caméscope au téléviseur [\(page](#page-83-0)  [83\).](#page-83-0)**

# **2 Commencer la lecture.**

• Pour afficher les informations qui apparaissent dans le viseur et sur l'écran LCD, appuyer sur la touche OSD de la télécommande. (L'information n'apparaît toutefois pas lors de l'enregistrement sur cassette.) Pour ne plus afficher ces informations, appuyer de nouveau sur la touche OSD.

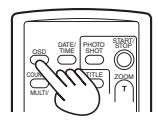

# **Vérification de la date et de l'heure (carte P2 / cassette)**

Pour afficher sur l'écran la date et l'heure de prise de vue, appuyer sur la touche DATE/TIME. Les indications affichées sur l'écran changent comme suit chaque fois que l'on appuie sur la touche.

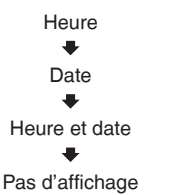

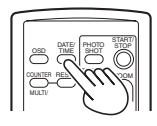

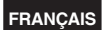

# **Raccordement d'appareils externes**

**Casque**

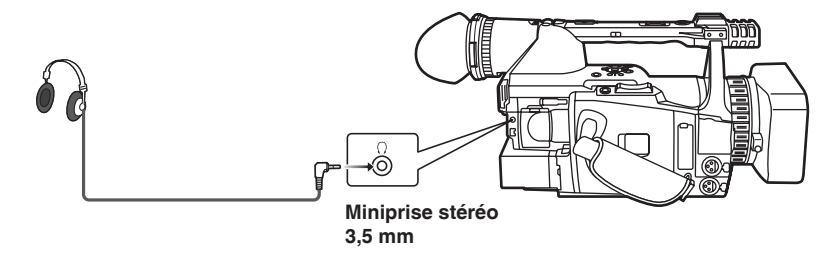

• Le son n'est plus émis par le haut-parleur lorsque le casque est connecté.

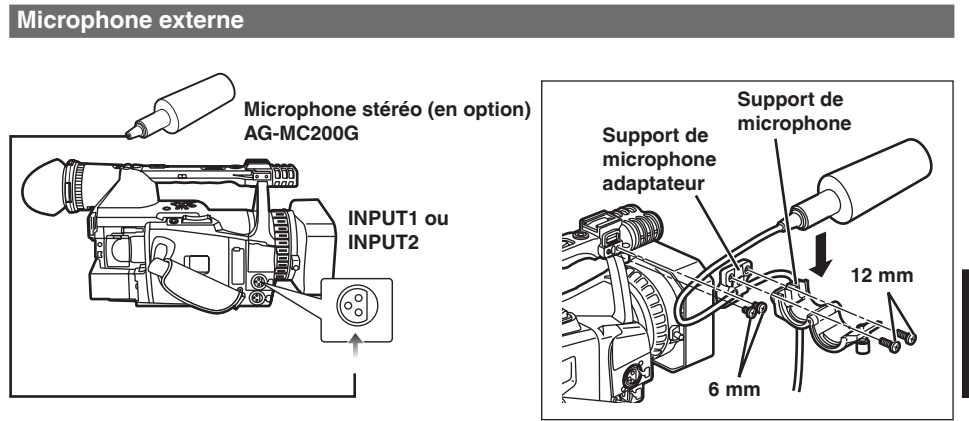

- Pour fixer un microphone externe sur le sabot, utiliser le support et l'adaptateur de support de microphone fournis.
- Lors du montage du support de microphone et de l'adaptateur de support de microphone, s'assurer de bien serrer les vis même si un bruit de grincement est entendu.

# <span id="page-79-0"></span>**Ordinateur (édition non linéaire / transfert de fichier)**

# **Transfert de fichier / édition non linéaire**

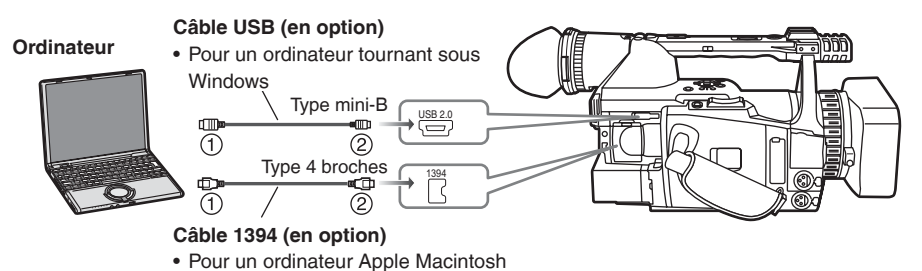

• Pour plus d'informations sur l'environnement de l'ordinateur et autres facteurs, [voir page 86.](#page-86-0)

# **Transfert 1394AVC / édition non linéaire**

# **Ordinateur (Windows/Apple Macintosh)**

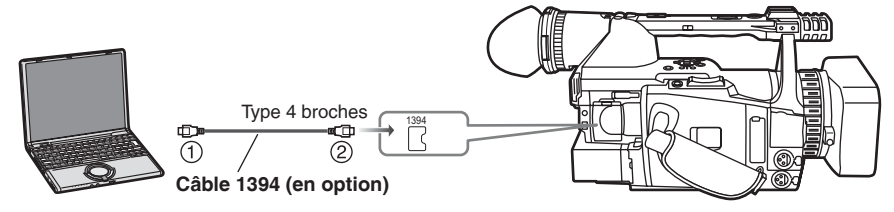

- Si ce caméscope est commandé depuis un éditeur non linéaire, annuler l'écran de miniatures sur le caméscope. [\(Page 68\)](#page-68-0)
- Aucune garantie n'est donnée quant aux images et signaux audio émis à partir du caméscope en même temps que des données sont transférées d'un ordinateur au caméscope.
- Étant donné que des examens ont été faits pour la compatibilité avec le modèle AG-HVX200, le nom de série du caméscope, "AG-HVX200", s'affichera sur l'écran de l'ordinateur.

# **Lors du raccordement de l'appareil à un ordinateur Apple Macintosh**

- Brancher le câble 1394 après avoir mis l'ordinateur Apple Macintosh sous tension. Autrement, l'appareil risque de ne pas être monté.
- Il se peut que l'appareil ne soit pas reconnu après la mise en hibernation de l'ordinateur Apple Macintosh par son réglage d'économie d'énergie. Le cas échéant, débrancher le câble 1394 puis le rebrancher.

# **Si l'appareil n'est pas correctement monté sur un ordinateur Apple Macintosh :**

- Si le voyant d'accès à la carte P2 clignote en orange
	- 1. Sélectionner [Applications]  $\rightarrow$  [Utilities]  $\rightarrow$  et lancer [Disc Utility]
	- 2. Sélectionner un volume en gris parmi les volumes du disque X,X GB Panasonic, et cliquer sur "Mount".
- Si le voyant d'accès à la carte P2 est éteint

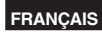

# <span id="page-80-0"></span>**Disque dur (copie des données)**

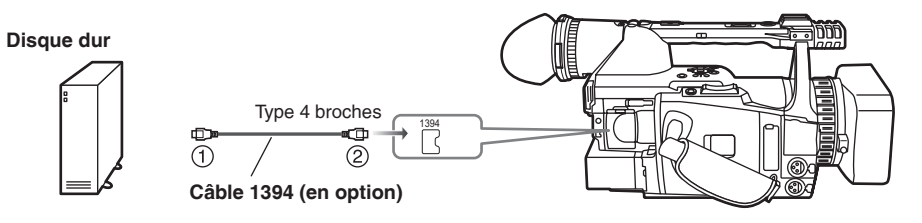

- Avant de brancher ou de débrancher le câble 1394, il est impératif de mettre les appareils hors tension.
- **Avant de procéder au raccordement de l'appareil utilisant une prise 1394 à 6 broches, vérifier soigneusement la forme du câble 1394 et de ses connecteurs. Le raccordement d'un connecteur en sens inverse peut endommager des pièces internes du caméscope et provoquer un dysfonctionnement. En outre, toujours raccorder le câble 1394 en premier à l'appareil équipé d'une prise 1394 à 6 broches.**  $(0 \rightarrow 2)$  **Ce qui précède s'applique aussi au câble USB.**
- Ne pas forcer lors du branchement du câble 1394 dans la prise 1394 car cela pourrait endommager la prise.
- Lors du raccordement à un ordinateur, installer le tore magnétique (fourni) sur le câble 1394 de manière à ce que le tore magnétique entier se trouve à moins de 5 cm environ des bornes de l'ordinateur. Après avoir enfilé le câble de la façon indiquée sur la figure de droite, fermer le tore magnétique jusqu'à ce qu'il se verrouille avec un léger bruit sec.

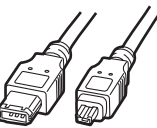

**Type à 6 broches broches Type à 4** 

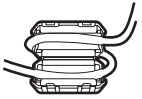

**Tore magnétique (fourni)**

# <span id="page-81-0"></span>**Appareil vidéo numérique (doublage)**

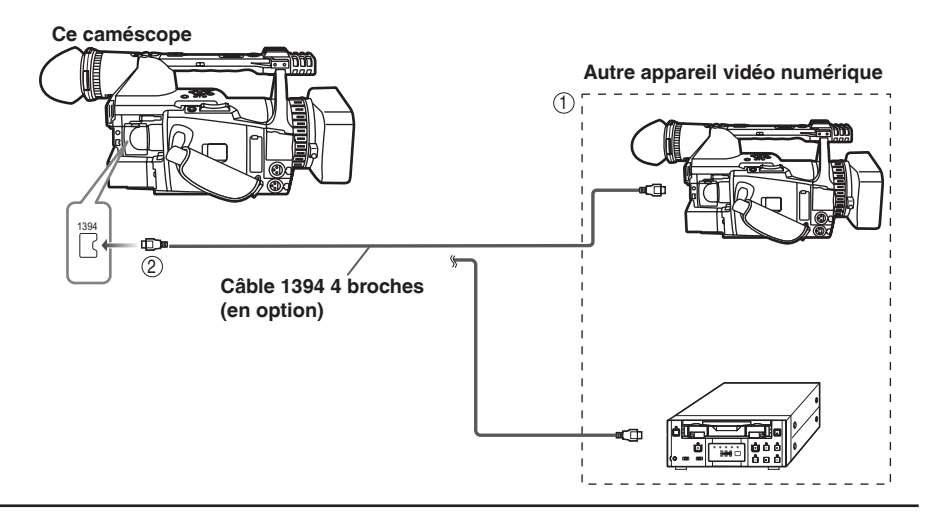

#### ■ Il est possible de raccorder un appareil vidéo numérique doté d'une prise DV et de transférer **sous forme numérique les signaux vidéo et audio ainsi que le code temporel.**

- Avant de brancher ou de débrancher le câble 1394, il est impératif de mettre les appareils hors tension.
- Avant de procéder au raccordement de l'appareil utilisant une prise 1394 à 6 broches, vérifier soigneusement la forme du câble 1394 et de ses connecteurs. Le raccordement d'un connecteur en sens inverse peut endommager des pièces internes du caméscope et provoquer un dysfonctionnement. En outre, toujours raccorder le câble 1394 en premier à l'appareil équipé d'une prise 1394 à 6 broches.  $(1) \rightarrow (2)$
- Pour enregistrer les signaux d'un appareil externe, commencer par vérifier que des signaux vidéo sont fournis.
- Pendant l'enregistrement des signaux d'un appareil externe, ne pas arrêter la lecture sur l'appareil externe ni débrancher ses câbles. Cela pourrait empêcher la reconnaissance des signaux lors du prochain enregistrement.

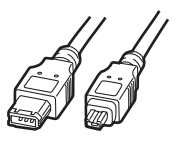

**Type à 6 Type à 4 broches broches**

- Pendant l'enregistrement des signaux d'un appareil externe, ne pas changer le format des signaux émis par ce dernier. Cela pourrait rendre impossible l'enregistrement correct des signaux.
- Ne pas forcer lors du branchement du câble 1394 dans la prise 1394 car cela pourrait endommager la prise.
- Aucune garantie n'est offerte pour les images de lecture lors de l'enregistrement des signaux d'un appareil externe. (Niveau de vérification vidéo)
- Il se peut que la fonction d'enregistrement automatique de l'appareil DVD n'opère pas correctement. Dans un tel cas, effectuer l'enregistrement manuellement.
- Lors de la duplication de matériel DVCPRO50, réglez l'option DIF SPEED de l'appareil source sur S200 ou plus.

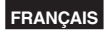

# <span id="page-82-0"></span>**Platine vidéo (doublage)**

**Si un câble vidéo à composantes est utilisé pour le raccordement, seuls les signaux de sortie du caméscope seront disponibles.**

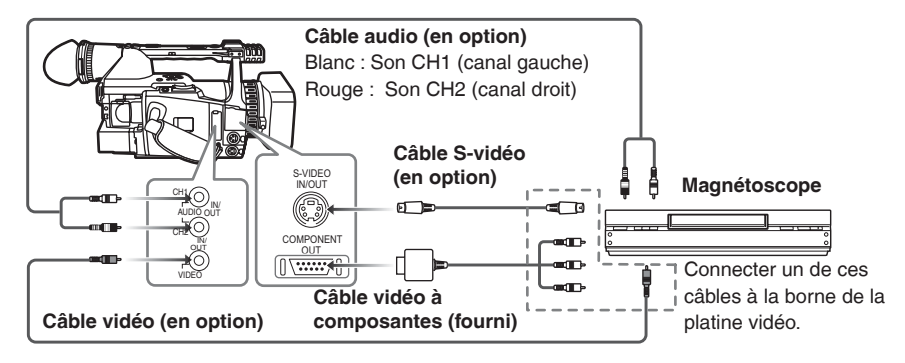

- **Connecter à la borne de sortie de l'appareil externe si les signaux vidéo et audio d'un appareil externe doivent être reçus sur le caméscope. (Mode cassette uniquement)**
- **Connecter à la borne d'entrée de l'appareil externe si les signaux vidéo et audio du caméscope doivent être émis vers un appareil externe.**
- Excepté lors d'une post-synchronisation audio, il n'est pas possible d'enregistrer des signaux audio sans envoyer de signaux vidéo à la prise S-VIDEO IN/OUT et/ou à la prise VIDEO IN/OUT.
- Les signaux de la borne S-VIDEO IN/OUT ont priorité sur les signaux de la borne VIDEO IN/OUT.

# <span id="page-83-0"></span>**Téléviseur/Moniteur (lecture/doublage)**

**Si un câble vidéo à composantes est utilisé pour le raccordement, seuls les signaux de sortie du caméscope seront disponibles.**

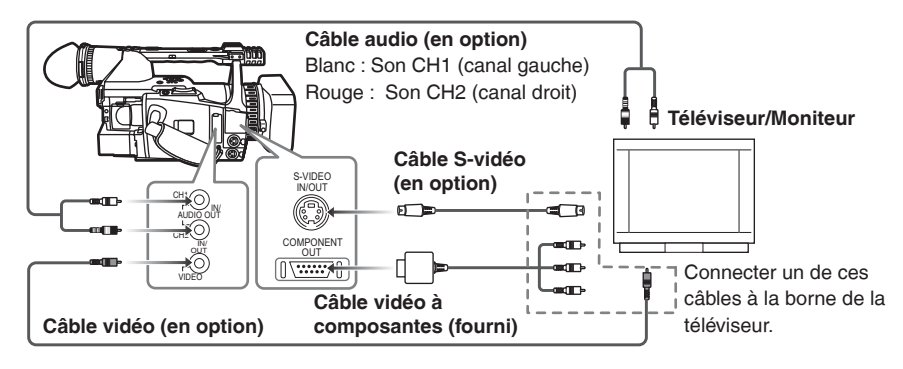

- Lorsque les bornes de sortie COMPONENT OUT et la borne de sortie S-VIDEO OUT ou VIDEO OUT ont été raccordées simultanément, les bornes de sortie COMPONENT OUT ont priorité. Les signaux ne peuvent pas être émis de deux ensembles de bornes en même temps.
- Lors du raccordement du caméscope à un autre appareil au moyen du câble vidéo à composantes, utiliser la fiche de conversion BNC à broche fournie si la borne de l'autre appareil est de type BNC.

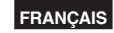

# **Post-synchronisation audio**

Il est possible d'ajouter de la musique de fond ou un commentaire aux images que l'on a enregistrées sur la bande.

# **1 Tourner le levier POWER sur ON.**

**2 Dans les menus de configuration, sélectionner un système d'enregistrement dans le menu RECORDING SETUP, paramètre AUDIO REC.** 

• Pour l'utilisation des menus ([page 101\)](#page-101-0)

# **32K(12bit):**

 Le son s'enregistre avec le système 12 bits/32 kHz (4 canaux).

 Utiliser ce mode si l'on souhaite conserver le son enregistré pendant la prise de vues même après la post-synchronisation audio. **48K(16bit):**

 Le son est enregistré avec le système 16 bits/48 kHz (haute qualité stéréo). Lorsque l'on effectue une post-

synchronisation audio, le son enregistré pendant la prise de vues s'efface.

# **3 Commencer la prise de vue.**

**4 Appuyer sur le bouton de mode pour passer en mode VCR.**

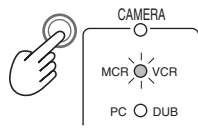

**5 Dans les menus de configuration, sélectionner un système d'enregistrement audio dans l'écran AV IN/OUT SETUP, paramètre A. DUB INPUT.** 

• Pour l'utilisation des menus [\(page 101](#page-101-0)) **MIC:**

 Le son provenant du microphone intégré ou de l'appareil externe raccordé à la prise INPUT 1/2 s'enregistre. (Sélectionner au moyen du sélecteur CH1 SELECT et du sélecteur CH2 SELECT.)

#### **A\_IN:**

 Le son du composant audio raccordé à la prise AUDIO IN/OUT s'enregistre.

- **6 Rechercher la scène que l'on souhaite ajouter et régler l'appareil en mode d'images fixes.**
- **7 Appuyer sur la touche AUDIO DUB pour confirmer que l'appareil est prêt pour la post-synchronisation audio.**

Appuyer sur la touche A. DUB de la télécommande.

- Le témoin "A.DUB " s'affiche.
- **8** Appuyer sur le bouton II, émettre le son et **lancer la duplication audio.**

Lorsque l'on appuie à nouveau sur le bouton II. le caméscope passe en mode de pause. Pour poursuivre la duplication audio, répéter les étapes 7 et 8.

• Pour interrompre la duplication audio en cours d'exécution, appuyer sur le bouton .

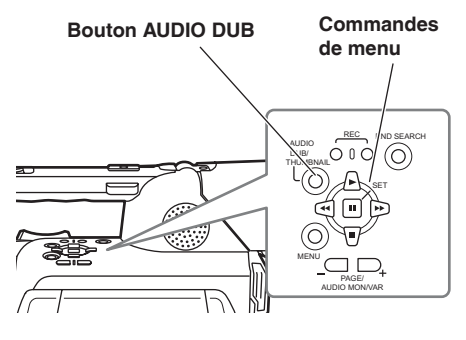

tête.

• L'exécution de la duplication audio n'est pas possible en mode LP parce que la largeur de la piste, sur la bande, est inférieure à celle de la

[\(Suite page suivante\)](#page-85-0)

**TAPE**

**Montage**

#### <span id="page-85-0"></span>**Canaux d'entrée et pistes enregistrées**

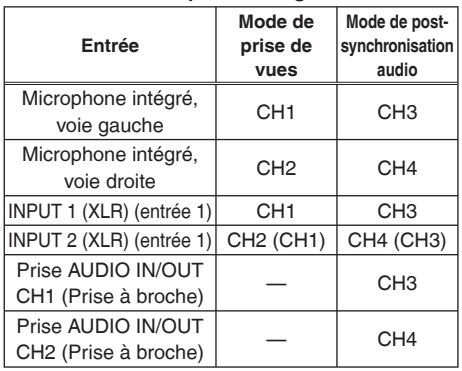

Il est possible de modifier la piste son sur laquelle se fera l'enregistrement lors de la prise de vue à l'aide des sélecteurs CH1 SELECT et CH2 SELECT.

Il est possible de modifier la piste son sur laquelle se fera l'enregistrement lors de la postsynchronisation audio en réglant le paramètre A. DUB INPUT dans l'écran AV IN/OUT SETUP [\(page 116\)](#page-116-0).

#### **Réglage du niveau d'entrée audio**

Pour régler le niveau d'enregistrement des signaux audio provenant du microphone intégré ou de la prise INPUT 1/INPUT 2, utiliser le bouton AUDIO.

• Il n'est pas possible de régler les signaux audio envoyés sur les prises AUDIO IN/OUT CH1/CH2.

# **Écoute du son inséré**

Pour commuter entre le son qui a été inséré et le son d'origine enregistré lors la prise de vues, utiliser les menus de configuration, écran PLAYBACK FUNCTIONS, paramètre 32K(12bit) AUDIO [\(page 114\)](#page-114-0)

#### **ST1:**

 Lecture du son enregistré pendant la prise de  $VIII$ 

#### **ST2:**

Lecture du son qui a été inséré.

#### **MIX:**

 Lecture simultanée du son enregistré pendant la prise de vues et du son qui a été inséré.

#### **Réalisation d'une post-synchronisation audio pendant l'écoute**

Il est possible d'écouter le son en sélectionnant le réglage "ST2"

Si l'on utilise un casque pour effectuer la postsynchronisation audio d'un enregistrement à l'aide de l'entrée provenant du microphone, on pourra écouter le son en cours de copie.

Si l'on effectue une post-synchronisation audio en utilisant l'entrée de ligne (provenant de l'appareil audio raccordé à la prise AUDIO IN/OUT), on pourra écouter le son de la post-synchronisation audio par les haut-parleurs.

# **Utilisation du mode d'arrêt mémoire pour la postsynchronisation audio**

- (1) Commencer par réinitialiser l'affichage de la mémoire du compteur en mode d'arrêt mémoire à la position où l'on souhaite terminer la postsynchronisation audio [\(page 59\).](#page-59-0)
- (2) Rembobiner la bande au point où la postsynchronisation audio doit commencer, puis commencer celle-ci.
- (3) Ensuite, la bande s'arrête automatiquement à la position où l'affichage de la mémoire du compteur a été réinitialisé.

<span id="page-86-0"></span>**Montage non linéaire avec une carte P2 (mode PC)** 

Il est possible de faire le montage des données vidéo des cartes P2 de manière non linéaire en raccordant le caméscope à un ordinateur utilisé pour le montage au moyen d'un câble USB (Windows) ou d'un câble 1394 (Apple Macintosh). (Connexions : [page 79\)](#page-79-0)

**Les conditions suivantes doivent être remplies pour faire la connexion avec le câble USB.**

- Windows 2000, Windows XP ou Windows Vista doit être installé sur votre ordinateur.
- Pilote USB dédié (disponible sur le CD-ROM fourni) doit être installé sur votre ordinateur.
- Votre ordinateur doit prendre en charge USB 2.0 (catégorie haute vitesse et grande capacité). (USB 1.1 n'est pas pris en charge.)
- Un seul ordinateur peut être raccordé.
- Lorsque le caméscope est raccordé à l'aide d'un câble USB, le nom de série de l'appareil, "AG-HVX200", devrait s'afficher sur l'écran de l'ordinateur.
- Aucune opération n'est exécutable si un concentrateur de ports ou autre appareil est raccordé entre le caméscope et l'ordinateur. Ne pas utiliser un câble USB d'une longueur supérieure à 3 mètres. Autrement, un dysfonctionnement risque de se produire.
- Le fonctionnement n'est pas garanti sur les systèmes d'exploitation Macintosh.

**Les conditions suivantes doivent être remplies pour faire la connexion avec le câble 1394.**

- Apple MacOSX 10.3 ou plus récent doit être installé sur votre ordinateur.
- Votre ordinateur doit prendre en charge 1394.a (protocole SBP2).
- Le fonctionnement n'est pas garanti sur les systèmes d'exploitation Windows.
- Le nom de série de l'appareil, "AG-HVX200", devrait s'afficher sur l'écran de l'ordinateur.
- Insérer la carte P2 dans le caméscope et mettre le commutateur MEDIA sur la position P2. [\(Page](#page-22-0) [22\)](#page-22-0)

**1 Mettre le commutateur POWER du caméscope sur ON.**

**FRANÇAIS**

- **2 Sélectionner PC MODE sur l'écran OTHER FUNCTIONS du menu de configuration, et appuyer sur le bouton (ii) (ou**  $\odot$ **).** 
	- Pour les commandes de menu ([page 101](#page-101-0))
	- Vous pouvez aussi utiliser les touches de menu sur la télécommande. [\(Page 12\)](#page-12-0)

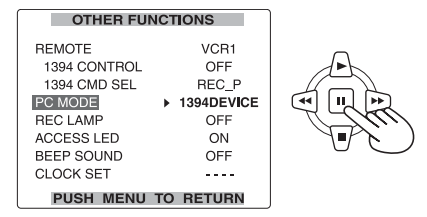

**3 Sélectionner USB DEVICE ou 1394 DEVICE à l'aide des boutons A et**  $\mathbb{F}$ **, et appuyer sur le bouton**  $\blacksquare$ **.** 

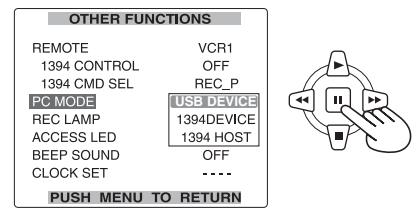

**4 Appuyer sur le bouton MENU deux fois pour quitter le mode de menu.**

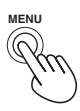

[\(Suite page suivante\)](#page-87-0)

**Montage**

# <span id="page-87-0"></span>**5 Appuyer sur le bouton de mode pour allumer le voyant MCR puis maintenir le bouton enfoncé (pendant 2 secondes ou plus).**

Le voyant PC s'allume alors, et le mode PC est activé.

Lorsque la carte P2 est accessible, USB (ou 1394) DEVICE CONNECT s'affiche sur le caméscope.

(Si DISCONNECT s'affiche, il n'est pas possible d'utiliser le caméscope.)

# **6 Procéder au montage non linéaire au moyen de l'ordinateur.**

L'icône du contenu de la carte P2 apparaît en tant que disque amovible sur le Bureau de votre ordinateur.

- Pour plus d'informations, reportez-vous aux instructions du logiciel de montage de votre ordinateur.
- Lors du remplacement d'une carte par une autre alors qu'une connexion USB est utilisée, s'assurer avant d'éjecter la carte que le voyant d'accès ne clignote pas et que les données de la carte ne sont pas en cours d'accès. Si la connexion 1394 est utilisée, placer l'icône de lecteur dans la corbeille de l'ordinateur avant d'éjecter la carte.
- L'utilisation du caméscope n'est pas possible pendant qu'il est en mode PC.
- Avant de déconnecter le câble, exécuter "Retirer le périphérique en toute sécurité" sur l'ordinateur.

 Dans le cas d'une connexion 1394, avant de débrancher le câble, confirmer que "1394 DEVICE DISCONNECT" s'affiche sur le caméscope. Dans le cas d'une connexion USB, étant donné que "USB DEVICE CONNECT" reste affiché, vérifier que la carte n'est pas en cours d'accès avant de débrancher le câble.

**7 Mettre le caméscope hors tension.** Il n'est pas possible d'annuler le mode PC même en appuyant longtemps sur la touche de mode de fonctionnement.

# **Les cartes P2 étant conformes à la norme Type-II, vous pouvez les insérer telles quelles dans les logements à carte de l'ordinateur et procéder au montage non linéaire.**

• Le pilote Card Bus se trouve dans le CD-ROM fourni.

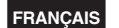

# <span id="page-88-0"></span>**Copie des cartes P2 vers le disque dur (Mode 1394 HOST) P2**

- Utiliser un disque dur dont la capacité est suffisante pour effectuer la copie.
- Avant de copier les données, formater le disque dur de sorte qu'il puisse être utilisé par le caméscope. Ne pas oublier que cela effacera toutes les données présentes sur le disque dur.
- Raccorder le caméscope à un disque dur au moyen du câble 1394 [\(page 80\)](#page-80-0). Ne pas raccorder le caméscope à deux disques durs ou plus (chaîne, concentrateur de ports, etc.) même s'ils ne sont pas sous tension.
- Insérer la carte P2 dans le caméscope et mettre le commutateur MEDIA sur la position P2. [\(Page](#page-22-0)  [22\)](#page-22-0)
- **1 Allumer d'abord le disque dur (1394.a SBP2 pris en charge) à raccorder, et le raccorder au moyen du câble IEEE1394. Mettre ensuite le commutateur POWER du caméscope sur la position ON.**
- **2 Sélectionner 1394 HOST pour PC MODE sur l'écran OTHER FUNCTIONS du menu de**  configuration, et appuyer sur le bouton  $\Box$ .
	- Pour les commandes de menu ([page 101\)](#page-101-0)

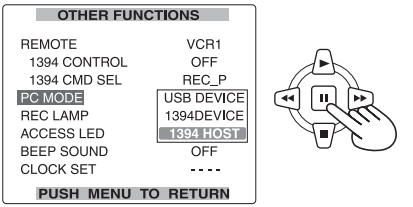

**3 Appuyer sur le bouton MENU deux fois pour quitter le mode de menu.**

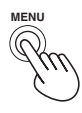

**4 Appuyer sur le bouton de mode pour allumer le voyant MCR, puis maintenir le bouton enfoncé (pendant 2 secondes ou plus).**

Le voyant PC s'allume alors, et le mode PC est activé.

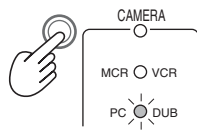

**5 Uniquement si le disque dur n'est pas formaté :**

**Sélectionner FORMAT (HDD) à l'aide des boutons A et**  $\overline{\mathbf{F}}$ **, et appuyer sur le bouton .**

Sélectionner ensuite YES à l'aide des boutons  $\bigcap$  et  $\P$ , et appuyer sur le bouton  $\Pi$ . Le formatage commence alors. (Le formatage

se termine en 2 ou 3 secondes environ.)

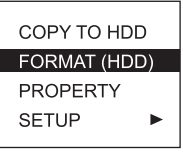

**6 Lorsque le formatage est terminé : Sélectionner COPY TO HDD à l'aide des boutons**  $\bigcirc$  **et**  $\bigcirc$ **, et appuyer sur le bouton .**

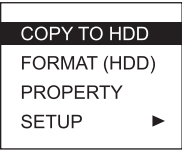

• Les données sont copiées sur le disque dur une carte à la fois.

[\(Suite page suivante\)](#page-89-0)

# <span id="page-89-0"></span>**7 Sélectionner le logement à carte à l'aide des boutons A** et **P**, et appuyer sur le bouton **.**

Sélectionner ensuite YES à l'aide des boutons  $\bigcap$  et  $\neg$ , et appuyer sur le bouton  $\Box$ . La copie commence alors.

• La copie est possible jusqu'à 15 fois sur un disque dur donné.

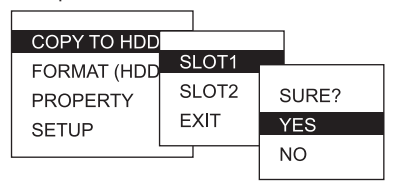

#### **8 Lorsque la copie est terminée : Mettre le caméscope hors tension.**

Il n'est pas possible d'annuler le mode 1394 HOST même en appuyant longtemps sur la touche de mode de fonctionnement.

# **Pour vérifier les données copiées sur le disque dur**

Après l'étape **4** à l[a page précédente,](#page-88-0) utiliser les boutons  $\triangle$  et  $\P$  pour sélectionner PROPERTY, puis appuyer sur le bouton  $\Box$ .

Le contenu du disque dur s'affiche.

• Pour afficher les éléments de façon détaillée, sélectionner l'élément désiré à l'aide des boutons  $\Box$  et  $\nabla$ , et appuyer sur le bouton  $\Box$ .

# **Pour vérifier les données lors de leur copie sur le disque dur**

Après l'étape 4 à l[a page précédente,](#page-88-0) utiliser les boutons  $\bigcap$  et  $\neg$  pour sélectionner YES à partir de l'option VERIFY dans  $\Pi$ .

- La copie sur la carte P2 sera exécutée jusqu'à la fin, même si vous interrompez la procédure pendant la vérification.
- Il n'est pas possible de copier les données du disque dur vers une carte P2.
- Utiliser un disque dur dans les conditions suivantes.
	- 1) L'alimentation provient d'une source autre que le bus 1394. (Elle ne provient pas du caméscope.)
	- 2) Vous pouvez formater le disque dur pour l'utiliser avec le caméscope.
	- 3) Utiliser le disque dur à l'intérieur de sa plage de fonctionnement garantie (humidité et autres

conditions environnantes).

 4) Ne pas placer le disque dur dans un endroit instable ou soumis à des vibrations.

**P2**

- Certains disques durs peuvent ne pas fonctionner correctement.
- Pendant le formatage ou la copie, ne retirer aucun câble, ne pas éjecter la carte P2 et ne pas mettre hors tension le caméscope ou le disque dur. Il faudra remettre à nouveau sous tension.
- Aucune garantie n'est offerte pour le fonctionnement si le mode 1394 HOST est établi sans d'abord raccorder le disque dur (1394.a SBP2 pris en charge) et s'assurer que le disque dur est bien connecté. Dans ce cas, éteindre le caméscope puis relâcher le mode 1394 HOST.
- **Le disque dur est un dispositif d'une très grande précision. Il est donc fort possible que les données ne soient pas lisibles dans certains environnements d'utilisation. Noter que notre compagnie ne pourra être tenue responsable d'aucune perte de données due à une panne du disque dur ou à tout autre vice, ni de tout dommage direct ou indirect lié à ces problèmes.**
- **Si vous réécrivez le contenu du disque dur pour effectuer la copie du caméscope à un autre ordinateur, l'opération suivante dans le caméscope et les données du disque dur ne peuvent pas être garanties.**
- Il est recommandé de restaurer d'abord tout clip défectueux que contient la carte P2 avant de copier les données.
- Il est recommandé de procéder à ces opérations une fois garantie la stabilisation de l'alimentation, ceci afin d'éviter l'apparition d'anomalies dans la copie, formatage ou autres opérations.

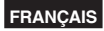

# **Avertissements**

#### **HDD CAPACITY FULL!**

Mémoire insuffisante sur le disque dur.

#### **TOO MANY PARTITIONS!**

Il y a trop de partitions.

# **HDD DISCONNECTED!**

Le disque dur a été déconnecté.

#### **CANNOT INITIALIZE!**

Impossible d'effectuer l'initialisation.

#### **TOO MANY TARGETS!**

 Il y a trop de destinations pour la connexion 1394.

#### **CANNOT ACCESS TARGET!**

 Impossible d'accéder à la destination de la connexion.

# **CANNOT ACCESS CARD!**

Impossible d'accéder à la carte.

#### **MISMATCH COMPONENT!**

La destination de la connexion est problématique.

# **UNKNOWN DEVICE CONNECTED!**

 Un périphérique autre qu'un disque dur a été connecté.

# **P2 CARD IS UNFORMATTED!**

La carte P2 n'est pas encore formatée.

#### **CARD IS EMPTY! CANNOT COPY!**

 Il n'y a pas de données sur la carte P2, donc impossible de copier.

#### **VERIFICATION FAILED!**

 Un manque de correspondance a été découvert par vérification.

#### **TURN POWER OFF!**

Eteindre le caméscope.

#### **CANNOT RECOGNIZE HDD!**

La reconnaissance du disque dur a échoué.

# <span id="page-91-0"></span>**Doublage du contenu des cartes P2 sur une cassette (mode de doublage)**

Il est possible de dupliquer des clips d'une carte P2 vers une cassette ayant été insérée dans l'appareil.

Seuls les clips enregistrés aux formats 1080i et 720M peuvent être dupliqués. Dans ce cas, le signal d'image est converti à une fréquence inférieure, réduit à la taille SQUEEZE et enregistré au format DV.

Noter qu'il n'est pas possible de dupliquer des clips enregistrés au format DVCPRO50/DVCPRO/DV vers une cassette.

- Vérifier si la cassette est protégée contre l'écriture. (Pendant la duplication, un message d'erreur n'apparaît pas.)
- Insérer la carte P2 et la cassette dans le caméscope, et mettre le commutateur MEDIA sur la position TAPE. [\(Pages 22](#page-22-0) e[t 26\)](#page-26-0)
- Lors de l'enregistrement en vue de la duplication, il est recommandé d'utiliser un réglage légèrement plus élevé (+5 environ) pour l'option DETAIL LEVEL sur l'écran SCENE FILE du menu de configuration.

**1 Mettre le commutateur POWER du caméscope sur ON.**

- **2 Appuyer sur le bouton de mode pour allumer le voyant VCR.**
- **3 Faire avancer la bande de la cassette jusqu'à la position de début d'enregistrement.**
	- L'utilisation de la fonction de recherche de la fin est pratique [\(page 76](#page-76-0)).

**4 Maintenir le bouton de mode enfoncé (au moins 2 secondes).**

Le voyant DUB s'allume alors, et le mode de doublage est activé.

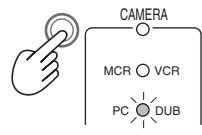

Les clips de la carte P2 apparaissent sous forme de miniatures sur l'écran LCD.

- **Pour définir les formats permettant le doublage**
- 1) Fermer l'affichage des miniatures en appuyant sur le bouton THUMBNAIL et ouvrir le menu avec la touche MENU.
- 2) Sélectionner DUBBING SETUP puis FORMAT SEL pour sélectionner le format. Sélectionner le même format que le format d'enregistrement indiqué en bas à gauche de l'affichage des miniatures. (Comme le format des clips pour lesquels l'enregistrement standard a été utilisé à débit numérique variable est 720P/50P, sélectionner 720P/50P au moyen de FORMAT SEL.)
- 3) Fermer le menu avec le bouton MENU et appuyer sur le bouton THUMBNAIL pour revenir à l'affichage des miniatures. Les clips dont le format permet le doublage sont indiqués par des numéros noirs, tous les autres clips sont indiqués par des numéros rouges. (Les clips indiqués par des numéros rouges ne peuvent pas être doublés.)
- **5 Sélectionner le premier clip à dupliquer à**  l'aide des boutons  $\textcircled{e}$  et  $\textcircled{e}$ , et appuyer sur le **bouton .**

Il est possible de sélectionner plusieurs clips en répétant la procédure ci-dessus. Une fois la sélection terminée, basculer sur l'affichage SELECTED CLIPS du menu THUMBNAIL et vérifier que le curseur est placé sur le premier clip apparaissant sur l'affichage des miniatures.

**• Pour doubler tous les clips dans le format sélectionné à l'étape 4**

 Placer le curseur sur le premier clip valide (indiqué par un numéro noir) apparaissant sur l'affichage des miniatures.

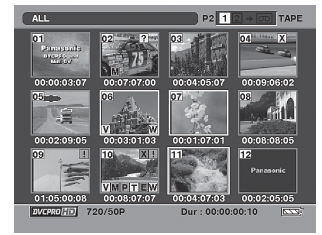

- Etant donné que le doublage commence à partir du clip où est placé le curseur, bien vérifier la position du curseur avant de continuer.
- Le doublage ne démarrera pas si le curseur est placé sur un clip indiqué par un numéro rouge.

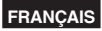

# **6 Appuyer en même temps sur les deux boutons REC.**

Si vous utilisez la télécommande, appuyez sur le bouton PLAY tout en maintenant enfoncé le bouton REC.

Le doublage commence alors. Lorsqu'il prend fin, il s'arrête automatiquement et l'affichage des miniatures réapparaît. (Pour interrompre le doublage en cours d'exécution, appuyer sur le bouton  $\blacksquare$ .)

• Pour commencer la duplication à partir d'un point quelconque d'un clip, lancer d'abord la lecture du clip, puis appuyer sur la touche  $\blacksquare$ à la position désirée pour faire une pause de lecture.

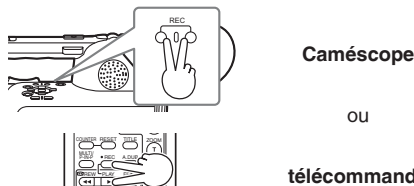

STILL ADV PAUSE STILL ADV INDEX

STOP INDEX

# **télécommande**

- **7 Maintenir le bouton de mode enfoncé (pendant 2 secondes ou plus) pour annuler le mode de doublage.**
- Dans le menu de réglage VCR, le réglage de l'option TCG sur FREE RUN dans RECORDING SETUP permet de transférer sur la cassette le code temporel utilisé par le clip.
- Dans le cas d'un clip enregistré sur quatre canaux, l'audio des canaux 3 et 4 ne sera pas transféré lors de la duplication.
- Les points d'entrée du doublage peuvent se trouver légèrement à l'avant ou à l'arrière de leurs positions actuelles.
- Dans le cas de clips enregistrés en continu sur trois cartes ou de plus, commencer par doubler les clips sur deux cartes. Ceci fait, arrêter le doublage et remplacer les cartes par la troisième et les suivantes. Puis reprendre le doublage. (Ces différentes étapes sont prises car la lecture avec remplacement à chaud est impossible.)
- En mode de copie, si vous essayez d'affecter SHOT MARK, INDEX/MEMO ou SLOT SEL à une touche USER, cette affectation ne sera pas exécutée. Toutefois, les informations de la touche USER seront affichées lorsque vous appuyez continuellement sur la touche DISP/MODE CHK.

# **Entrée/sortie numérique (carte P2/cassette)**

Il est possible d'effectuer une copie avec une haute qualité d'image au moyen de signaux numériques en utilisant un câble 1394 pour raccorder le caméscope à un appareil vidéo numérique muni d'une prise 1394.

- Utiliser le commutateur MEDIA pour sélectionner à l'avance la carte P2 ou la cassette. [\(Pages 22](#page-22-0) et [26\)](#page-26-0)
- **1 Raccorder l'appareil vidéo numérique au caméscope [\(page 81\)](#page-81-0).**
- **2 Appuyer sur le bouton de mode du caméscope pour passer en mode MCR/VCR.**

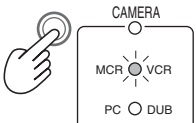

- Annuler l'écran de miniatures en mode MCR.
- Préparer l'appareil raccordé pour la lecture ou pour l'enregistrement.
- Lors de l'exécution d'un doublage numérique avec un deuxième caméscope ou un autre appareil, l'enregistrement n'est possible que si les formats de signaux sont identiques du côté de la sortie et du côté de l'entrée.
- Lors de l'utilisation avec le réglage 720P/25PN, seule la sortie numérique en mode MCR est effectuée. L'entrée numérique n'est pas possible.
- Les images d'entrée 1394 ne peuvent pas être émises par la borne COMPONENT OUT.
- **3 Commencer la lecture sur le lecteur.**

# **4 Commencer l'enregistrement sur l'enregistreur.**

• Si l'on utilise le caméscope, appuyer simultanément sur les deux touches REC. Sur la télécommande, appuyer simultanément sur la touche PLAY et sur la touche REC.

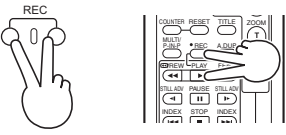

**Caméscope** ou **télécommande**

[\(Suite page suivante\)](#page-93-0)

# <span id="page-93-0"></span>**Duplication (suite)**

• En mode VCR, le statut d'attente d'enregistrement est établi lorsqu'on appuie simultanément sur ces deux boutons au cours du statut de pause de lecture. (Le statut d'attente d'enregistrement ne sera pas établi en mode MCR.) À chaque pression sur le bouton II. les commutateurs d'état commutent entre l'enregistrement et l'attente d'enregistrement.

# **5 Arrêter l'enregistrement sur l'enregistreur.**

 $\bullet$  Sur ce caméscope, appuyer sur le bouton  $\blacksquare$ .

**6 Arrêter la lecture sur l'autre appareil.**

- Sur ce caméscope, appuyer sur le bouton .
- Dans le cas d'une cassette, l'audio des duplications numériques sera enregistré dans le même mode audio que celui de la lecture, quel que soit le réglage du menu d'enregistrement. Dans le cas d'une carte P2, le format DV est converti en 48K/2CH ou 4CH. Dans le cas de 1080i et 720P, les canaux 1 à 4 sont enregistrés directement, et les canaux 5 à 8 ne sont pas enregistrés.
- Si l'on a réglé le paramètre 1394 TC REGEN ou 1394 UB REGEN sur ON dans les menus de l'appareil enregistreur, il est possible de copier le code temporel et les informations utilisateur de la source de lecture [\(pages 112 e](#page-112-0)t [113\)](#page-113-0). Ne pas commencer l'enregistrement avant que des images ne s'affichent sur l'écran de l'appareil enregistreur. Le code temporel et les informations utilisateur risquent de ne pas s'enregistrer correctement si l'on commence l'enregistrement avant de recevoir les images.

# **Sortie analogique (carte P2/cassette)**

Il est possible d'enregistrer avec un magnétoscope sur une cassette S-VHS (ou VHS), des images prises sur ce caméscope.

- Utiliser le commutateur MEDIA pour sélectionner à l'avance la carte P2 ou la cassette[. \(Pages 22](#page-22-0)  e[t 26\)](#page-26-0)
- **1 Raccorder l'appareil d'enregistrement vidéo au caméscope. [\(Page 82\)](#page-82-0)**
- **2 Appuyer sur le bouton de mode pour passer en mode MCR/VCR.**

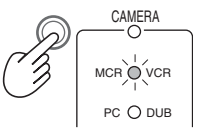

**3 Régler le caméscope sur la lecture.**

# **4 Lancer l'enregistrement sur l'appareil d'enregistrement vidéo.**

Une fois l'enregistrement vidéo terminé, arrêter l'appareil d'enregistrement vidéo.

Pour arrêter la lecture, appuyer sur le bouton .

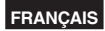

# **Entrée analogique (Cassette)**

La fonction de duplication permet de copier le contenu d'une cassette S-VHS (ou VHS) sur des cassettes DV ou d'enregistrer des émissions de télévision.

- Mettre le commutateur MEDIA sur la position TAPE [\(page 26\).](#page-26-0)
- **1 Raccorder le caméscope à un magnétoscope ou à un téléviseur [\(pages 82](#page-82-0)  et [83\)](#page-83-0).**
- **2 Appuyer sur le bouton de mode du caméscope pour passer en mode MCR/VCR.**

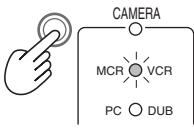

**3 Régler l'appareil extérieur sur la lecture.**

# **4 Appuyer en même temps sur les deux boutons REC.**

Sur la télécommande, appuyer simultanément sur la touche REC et sur la touche PLAY.

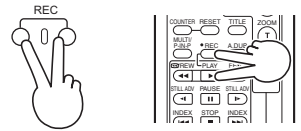

**Caméscope** ou **télécommande**

• Lorsque vous appuyez sur ces deux boutons en même temps en pause de lecture, le caméscope passe en attente d'enregistrement. À chaque pression sur le bouton  $\blacksquare$  les commutateurs d'état commutent entre l'enregistrement et l'attente d'enregistrement.

Pour arrêter le doublage, appuyer sur le bouton . • Arrêter la lecture sur l'appareil externe.

- Il n'est pas possible de régler le niveau audio.
- Les signaux analogiques ne peuvent pas être reçus en mode P2.

#### **Conversion analogique/numérique (AD)** (Mode VCR uniquement)

Le caméscope peut servir à convertir des signaux analogiques en signaux numériques. Dans les menus de configuration, écran AV IN/OUT SETUP, régler 1394 OUT sur "ON" [\(page 116\)](#page-116-0).

Cette fonction permet d'envoyer à un autre appareil vidéo numérique, via la prise 1394 du caméscope, des images numériques reçues sous forme de signaux analogiques d'un appareil externe.

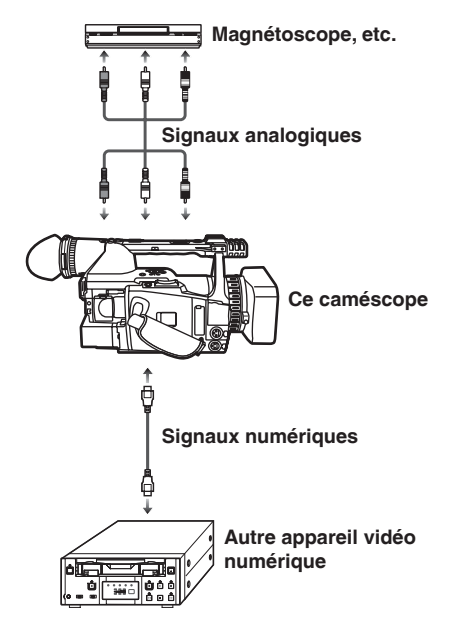

- Normalement, régler 1394 OUT sur "OFF". Sur "ON", les images risquent d'être perturbées.
- Il est également possible d'utiliser un câble Svidéo.

# **Affichages réguliers**

Pour plus de détails sur la zone de sécurité, se reporter à [36.](#page-98-0)

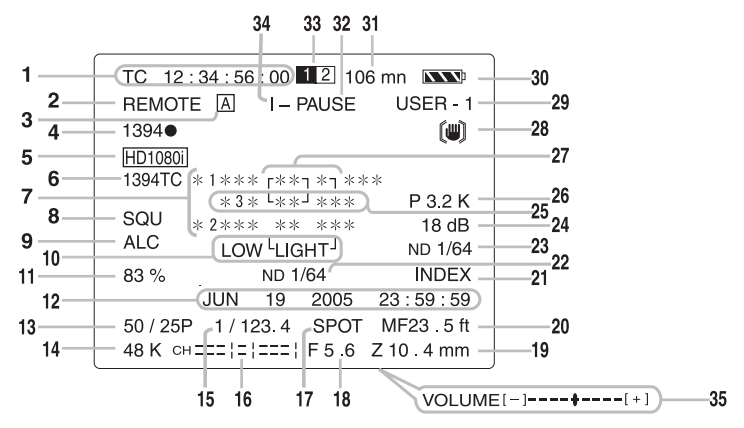

#### **1 Affichages de code temporel**

À chaque pression sur la touche COUNTER, l'affichage commute sur les données suivantes (ou n'indique rien).

**COUNTER:** (Mode Tape ou P2-camera uniquement)

Valeur du compteur

**M COUNTER:** (Cassette uniquement)

 Valeur du compteur en mode d'arrêt mémoire **TC:**

Valeur du code temporel

 Si la valeur du code temporel n'a pu être lue correctement sur la carte P2 ou sur la bande, le témoin [TC∗] s'affiche.

#### **UB:**

Informations utilisateur

 Si les informations utilisateur n'ont pu être lues correctement sur la carte P2 ou sur la bande, le témoin [UB∗] s'affiche.

#### **FR:**

 Indication de fréquence des images pour l'enregistrement

- FR 50I : mode standard (50i entrelacé)(50 trames/s)
- FR 50P : mode progressif 50P (50 images/s)
- FR 25P : mode progressif 25P (25 images/s)

#### **2 Avertissements REMOTE:**

 Clignote si l'on n'a pas sélectionné l'appareil adéquat pour la télécommande.

#### $\bullet$ :

 S'allume lorsque de la condensation s'est formée à l'intérieur du caméscope.

#### $\mathbf{e}$ .

Clignote si le tambour de têtes est sale.

#### P2 **ou :**

 Clignote lorsqu'il n'y a pas de carte P2 ou de cassette insérée, ou lorsque le caméscope est en mode de protection contre l'écriture.

#### P2 **FULL ou END:**

 Clignote lorsqu'il y n'y a plus d'espace disponible sur la carte P2 ou que la fin de la cassette est atteinte.

#### P2 **LACK:**

 Clignote en mode d'enregistrement en boucle lorsque l'espace disponible sur la carte P2 est insuffisant.

#### ès.

 S'allume si la batterie interne de sauvegarde de la date et de l'heure est épuisée. [\(Page 61\)](#page-61-0)

#### **3 Affichage d'opération de commutation AUTO/MANUAL**

Cet affichage apparaît si une fonction qui a été réglée sur l'écran AUTO SW du menu de configuration est activée lors de la pression sur le commutateur AUTO/MANUAL.

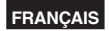

# **4 Indications relatives à l'appareil de sauvegarde**

L'état de l'appareil de sauvegarde raccordé à la prise 1394 s'affiche ici.

Rien ne s'affiche si, dans les menus de configuration, écran OTHER FUNCTIONS, le paramètre 1394 CONTROL était réglé sur "OFF".

- 1394 : Enregistrement
- 1394 | : Attente d'enregistrement
- 1394 **图**: Il n'est pas possible de commander l'unité de secours.
- 1394 : L'appareil de sauvegarde n'est pas raccordé.
- 1394 -: L'appareil de sauvegarde est raccordé mais il n'est pas en mode d'enregistrement ou d'attente d'enregistrement.
- **5 Affichage du format d'enregistrement (carte P2)** [\(page 111\)](#page-111-0) **/ temps d'enregistrement (cassette)**

# **6 Écran 1394TC**

Apparaît lorsque l'option 1394 IN PRESET de l'écran RECORDING SETUP du menu de configuration est réglée sur ON. Toutefois, cela n'apparaît pas lorsque l'option FIRST REC TC est REGEN. (Ceci s'affiche en mode MCR/ VCR.)

# **7 Affichage d'informations**

Les informations suivantes s'affichent en fonction de la situation.

- Fonctionnement de la balance des blancs automatique ou de la balance des noirs automatique
- Avertissement [\(page 98\)](#page-98-0)
- Les fonctions affectées aux touches USER s'affichent lorsque l'on maintient la touche DISP/MODE CHK enfoncée.
- **8 Informations de compression d'écran** S'affiche lorsque, dans les menus de configuration, écran CAMERA SETUP, le paramètre ASPECT CONV a été réglé sur "SQUEEZE" [\(page 107\)](#page-107-0) ou lors de la lecture d'images enregistrées en mode Squeeze.
- **9 Contrôle automatique du niveau du microphone**

S'affiche lorsque, dans les menus de configuration, écran RECORDING SETUP, le paramètre MIC ALC est réglé sur "ON".

#### **10 Erreur AWB (balance des blancs auto)** LOWLIGHT (faible lumière):

S'affiche lorsque le niveau de luminosité réglé par la balance des blancs automatique est trop faible.

#### **11 Affichage de luminosité de marqueur**

Lorsque les marqueurs s'affichent, le niveau de luminosité autour du milieu de l'écran est indiqué de 0% à 99%. "99%↑" s'affiche si le pourcentage est supérieur à 99.

#### **12 Calendrier**

#### **Mois:**

JAN (janvier), FEB (février), MAR (mars), APR (avril), MAY (mai), JUN (juin), JUL (juillet), AUG (août), SEP (septembre), OCT (octobre), NOV (novembre), DEC (décembre)

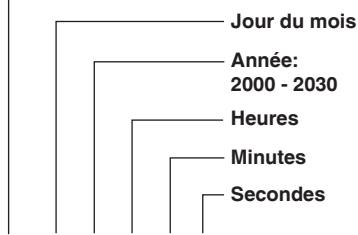

# **mmm dd yyyy hh:mm:ss**

# **13 Affichage du débit binaire de lecture/ enregistrement**

Sauf pour 720/25PN, seul le débit numérique d'enregistrement est affiché.

- **14 Fréquence d'échantillonnage audio** (Cassette uniquement)
- **15 Vitesse d'obturation**

La vitesse d'obturation s'affiche ici.

- **16 Indicateur de niveau audio** ([page 53\)](#page-53-0)
- **17 Témoins de la commande automatique de diaphragme**
	- **STD** : commande automatique de diaphragme standard
	- **SPOT** : commande automatique de diaphragme pour projecteur
	- **BACK** : commande automatique de diaphragme pour compensation de contre-jour

[\(Suite page suivante\)](#page-97-0)

# <span id="page-97-0"></span>**18 Témoin de diaphragme**

Affiche la valeur d'ouverture. La valeur F pendant la prise de vue s'affiche aussi pendant la lecture si ON a été sélectionné sous l'option CAMERA DATA de l'écran DISPLAY SETUP du menu de configuration.

#### **19 Témoin de position du zoom**

La position du zoom est donnée sous la forme Z00 (grand-angle maximum) à Z99 (zoom maximum).

L'unité de mesure peut être commutée sur les millimètres (mm) dans l'option ZOOM•FOCUS de l'écran DISPLAY SETUP du menu de configuration.

# **20 Témoin de commande de mise au point**

Affiche les informations relatives à la commande de mise au point à l'aide d'un nombre compris entre 99 et 00.

En mode de mise au point automatique, AF apparaît. En mode de mise au point manuelle, MF apparaît. Lorsque l'affichage est réglé sur la commande macro, l'affichage du noir et du blanc de AF ou MF est inversé.

**95** (distance focale : infini)

**:**

**00** (distance focale : 5 cm environ) Selon la position du zoom, la plage macro peut ne pas s'activer. Selon la position du zoom également, la limite inférieure de la plage macro peut être différente.

Il est possible de changer les unités entre les pieds et les mètres dans l'option ZOOM•FOCUS des menus de configuration, écran DISPLAY SETUP.

# **21 Affichage d'enregistrement INDEX/MEMO/ MARK IN**

Cet affichage s'allume lors de la pression, pendant l'enregistrement et l'enregistrement des signaux de index/notes, sur le bouton USER auquel la fonction INDEX/MEMO a été attribuée.

Il clignote lors de la pression sur le bouton USER avant l'enregistrement (état de l'attente d'enregistrement du signal de index/notes).

# **22 Filtre de densité neutre recommandé**

Le filtre de densité neutre (ND Filter) recommandé pour les conditions de prise de vue actuelles s'affiche ici.

# **23 Témoin de filtre de densité neutre (ND Filter)**

L'indication de filtre de densité neutre sélectionné est affichée.

Lorsque le témoin [ND--] est affiché, le filtre de densité neutre risque d'être désaligné (OFF, 1/8, 1/64)Vérifier la position du sélecteur ND FILTER.

# **24 Témoin de gain**

Affiche la valeur du gain configurée de l'amplificateur de lumière. (En mode auto, AGC s'affiche.)

Lorsque l'option CAMERA DATA de l'écran DISPLAY SETUP du menu de configuration est réglée sur ON, la valeur de gain utilisée pendant la prise de vue s'affiche aussi pendant la lecture d'une cassette.

# **25 Affichage d'opération AWB**

L'opération de balance des blancs est indiquée ici.

# **26 Témoin d'informations AWB (balance des blancs automatique)**

Affiche les informations relatives à la balance des blancs.

**ATW:** lorsque ATW est spécifié **P3.2K/P5.6K:** dans le cas du préréglage **Ach/Bch:** dans le cas de A/B **LOCK:** lorsque ATW est verrouillé

# **27 Affichage du marqueur**

Pendant la prise de vue, on affiche le marqueur en appuyant une ou deux fois sur la touche ZEBRA.

# **28 Témoin du stabilisateur optique d'image ( )**

[ ] apparaît aussi pendant la lecture de cassette comme données de caméscope lorsque les images sont prises en mode de stabilisation d'image optique si ON a été sélectionné sous l'option CAMERA DATA de l'écran DISPLAY SETUP du menu de configuration.

# **29 Affichage du nom de fichier de scène (en mode caméra) / Affichage DUB (en mode doublage)** [\(Pages 54](#page-54-0) e[t 91\)](#page-91-0)

#### **30 Niveau de charge de la batterie** À mesure que le niveau de charge de la batterie diminue, l'affichage change comme suit:  $\overline{(\overline{(\overline{X}X)}\oplus \overline{(\overline{X}X)})}\oplus \overline{(\overline{X}X)}\oplus \overline{(\overline{X}X)}\oplus \overline{(\overline{Y}X)}\oplus \overline{(\overline{Y}X)}$ Lorsque la batterie est complètement épuisée, le témoin  $\boxed{\phantom{a}}$  ( $\boxed{\phantom{a}}$ ) clignote (si l'on utilise l'adaptateur secteur, un affichage autre que **PERT** peut apparaître ; ceci est normal).

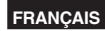

<span id="page-98-0"></span>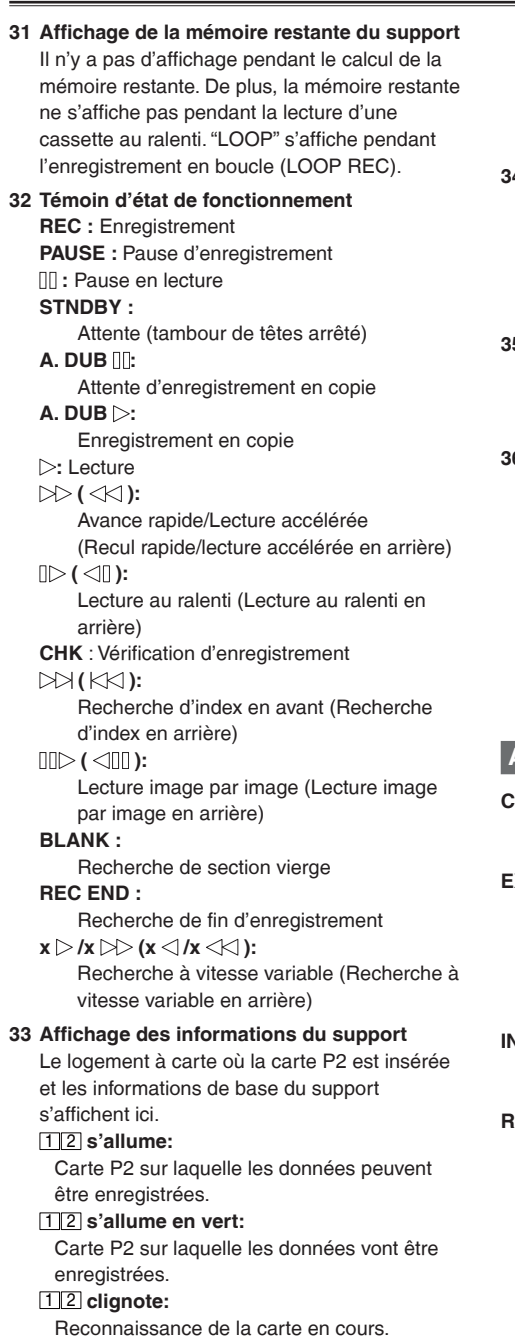

 $\Box$ .

 Aucune carte n'est insérée. **P :** protégé contre l'écriture

- **F :** mémoire pleine
- **X :** reconnaissance impossible
- **E :** Carte avec une erreur de structure de dossiers (le formatage permet de réparer l'erreur)

# **34 Affichage d'enregistrement spécial**

Cet affichage apparaît lorsque l'option REC FUNCTION de l'écran RECORDING SETUP du menu de configuration est réglée sur INTERVAL, ONE SHOT ou LOOP, et lorsque PRE REC est réglé sur ON.

**35 Indicateur du niveau sonore du moniteur** Lorsque vous appuyez sur la touche PAGE/ AUDIO MON/VAR, le volume du son émis par le haut-parleur intégré et la prise de casque.

# **36 Zone de sécurité**

La plage de la zone est indiquée par l'option SAFETY ZONE [\(page 117\)](#page-117-0) sur l'écran DISPLAY SETUP.

**4:3** Indique la position du détourage (rognage) à 4:3.

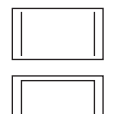

**90%** Indique la plage (90%) de écran des signaux par un téléviseur à rapport de format classique.

# **Avertissements**

# **COPY INHIBITED**

 Impossible d'enregistrer correctement car le signal d'entrée est protégé contre la copie.

# **EXTERNAL 1394 DISCONNECT**

 Lorsque le paramètre 1394 CONTROL de l'écran OTHER FUNCTIONS du menu de configuration est réglé sur EXT et que l'enregistrement est effectué sans raccorder d'appareil externe à la prise 1394, ce témoin s'affiche.

# **INCOMPATIBLE CARD**

 La carte est inutilisable car elle n'est pas conforme à la norme spécifiée.

# **RUN DOWN CARD**

 La carte P2 a atteint la fin de sa durée de service. Il est recommandé de remplacer la carte. L'enregistrement et la lecture sont possibles même lorsque cet avertissement s'affiche. Un avertissement s'affiche toutefois lors de l'insertion de cette carte P2 dans un appareil P2 et à la fin de l'enregistrement.

# **Témoins**

# [\(Suite page suivante\)](#page-99-0)

# <span id="page-99-0"></span>**DIR ENTRY NG CARD**

 La carte a une erreur de structure de dossiers. Il n'est pas possible de l'utiliser pour des enregistrements spéciaux (enregistrement à intervalles, enregistrement d'instantané et enregistrement en boucle). Un avertissement s'affiche lors de l'insertion de cette carte P2 dans un appareil P2 et à la fin de l'enregistrement.

#### **FORMAT ERR !**

Cette carte n'est pas conforme à la norme P2.

# **INCOMPATIBLE TAPE**

 Utilisation impossible car la cassette n'est pas compatible avec cet appareil (ex. cassette pour la sauvegarde de données).

#### **LOW BATTERY**

 Aucune opération n'est possible car la batterie est faible.

#### **UNPLAYABLE TAPE (OTHER FORMAT)**

 Lecture impossible en raison d'un format de bande différent.

# **UNABLE TO A. DUB (LP RECORDED)**

 Duplication impossible car la cassette a été enregistrée en mode LP.

#### **<Opérations de miniatures>**

**CANNOT ACCESS** Accès impossible aux clips.

- **CANNOT DELETE** Effacement impossible des clips.
- **CANNOT FORMAT** Formatage impossible des cartes P2 ou des cartes mémoire SD.

**CANNOT REPAIR** Réparation des clips impossible.

**CARD FULL** La carte P2 n'a pas assez d'espace libre pour l'enregistrement.

**WRITE PROTECTED** La carte P2 ou la carte mémoire SD est protégée contre l'écriture.

- **NO CARD** Aucune carte P2 ou carte mémoire SD n'a été insérée.
- **NO FILE** Il n'y a pas de fichiers (fichiers de mise à niveau de la version, etc.)

# **Erreurs**

S'affichent lorsqu'une erreur survient sur le caméscope, la carte P2 la cassette ou un autre composant. Si le problème ne disparaît pas en mettant le caméscope hors tension puis à nouveau sous tension, remplacer la carte ou la cassette (suivant les informations d'erreur) ou contacter le revendeur pour savoir quel support il faut acheter. **AUTO OFF**

Lorsqu'un problème survient sur les dispositifs d'entraînement de la cassette, AUTO OFF s'affiche. Lorsque AUTO OFF s'affiche, l'alimentation de cet appareil est automatiquement coupée.  **CYLINDER LOCK LOADING LOCK**

#### **UNLOADING LOCK**

**T REEL LOCK** (enlever le verrou de bobine) **S REEL LOCK** (mettre le verrou de bobine)

# **CANNOT PLAY**

 S'affiche lorsqu'un problème survient pendant la lecture.

#### **CARD ERR (1) (2) (1/2)**

 (Un problème est survenu sur la carte P2 qui se trouve dans le logement indiqué par le numéro.) **CLIP ERROR** (problème de clip)

**UPDATING** (enregistrement de clip) **ERROR** (autre type de problème)

#### **SYSTEM ERROR**

 S'affiche lorsqu'un problème survient sur le système. Remettre le caméscope sous tension. **P2 MICON ERROR** (pas de réponse du microordinateur P2)

**P2 CONTROL ERROR** (problème sur le contrôle P2) **REC RAM OVERFLOW** (dépassement

de la capacité de mémoire RAM pendant l'enregistrement)

#### **TURN POWER OFF**

Cet affichage apparaît lorsqu'une anomalie survient en raison du retrait de la carte pendant l'accès aux données.

# **REC WARNING**

 S'affiche lorsqu'un problème est survenu pendant l'enregistrement. Exécuter à nouveau l'enregistrement. Si l'avertissement persiste, consulter votre distributeur.

# **CARD ERR (1) (2) (1/2)**

 (Un problème est survenu sur la carte P2 qui se trouve dans le logement indiqué par le numéro.)

- Si l'avertissement continue, éteindre le caméscope.
- Si l'avertissement apparaît même lors d'une nouvelle tentative d'enregistrement, remplacer la carte.

**ERROR** (autre type de problème)

# **WARNING**

 Lorsqu'un problème affecte le système de prise de vue, le message de mise en garde s'affiche. **FOCUS LOCK** (fonctionnement anormal de la mise au point)

**PSD NG** (vibrations anormales détectées) **GYRO NG** (commande anormale dustabilisateur optique d'image)

#### **1394**

S'affiche lorsqu'un problème est survenu sur les connexions ou signaux 1394. (Mode P2 seulement) **1394 INITIAL ERROR** (erreur de connexion) **1394 INPUT ERROR** (erreur d'entrée) **1394 INPUT ERROR (OTHER FORMAT)**  (mauvais format d'entrée)

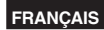

# **Réglage des indications affichées**

Afficher les témoins suivants dans le viseur ou sur l'écran LCD en appuyant sur la touche DISP/MODE CHK ou en configurant le paramètre OTHER DISPLAY de l'écran DISPLAY SETUP des menus de configuration [\(page 118\)](#page-118-0).

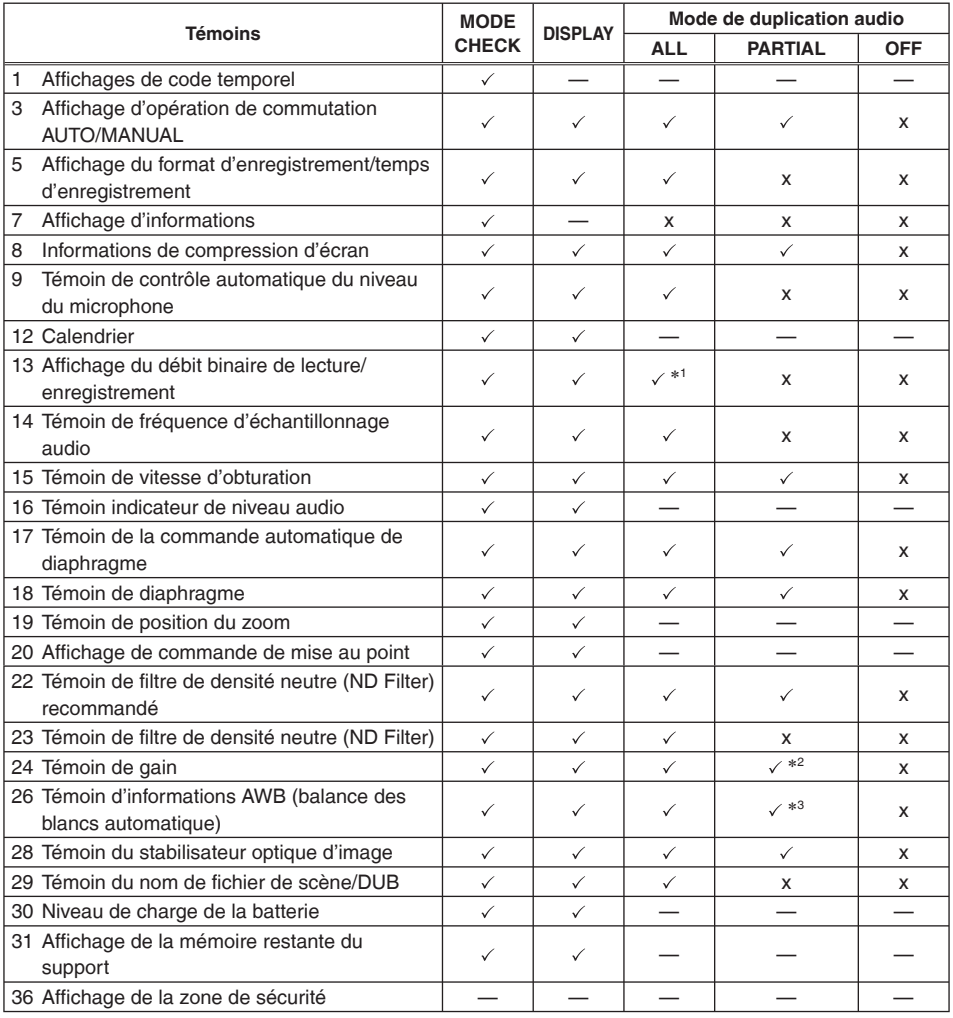

 $\checkmark$ : Affiché  $\checkmark$ : Non affiché  $\checkmark$  - Affiché en fonction d'autres réglages

L'option entre parenthèses  $\checkmark$  dans l'espace MODE CHECK apparaît si vous appuyez de manière continue sur le bouton DISP/MODE CHK.

L'option entre parenthèses  $\checkmark$  dans l'espace DISPLAY disparaît lorsque vous appuyez sur le bouton DISP/ MODE CHK.

∗1 Ne s'affiche pas lorsque FRAME RATE est réglé sur 50i.

∗2 0 dB ne s'affiche pas.

∗3 Seuls les préréglages 3.2K et 5.6K s'affichent.

# <span id="page-101-0"></span>**Utilisation des menus de configuration**

Utiliser les menus de configuration pour modifier les réglages en fonction des scènes filmées ou des contenus enregistrés.

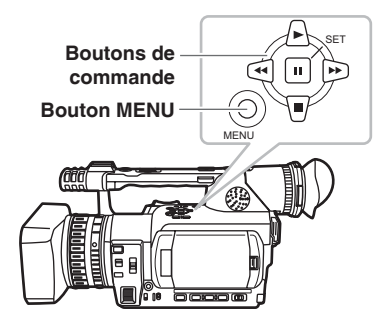

# **Utilisation des menus de configuration**

- **Si le menu de miniatures s'affiche, appuyer sur le bouton AUDIO/THUMBNAIL pour annuler l'affichage. [\(Page 68\)](#page-68-0)**
- **Les options de menu indiquées en caractères bleus ne sont pas disponibles.**
- **1 En mode de pause d'enregistrement, appuyer sur la touche MENU.**

Le caméscope passe en mode de menu et les éléments suivants s'affichent sur l'écran.

# **Mode Caméscope (Exemple)**

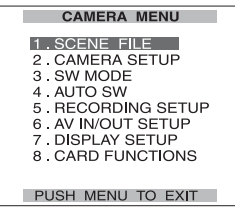

# **Mode MCR/VCR (Exemple)**

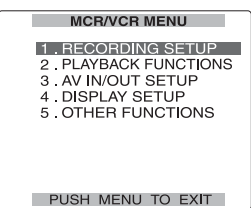

- **2** Appuver sur la touche  $\triangle$  et  $\triangledown$  du bloc **de touches multifonction pour mettre en surbrillance l'élément à modifier.**
- **3** Appuyer sur le bouton  $\Box$  (ou  $\odot$  ) pour **afficher les options.**

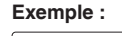

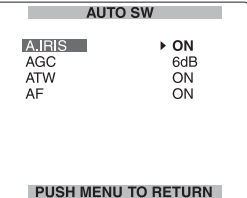

**4** Utiliser les boutons  $\mathbb A$  et  $\mathbb T$  pour aller sur **l'option à régler.**

 **Exemple :**

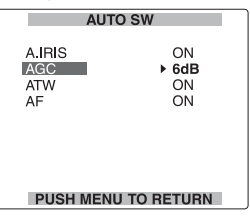

# **5** Appuyer sur le bouton **pour faire le réglage.**

Pour changer un numéro, utiliser les boutons A et pour changer la valeur de réglage.

#### **Exemple:**

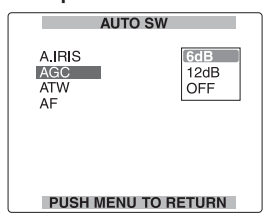

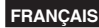

# **6 Pour modifier d'autres paramètres, répéter les étapes 4 et 5.**

Une fois les modifications terminées, appuyer sur la touche MENU pour revenir à l'écran des fonctions.

**7 Pour modifier d'autres paramètres, répéter les étapes 2 à 5.** 

Une fois les opérations terminées dans le mode de menu, appuyer de nouveau sur la touche MENU pour revenir à l'écran normal.

# **Initialisation des paramètres de menu**

Les menus de configuration sont répartis en fichiers d'utilisateur et fichiers de scène. Il est possible de les initialiser séparément.

**Pour initialiser le fichier utilisateur (tous les éléments à l'exception des fichiers de scène)**  Dans le menu OTHER FUNCTIONS, paramètre USER FILE, sélectionner INITIAL. Les réglages d'usine du fichier de scène actuel sont rétablis.

#### **Pour initialiser les fichiers de scène**

Parmi les 6 fichiers de scène, sélectionner avec la molette des fichiers de scène celui que l'on veut initialiser. Ensuite, dans l'écran SCENE FILE, paramètre SAVE/INIT, sélectionner INITIAL. Les réglages d'usine du fichier de scène sélectionné sont rétablis.

• Il n'y a aucun effet sur les autres fichiers de scène.

# **Menu du mode CAMERA (caméscope)**

**P2 TAPE** indique le réglage disponible en mode P2 uniquement ou en mode TAPE uniquement.

#### CAMERA MENU

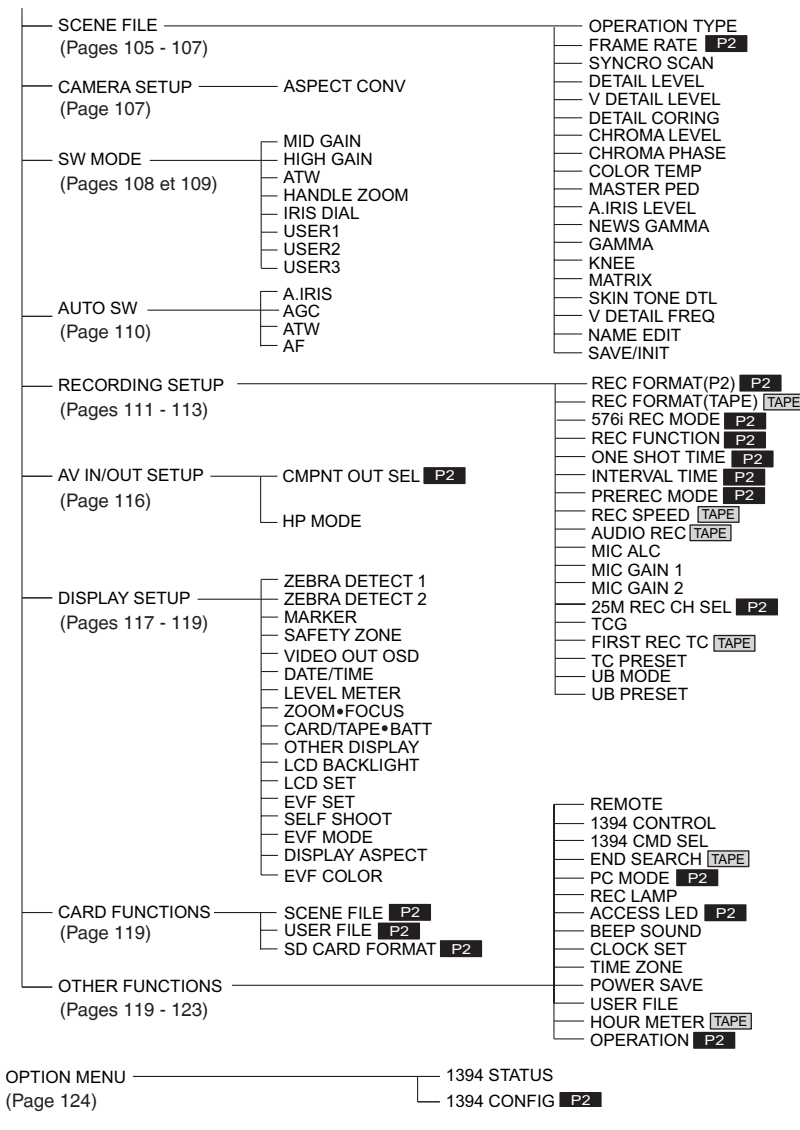

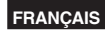

# **Menu du mode MCR/VCR (lecture et entrée externe)**

**P2 TAPE** indique le réglage disponible en mode P2 uniquement ou en mode TAPE uniquement.

MCR/VCR MENU

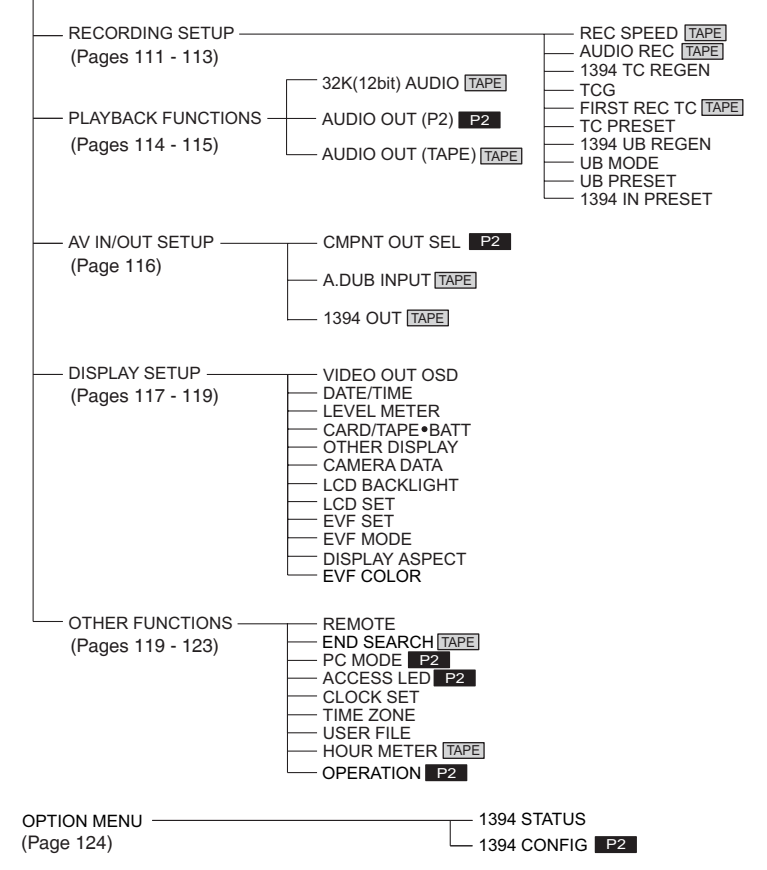

# **Menu du mode Doublage**

Cet écran n'apparaît qu'en mode de doublage.

DUBBING MENU

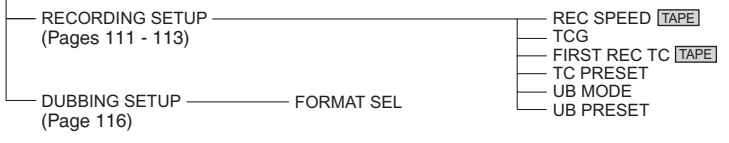

# <span id="page-105-0"></span>**Liste des menus de configuration**

# **Écran SCENE FILE**

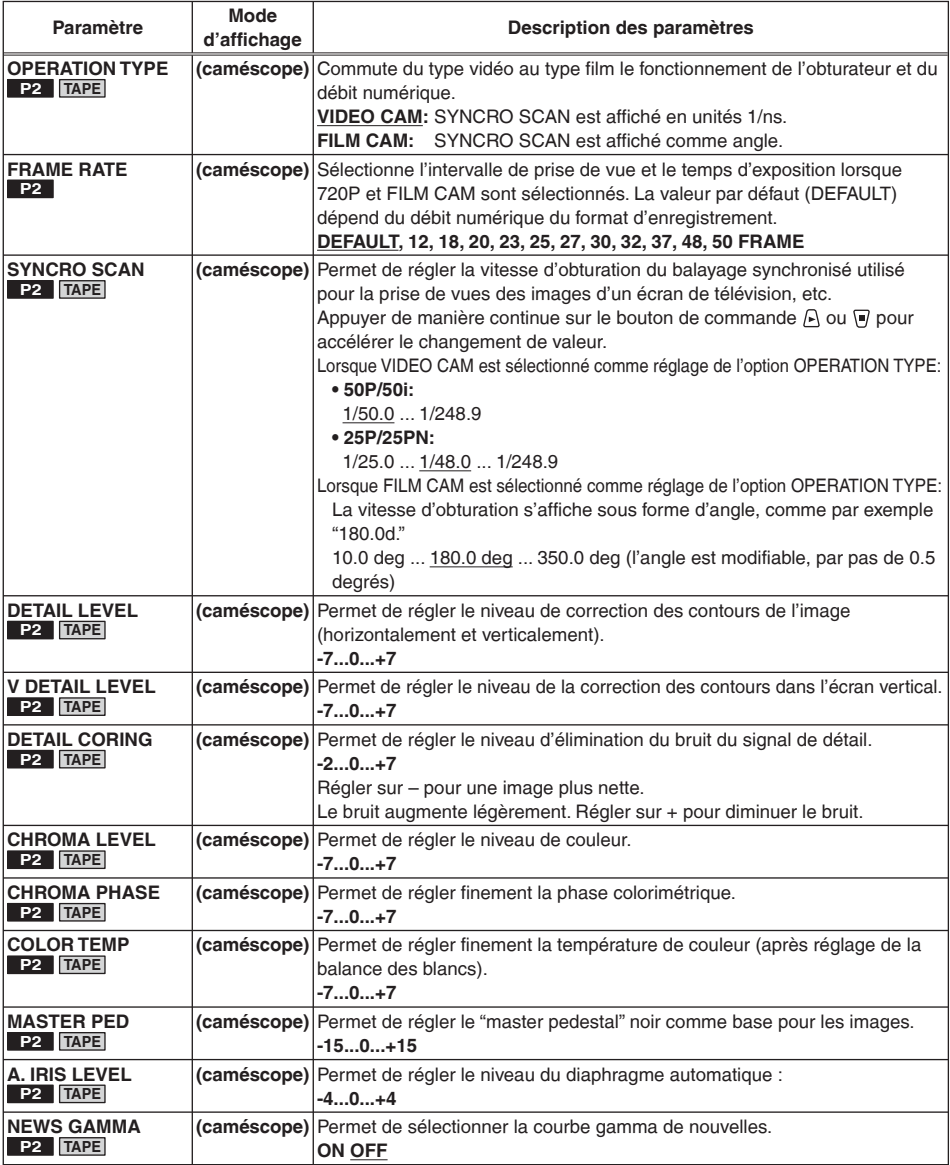

sont les réglages d'usine.

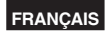

# **Écran SCENE FILE (suite)**

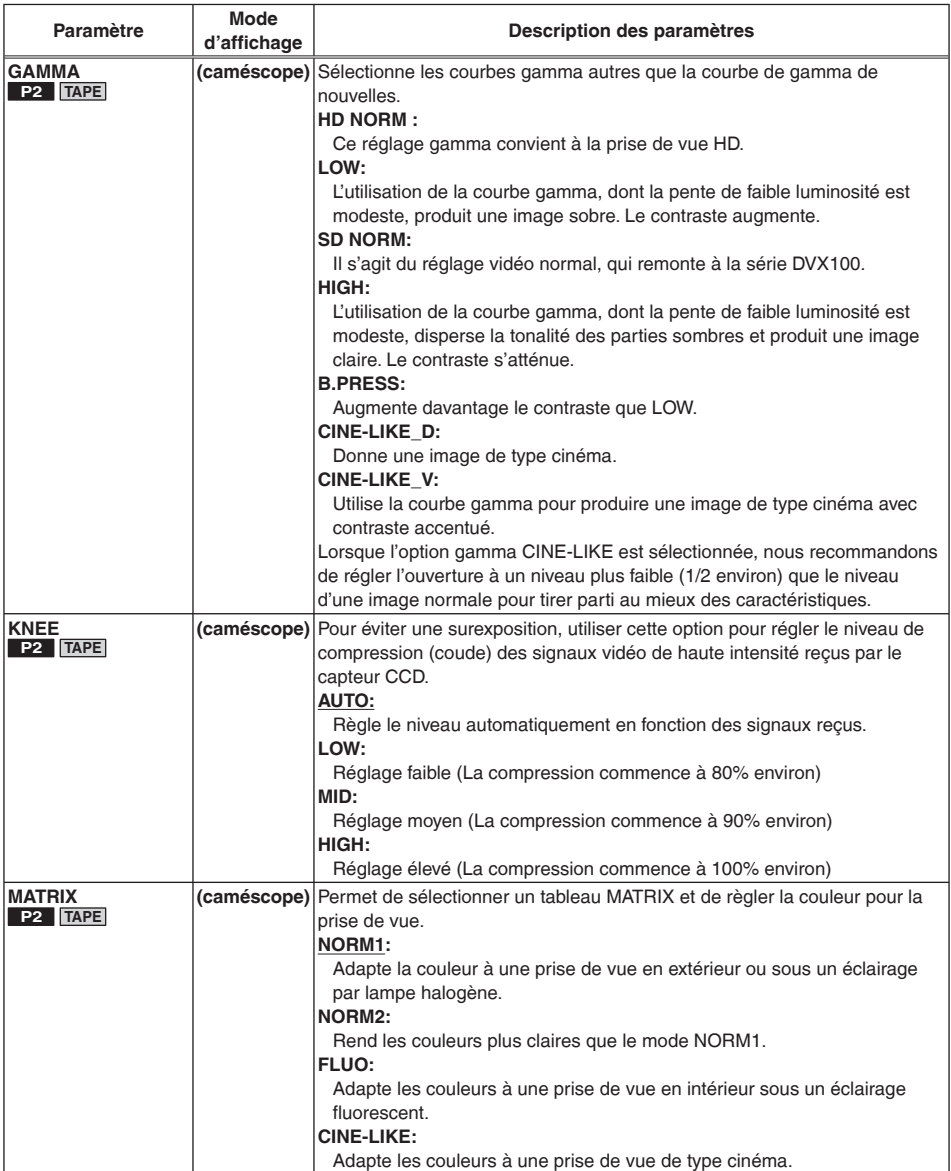

sont les réglages d'usine.

# <span id="page-107-0"></span>**Écran SCENE FILE (suite)**

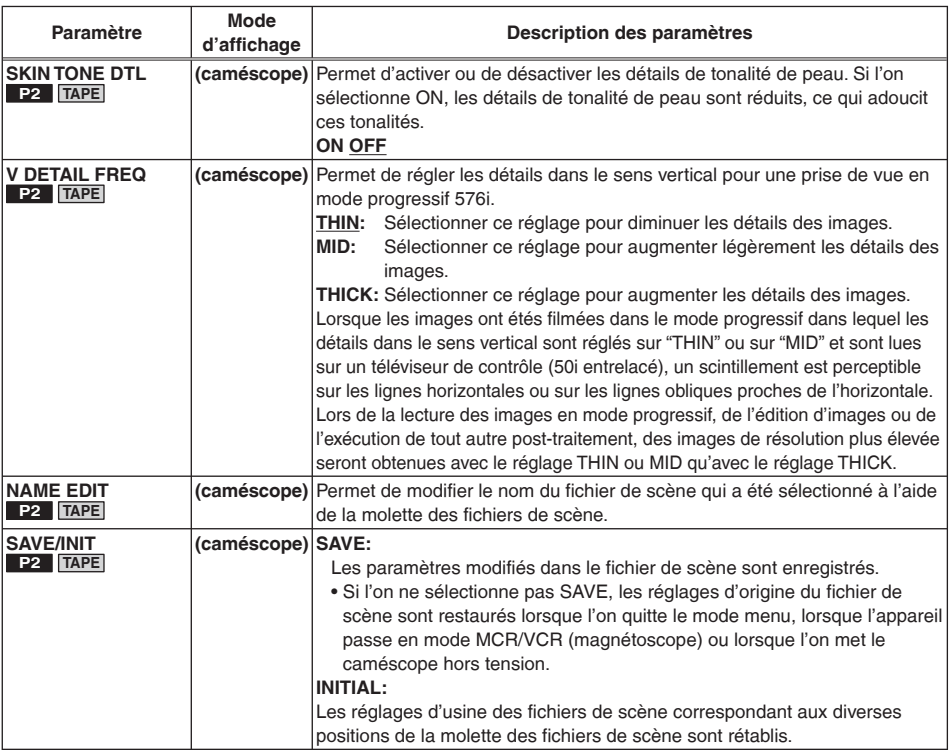

# **Écran CAMERA SETUP**

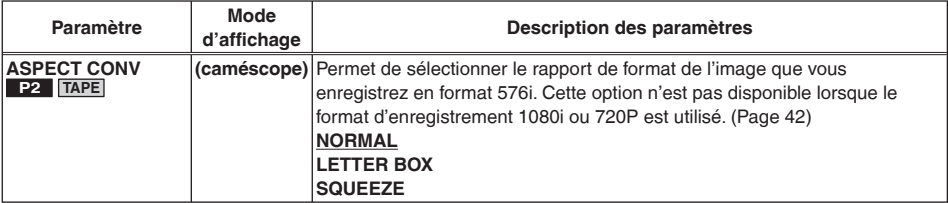

sont les réglages d'usine.
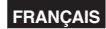

# **Écran SW MODE**

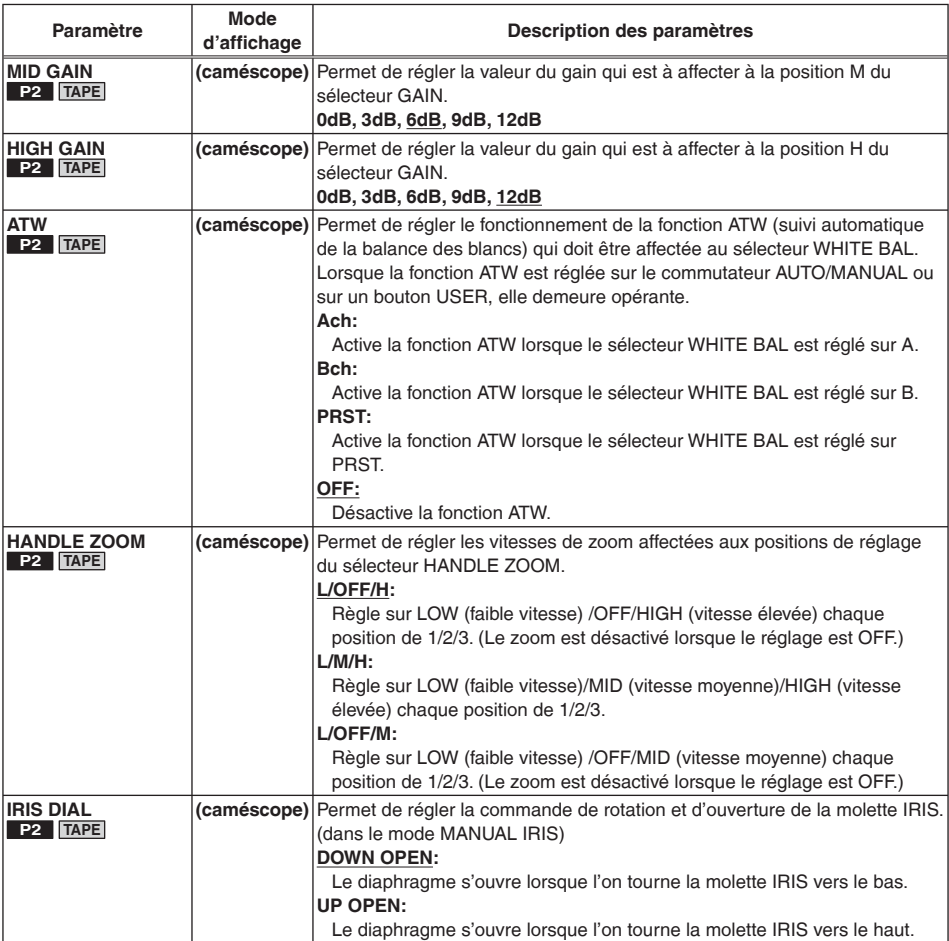

# **Écran SW MODE (suite)**

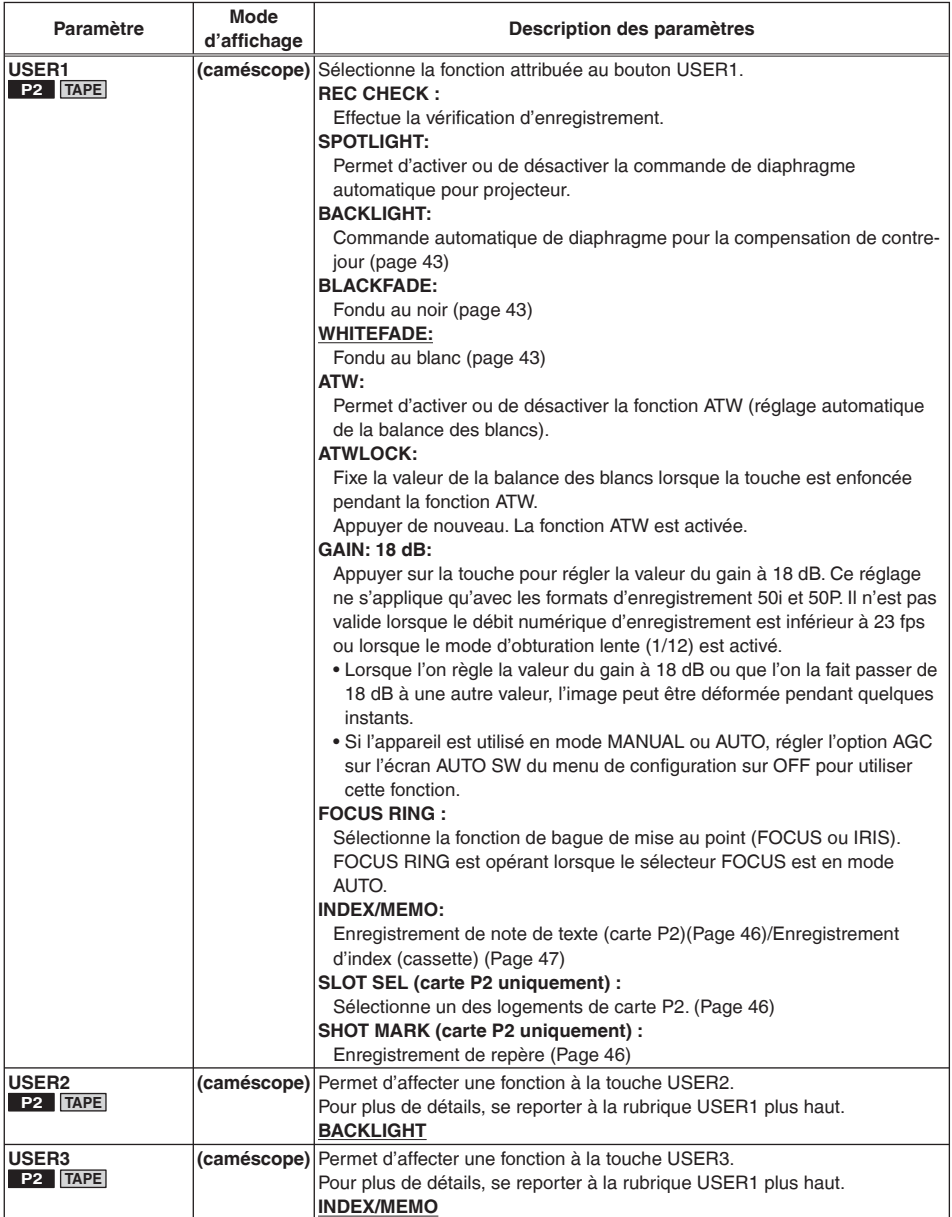

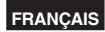

# **Écran AUTO SW**

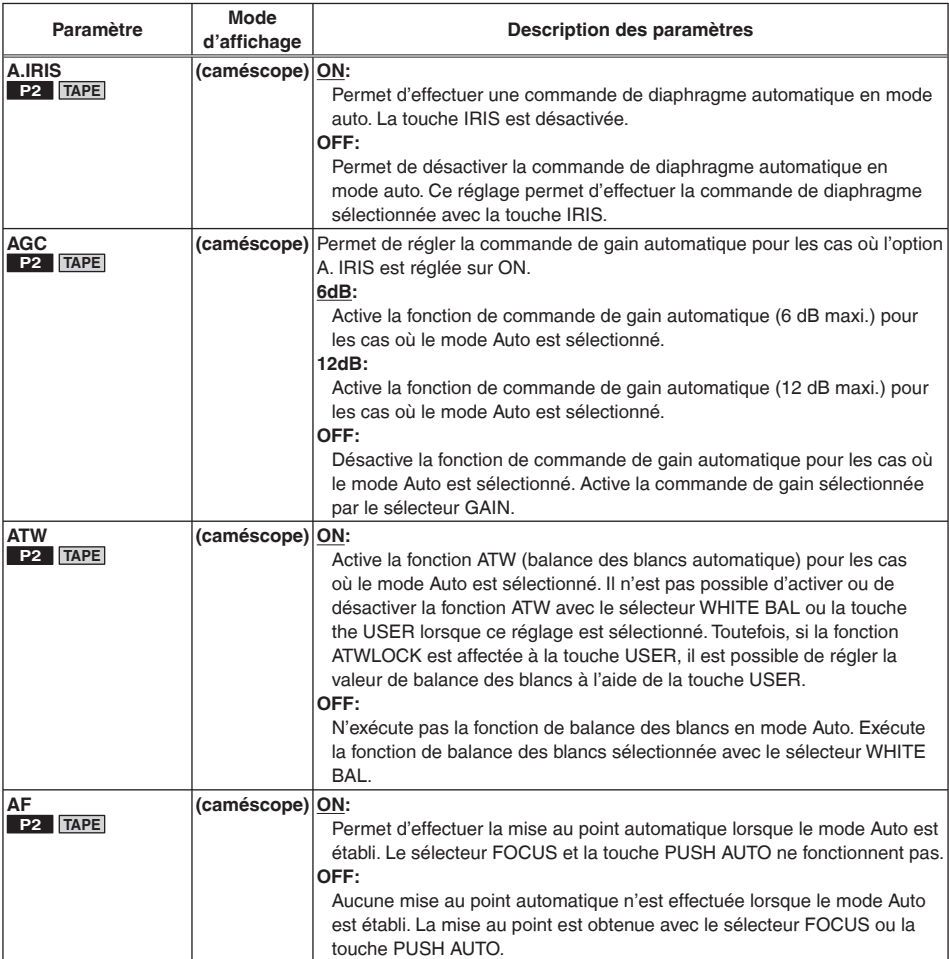

# <span id="page-111-0"></span>**Écran RECORDING SETUP**

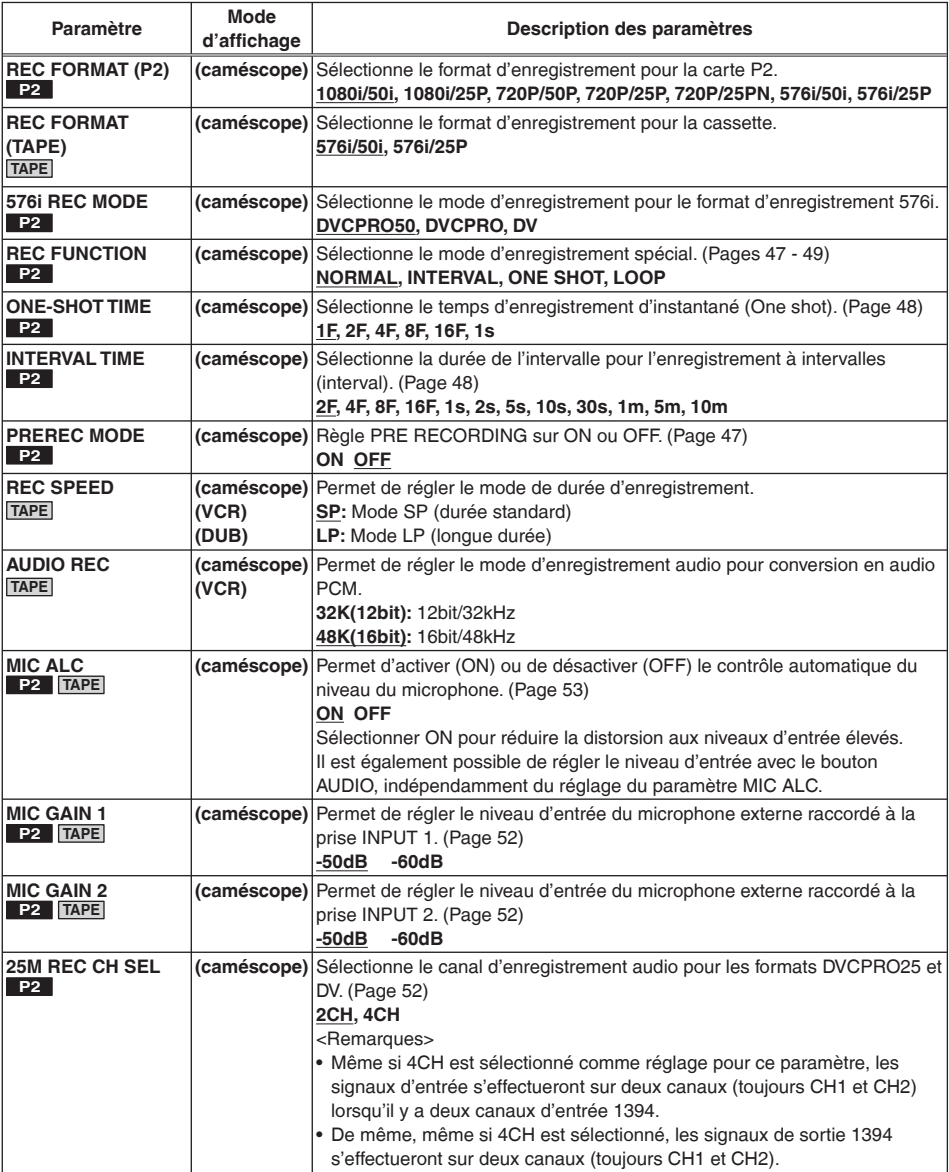

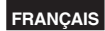

# **Écran RECORDING SETUP (suite)**

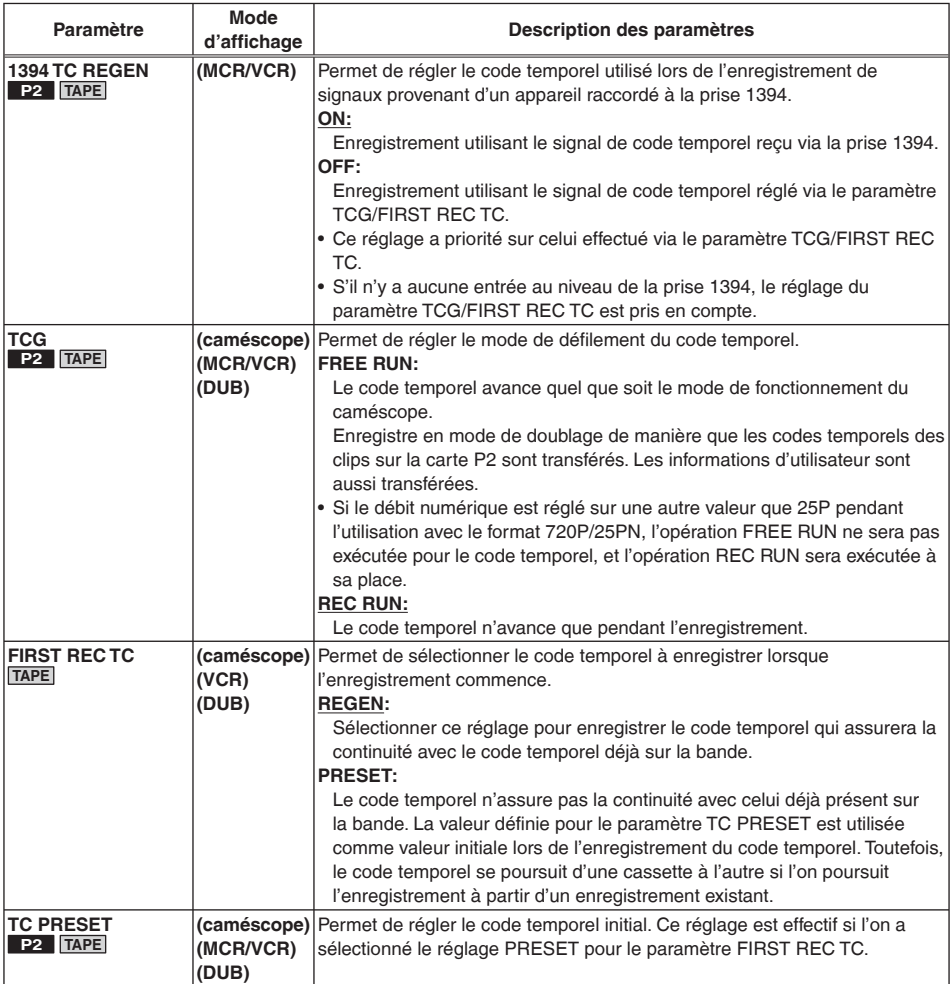

# **Écran RECORDING SETUP (suite)**

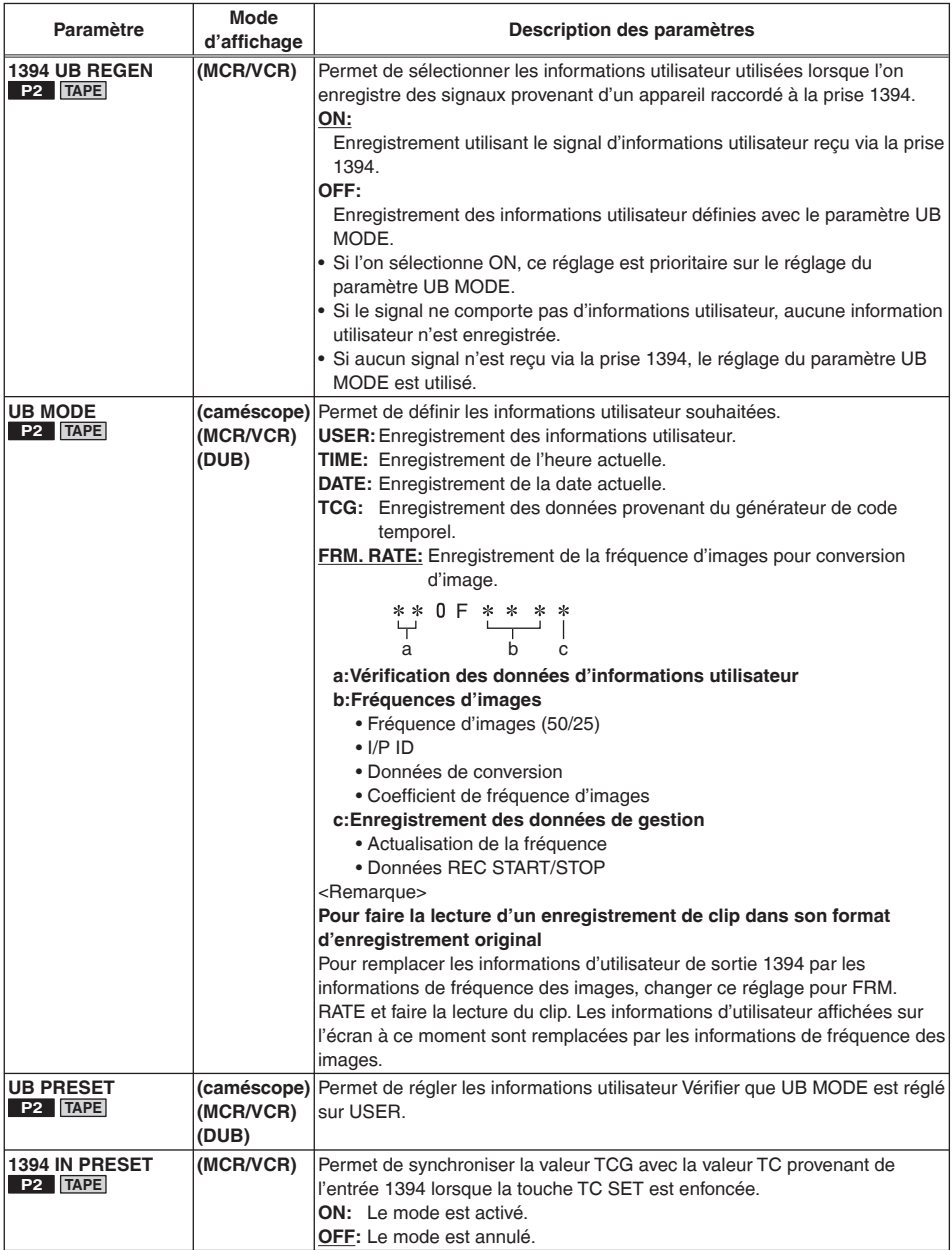

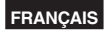

# <span id="page-114-0"></span>**Écran PLAYBACK FUNCTIONS**

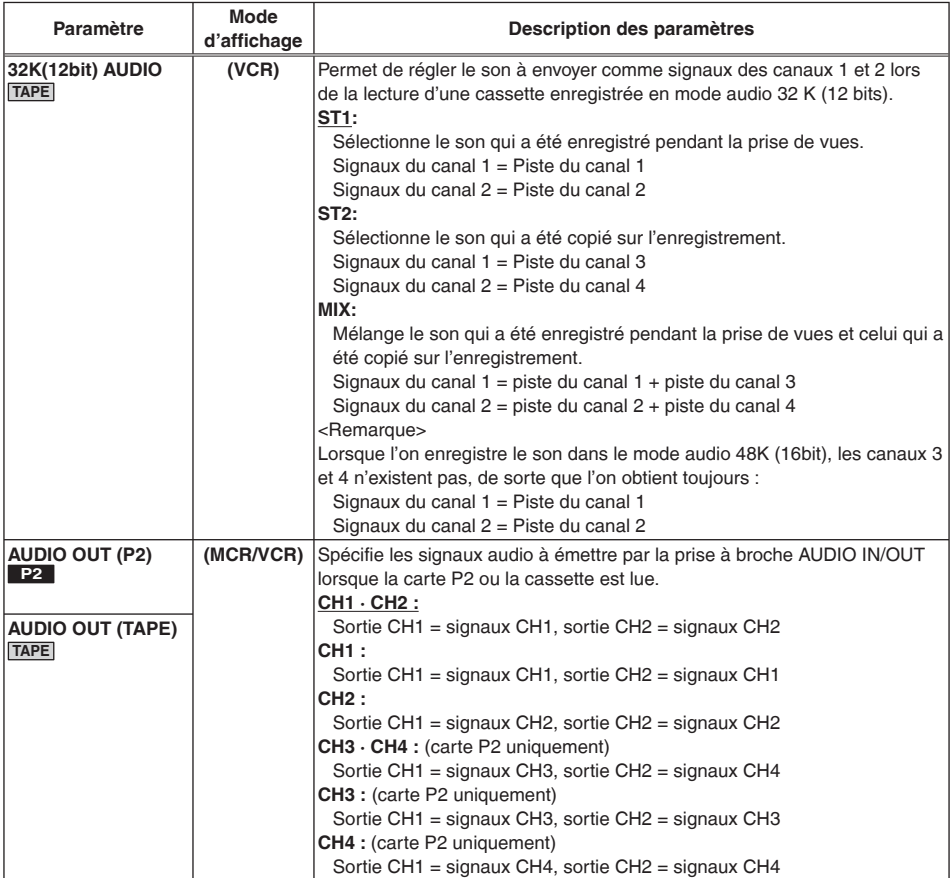

sont les réglages d'usine

[\(Suite page suivante\)](#page-115-0)

# <span id="page-115-0"></span>**Écran PLAYBACK FUNCTIONS (suite)**

**Réglages des paramètres 32K(12bit) AUDIO/AUDIO OUT et signaux de la piste audio envoyés par la prise AUDIO IN/OUT TAPE**

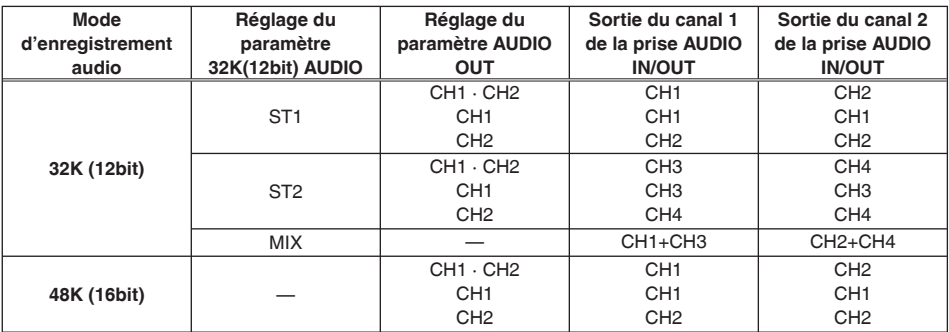

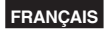

# **Écran DUBBING SETUP**

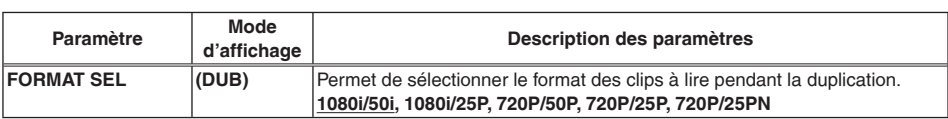

# **Écran AV IN/OUT SETUP**

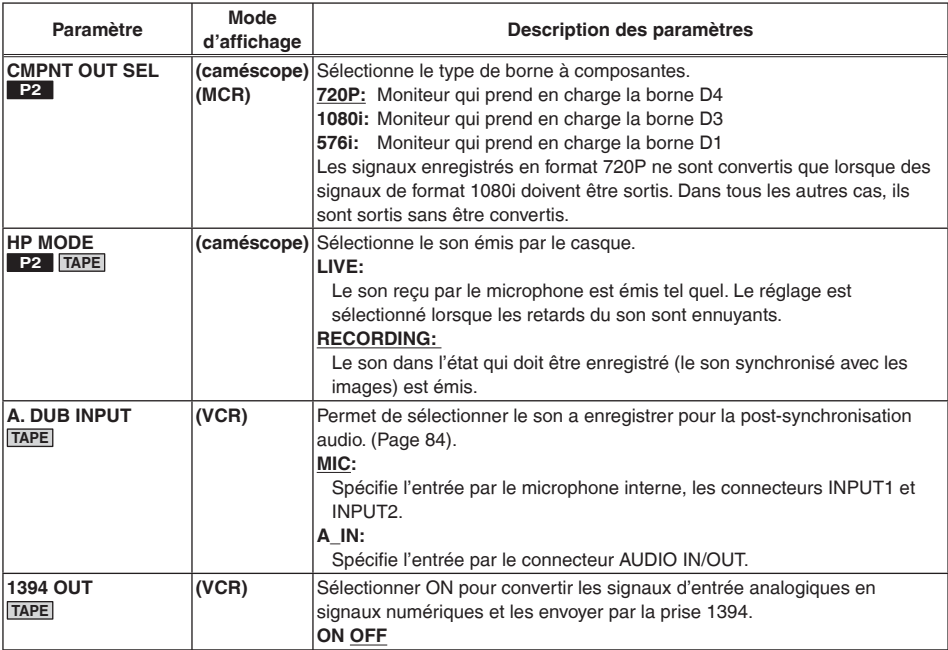

# **Écran DISPLAY SETUP**

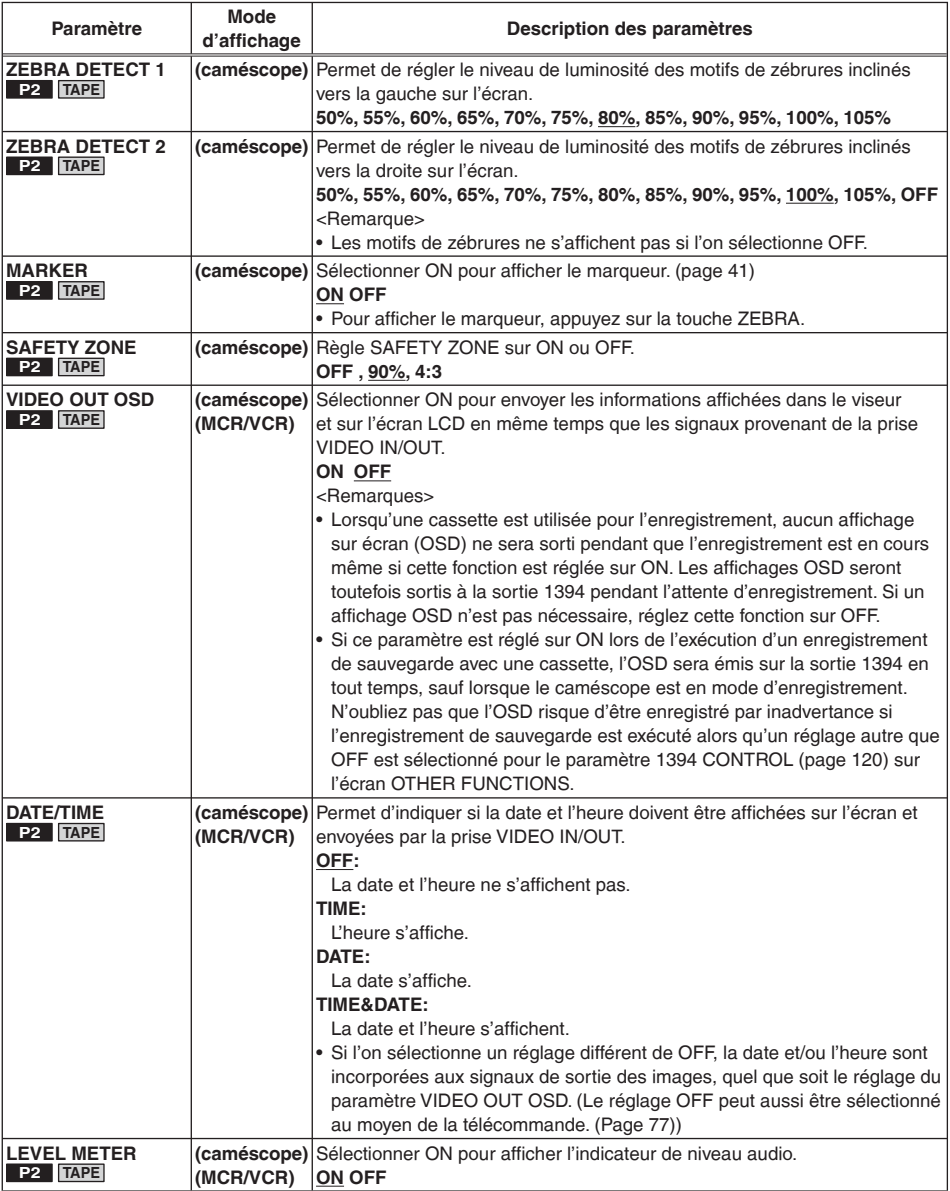

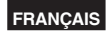

# **Écran DISPLAY SETUP (suite)**

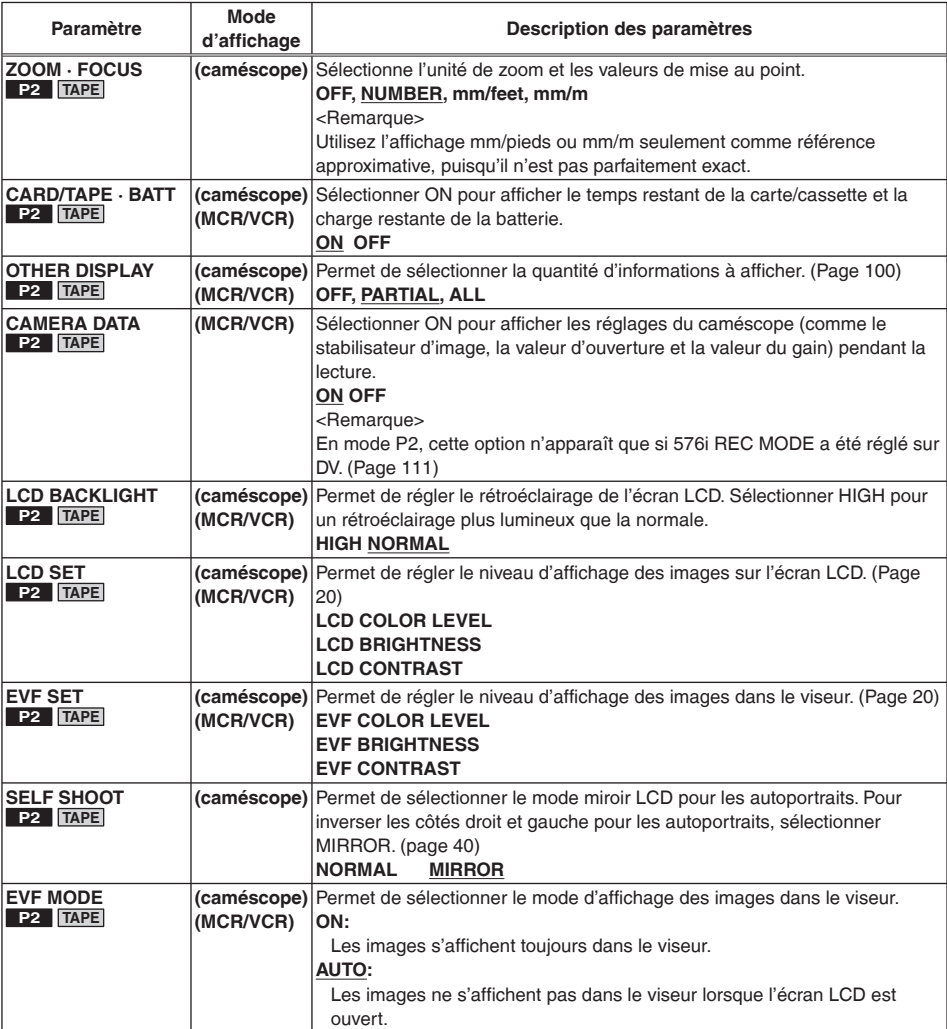

# **Écran DISPLAY SETUP (suite)**

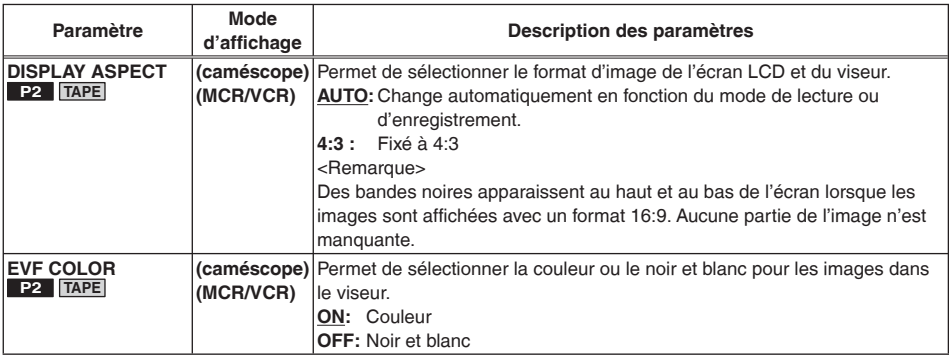

# **Écran CARD FUNCTIONS**

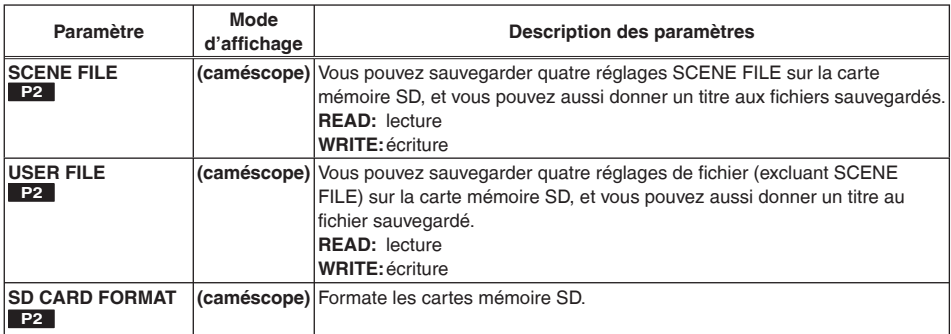

# **Écran OTHER FUNCTIONS**

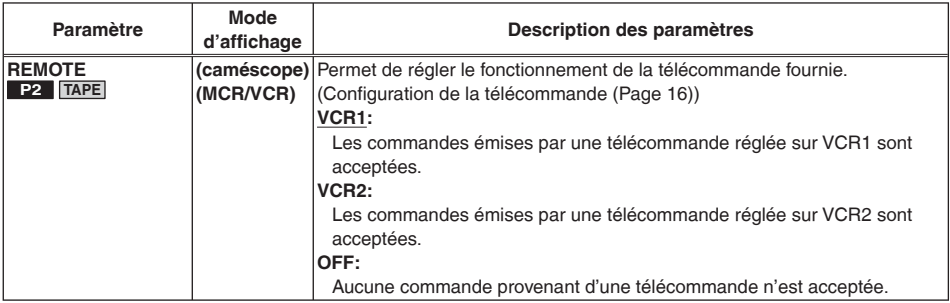

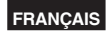

<span id="page-120-0"></span>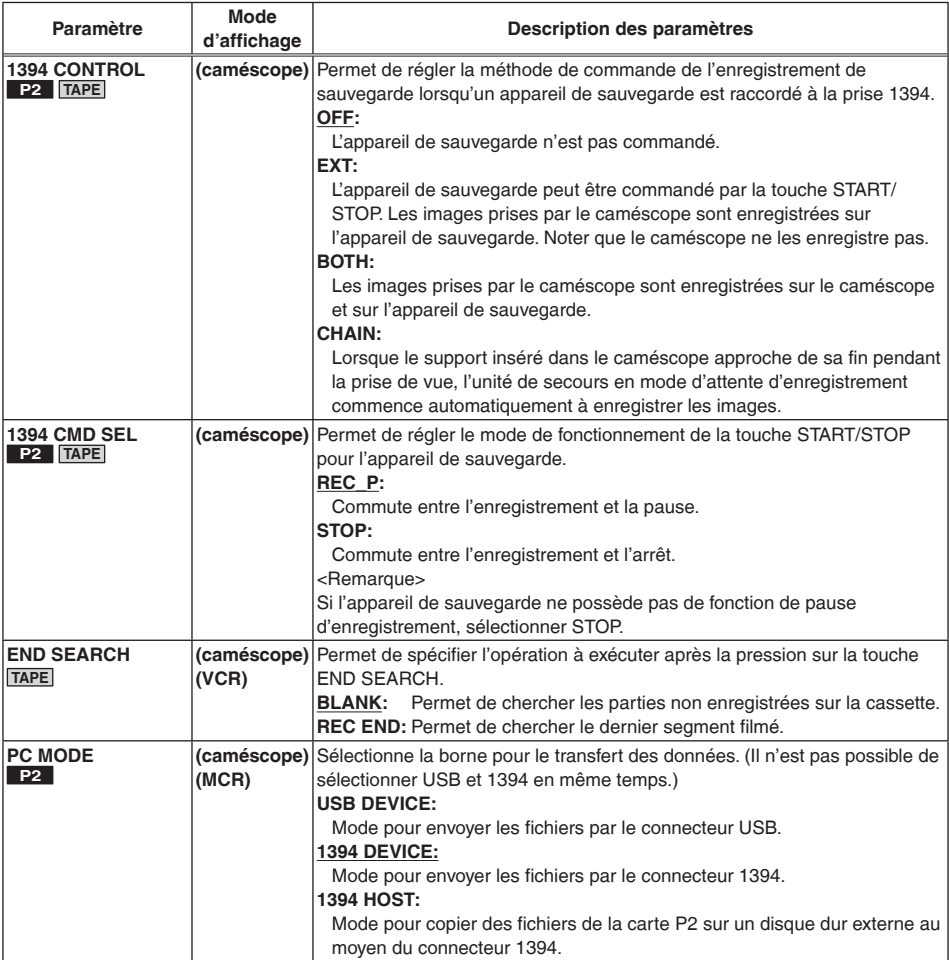

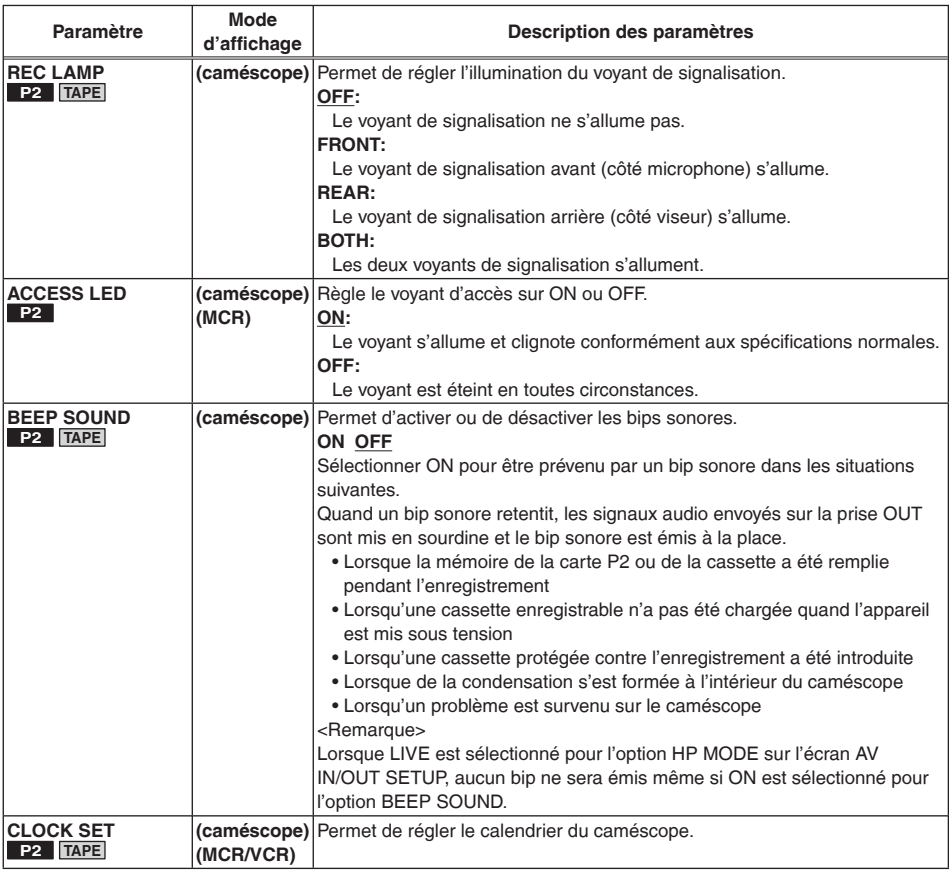

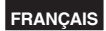

<span id="page-122-0"></span>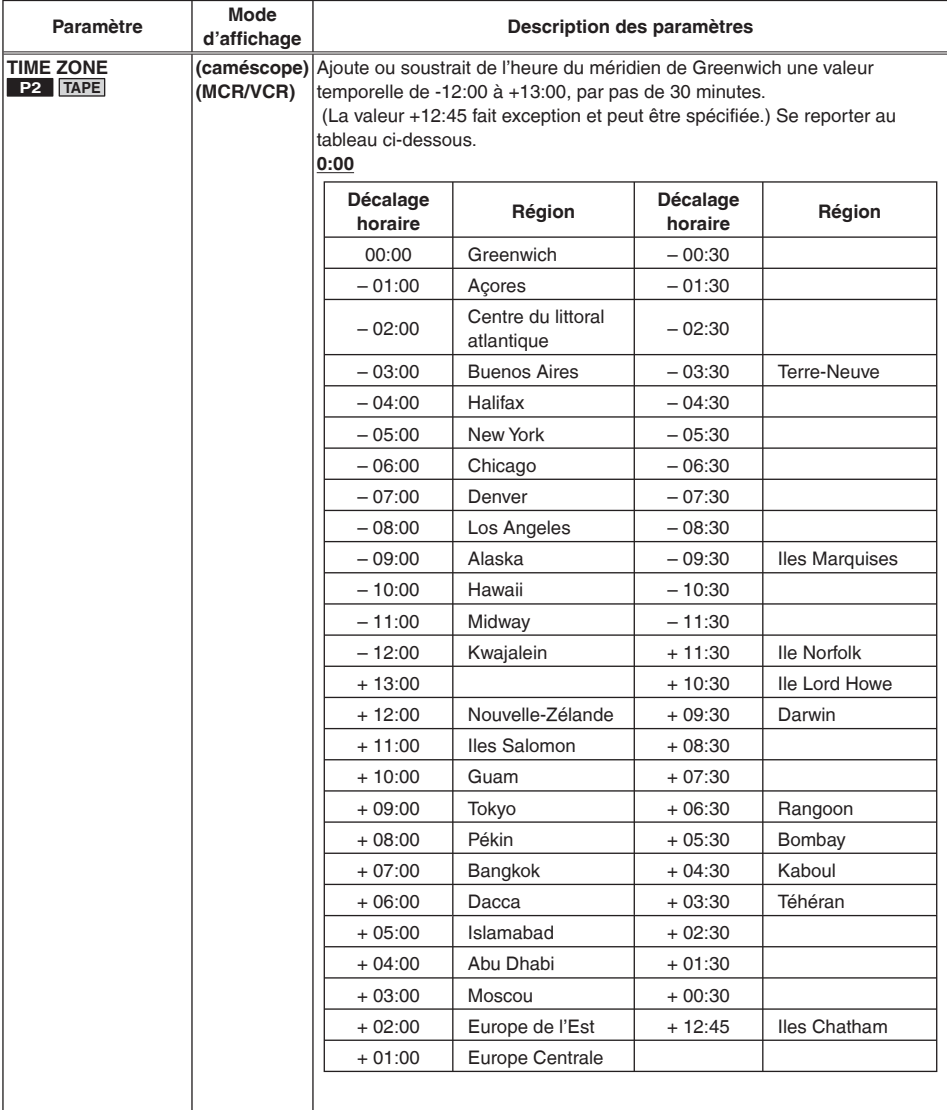

**Menus**

<span id="page-123-0"></span>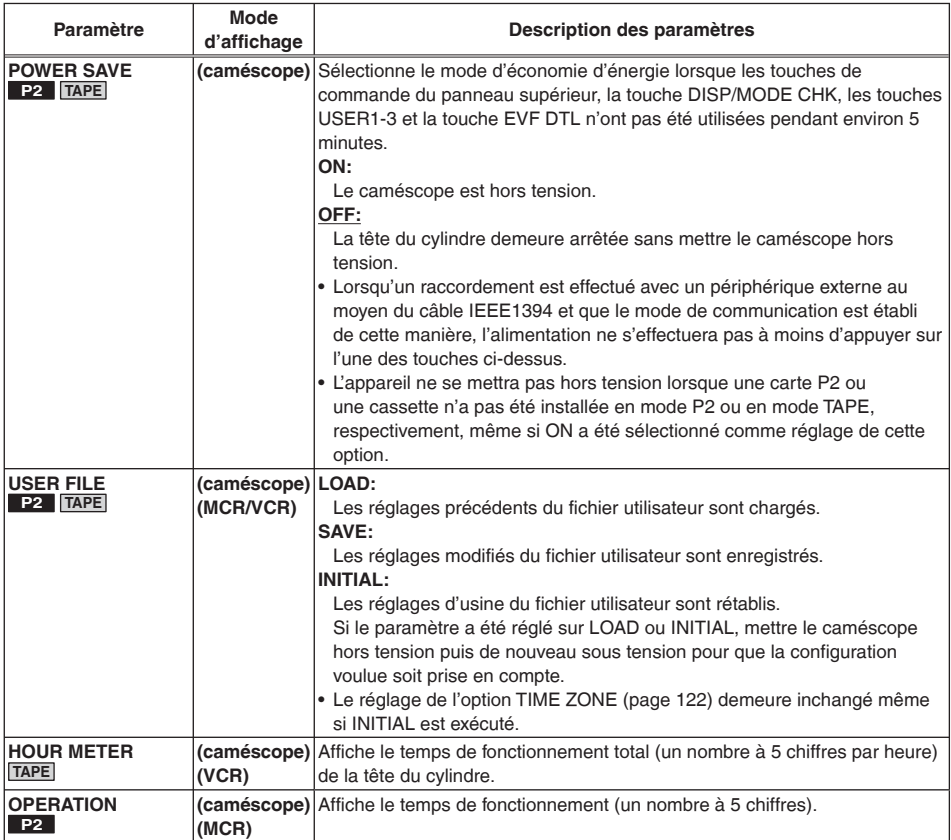

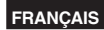

# **OPTION MENU**

Ce menu s'affiche lorsque la touche DISP/MODE CHK est maintenue enfoncée, et après que les détails de l'état de prise de vue s'affichent, la touche MENU est pressée. L'utiliser pour vérifier l'état de la connexion pendant l'édition non linéaire.

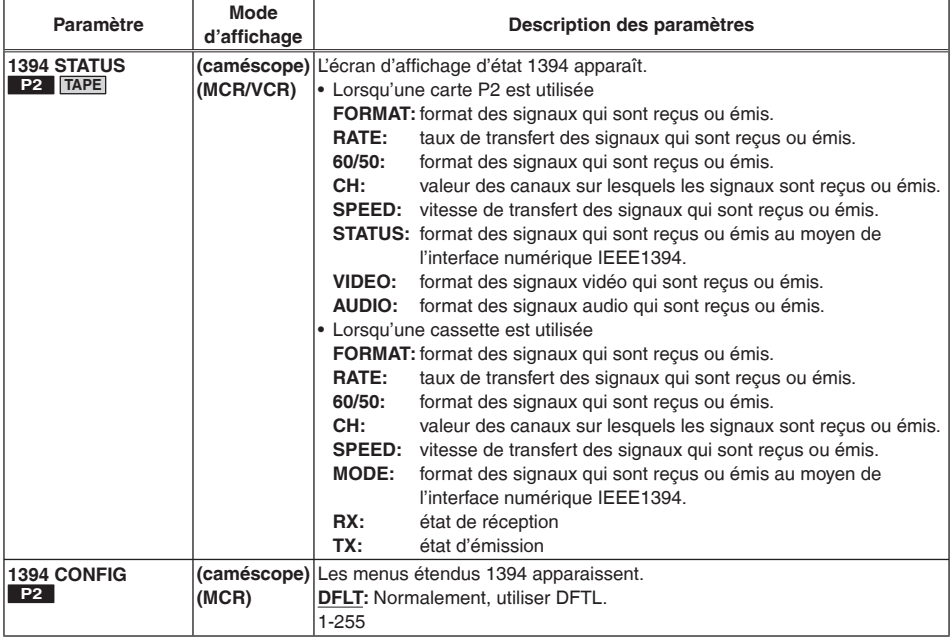

# **Avant d'appeler le service après-vente**

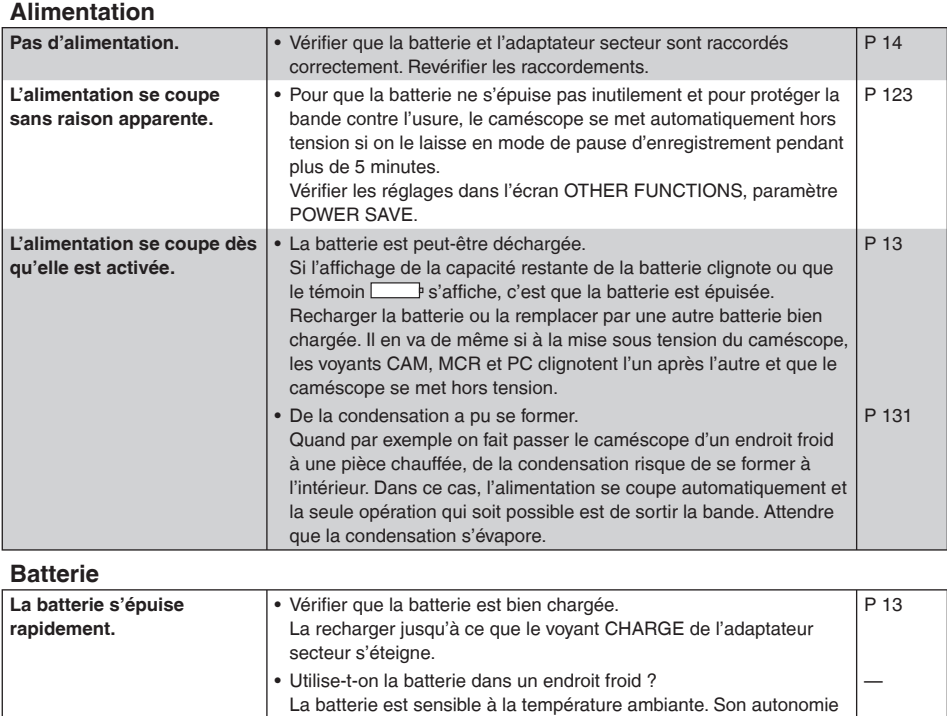

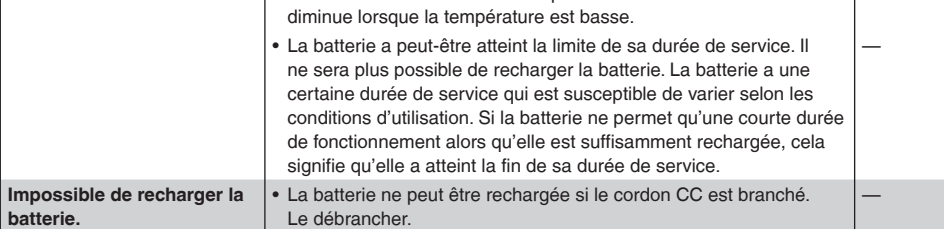

# **Prise de vue (généralités)**

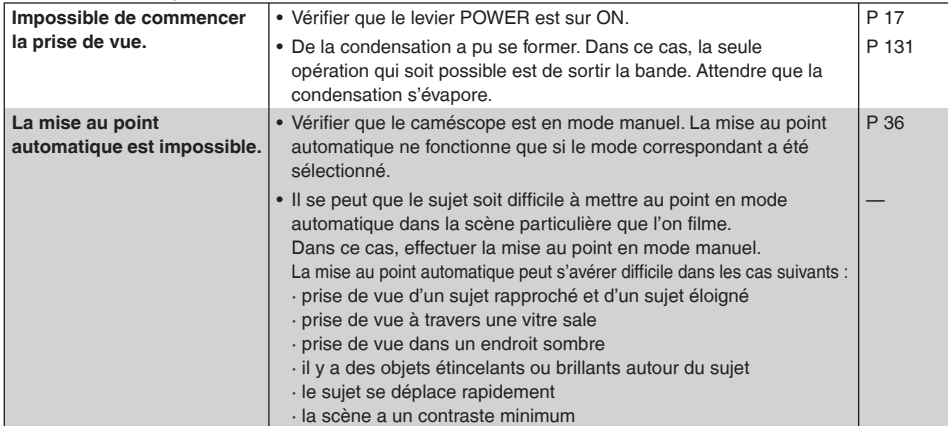

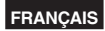

# **Prise de vue (avec une carte P2)**

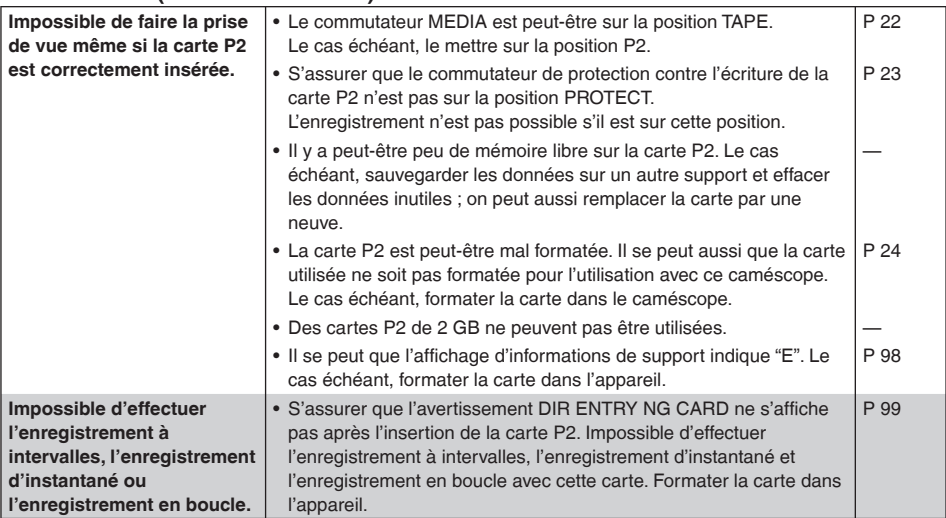

# **Prise de vue (avec une cassette)**

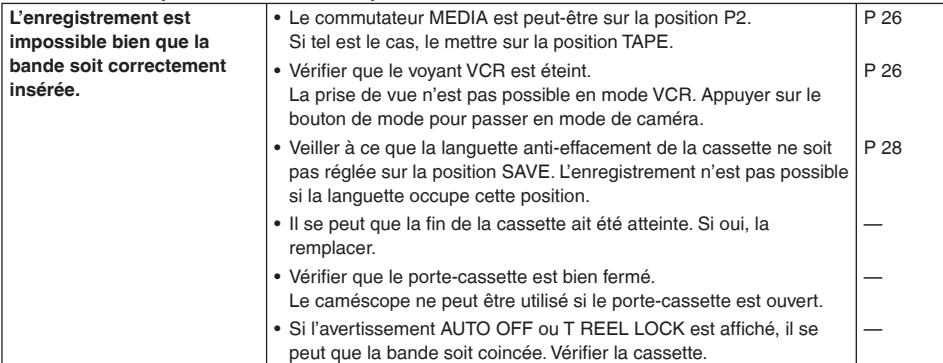

# **Montage**

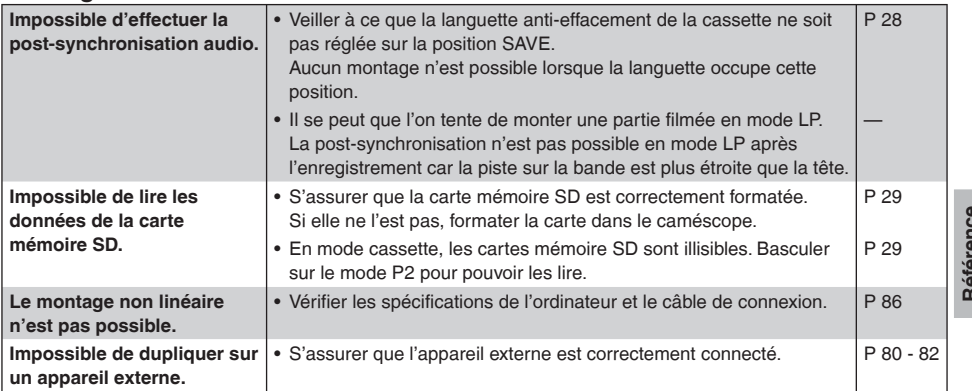

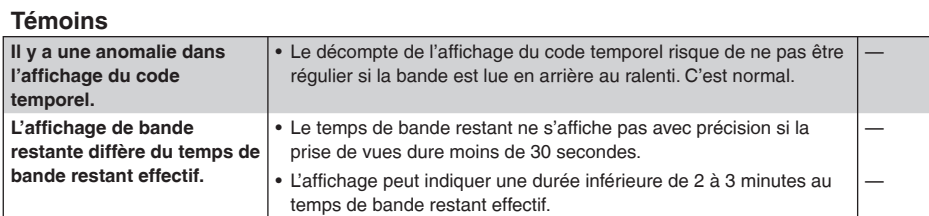

# **Lecture**

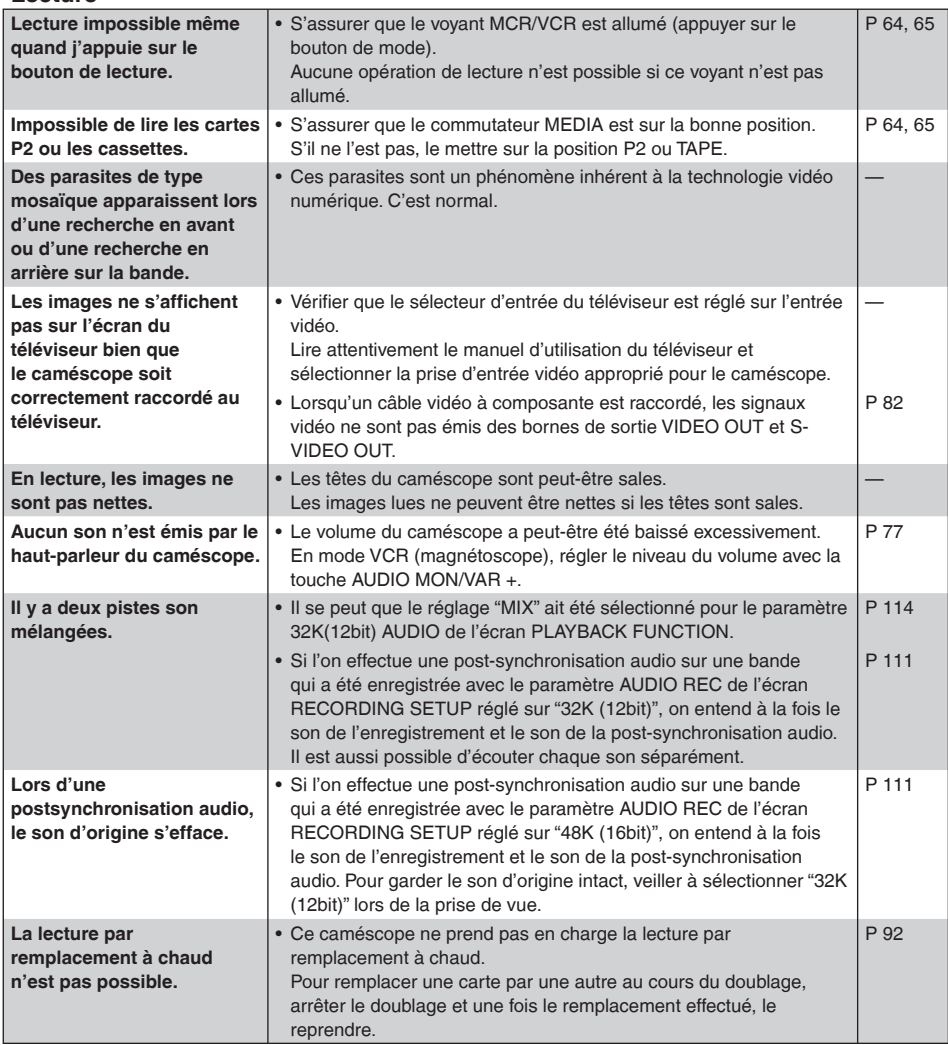

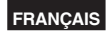

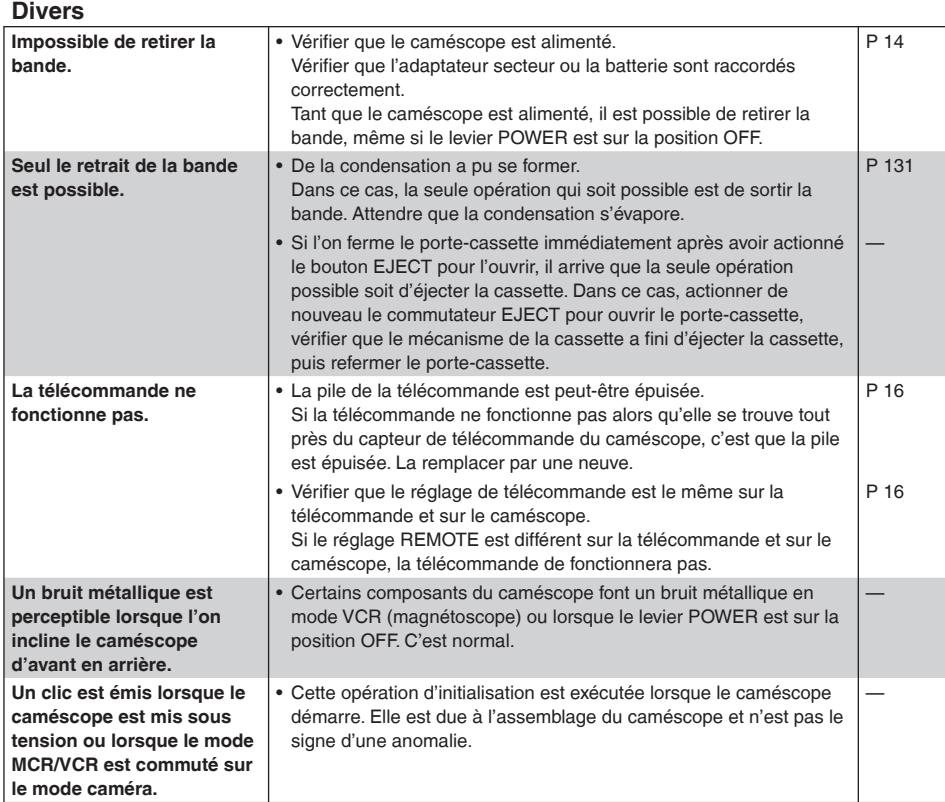

# **Précautions d'utilisation**

**Lorsque l'on utilise le caméscope sous la pluie, sous la neige ou sur la plage, veiller à ce que l'eau ne pénètre pas à l'intérieur du caméscope.**

• L'ignorance de cette mise en garde causera un dysfonctionnement du caméscope, de la carte P2 ou de la cassette (et peut entraîner des dommages irréparables).

## **Éloigner le caméscope des appareils (par exemple téléviseur, console de jeux vidéo, etc.) rayonnant des champs magnétiques.**

- Si l'on utilise le caméscope sur ou près d'un téléviseur, les images et/ou le son risquent d'être déformés sous l'effet des ondes électromagnétiques émises.
- Les champs magnétiques puissants générés par les haut-parleurs ou les gros moteurs peuvent endommager vos enregistrements ou causer de la distorsion sur les images.
- Les ondes électromagnétiques émises par un microprocesseur peuvent affecter le caméscope et déformer les images et/ou le son.
- Si le caméscope est affecté par un appareil rayonnant des champs magnétiques et qu'il ne fonctionne plus correctement, le mettre hors tension et retirer la batterie ou débrancher l'adaptateur secteur de la prise secteur. Puis remonter la batterie ou rebrancher l'adaptateur secteur. Ensuite, remettre le caméscope sous tension.

## **Ne pas utiliser le caméscope près d'un émetteur radio ou d'un appareil à haute tension.**

• L'utilisation du caméscope près d'un émetteur radio ou d'un appareil à haute tension risque d'affecter les images et/ou le son enregistrés.

## **Lorsque l'on utilise le caméscope sur la plage ou dans un endroit similaire, veiller à ce que le sable ou la poussière ne pénètrent pas à l'intérieur.**

• Le sable et la poussière peuvent endommager le caméscope, la carte P2 et la cassette. (Être tout particulièrement prudent lors de l'insertion ou du retrait des cartes P2 ou des cassettes.)

## **Adaptateur secteur et batterie**

- Si la température de la batterie atteint un niveau extrêmement élevé ou extrêmement bas, le voyant CHARGE clignote plusieurs fois de suite avant le début de la recharge.
- Si le voyant CHARGE continue de clignoter alors que la température de la batterie est normale. il peut y avoir un problème au niveau de la batterie ou de l'adaptateur secteur. Contacter le revendeur.
- La recharge d'une batterie chaude dure plus longtemps.
- L'adaptateur secteur risquant de parasiter la réception radio, tenir tout poste de radio à plus d'un mètre de distance.
- L'adaptateur secteur peut faire entendre un certain bruit en fonctionnement, mais il ne s'agit pas d'une anomalie.

## **Prendre bien garde de ne pas faire tomber le caméscope lorsqu'on le déplace.**

- Un choc violent risque d'endommager le caméscope et d'empêcher tout fonctionnement.
- Manipuler le caméscope avec précaution en utilisant la dragonne ou la bandoulière pour le transporter.

## **Ne pas vaporiser d'insecticides ni de substances volatiles sur le caméscope.**

- Cela pourrait déformer l'appareil ou dégrader la finition.
- Ne pas laisser de produits en caoutchouc ou en plastique en contact avec le caméscope pendant une longue durée.

## **Après utilisation, retirer la cassette et la batterie et débrancher le cordon d'alimentation de la prise secteur.**

• La bande magnétique risque de se détendre ou de se détériorer si on laisse la cassette dans le caméscope.

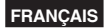

#### **Caractéristiques de la batterie**

Le caméscope utilise une batterie lithium-ion rechargeable qui met en œuvre des réactions chimiques internes pour produire de l'énergie électrique. Ces réactions sont sensibles à la température et à l'humidité ambiantes, et si la température est trop élevée ou trop basse, le temps d'utilisation de la batterie diminue. Lorsque la température est très basse, son autonomie peut descendre à 5 minutes seulement.

Un circuit de protection s'active si l'on utilise la batterie dans un endroit très chaud. Dans ce cas, il est nécessaire d'attendre avant de pouvoir l'utiliser de nouveau.

#### **Retirer la batterie après utilisation.**

Retirer complètement la batterie (du courant est consommé même lorsque le caméscope a été mis hors tension). La batterie risque de trop se décharger si elle est laissée dans le caméscope et peut s'avérer impossible à recharger.

#### **Mise au rebut de batteries usagées**

Il ne sera plus possible de recharger la batterie. Au lieu de jeter la batterie avec les déchets ménagers, la remettre à un magasin qui contribuera à son recyclage.

#### **Points à ne pas oublier avant de jeter les cartes mémoire ou de les transférer à des tiers**

Le formatage des cartes mémoire ou la suppression des données au moyen des fonctions de l'appareil ou d'un ordinateur ne fera que modifier les informations de gestion du fichier sans complètement effacer les données des cartes. Avant de jeter ces cartes ou de les transférer à des tiers, les détruire physiquement ou utiliser un programme de suppression des données pour ordinateur (disponible sur le marché) pour effacer complètement les données. Les utilisateurs sont responsables de la gestion des données de leurs cartes mémoire.

#### **Affichage sur l'écran à cristaux liquides (LCD)**

- L'écran LCD ou celui du viseur risque d'être localement "brûlé" si une image ou des caractères restent affichés trop longtemps. Ce problème disparaît toutefois si on laisse le caméscope hors tension pendant plusieurs heures.
- Les composants de l'écran LCD sont extrêmement précis, avec un taux de pixels effectifs égal à 99,99 %. Il reste donc moins de 0,01% de pixels susceptibles de ne pas s'allumer ou de rester allumés en permanence. Ces phénomènes sont normaux et n'auront aucune incidence sur les photos obtenus lors des prises de vue.
- De la condensation risque de se former si l'on utilise le caméscope dans des endroits soumis à des variations de température. Dans ce cas, il convient de l'essuyer avec un chiffon sec et doux.
- L'écran LCD peut sembler terne immédiatement après la mise sous tension du caméscope froid. Il retrouvera sa luminosité normale dès que l'appareil aura chauffé.

**Ne pas diriger l'objectif ni le viseur sur le soleil.** Cela risque d'endommager les pièces internes.

#### **Caches de protection des prises**

Laisser les caches de protection sur les prises non utilisées.

# <span id="page-131-0"></span>**Mise à jour du pilote dans le caméscope**

Pour consulter les informations les plus récentes sur les pilotes, visitez le P2 Support Desk sur les sites Web suivants.

#### **<https://eww.pavc.panasonic.co.jp/pro-av/>**

Pour mettre à jour un pilote, sélectionner PROPERTY dans le menu des miniatures puis SYSTEMINFO pour vérifier la version du caméscope ; aller ensuite sur le site indiqué ci-dessus et télécharger le pilote au besoin.

La procédure de mise à jour prend fin lorsque le fichier téléchargé a été chargé dans le caméscope au moyen de la carte mémoire SD. Pour de plus amples détails sur cette procédure, aller sur le site indiqué ci-dessus.

- Il faut raccorder l'adaptateur secteur pour l'installation.
- En cas d'utilisation de cartes mémoires SD avec ce caméscope, n'utiliser que des cartes compatibles avec la norme SD. Toujours formater les cartes mémoires SD sur le caméscope.

 S'il est nécessaire de les formater sur un ordinateur personnel, télécharger le logiciel spécifique du site indiqué ci-dessus avant de les utiliser.

Il n'est pas possible d'utiliser une carte mémoire SDHC pour la mise à jour.

# **Condensation**

## **Comment savoir s'il s'est formé de la condensation dans le caméscope et que faire dans ce cas?**

Si le témoin de condensation o clignote, cela signifie qu'il s'est formé de la condensation à l'intérieur du caméscope. Dans ce cas, l'alimentation se coupe automatiquement au bout de quelques secondes. Même si le symbole de condensation o s'affiche, le caméscope fonctionnera s'il est réglé en mode P2. Si le caméscope est remis en mode de cassette, le symbole de condensation s'affiche à nouveau, et le caméscope se met automatiquement hors tension quelques secondes plus tard. Effectuer les opérations suivantes.

(1) Retirer la cassette.

 Aucune autre fonction n'est possible. Selon le degré de condensation, il peut même ne pas être possible de sortir la cassette. Dans ce cas, attendre deux ou trois heures pour sortir la cassette.

- (2) Attendre deux ou trois heures en laissant le porte-cassette ouvert. Le temps d'attente varie en fonction du degré de condensation et de la température ambiante.
- (3) Mettre le caméscope sous tension deux ou trois heures plus tard, et vérifier si le témoin de condensation a disparu.

 Par mesure de sécurité, attendre encore une heure quand l'affichage de condensation s'est éteint avant de réutiliser le caméscope.

## **Ne pas perdre de vue que l'indication de condensation peut ne pas être encore affichée alors que la condensation a déjà commencé à se former.**

• La condensation se forme progressivement, de sorte que l'indication de condensation peut ne s'afficher que 10 à 15 minutes après que la condensation a commencé à se former. Dans les endroits très froids, la condensation peut geler. Dans ce cas, il faudra attendre deux à trois heures de plus que la condensation fonde.

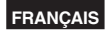

# **Réinitialisation du système**

Réinitialiser le microprocesseur du système si l'on ne peut plus faire fonctionner le caméscope bien qu'il soit sous tension ou s'il s'est produit une autre anomalie.

Appuyer sur la touche RESET du caméscope à l'aide d'un objet pointu.

La réinitialisation du système n'efface pas les réglages des menus ni le contenu de la mémoire.

Ne pas appuyer sur la touche RESET quand le caméscope fonctionne normalement.

#### **Touche RESET (réinitialisation)**

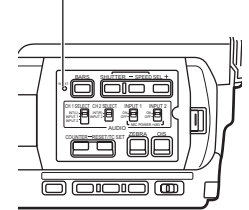

# **Nettoyage**

## **Pour le nettoyage, ne pas utiliser de benzène ou de diluant.**

- L'utilisation de benzine ou de diluants pour peinture peut déformer le caméscope et/ou écailler sa surface de finition.
- Avant de procéder à l'entretien, retirer la batterie ou débrancher le cordon secteur de la prise secteur.
- Essuyer le caméscope avec un chiffon doux et propre. Pour enlever la saleté rebelle, essuyer le caméscope avec un chiffon humecté de détergent de cuisine dilué dans de l'eau, puis essuyer tout reste d'humidité avec un chiffon.

## **Nettoyage du viseur**

S'il y a de la poussière à l'intérieur du viseur, retirer le support de l'œilleton et éliminer la poussière.

- L'intérieur du support de l'œilleton possède une finition de surface particulière. Ne pas l'essuyer. S'il est poussiéreux, éliminer la poussière à l'aide d'un soufflet.
- Retirer le support de l'œilleton avec l'œilleton monté en le tournant dans le sens inverse des aiguilles d'une montre. (Il sera fermement vissé.) En même temps, incliner le viseur légèrement vers le haut.
- Pour mettre en place le support de l'œilleton, aligner les stries et rainures du support de l'œilleton et du caméscope, et tourner dans le sens des aiguilles d'une montre jusqu'à ce que le support se mette en place avec un léger bruit sec.

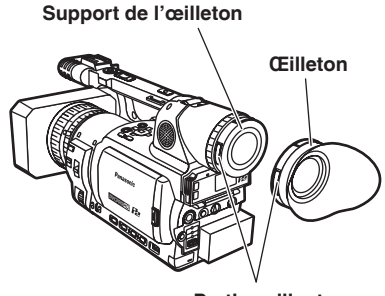

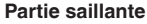

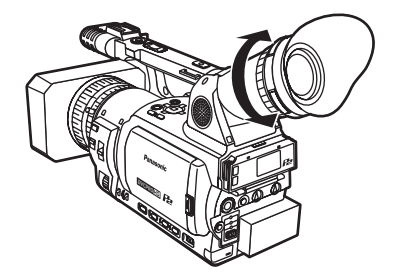

# **Têtes vidéo**

Des têtes vidéo sales produisent des parasites sous forme de motifs de mosaïque ou donnent un aspect bleuté à l'image à la lecture.

Quand les têtes vidéo sont extrêmement sales, la qualité de l'enregistrement diminue et, dans le pire des cas, l'appareil n'enregistre plus.

## **Causes de l'encrassement des têtes :**

- Atmosphère poussiéreuse
- Température et humidité élevées
- Bandes rayées
- Usage excessif

## **Utilisation d'une cassette de nettoyage [\(page](#page-141-0)  [141,](#page-141-0) ACCESSOIRES EN OPTION)**

- (1) Insérer la cassette de nettoyage dans le caméscope et mettre ce dernier sous tension.
- (2) Appuyer sur le bouton de mode et s'assurer que le voyant VCR est allumé.
- (3) Appuyer sur le bouton de commande  $\blacktriangleright$ . Appuyer sur dans les dix secondes. (ne pas rembobiner la bande à ce moment.)
- (4) Éjecter la cassette de nettoyage et insérer une autre cassette. Effectuer un enregistrement puis le lire. Vérifier que l'image est de bonne qualité.
- (5) Si l'image n'est pas nette, recommencer les opérations 1 à 4 (ne pas utiliser la cassette de nettoyage plus de 4 fois de suite.)
- Ne pas rembobiner la cassette de nettoyage tant que la fin de la bande n'est pas atteinte. Lorsque la fin de la bande est atteinte, rembobiner la cassette jusqu'au début pour la réutiliser.
- Si les têtes vidéo sont de nouveau sales peu de temps après le nettoyage, il est possible que la cassette de nettoyage soit abîmée. Cesser immédiatement d'utiliser la cassette de nettoyage.
- Une utilisation excessive de la cassette de nettoyage risque d'endommager les têtes vidéo. Si les têtes vidéo sont endommagées, leur nettoyage n'améliorera pas la qualité d'image.
- Si les têtes vidéo restent sales malgré l'utilisation d'une cassette de nettoyage, l'appareil requiert probablement un nettoyage ou une réparation par le service après-vente. Contacter le service après-vente.

## **Entretien courant**

Pour une qualité d'image supérieure, nous recommandons de remplacer les pièces d'usure comme une tête vidéo après 2000 heures d'utilisation environ.

(toutefois, cette durée estimée varie fortement en fonction de l'environnement d'utilisation, par exemple la température, l'humidité et la poussière.)

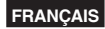

# **Consignes de stockage**

Avant de stocker le caméscope, retirer la cassette et la batterie.

Stocker tous ces éléments dans un endroit sec et à une température relativement constante.

[Plage de température recommandée : 15°C à 25°C] [Humidité relative recommandée : 40% à 60%]

### **Caméscope**

• Envelopper le caméscope dans un chiffon doux afin de le protéger de la poussière.

### **Batterie**

- La durée de service de la batterie est raccourcie dans les endroits exposés à des températures extrêmes.
- Le fait de stocker la batterie dans un endroit exposé à des vapeurs grasses ou à de fortes concentrations de poussières risque d'entraîner la corrosion des contacts ou d'occasionner d'autres détériorations susceptibles d'entraîner un dysfonctionnement.
- **Tenir les objets métalliques (par ex. des colliers ou des épingles à cheveux) à l'écart des contacts. Les bornes risquent de se court-circuiter et d'engendrer de la chaleur, et l'on risque de se brûler grièvement si on les touche.**
- Décharger la batterie avant de la ranger. En cas de stockage prolongé, il est recommandé de recharger la batterie au moins une fois par an puis de la décharger complètement en utilisant le caméscope avant de la stocker de nouveau.

## **Cartes P2**

- Après l'éjection d'une carte P2 du caméscope, il faut absolument fixer son couvercle spécial pour éviter que du sable ou de la poussière ne pénètre dans la zone du connecteur. Mettre les cartes P2 dans leur boîtier pour les ranger ou les transporter.
- Ne pas laisser les cartes P2 dans des endroits où sont présents des gaz corrosifs, etc.

#### **Cassettes**

- Ne pas ranger dans des endroits exposés à des températures élevées. Cela risquerait d'endommager la cassette et de faire apparaître du bruit en forme de mosaïque pendant la lecture.
- Toujours rembobiner les cassettes avant de les stocker. Si une cassette qui a été stoppée en cours de lecture reste inutilisée pendant plus de six mois (cette durée dépend des conditions

de stockage), la bande se distendra. Veiller à rembobiner toutes les cassettes avant de les stocker.

- Toujours placer les cassettes dans leur boîtier d'origine avant de les stocker faute de quoi elles pourraient être détériorées par la poussière, le rayonnement solaire direct (rayons ultraviolets) ou l'humidité. La poussière contient des particules minérales dures. Ces particules pourraient pénétrer dans les cassettes et endommager les têtes ou d'autres pièces du caméscope. Veiller à replacer toutes les cassettes dans leur boîtier.
- Effectuer une avance rapide et un rembobinage des bandes au moins une fois tous les six mois. Si des cassettes sont laissées non rembobinées pendant plus d'un an, la dilatation et la rétraction résultant des variations de température et d'humidité risquent de déformer la bande ou de faire coller des spires entre elles.
- Éloigner les cassettes de tout équipement ou appareil rayonnant un champ magnétique important.
- La surface des bandes est recouverte de particules magnétiques microscopiques permettant l'enregistrement des signaux. Des colliers, jouets et autres produits magnétiques pourraient rayonner de façon inattendue un champ magnétique important et cela pourrait provoquer une perte de données ou parasiter les signaux vidéo et audio.

#### **Cartes SD**

- Après avoir éjecté une carte SD du caméscope, il faut absolument la mettre dans son boîtier.
- Ne pas laisser les cartes SD dans des endroits où sont présents des gaz corrosifs, etc.
- Ne pas laisser les cartes dans les véhicules, là où elles seront exposées directement aux rayons du soleil ou en tout endroit où la température est élevée.
- Ne pas laisser les cartes dans les endroits très humides ou poussiéreux.

# **Manipuler les données enregistrées sur les cartes P2**

La carte P2 est une carte mémoire à semi-conducteurs utilisée comme support d'enregistrement dans les appareils de production vidéo professionnelle et de diffusion de modèle DVCPRO P2.

 Comme les données enregistrées en format DVCPRO P2 sont dans un format fichier, elles ont une excellente compatibilité avec les ordinateurs. La structure des fichiers est un format unique qui, en plus des données vidéo et audio des fichiers MXF, contient d'autres éléments d'informations importants. La structure des dossiers lie les données comme indiqué ci-contre à droite.

**La modification ou la suppression d'un seul élément d'information peut rendre impossible la reconnaissance des données en tant que données P2 ou l'utilisation de la carte dans un appareil P2.**

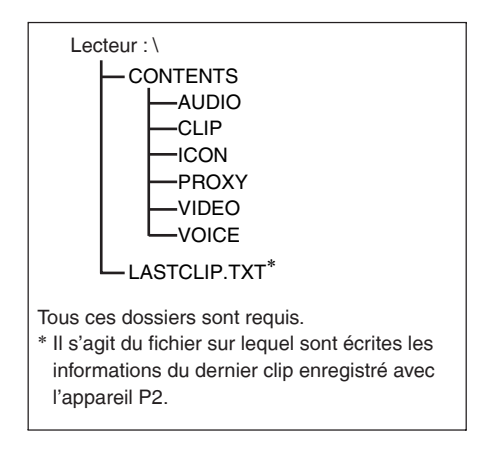

Lors du transfert des données d'une carte P2 à un ordinateur, ou lors de la réécriture sur une carte P2 des données sauvegardées sur un ordinateur, il faut utiliser le logiciel spécial P2 Viewer pour éviter la perte de données. Le télécharger depuis le site web suivant. (Compatible avec les systèmes d'exploitation Windows XP, Windows 2000 et Windows Vista.)

#### **<https://eww.pavc.panasonic.co.jp/pro-av/support/cs/csregistp2m/p2indexe.html>**

- Lors de l'utilisation de logiciels tels que Microsoft Windows Explorer ou Apple Finder pour transférer les données vers un ordinateur, suivre les instructions ci-dessous. Il faut toutefois utiliser P2 Viewer pour remettre les données sur une carte P2.
- Transférer ensemble le dossier CONTENTS et le fichier LASTCLIP.TXT correspondants. Ne pas transférer séparément les fichiers du dossier CONTENTS.
- Lors de la copie, copier en même temps le fichier LASTCLIP.TXT et le dossier CONTENTS. • Pour transférer plusieurs cartes P2 vers un ordinateur, créer un dossier pour chaque carte P2 afin d'éviter que les clips du même nom ne soient écrasés.
- Ne pas supprimer les données de la carte P2.
- Avant d'utiliser une carte P2, il faut la formater avec un appareil P2.
- Microsoft et Windows sont des marques déposées de Microsoft Corporation aux États-Unis et dans d'autres pays.
- Apple et Macintosh sont des marques déposées d'Apple Inc. aux États-Unis et dans d'autres pays.

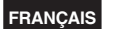

# **Points à contrôler pour l'utilisation de cartes mémoire**

Dans cet appareil, utiliser des cartes mémoire SD compatibles avec la norme SD ou SDHC. Lors de l'utilisation de cartes miniSD ou miniSDHC dans cet appareil, il faut utiliser l'adaptateur spécial. (L'appareil ne fonctionnera pas correctement si seul l'adaptateur est inséré. Toujours insérer une carte mémoire dans l'adaptateur.)

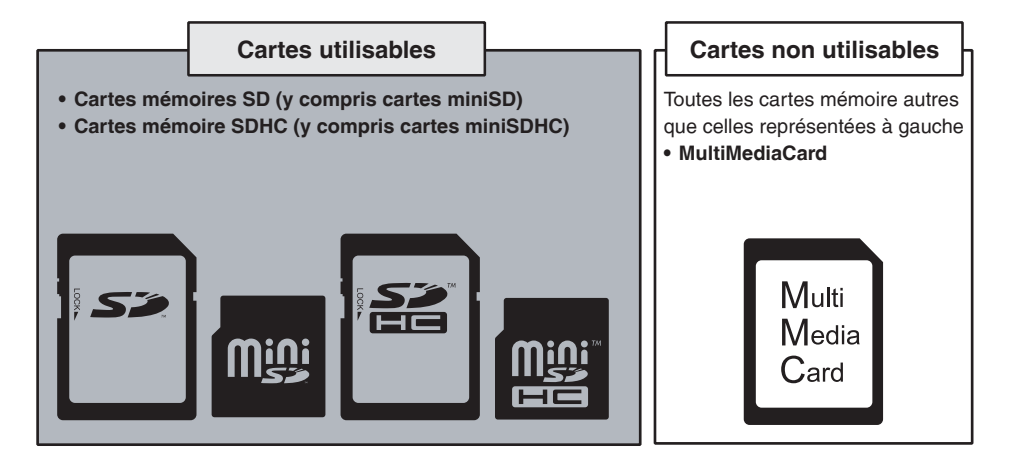

Il est recommandé d'utiliser des cartes mémoire SD/SDHC et des cartes miniSD/miniSDHC fabriquées par Panasonic.

Pour des informations mises à jour sur l'appareil et sur les cartes mémoire utilisables sur cet appareil, consultez la page d'assistance P2 du site Internet suivant:

#### **<https://eww.pavc.panasonic.co.jp/pro-av/>**

- La carte SDHC est conforme au nouveau standard en matière de cartes mémoire grande capacité (plus de 2 Go) établi par l'Association SD en 2006.
- Le logo carte SD est une marque déposée.
- MMC (MultiMediaCard) est une marque déposée d'Infineon Technologies AG.

# **Formats d'enregistrement**

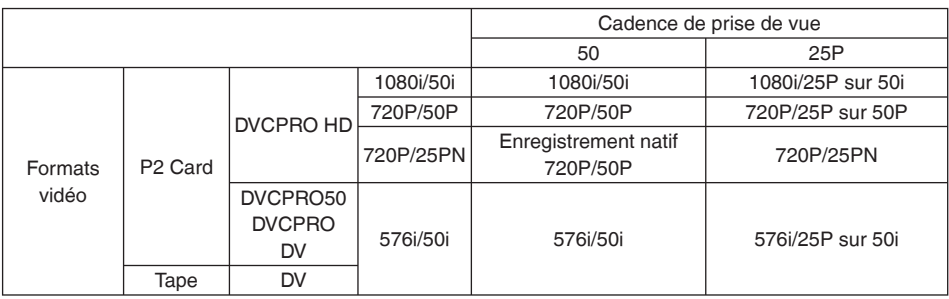

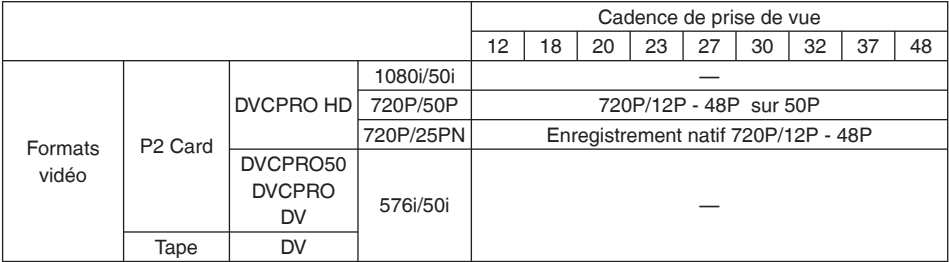

# **Sélection de la méthode d'enregistrement USER CLIP NAME**

Appuyez sur la touche MENU et sélectionnez META DATA → PROPERTY → USER CLIP NAME pour sélectionner la méthode d'enregistrement. Il y a deux options possibles: TYPE1 et TYPE2.

## ●TYPE1

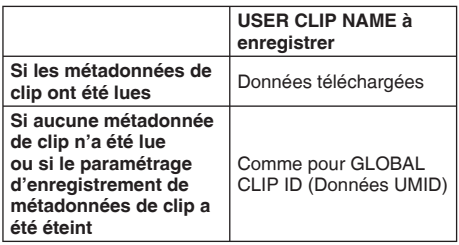

## ●TYPE2

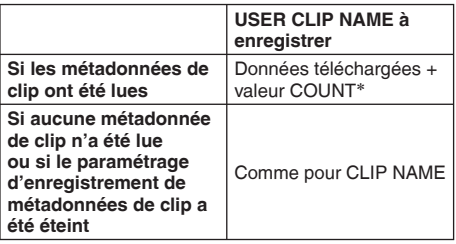

∗ La valeur COUNT est indiquée sous forme de chiffre à 4 digits.

 La valeur COUNT augmente chaque fois qu'un nouveau clip est capturé si les métadonnées de clip ont été lues et que TYPE2 est sélectionné comme méthode d'enregistrement.

 La valeur COUNT peut être actualisée selon la procédure suivante.

 Appuyez sur la touche MENU et sélectionnez META DATA → PROPERTY → USER CLIP

NAME pour afficher le menu ci-dessous. Sélectionnez "COUNT RESET" avec le curseur et appuyez sur le bouton SET pour actualiser la valeur COUNT à 1.

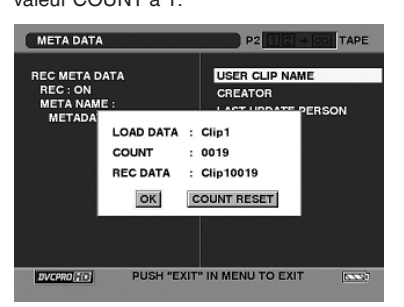

Lorsqu'une carte P2 avec une mémoire de 8 Go ou plus est utilisée sur cet appareil et qu'un enregistrement unique en continu dépasse la durée indiquée (environ 5 minutes pour DVCPRO HD, environ 10 minutes pour DVCPRO50 ou environ 20 minutes pour DVCPRO ou DV) ou lorsqu'un enregistrement unique dure plus d'une carte P2, l'enregistrement concerné est automatiquement pris en charge comme un clip séparé. Dans ce cas, chaque clip se présente avec sa propre valeur COUNT.

## **Exemple d'enregistrement (DVCPRO50) de clip sur une carte P2:**

**REC start (démarrage d'enregistrement) (pause d'enregistrement) REC/PAUSE**

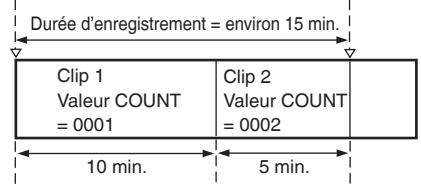

## **Exemple d'enregistrement de clip sur deux cartes P2:**

**REC start (démarrage d'enregistrement) (pause d'enregistrement) REC/PAUSE**

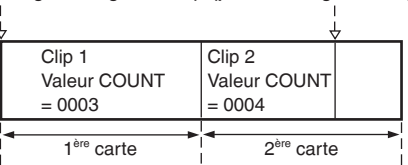

Si les images miniatures du clip s'affichent comme dans l'exemple ci-dessus ou que leurs propriétés sont indiquées avec un dispositif P2, l'image miniature et valeur COUNT du clip 1 s'affichent.

# **Spécifications**

# **[GÉNÉRALITÉS]**

Tension d'alimentation : CC 7,2 V/7,9 V Consommation électrique

- 11,6 W (lors de l'utilisation du viseur)
- 12,0 W (lors de l'utilisation de l'écran LCD)
- 14,0 W (max.)

indique des informations de sécurité.

#### **Température ambiante de fonctionnement** 0 °C à 40 °C

### **Humidité ambiante de fonctionnement**

10% à 85% (sans condensation)

#### **Poids**

2,5 kg

(batterie et accessoires non compris)

### **Dimensions (L x H x P)**

168,5 mm x 180,0 mm x 390,0 mm

## **[Caméscope]**

### **Capteurs**

 Capteur d'image CCD (x3) (1/3-pouce, transfert interligne, mode progressif pris en charge)

#### **Objectif**

 Objectif à stabilisateur d'image optique LEICA DICOMAR, zoom 13x motorisé/manuel,

F1.6 à 2.8 ( $f = 4.2$  mm à 55 mm) (équivalent 35 mm : 30,3 mm à 394 mm)

#### **Système optique de séparation des couleurs** Système à prisme

**Filtre ND**

1/8, 1/64

## **Réglages de gain**

 0/+3/+6/+9/+12/+18 dB (mode 50i/50P) 0/+3/+6/+9/+12 dB (mode 25P/25PN)

## **Réglages de vitesse d'obturation**

 Vitesse d'obturation normale Mode 50i/50P : 1/50 (désactivé), 1/60, 1/120, 1/250, 1/500, 1/1000, 1/2000 sec. Mode 25P/25PN : 1/25, 1/50 (désactivé), 1/60, 1/120, 1/250, 1/500,1/1000 sec. Paramètres de balayage synchronisé Mode 50i/50P : 1/50,0 sec à 1/248,9 sec. Mode 25P/25PN : 1/25,0 sec à 1/248,9 sec. Angle d'ouverture de l'obturateur Réglable par pas de 0,5° dans une plage de 10° à 350° (Lorsque FILM CAM est réglé pour OPERATION TYPE dans l'écran SCENE

FILE) Paramètres de vitesse d'obturation lente Mode 50i/50P : 1/12, 1/25 Mode 25P/25PN : 1/12

### **Èclairement minimum du sujet**

 3 lx (F1.6, gain de +12 dB avec une vitesse d'obturation de 1/25)

#### **Parasoleil**

Grand parasoleil avec angle de vue large

#### **Diamètre du filtre** 82 mm

## **[VIDEO P2] (DVCPRO HD 1080i 720P)**

### **Fréquence d'échantillonnage**

 Y : 74,25 MHz, PB/PR : 37,125 MHz **Quantification**

8 bits

# **Système de compression vidéo**

DCT + code de longueur variable

**Taux de compression vidéo** 1/6,7

**Débit binaire d'enregistrement vidéo** 100 Mbps

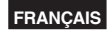

# **[AUDIO P2] (DVCPRO HD 1080i 720P)**

#### **Fréquence d'échantillonnage** 48 kHz

**Quantification**

16 bits / 4 canaux

**Réponse en fréquence** 20 Hz à 20 kHz

**Pleurage et scintillement** Inférieurs aux limites mesurables

## **[CARTE MÉMOIRE]**

#### **Formats d'enregistrement vidéo :**

 DVCPRO HD 1080/50i (25P sur 50i) 720/50P (25P sur 50P) 720/25PN (Enregistrement natif) DVCPRO50/DVCPRO/DV 576/50i (25P sur 50i)

#### **Formats d'enregistrement audio :**

 Enregistrement numérique PCM 48 kHz 16 bits 4 canaux (DVCPRO HD/ DVCPRO50) 48 kHz 16 bits 2 canaux/4 canaux sélectionnables (DVCPRO/DV)

#### **Temps d'enregistrement/lecture :**

Environ 8 minutes:

 Lors de l'enregistrement en format DVCPRO HD avec une carte AJ-P2C008HG et avec les signaux audio enregistrés sur 4 canaux.

Environ 16 minutes:

 Lors de l'enregistrement en format DVCPRO HD avec une carte AJ-P2C016RG et avec les signaux audio enregistrés sur 4 canaux. Environ 32 minutes:

 Lors de l'enregistrement en format DVCPRO HD avec une carte AJ-P2C032RG et avec les signaux audio enregistrés sur 4 canaux.

- <Remarque>
- Ce temps d'enregistrement représente une prise de vue enregistrée sans interruption sur une carte P2. Le temps d'enregistrement peut être plus court, suivant le nombre de prises de vue enregistrées.
- Le format 720P/25PN n'est pas compris dans le format d'enregistrement DVCPRO HD.

#### **[CASSETTE]**

**Format d'enregistrement** DV (format SD vidéo numérique) **Format de cassette** Système mini DV **Signaux vidéo enregistrés** 576i/50i (PAL) En mode progressif (25P), convertir sur 576i/50i et enregistrer **Cadence de prise de vue** 50i (576i), 25P **Signaux audio enregistrés** Enregistrement numérique PCM 16 bits : 48 kHz /2 canaux 12 bits : 32 kHz / 4 canaux **Pistes d'enregistrement** Vidéo/audio numérique : Pistes hélicoïdales Code temporel : Pistes hélicoïdales (zone de signaux d'affichage) **Vitesses de bande** Mode SP : 18,831 mm/sec. Mode LP : 12,568 mm/sec. **Temps d'enregistrement (lorsque AY-DVM63 est utilisé)** Mode SP : 60 minutes Mode LP : 90 minutes **Cassettes utilisées** Cassettes métal à bande large de 6,35 mm **Temps d'avance/recul rapide** Environ 140 sec (lorsque AY-DVM63 est utilisé) **[ENTRÉE/SORTIE VIDÉO] Sortie à composantes analogiques** Moniteurs de format 720P, 1080i, 576i pris en charge Y: 1,0 V [c.à c.], 75 Ω PB/PR : 0,7 V [c.à c.], 75 Ω

## **Entrée/sortie composite analogique**

**(commutation entrée/sortie automatique)**

#### Prise à broche x 1, 1,0 V [c.à c.], 75 Ω **S-VIDEO IN/OUT (commutation entrée/sortie**

#### **automatique)**

 4 broches x 1, signal séparé Y/C Y: 1,0 V [c.à c.] 75 Ω, C : 0,3 V [c.à c.], 75 Ω

# <span id="page-141-0"></span>**Spécifications (suite)**

# **[ENTRÉE/SORTIE AUDIO]**

## **Entrée XLR**

 XLR (3 broches) x 2 (INPUT 1, INPUT 2), LINE/MIC sélectionnable, impédance élevée LINE : 0 dBu MIC : -50 dBu/-60 dBu (sélectionnable dans le menu)

**LINE IN/OUT (commutation entrée/sortie automatique)**

 Prise à broche x 2 (CH1, CH2) Entrée : 316 mV, impédance élevée Sortie : 316 mV, 600 Ω

# **Microphone interne**

Microphone stéréo

**Prise de casque**

Miniprise stéréo 3,5 mm x 1

## **Haut-parleur interne**

28 mm de diamètre x 1

# **[AUTRES ENTRÉES/SORTIES]**

## **Interface numérique**

 4 broches, entrée/sortie numérique, conforme à la norme IEEE 1394

#### **USB**

Miniconnecteur B (conforme à USB ver. 2,0)

#### **CAM REMOTE**

 Miniprise (diamètre de 3,5 mm) (FOCUS, IRIS) Prise "super mini" (diamètre de 2,5 mm) (ZOOM S/S)

## **ENTRÉE CC**

2P x 1, CC 7,9 V

## **[Écran]**

**Écran LCD**

 Écran LCD couleur de 3,5 pouces, 210 000 pixels

#### **Viseur**

 Viseur LCD couleur de 0,44 pouce, 235 000 pixels

# **[ADAPTATEUR SECTEUR]**

Source d'alimentation : 100-240 V CA, 50/60 Hz 24 W Puissance de sortie : 7,9 V CC, 1,9 A (caméscope) 8,4 V CC, 1,2 A (charge)

indique des informations de sécurité.

#### **Poids**

 160 g **Dimensions (L x H x P)** 70,0 mm x 44,5 mm x 116,0 mm

#### **[ACCESSOIRES EN OPTION]**

## **Microphone XLR**

AG-MC200G

### **Batterie**

 CGA-D54 (5400 mAh : équivalent à la batterie en accessoire)

## **Cassette de nettoyage**

AY-DVMCL

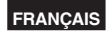

# **Informations logicielles pour ce produit**

1. Informations destinées au client : Ce produit contient un logiciel associé à la licence publique générale (GPL) et à la licence publique générale limitée (LGPL) GNU ; les clients ont donc le droit de télécharger, modifier et redistribuer le code source de ce logiciel.

 Les descriptions de licences GPL et LGPL sont disponibles dans le CD-ROM accompagnant ce caméscope. Ouvrez ledossier nommé \LDOC. (La description est l'originale de la licence (rédigée en anglais).) Pour télécharger le code sourceconcerné, accédez aux sites Web

<https://eww.pavc.panasonic.co.jp/pro-av/>

 À noter que nous ne pouvons pas répondre à toutes les questions que vous pouvez vous poser code source quelconque que vous auriez obtenu sur le site Web mentionné ci-dessus.

- 2. Ce produit contient un logiciel associé à une licence MIT. Un description de la licence MIT est disponible dans le CD-ROM accompagnant ce caméscope. Ouvrez le dossier nommé \LDOC. (La description est l'originale de la licence (rédigée en anglais).)
	- LEICA est une marque de Leica Microsystems IRGmbH.
	- DICOMAR est une marque de Leica Camera AG.
	- Le logo SD est une marque de commerce.

Toutes les autres explications, noms de sociétés et noms de produits sont des marques déposées des sociétés respectives.

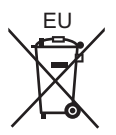

# **Pour enlever la batterie**

# **Batterie alimentation principale (Voir [page 14](#page-14-0) pour plus de détails.)**

Appuyez sur le bouton d'éjection de la batterie.

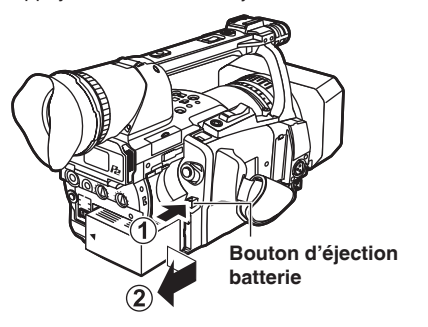

# **Batterie télécommande**

 $\circled{1}$  Tout en appuyant sur la butée  $\bullet$ , sortez le support de la batterie.

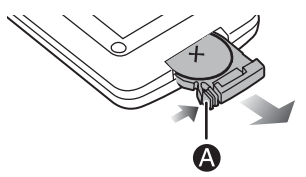

B Enlever la batterie type bouton du support de la batterie.

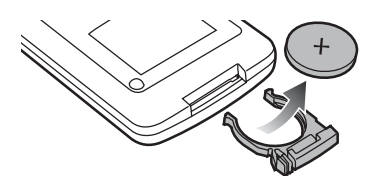

# **Avis aux utilisateurs concernant la collecte et l'élimination des piles et des appareils électriques et électroniques usagés**

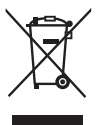

Apposé sur le produit lui-même, sur son emballage, ou figurant dans la documentation qui l'accompagne, ce pictogramme indique que les piles et appareils électriques et électroniques usagés doivent être séparés des ordures ménagères.

Afin de permettre le traitement, la valorisation et le recyclage adéquats des piles et des appareils usagés, veuillez les porter à l'un des points de collecte prévus, conformément à la législation nationale en vigueur ainsi qu'aux directives 2002/96/CE et 2006/66/CE.

En éliminant piles et appareils usagés conformément à la réglementation en vigueur, vous contribuez à prévenir le gaspillage de ressources précieuses ainsi qu'à protéger la santé humaine et l'environnement contre les effets potentiellement nocifs d'une manipulation inappropriée des déchets.

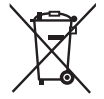

Pour de plus amples renseignements sur la collecte et le recyclage des piles et appareilsusagés, veuillez vous renseigner auprès de votre mairie, du service municipal d'enlèvement des déchets ou

du point de vente où vous avez acheté les articles concernés.

Le non-respect de la réglementation relative à l'élimination des déchets est passible d'une peine d'amende.

## **Pour les utilisateurs professionnels au sein de l'Union européenne**

Si vous souhaitez vous défaire de pièces d'équipement électrique ou électronique, veuillez vous renseigner directement auprès de votre détaillant ou de votre fournisseur.

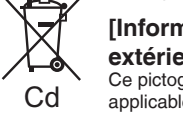

## **[Information relative à l'élimination des déchets dans les pays extérieurs à l'Union européenne]**

Ce pictogramme n'est valide qu'à l'intérieur de l'Union européenne. Pour connaître la procédure applicable dans les pays hors Union Européenne, veuillez vous renseigner auprès des autorités locales compétentes ou de votre distributeur.

## **Note relative au pictogramme à apposer sur les piles (voir les 2 exemples ci-contre)**

Le pictogramme représentant une poubelle sur roues barrée d'une croix est conforme à la réglementation. Si ce pictogramme est combiné avec un symbole chimique, il remplit également les exigences posées par la Directive relative au produit chimique concerné.

# **Matsushita Electric Industrial Co., Ltd.**

[Web Site: http://panasonic.net](http://panasonic.net)

# **Professional & Broadcast IT Systems Business Unit Europe Panasonic AVC Systems Europe a Division of Panasonic Marketing Europe GmbH**

Hagenauer Str. 43, 65203 Wiesbaden-Biebrich Deutschland Tel: 49-611-235-481

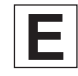